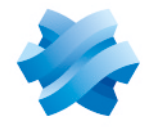

**STORMSHIELD** 

# GUIDE STORMSHIELD MANAGEMENT CENTER

# ADMINISTRATION GUIDE Version 3.5.3

Document last updated: January 05, 2024 Reference: sns-en-SMC-administration\_guide-v3.5.3

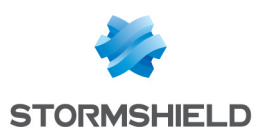

# Table of contents

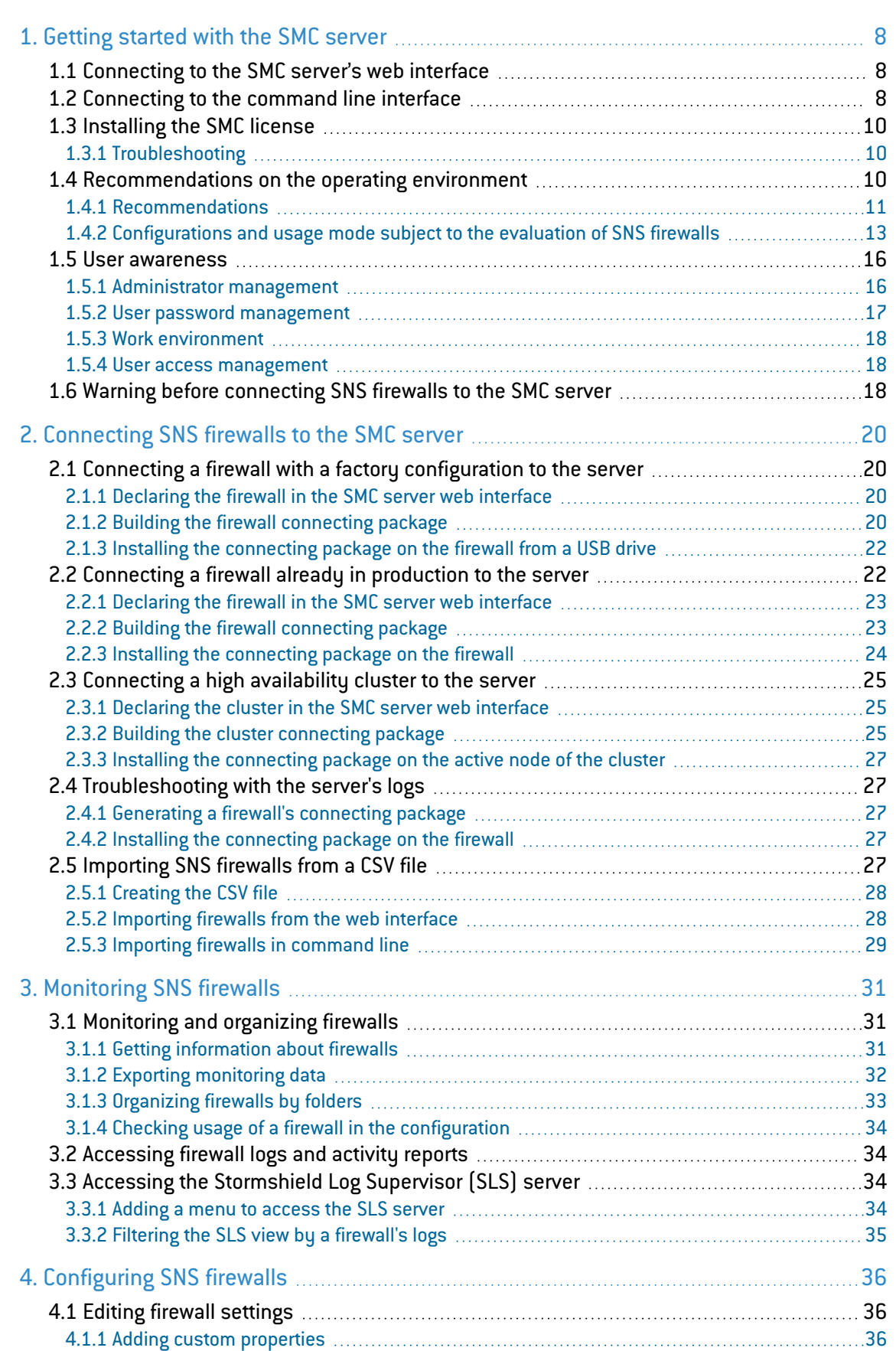

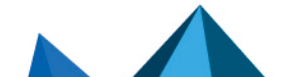

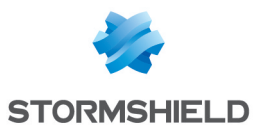

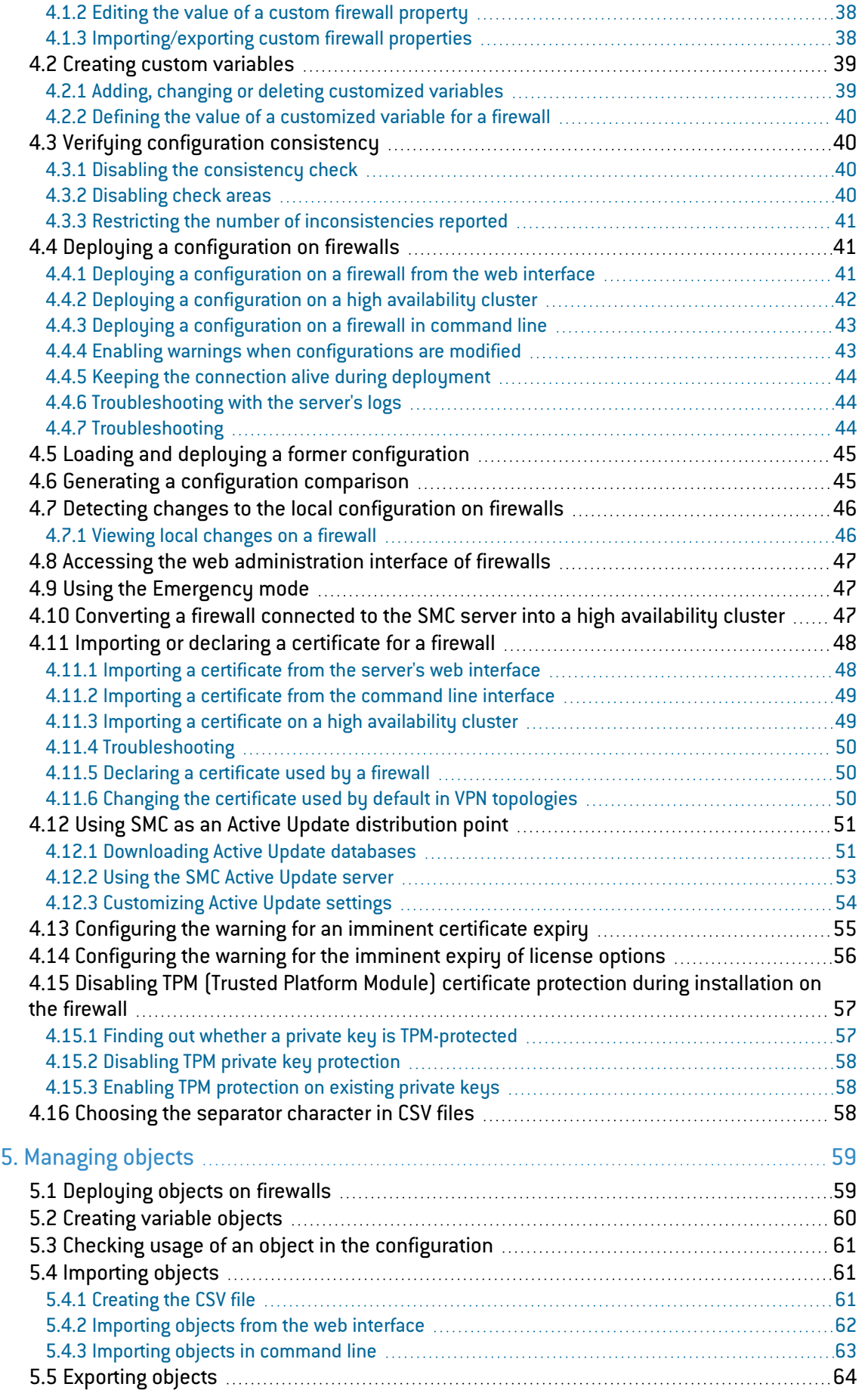

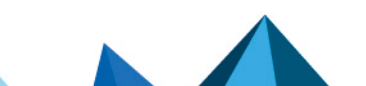

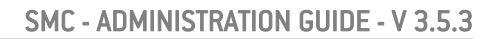

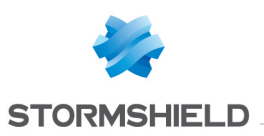

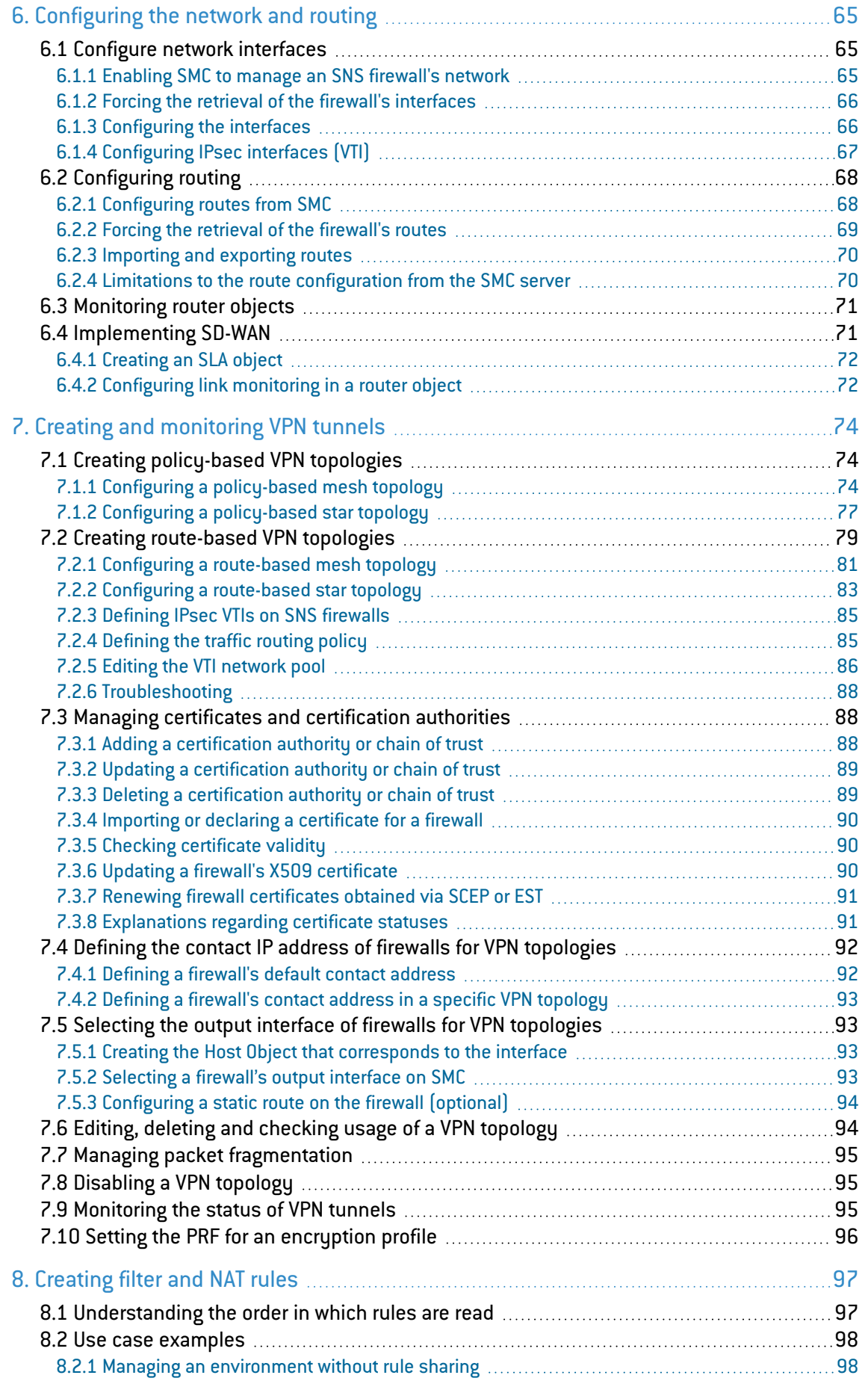

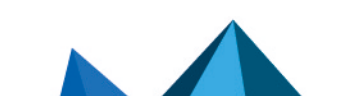

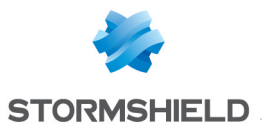

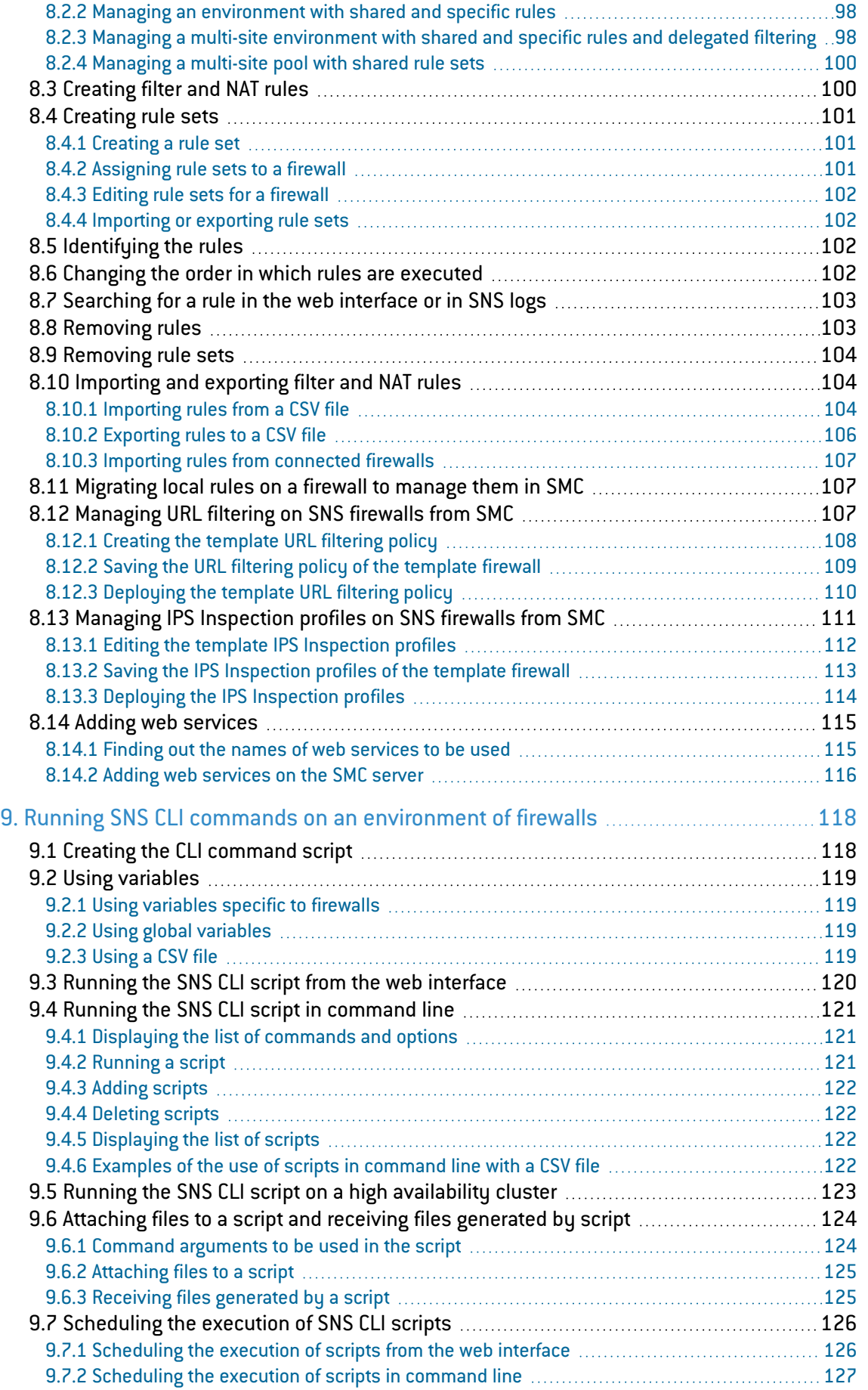

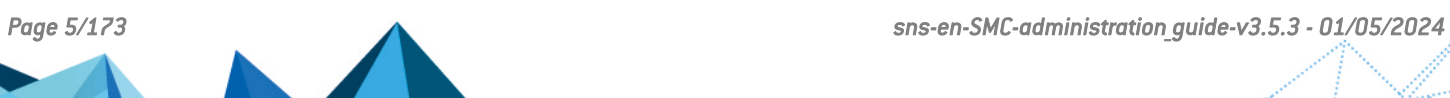

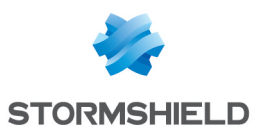

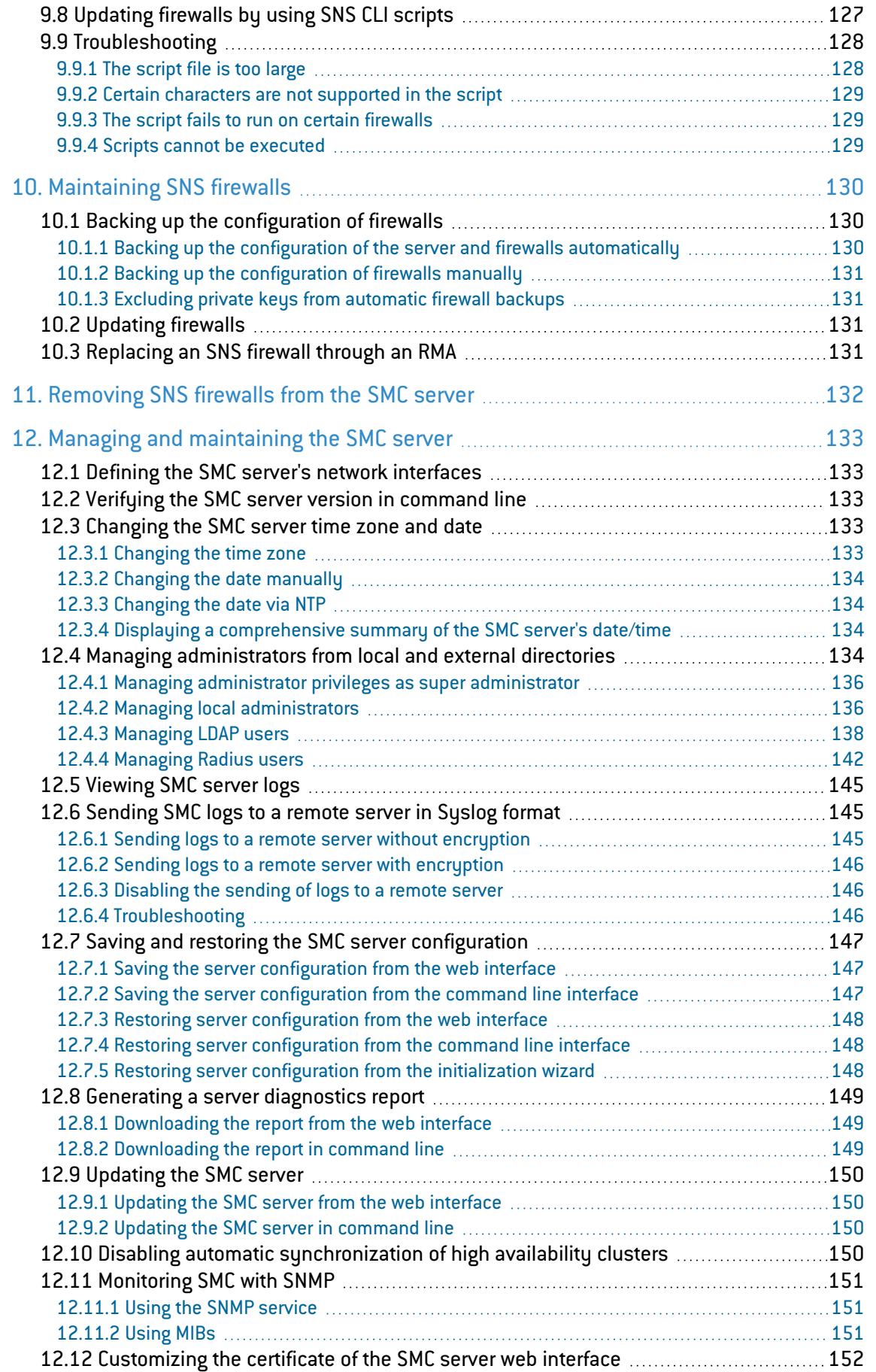

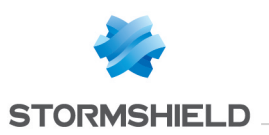

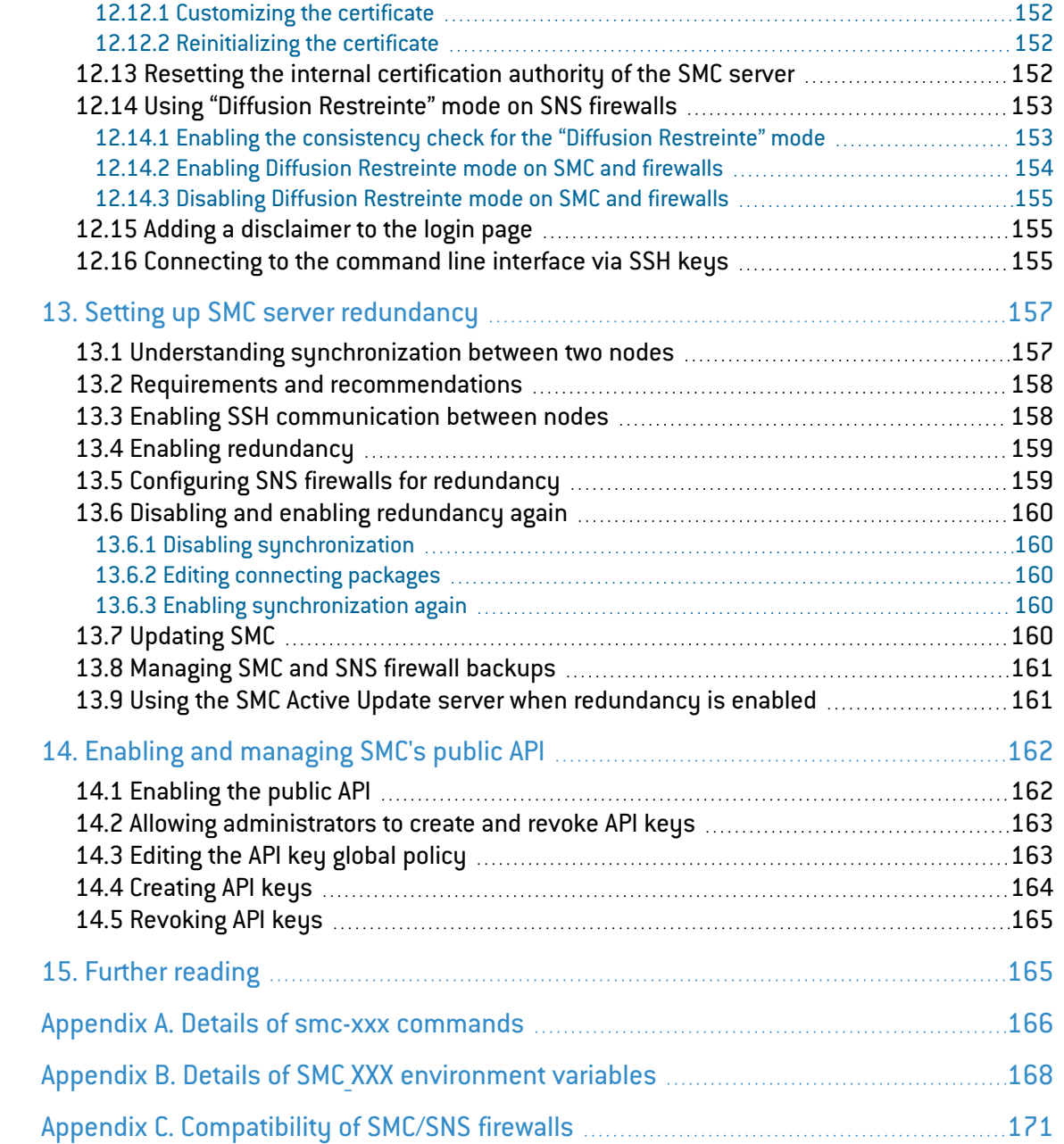

In the documentation, Stormshield Management Center is referred to in its short form: SMC and Stormshield Network in its short form: SNS.

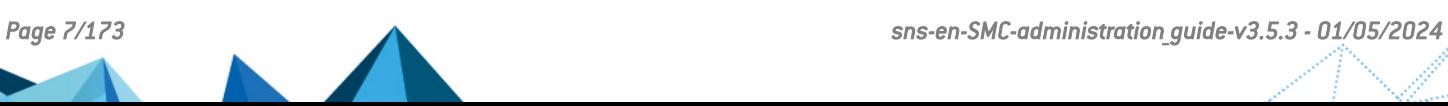

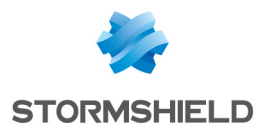

# <span id="page-7-0"></span>1. Getting started with the SMC server

To manage or maintain the SMC server, you can either connect to the web interface with a web browser or directly to the command line interface.

SMC also has a public REST API. It is not enabled by default, and only the super administrator can enable it. For more information on SMC's public API, refer to the section [Enabling](#page-161-0) and [managing](#page-161-0) SMC's public API.

If you have forgotten your password, refer to the section Managing [administrators](#page-133-3) from local and external [directories](#page-133-3) and the *SMC Installation guide*.

# <span id="page-7-1"></span>1.1 Connecting to the SMC server's web interface

- 1. Connect to the IP address of the SMC server preceded by https://, from one of the following web browsers:
	- Microsoft Edge, latest stable version,
	- Google Chrome, latest stable version,
	- Mozilla Firefox, latest stable version.
- 2. Enter your login and password, or use the default administrator's login and password. IDs and passwords can originate from LDAP or Radius authentication servers. If you make four consecutive mistakes, you must wait for a minute before you can authenticate again. If you attempt to authenticate a fifth time before the minute is up, the waiting time will be extended by another minute, and may increase by up to 10 minutes.

You can create several administrators for the SMC server's web interface and grant them read/write or read-only access rights. For more information, refer to the section [Managing](#page-133-3) [administrators](#page-133-3) from local and external directories.

The SMC server allows:

- An unlimited number of read/write connections on the SMC server,
- One direct connection via SMC in read/write mode for each firewall,
- An unlimited number of direct connections via SMC in read-only mode for each firewall.

# **ED** NOTE

We recommend that you customize the certificate of the SMC server web interface. For more information, refer to the section [Customizing](#page-151-0) the certificate of the SMC server web interface.

# <span id="page-7-2"></span>1.2 Connecting to the command line interface

Some advanced or maintenance operations can only be performed in command line. Connect to the SMC server in to perform these operations. You can connect:

- Via the console port on your hypervisor,
- In SSH on port 22.

In both cases, connect:

- with the "root" username and password specified when you initialized the server. For more information, refer to the *Stormshield Management Center Installation Guide*.
- with your administrator credentials if you hold privileges for console and/or SSH access.

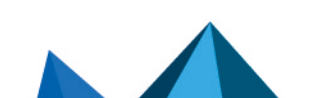

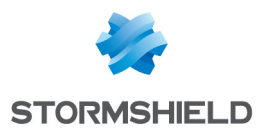

In SSH connections, if you enter the wrong ID five consecutive times, you must wait 15 minutes before you can log in again.

To connect transparently via SSH, you can also configure authentication using SSH keys. For more information, refer to the section [Connecting](#page-154-2) to the command line interface via SSH keys.

For details on commands that can be used to administer SMC, refer to the section [Details](#page-165-0) of smc-xxx [commands](#page-165-0).

The default "admin" user does not have access to SMC in console or SSH. Only access to SMC via the web interface is possible.

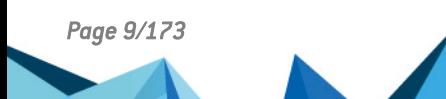

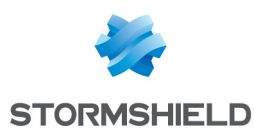

# <span id="page-9-0"></span>1.3 Installing the SMC license

Your license determines the maximum number of firewalls that can simultaneously log in to the SMC server.

An SNS high availability firewall cluster requires only one license.

To install the license:

- 1. Go to SMC server > License.
- 2. Select the license file. If a license has already been installed, its information will appear.
- 3. Click on Apply.

# <span id="page-9-1"></span>1.3.1 Troubleshooting

## The SMC server rejects all new firewall connections

- **·** Situation: The SMC server rejects all new firewall connections but keeps ongoing connections.
- <sup>l</sup> *Cause*: You do not have a license, your license has expired, or you may have reached the maximum number of firewalls allowed to connect to the server according to your license.
- **Solution: Look up the server logs and contact your Stormshield support center in order to** obtain a valid license. A tool tip and the Last activity column will also provide an indication.

## Your license is no longer valid after restoring the backup of a configuration

- **·** Situation: You have restored the configuration of the SMC server, and your license is no longer valid.
- **Cause: When a configuration is being restored, the license that was installed at time of the** backup will be restored. If it expired in the interim, you no longer have a valid license.
- **•** Solution: Once you have restored the configuration, reinstall your most recent license.

# <span id="page-9-2"></span>1.4 Recommendations on the operating environment

The installation of an SNS firewall and an SMC server is part of implementing a global security policy. To ensure optimal protection of your assets, resources and information, installing an SNS firewall between your network and the Internet or installing an SMC server to help you to configure them correctly are only the first steps. This is mainly because most attacks come from the inside (accidents, disgruntled employees, dismissed employee having retained internal access, etc.).

The following is a list of security recommendations on how to use the SNS firewall and the SMC server.

## IMPORTANT

- Check regularly for the Stormshield security advisories on [https://advisories.stomshield.eu](https://advisories.stormshield.eu/) and for the latest security information regarding Stormshield products on <https://security.stormshield.eu/>.
- Always apply updates if they fix security flaws on your Stormshield products. Updates are available on [https://mystormshield.eu.](https://mystormshield.eu/)

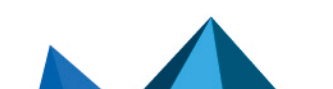

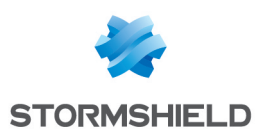

## <span id="page-10-0"></span>1.4.1 Recommendations

#### Physical security measures

SNS firewalls and the SMC server are must be installed and stored according to the state of the art regarding sensitive security devices: secured access to the premises, shielded cables with twisted pairs, labeled cables, etc.

## Organizational security measures

#### Super administrator

A particular administrator role, the super administrator, displays the following characteristics:

- The only administrator allowed to log on via the local console on SNS firewalls, and only during the installation of the SNS firewall or for maintenance operations outside of normal production use,
- In charge of defining the profiles of other administrators,
- <sup>l</sup> All access to the premises where the SNS firewalls and the SMC server are stored must be under the super administrator's supervision, regardless the purpose of the access is to conduct operations on the SNS firewall or on other equipment. All operations performed will be this administrator's responsibility.

## IMPORTANT

The default password of the super administrator must be changed the very first time the SNS firewall is used.

## Password

User and administrator passwords must be chosen in such a way that it will take longer to successfully crack them, by implementing a policy that regulates how they are created and verified (e.g., mix of alphanumeric characters, minimum length, inclusion of special characters, no dictionary words, etc.).

Administrators can change their password in the web administration interface of:

- SNS in Configuration > Sustem > Administrators, Administrator account tab,
- <sup>l</sup> SMC in Maintenance > SMC Server > Administrators.

Administrators are aware of these best practices through their duties and are responsible for making users aware of these practices (see the next section User [Awareness\)](#page-15-0).

## Good information flow control policies

The information flow control policies to be implemented, for equipments on the trusted networks to be protected, are defined as such:

- Complete: standard usage scenarios of how equipments are used have all been considered when defining the rules and their authorized limits have been defined,
- **Strict:** only the necessary uses of equipments are authorized,
- Correct: rules do not contradict each other,
- Unambiguous: the list of rules provides all the relevant elements for direct configuration of the SNS firewall by a qualified administrator.

## Cryptographic keys

Cryptographic keys that were generated outside the SNS firewall and injected into it must have been generated according to the general security guidelines defined by the French National

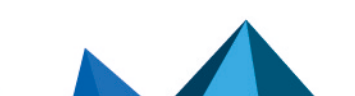

*Page 11/173 sns-en-SMC-administration\_guide-v3.5.3 - 01/05/2024*

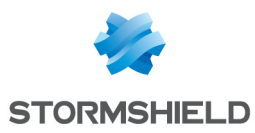

Cybersecurity Agency (ANSSI) in the *Référentiel général de sécurité (RGS)* document (in French).

## Human agents

Administrators are non-hostile, competent persons with the necessary means for accomplishing their tasks. They have been trained to perform operations for which they are responsible. Their skills and organization mean that:

- Different administrators with the same privileges do not perform contradictory administrative actions (e.g., inconsistent modifications to the information flow control policy),
- Logs are used and alarms are processed within the appropriate time frames.

## IT security environment

## SNS firewalls

SNS firewalls are installed in compliance with the current network interconnection policy and are the only passage points between the various networks on which the information flow control policy has to be applied. They are sized according to the capacities of adjacent devices or these devices limit the number of packets per second, set slightly below the maximum processing capacities of each SNS firewalls installed in the network architecture.

Besides the application of security functions, SNS firewalls do not provide any network service other than routing and address translation (e.g., no DHCP, DNS, PKI, application proxies, etc.). SNS firewalls are not configured to forward IPX, Netbios, AppleTalk, PPPoE or IPv6 information flows.

SNS firewalls do not depend on external "online" services (DNS, DHCP, RADIUS, etc.) to apply the information flow control policy.

The IT environment provides:

- NTP reliable timestamps,
- Up to date X.509 certificate revocation status, both for peers and administrators,
- A reliable enrolment infrastructure.

#### SMC server

A traffic control policy must be applied to the SMC server to allow only its administrators and managed SNS firewalls to log in to it.

The virtual machine must be appropriately scaled (RAM, CPU, disk space) to enable administration on SNS firewalls managed by the SMC server. The SMC operating system must never be modified, so that it can meet needs other than those it was designed to meet.

There must be sufficient and available bandwidth at all times between the SMC server and SNS firewalls so that all administration operations can be performed. The administrator must configure and even disable certain features to meet this requirement, otherwise restrict the number of packets per second to give priority to administration traffic.

The production and distribution of connecting packages, which allow the SMC server to manage SNS firewalls, must be managed and entrusted to individuals who are familiar with security requirements. Such packages must only be shared through secure channels (encrypted emails, secured USB keys, etc.) between the SMC server and SNS firewalls.

#### **Interconnectivity**

Remote administration workstations are secured and kept up to date on all known vulnerabilities affecting operating systems and hosted applications. They are installed in

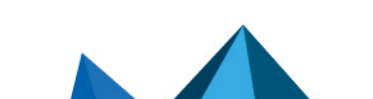

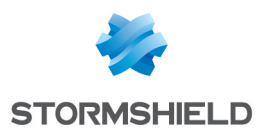

premises with protected access and are dedicated exclusively to the administration of SNS firewalls, the SMC server and the storage of backups.

Network appliances with which the SNS firewall sets up VPN tunnels are subject to restrictions regarding physical access control, protection and control over their configuration, equivalent to the restrictions placed on SNS firewalls.

Workstations on which the VPN clients of authorized users are launched are subject to restrictions regarding physical access control, protection and control over their configuration, equivalent to the restrictions placed on workstations in trusted networks. They are secured and kept up to date on all known vulnerabilities affecting operating systems and hosted applications.

## <span id="page-12-0"></span>1.4.2 Configurations and usage mode subject to the evaluation of SNS firewalls

The usage mode subject to evaluation has the following characteristics.

- The evaluation covers the Stormshield UTM / NG-Firewall Software Suite installed on all versions of Stormshield firewalls, from the SN210 to SN6100 range, including industrial models SNi20 and SNi40. Certain models do not have large local log storage capacities and have to send events via syslog,
- SNS firewalls have to be stored in a location with secured access. Such measures, as well as organizational procedures for the operating environment, have to guarantee that the only physical access to the SNS firewalls take place under the surveillance of the super administrator,
- The local console is not used in production. Only the super administrator can log on to it, and hypothetically, such interventions are performed only when a decision has been made to make an exception to the operating context – to conduct a maintenance operation or a re-installation,
- Workstations on which the web administration interface will be used are secured, dedicated to such use, and up to date on all patches concerning the respective operating systems and the applications installed on them,
- The Stormshield Network IPsec VPN Client software is not part of the evaluation. Users can use an IPsec VPN client of their choice, however, these client workstations have to be secured as rigorously as remote administration workstations,
- When external services are used by the SNS firewall, they are not part of the evaluation. However, these servers have to be dedicated to such use, and up to date on all patches concerning the respective operating systems and the applications installed on them. External services are:
	- $\circ$  The NTP time servers.
	- The LDAP administrator and IPSec user directory server,
	- $\circ$  The syslog server,
	- The CRL or OCSP server,
	- <sup>o</sup> The SMC server,
	- The EST certificate enrolment server.

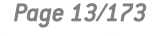

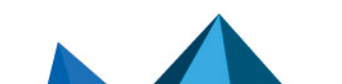

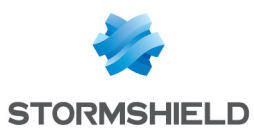

- Those configuration parameters must remain in their factory (default) states:
	- <sup>o</sup> CRLs: regularly downloaded from a CRL server,
	- $\circ$  Internal clock: regularly synchronized with NTP servers,
	- <sup>o</sup> NSRPC administration services (port 1300/TCP): restricted to loopback,
	- $\degree$  IPv6 routing feature: even though it is supported, the IPv6 feature is disabled by default and must remain so for the duration of the evaluation,
	- <sup>o</sup> ESP Anti-replay windows, IKE re-authentication and IKE PFS (Perfect Forward Secrecy): activated,
	- <sup>o</sup> Maximum SA lifetimes: 24 hours for IKE SA and 4 hours for IPsec SA.
- Those application analysis functions are the only protocols covered by the certification:
	- <sup>o</sup> FTP over TCP,
	- <sup>o</sup> HTTP over TCP (including WebDAV extensions),
	- SIP over TCP or UDP,
	- <sup>o</sup> SMTP over TCP,
	- DNS over TCP or UDP.

And industrial protocols:

- OPC UA over TCP,
- <sup>o</sup> MODBUS over TCP.

Others must not be used in the running configuration.

- The following parameters must not be used in filter policy to associate a filter rule with:
	- $\circ$  An application inspection (HTTP, SMTP, POP3 and FTP proxies),
	- $\circ$  A schedule (Time object),
	- $\circ$  The "decrypt" action (SSL proxy),
	- <sup>o</sup> A host reputation,
	- An FQDN object in source or destination (require external DNS services).
- The following features may be used, but are not considered security functions:
	- <sup>o</sup> Address translation (network address translation or NAT),
	- <sup>o</sup> Quality of Service,
	- $\circ$  High availability,
	- <sup>o</sup> Embedded reports,
	- Filtering based on Geolocation and IP Reputation,
	- <sup>o</sup> Filtering based on MAC address (Ethernet level),
	- <sup>o</sup> Active Update.

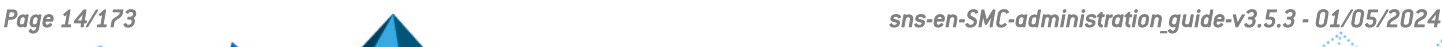

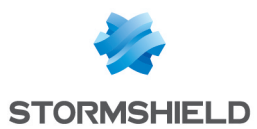

- <sup>l</sup> The usage mode subject to evaluation excludes the fact that the SNS firewall relies on services other than previously mentioned services. The optional modules provided by Stormshield to manage these services are disabled by default and have to stay that way. Specifically, these are:
	- $\circ$  Modules that allow handling external servers (e.g., Kerberos, RADIUS, etc.),
	- $\circ$  The dynamic routing module,
	- $\degree$  The static multicast routing module,
	- $\degree$  The internal public key infrastructure (PKI),
	- <sup>o</sup> The SSL VPN module (Portal and Tunnel),
	- <sup>o</sup> DNS cache,
	- <sup>o</sup> Antivirus engines,
	- <sup>o</sup> SSH, DHCP, MPD and SNMPD servers,
	- <sup>o</sup> The DHCP client,
	- $\circ$  The DHCP relay,
	- $\circ$  Wifi connection for equipped devices,
	- <sup>o</sup> Host reputation,
	- $\degree$  For SNi40 and SNi20 models: the hardware bypass capabilities,
	- <sup>o</sup> Any custom IPS patterns,
	- <sup>o</sup> FQDN objects (require external DNS services),
	- <sup>o</sup> IPFIX messages,
	- <sup>o</sup> Telemetry,
	- <sup>o</sup> Breathfighter (Sandboxing),
	- <sup>o</sup> Network Vulnerability Manager (SNVM).

Administration and monitoring tools provide a way of checking at any moment during operation of these modules are disabled.

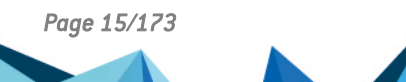

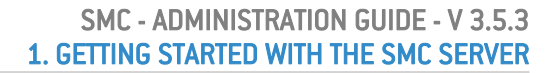

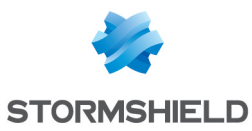

• The IKE & IPsec cryptographic algorithms implemented must be:

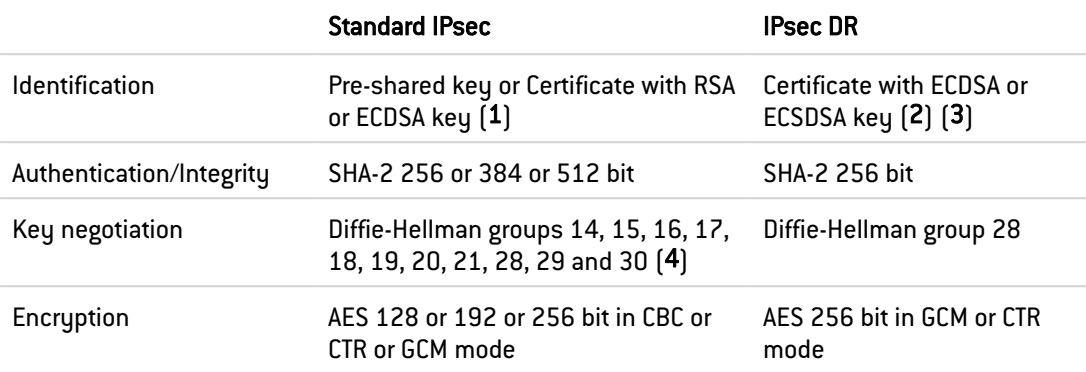

(1): The smallest size of an RSA key must be 2048 bits, or 3072 bits for use beyond 2030. (2): The smallest size of a key must be 256 bits.

(3): Although the use of RSA keys is prohibited in a DR environment, an RSA root certificate can be used to sign an intermediate certificate dedicated to IPsec for example, when the certification authority used as the anchor on the firewall is the intermediate certificate. (4): For use beyond 2030, the smallest group to use must be Diffie-Hellman group 15.

These cryptographic algorithms are needed for compliance with the general security guidelines defined by the French National Cybersecurity Agency (ANSSI) in the *Référentiel général de sécurité (RGS)* document (in French).

Do note that the recommendations on implementing the strengthened IPsec mode called *Diffusion Restreinte (DR) mode* that complies with ANSSI's reference document for IPsec DR are given in the SNS Technical note "IPsec - *Diffusion [Restreinte](https://documentation.stormshield.eu/SNS/v4/en/Content/DR_Mode/Getting-started.htm)* mode".

# <span id="page-15-0"></span>1.5 User awareness

## <span id="page-15-1"></span>1.5.1 Administrator management

The administrator of the VPN firewall or SMC server is in charge of instructing users on network security, the equipment which make up the network and the information which passes through it.

Most users in a network are computer novices and even more so in network security. It is thus incumbent upon the administrator or person in charge of network security to organize training sessions or at least programs to create user awareness of network security.

These sessions should be used to state the importance of managing user passwords and the work environment as well as the management of users' access to the company's resources, as indicated in the following section.

## Initial connection to the appliance or SMC server

A security procedure must be followed if the initial connection to the appliance or SMC server takes place through an untrusted network. This operation is not necessary if the administration workstation is plugged in directly to the product.

Access to the administration portal is secured through the SSL/TLS protocol. This protection makes it possible to authenticate the portal via a certificate, thereby assuring administrators that they are indeed logged in to the desired appliance or SMC server. This certificate can either be the appliance's default certificate or the certificate entered during the configuration of the appliance (*Authentication* > *Captive portal*). For the SMC server, refer to [Customizing](#page-151-0) the [certificate](#page-151-0) of the SMC server web interface to replace the default certificate.

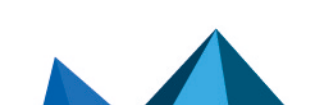

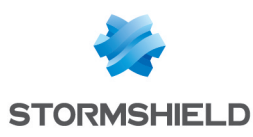

## <span id="page-16-0"></span>1.5.2 User password management

Throughout the evolution of information technologies, numerous authentication mechanisms have been invented and implemented to guarantee that companies' information systems possess better security. The result of this multiplication of mechanisms is a complexity which contributes to the deterioration of company network security today.

Users (novices and untrained users) tend to choose "simplistic" passwords, in general drawn from their own lives and which often correspond to words found in a dictionary. This behavior, quite understandably, leads to a considerable deterioration of the information system's security.

Dictionary attacks being an exceedingly powerful tool is a fact that has to be reckoned with. A study conducted in 1993 has already proven this point. The following is a reference to this study: ([http://www.klein.com/dvk/publications/\)](http://www.klein.com/dvk/publications/). The most disturbing revelation of this study is surely the table set out below (based on 8-character passwords):

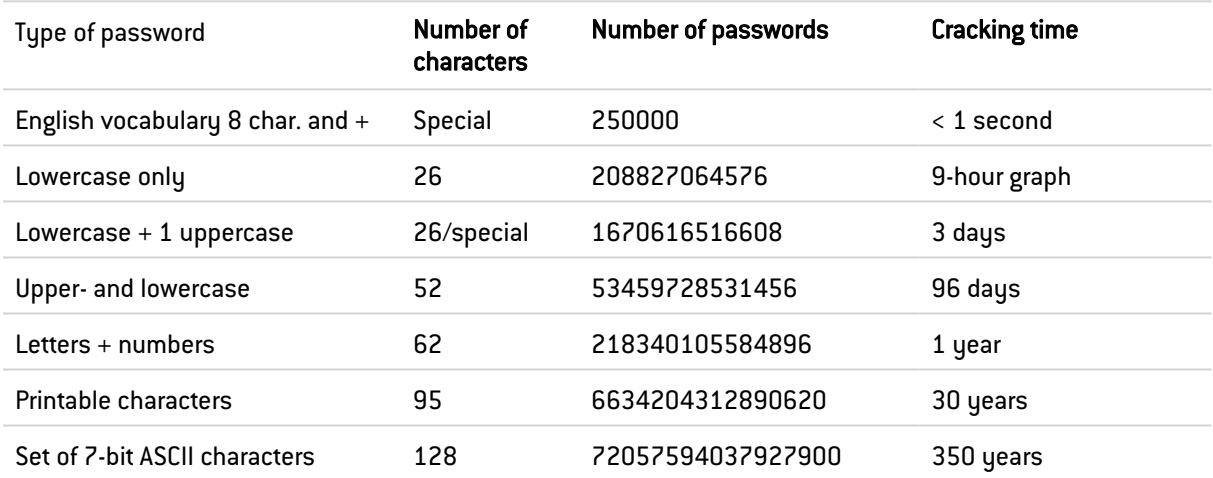

Another tendency which has been curbed but which is still happening is worth mentioning: those now-famous post-its pasted under keyboards.

The administrator has to organize actions (training, creating user awareness, etc) in order to modify or correct these "habits".

## **EXAMPLE**

- Encourage your users to choose passwords that exceed 7 characters,
- Remind them to use numbers and uppercase characters,
- Make them change their passwords on a regular basis,
- and last but not least, never to note down the password they have just chosen.

One classic method of choosing a good password is to choose a sentence that you know by heart (a verse of poetry, lyrics from a song) and to take the first letter of each word. This set of characters can then be used as a password.

## EXAMPLE

"Stormshield Network, Leading French manufacturer of FIREWALL and VPN appliances…" The password can then be the following: SNLFmoFaVa.

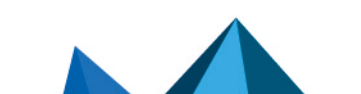

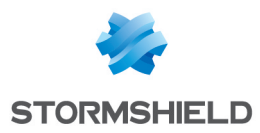

The ANSSI (French Network and Information Security Agency) offers a set of [recommendations](http://www.ssi.gouv.fr/fr/guides-et-bonnes-pratiques/recommandations-et-guides/securite-du-poste-de-travail-et-des-serveurs/mot-de-passe.html) for this purpose to assist in defining sufficiently robust passwords.

## <span id="page-17-0"></span>1.5.3 Work environment

The office is often a place where many people pass through every day, be they from the company or visitors, therefore users have to be aware of the fact that certain persons (suppliers, customers, workers, etc) can access their workspace and by doing so, obtain information about the company.

It is important that the user realizes that he should never disclose his password either by telephone or by e-mail (social engineering) and that he should type his password away from prying eyes.

## <span id="page-17-1"></span>1.5.4 User access management

To round up this section on creating user awareness of network security, the administrator has to tackle the management of user access. In fact, the authentication mechanism on a Stormshield Network Firewall or SMC server, like many other systems, is based on a login/password system and does not necessarily mean that when the application enabling this authentication is closed, the user is logged off. This concept may not always be apparent to the uninitiated user. As such, despite having shut down the application in question, the user (who is under the impression that he is no longer connected) remains authenticated. If he leaves his workstation for just a moment, an ill-intentioned person can then usurp his identity and access information contained in the application.

Remind users to lock their sessions before they leave their workstations unattended. This seemingly tedious task can be made easier with the use of authentication mechanisms which automate session locking (for example, a USB token).

# <span id="page-17-2"></span>1.6 Warning before connecting SNS firewalls to the SMC server

Take note of the following information if you wish to associate the SMC server with an environment of firewalls containing global configuration items already used in production.

When SMC deploys a configuration on a firewall, all existing global configuration items on this firewall will be deleted and replaced with configuration items defined in the SMC configuration, if any.

This includes:

- global objects defined on the firewall
- <sup>l</sup> global filter rules defined on the firewall
- global VPN tunnels defined on the firewall

These elements are not displayed by default in the SNS web configuration interface. To display them, go to the firewall Preferences, Application settings section and enable the option Display global policies (Filter, NAT, IPsec VPN and Objects).

If you connect a firewall to SMC, you accept that any global items you may have created on this firewall will be overwritten as soon as the first configuration is deployed by SMC.

However, local objects, rules and VPN tunnels (used by default in the firewall web administration interface) will never be modified or deleted by SMC in a configuration deployment.

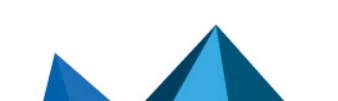

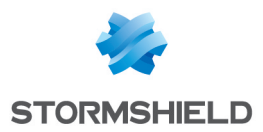

We recommend that you recreate these global items in the form of local items on the firewall or rewrite the rules in SMC before connecting the firewall to SMC, in order to avoid losing any configuration items and disrupting production.

In most frequent cases, the firewall does not have any global configuration elements and then no special precaution must be taken before connecting the firewall to SMC. Production will not be impacted.

In any case, we advise you to perform a backup of your firewall's configuration before connecting it to SMC.

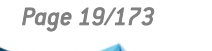

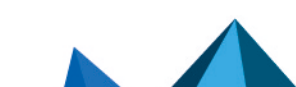

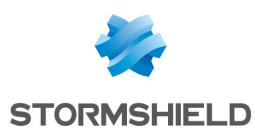

# <span id="page-19-0"></span>2. Connecting SNS firewalls to the SMC server

Connecting a firewall to the SMC server allows you to manage the firewall from the SMC server web interface. A connecting package generated by the SMC server must be installed on the firewall.

The SMC server 3.5.3 is compatible with Stormshield Network Security in at least version 3.7.0. For further detail, refer to [Compatibility](#page-170-0) of SMC/SNS firewalls.

# <span id="page-19-1"></span>2.1 Connecting a firewall with a factory configuration to the server

The three following steps are required to connect a firewall with a factory configuration to the SMC server:

- 1. Declaring the firewall in the SMC server web interface,
- 2. Building the firewall connecting package,
- 3. Installing the connecting package on the firewall.

## <span id="page-19-2"></span>2.1.1 Declaring the firewall in the SMC server web interface

1. In the SMC server web interface, select Monitoring > Firewalls and click Create a firewall.

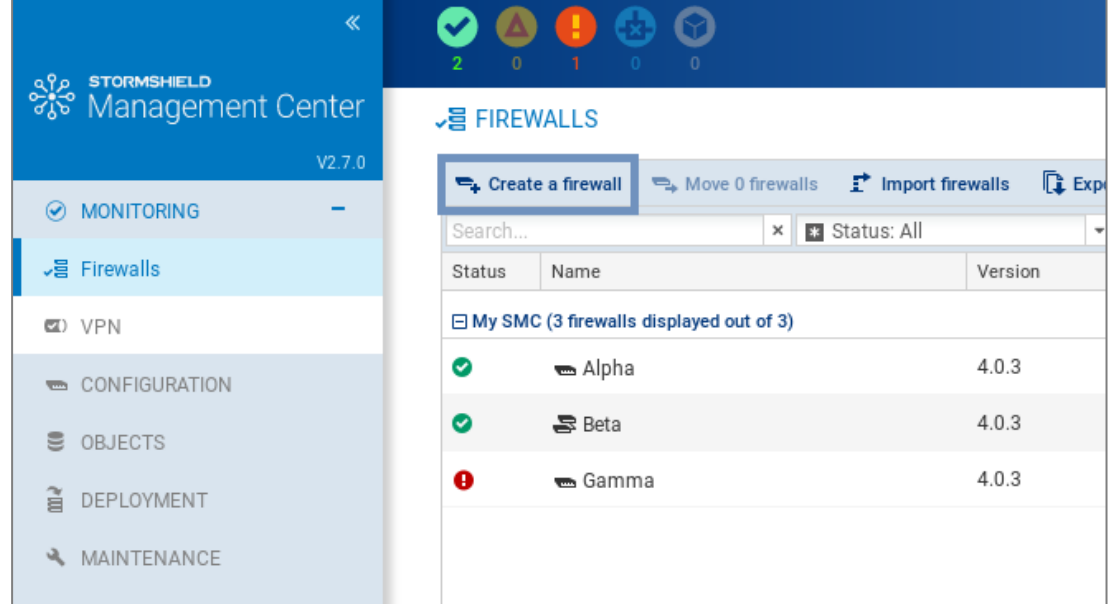

- 2. Complete the firewall properties. The Description and Location fields are just filled in for information and do not have any impact on the configuration.
- 3. For more information on the VPN contact address, refer to the section [Defining](#page-91-0) the contact IP address of firewalls for VPN [topologies](#page-91-0).
- 4. For more information on the VPN output interface, refer to the section [Selecting](#page-92-1) the output interface of firewalls for VPN [topologies.](#page-92-1)
- 5. Select the folder in which you wish to organize the firewall. Folders are created in the Configuration > Firewalls and folders menu on the left. For more information, please refer to the section [Organizing](#page-32-0) firewalls by folders.

# <span id="page-19-3"></span>2.1.2 Building the firewall connecting package

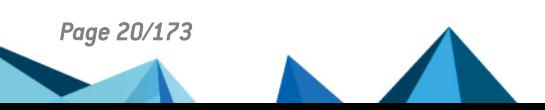

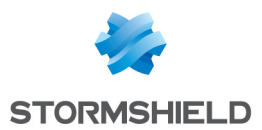

1. In the same window, select Generate the connecting package to generate the package while adding the new firewall. This connecting package will have to be installed on the firewall to connect to the SMC server.

```
\Omega TIP
You can build the package later, by editing the firewall in the Firewalls menu.
```
- 2. Click on Create.
- 3. In the Generating the connecting package panel, click on Next then select The firewall still has a factory configuration.

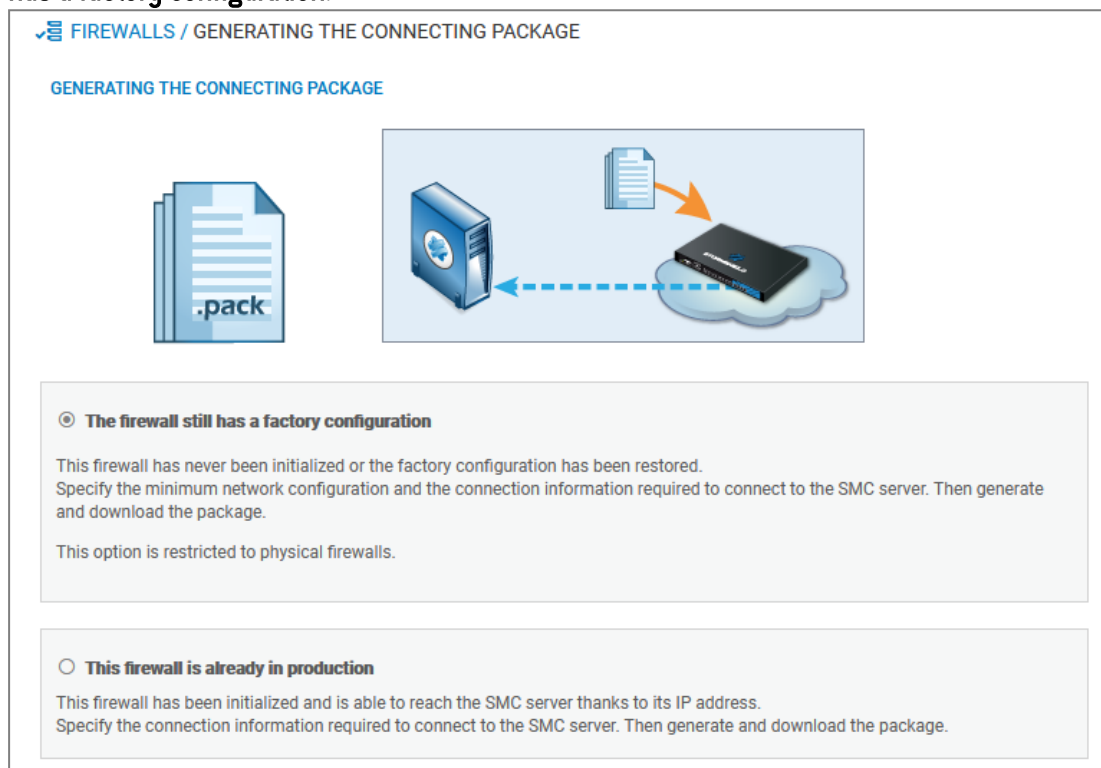

- 4. On next panel, select the version of the firewall and complete the minimum network configuration information for the firewall that would enable access to the SMC server.
- 5. Fill in the information to connect to the SMC server. The panel varies according to the version of the firewall. In 3.9.0 and higher versions:
	- IP address or FQDN: the firewall connects using these addresses to contact the SMC server. Depending on network topology, they can either be the SMC server's IP addresses or external IP addresses that the firewall can reach, and which are redirected to the SMC server through destination translation. You can set up to ten addresses or FQDNs to contact the SMC server, by order of priority. The firewall browses the addresses from 1 to 10 and connects to the SMC server through the first address reachable. If the address currently used has not the highest priority, the firewall regularly tries to reach an address with greatest priority.
	- Port: depending on network topology, they can either be the SMC server's ports (1754 by default) or external ports that the firewall can reach, and which are redirected to the SMC server's port through destination translation.
	- OUT interface: you can specify a different outgoing interface for each contact address.
	- For firewalls in version 3.7.X to 3.8.X, only one outgoing interface can be specified, and which will apply for all contact addresses.

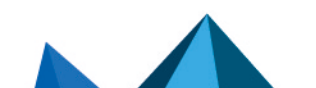

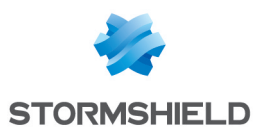

6. Click on Generate and download.

# <span id="page-21-0"></span>2.1.3 Installing the connecting package on the firewall from a USB drive

## **D** IMPORTANT

The connecting package makes it possible to establish a connection from the firewall to the SMC server. Share this package only with users who have been made aware of security. Such packages must only be shared through secure channels (encrypted e-mails, secured USB keys, etc.) between SMC and SNS firewalls.

- 1. Provide the connecting package to the administrator in charge of deploying the new firewall on the remote site.
- 2. Ensure the administrator:
	- <sup>l</sup> copies the connecting package (*.pack*) and a SNS update file (*.maj*) to an empty USB drive. The required formats of the drive is FAT32, FAT16 or UFS. The version 2.3.0 of SNS is the minimum version required.
	- <sup>l</sup> plugs the USB drive into the new firewall and connects the OUT interface to the network.
	- starts the firewall. The firewall first installs the SNS update file and reboots. After restarting, the firewall installs the connecting package: the IP addresses of the SMC server and of the OUT interface of the firewall are configured and the firewall connects to the SMC server.
- 3. In the SMC server web interface, verify that the state of the firewall changes in the Firewalls menu. It must be "On line".

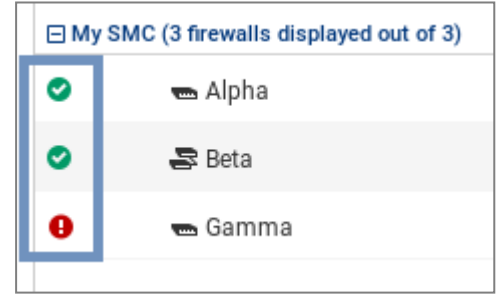

4. To ensure the security of your appliance, log on directly to the firewall's administration

interface by clicking on the  $\ddot{\bullet}$  icon and changing the firewall's administration password. For more information on direct access to the firewall's interface, refer to the section Accessing the web [administration](#page-46-0) interface of firewalls.

## $\Omega$  tip

The firewall administrator can see the connection settings to the SMC server on the firewall web administration interface: in the dashboard component and in the menu Configuration > System > Management Center. He/she can also install a new connecting package from the web administration interface.

# <span id="page-21-1"></span>2.2 Connecting a firewall already in production to the server

The three following steps are required to connect a firewall already in production to the SMC server:

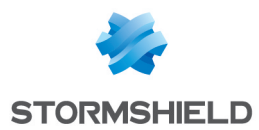

- 1. Declaring the firewall in the SMC server web interface,
- 2. Building the firewall connecting package,
- 3. Installing the connecting package on the firewall.

## <span id="page-22-0"></span>2.2.1 Declaring the firewall in the SMC server web interface

- 1. In the SMC server web interface, select Monitoring > Firewalls and click Create a firewall.
- 2. Complete the firewall properties. The Description and Location fields are just filled in for information and do not have any impact on the configuration.
- 3. For more information on the VPN contact address, refer to the section [Defining](#page-91-0) the contact IP address of firewalls for VPN [topologies](#page-91-0).
- 4. For more information on the VPN output interface, refer to the section [Selecting](#page-92-1) the output interface of firewalls for VPN [topologies.](#page-92-1)
- 5. Select the folder in which you wish to organize the firewall. Folders are created in the Configuration > Firewalls and folders menu on the left. For more information, please refer to the section [Organizing](#page-32-0) firewalls by folders.

## <span id="page-22-1"></span>2.2.2 Building the firewall connecting package

1. In the same window, select Generate the connecting package to generate the package while adding the new firewall. This connecting package will have to be installed on the firewall to connect to the SMC server.

# TIP

You can build the package later, by editing the firewall in the Firewalls menu.

2. Click on Create.

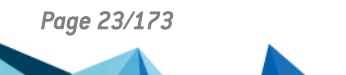

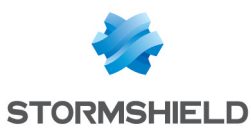

3. In the Generating the connecting package panel, click on Next then select This firewall is already in production.

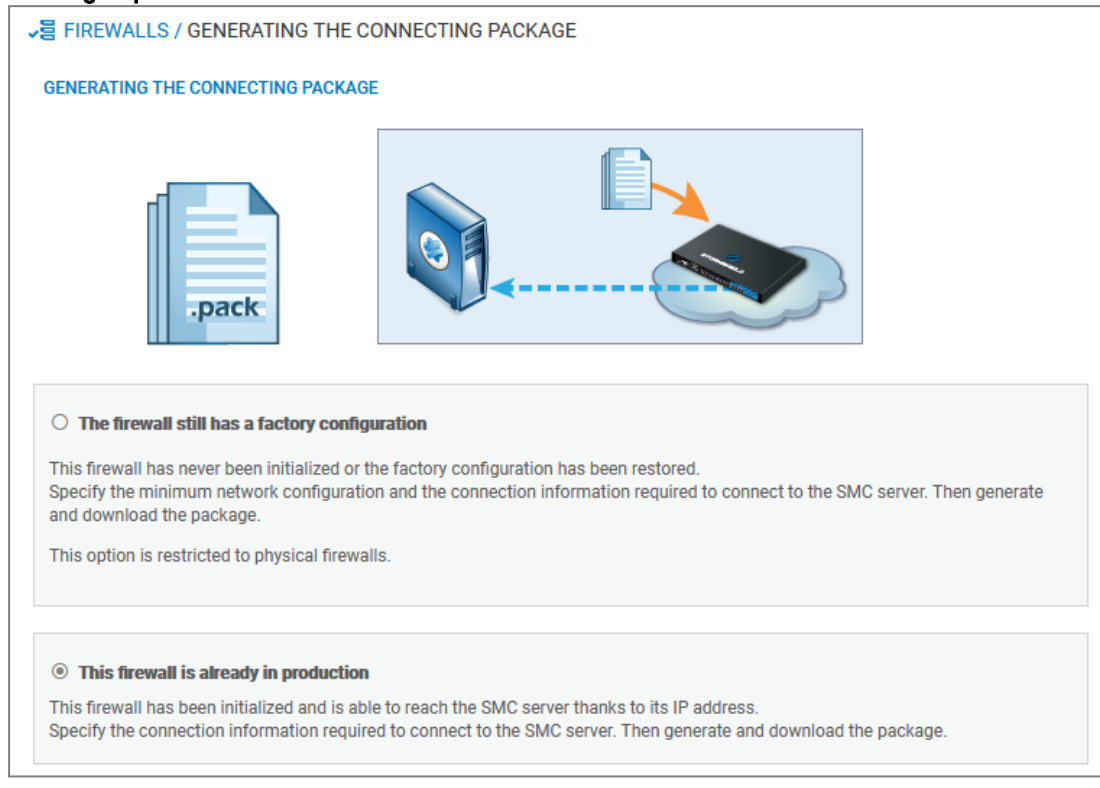

- 4. On next panel, select the version of the firewall. Verify and edit the information to connect to the SMC server if needed. The panel varies according to the version of the firewall. In 3.9.0 and higher versions:
	- IP address or FQDN: the firewall connects using these addresses to contact the SMC server. Depending on network topology, they can either be the SMC server's IP addresses or external IP addresses that the firewall can reach, and which are redirected to the SMC server through destination translation. You can set up to ten addresses or FQDNs to contact the SMC server, by order of priority. The firewall browses the addresses from 1 to 10 and connects to the SMC server through the first address reachable. If the address currently used has not the highest priority, the firewall regularly tries to reach an address with greatest priority.
	- Port: depending on network topology, they can either be the SMC server's ports  $(1754$  by default) or external ports that the firewall can reach, and which are redirected to the SMC server's port through destination translation.
	- **OUT interface**: you can specify a different outgoing interface for each contact address.
	- For firewalls in version 3.7.X to 3.8.X, only one outgoing interface can be specified, and which will apply for all contact addresses.
- 5. Click on Generate and download.

# <span id="page-23-0"></span>2.2.3 Installing the connecting package on the firewall

## IMPORTANT

The connecting package makes it possible to establish a connection from the firewall to the SMC server. Share this package only with users who have been made aware of security. Such

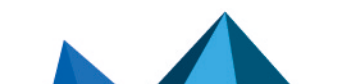

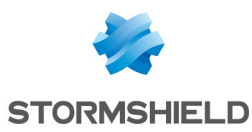

packages must only be shared through secure channels (encrypted e-mails, secured USB keys, etc.) between SMC and SNS firewalls.

- 1. Provide the connecting package to the administrator in charge of managing the firewall on the remote site.
- 2. Ensure the administrator connects to the web administration interface of the firewall.
- 3. In the Configuration > System > Management Center menu of the firewall administration interface, ensure that the administrator selects the connecting package. After the package has been installed, the administrator can see the SMC server connection settings in the same menu. They are also displayed in the SMC dashboard component.
- 4. In the SMC server web interface, verify that the state of the firewall changes in the Firewalls menu. It must be "On line".

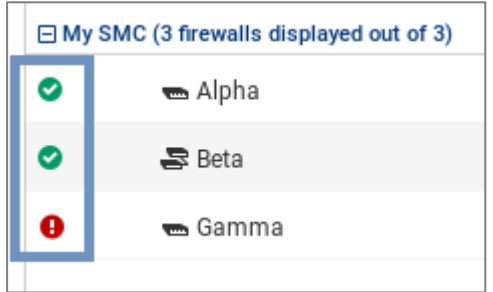

## <span id="page-24-0"></span>2.3 Connecting a high availability cluster to the server

The three following steps are required to connect a high availability cluster to the SMC server:

- 1. Declaring the cluster in the SMC server web interface,
- 2. Building the cluster connecting package,
- 3. Installing the connecting package on the active node of the cluster.

## <span id="page-24-1"></span>2.3.1 Declaring the cluster in the SMC server web interface

- 1. In the SMC server web interface, select Monitoring > Firewalls and click Create a firewall. The new firewall stands for the cluster; you do not need to declare both nodes of the cluster.
- 2. Complete the cluster properties. The Firewall name, Description and Location fields are filled in for information only and do not have any impact on the configuration.
- 3. For more information on the VPN contact address, refer to the section [Defining](#page-91-0) the contact IP address of firewalls for VPN [topologies](#page-91-0).
- 4. For more information on the VPN output interface, refer to the section [Selecting](#page-92-1) the output interface of firewalls for VPN [topologies.](#page-92-1)
- 5. Select the folder in which you wish to organize the cluster. Folders are created in the Configuration > Firewalls and folders menu on the left. For more information, please refer to the section [Organizing](#page-32-0) firewalls by folders.

## <span id="page-24-2"></span>2.3.2 Building the cluster connecting package

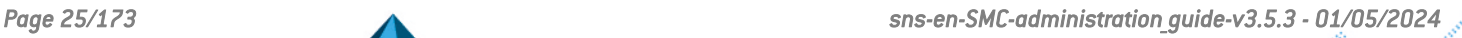

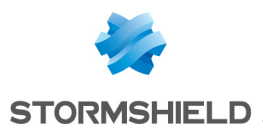

1. In the same window, select Generate the connecting package to generate the package while adding the new firewall. This connecting package will have to be installed on the firewall to connect to the SMC server.

```
\Omega TIP
You can build the package later, by editing the firewall in the Firewalls menu.
```
- 2. Click on Create.
- 3. In the Generating the connecting package panel, click on Next then select This firewall is already in production.

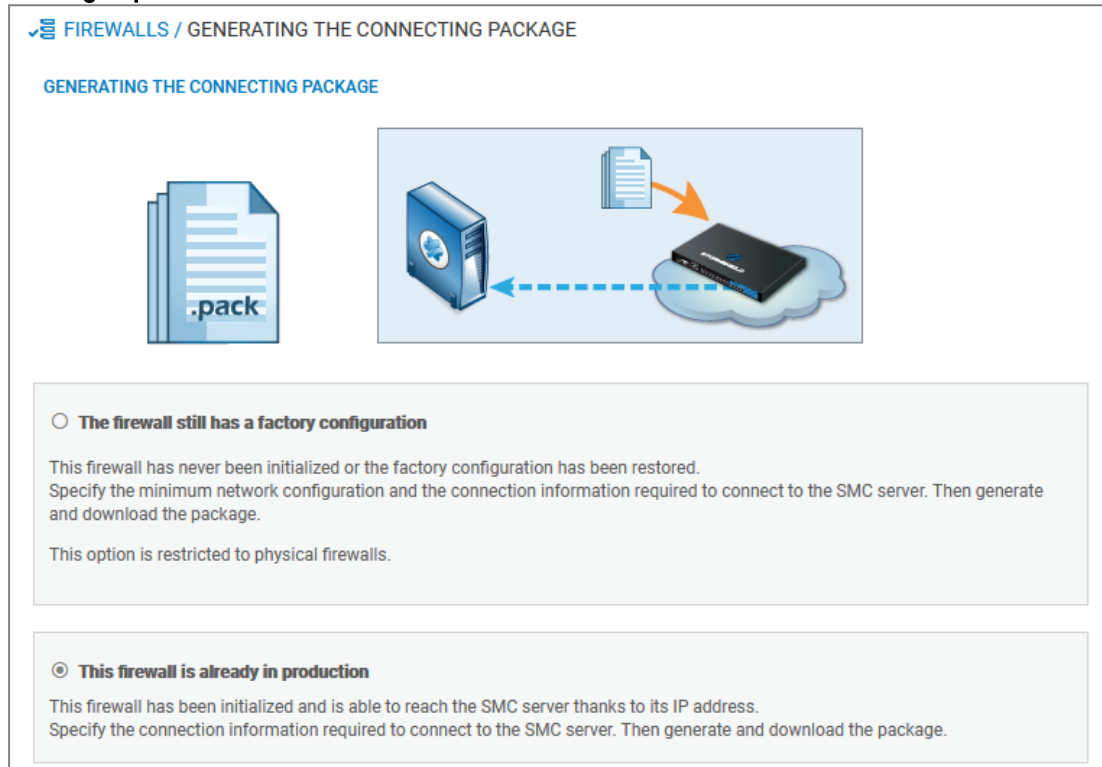

- 4. On next panel, select the version of the firewall. Verify and edit the information to connect to the SMC server if needed. The panel varies according to the version of the firewall. In 3.9.0 and higher versions:
	- IP address or FQDN: the firewall connects using these addresses to contact the SMC server. Depending on network topology, they can either be the SMC server's IP addresses or external IP addresses that the firewall can reach, and which are redirected to the SMC server through destination translation. You can set up to ten addresses or FQDNs to contact the SMC server, by order of priority. The firewall browses the addresses from 1 to 10 and connects to the SMC server through the first address reachable. If the address currently used has not the highest priority, the firewall regularly tries to reach an address with greatest priority.
	- Port: depending on network topology, they can either be the SMC server's ports  $(1754$  by default) or external ports that the firewall can reach, and which are redirected to the SMC server's port through destination translation.
	- **OUT interface**: you can specify a different outgoing interface for each contact address.
	- For firewalls in version 3.7.X to 3.8.X, only one outgoing interface can be specified, and which will apply for all contact addresses.
- 5. Click on Generate and download.

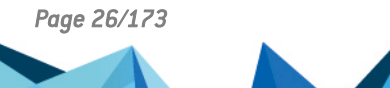

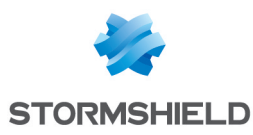

## <span id="page-26-0"></span>2.3.3 Installing the connecting package on the active node of the cluster

## **B** IMPORTANT

The connecting package makes it possible to establish a connection from the firewall to the SMC server. Share this package only with users who have been made aware of security. Such packages must only be shared through secure channels (encrypted e-mails, secured USB keys, etc.) between SMC and SNS firewalls.

- 1. Provide the package to the administrator in charge of managing the cluster on the remote site.
- 2. Ensure that the administrator:
	- connects to the web administration interface of the active node of the cluster.
	- selects the connecting package In the menu Configuration > System > Management Center of the firewall administration interface. After the package has been installed, the administrator can see the SMC server connection settings in the same menu. They are also displayed in the SMC dashboard component.
	- <sup>l</sup> performs a synchronization of both nodes from the administration interface of the active node. The passive node retrieves then the configuration contained in the firewall connecting package.
- 3. In the SMC server web interface, verify that the state of the cluster changes in the Firewalls

menu. It must be "On line". The mode icon changes as well: . In case of failover, the passive node will become active and will automatically connect to the SMC server.

4. To view different types of information about both nodes of the cluster, edit the cluster in the Firewalls menu and open the High availability tab.

The SMC server regularly synchronizes both nodes in the high availability clusters of firewalls that it manages. To disable this automatic synchronization, refer to the section [Disabling](#page-149-3) automatic [synchronization](#page-149-3) of high availability clusters.

# <span id="page-26-1"></span>2.4 Troubleshooting with the server's logs

If you encounter issues while connecting a firewall to the SMC server, start by reading the following log files.

## <span id="page-26-2"></span>2.4.1 Generating a firewall's connecting package

Refer to the logs on the SMC server, in */var/log/fwadmin-server/server.log*

## <span id="page-26-3"></span>2.4.2 Installing the connecting package on the firewall

Refer to the logs on the firewall, in */log/l\_system* (and */log/verbose.cad* if verbose mode has been enabled).

# <span id="page-26-4"></span>2.5 Importing SNS firewalls from a CSV file

To quickly import a large number of firewalls in SMC and generate their connecting package, you can create a CSV file and import it on the server from the web interface or from the

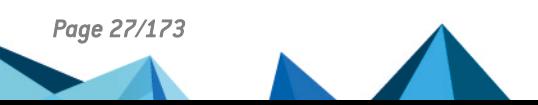

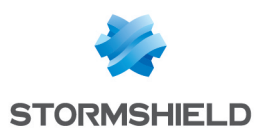

command line interface.

## <span id="page-27-0"></span>2.5.1 Creating the CSV file

An example of a CSV file "example-import-firewalls.csv" is available on the server, in the folder */opt/stormshield/examples/csv/*.

The file may contain the following parameters organized in columns and separated by commas. The order in which columns appear does not matter. Only the value of the first column #fwname is mandatory, the others may be left blank:

- $\bullet$  #fwname: firewall's name.
- #fwversion: version of the firewall used for determining the version of the generated connecting package. If this field is empty, version 4.0.0 will be used.
- #fwdesc: firewall's description,
- $\bullet$  #fwplace: location of the firewall,
- #folder: the destination folder of the firewall. A path in the form of <folder1>/<folder2>/... can be specified to indicate the destination folder in the hierarchy of folders. If the specified folders do not yet exist, the SMC server will create them. If this field is empty, the default folder will be the root folder.
- #vpn fw public ip address: firewall contact IP address manually specified in its settings and used in VPN topologies,
- #vpn fw local address: firewall output interface used as source in VPN tunnels,
- #network cfg deploy: determines whether network interfaces and routing can be managed via the SMC server. If nothing is entered in this field, the option will be disabled by default.
- #pkg fw address: contact address of the firewall detected by SMC,
- #pkg fw netmask: subnet mask,
- $\#$ pkg fw gateway: the firewall's default gateway,
- #pkg smc addresses (IP1:PORT1:BINDADDR1,IP2:PORT2): the IP address, port and outgoing interface of the SMC server. This information is needed for the connecting package. The outgoing port and interface are optional. On SNS firewalls in version 3.9 and upwards, you can specify an outgoing interface for each IP address. On firewalls from versions 3.7.X to 3.8.X, only the first outgoing interface will be taken into account.
- vpn fw subject dn: for certificates obtained via SCEP or EST, the Distinguished Name of the subject of the firewall's default certificate,
- vpn fw issuer dn: for certificates obtained via SCEP or EST, the Distinguished Name of the issuer of the firewall's default certificate.

## **B** IMPORTANT

Ensure that the CSV file editor has not changed the "," separator character, in which case the file may not be imported on the SMC server. For more information on the separator character, refer to the section Choosing the [separator](#page-57-2) character in CSV files.

## <span id="page-27-1"></span>2.5.2 Importing firewalls from the web interface

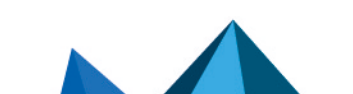

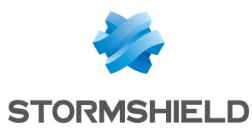

1. Select Monitoring > Firewalls and click on Import firewalls.

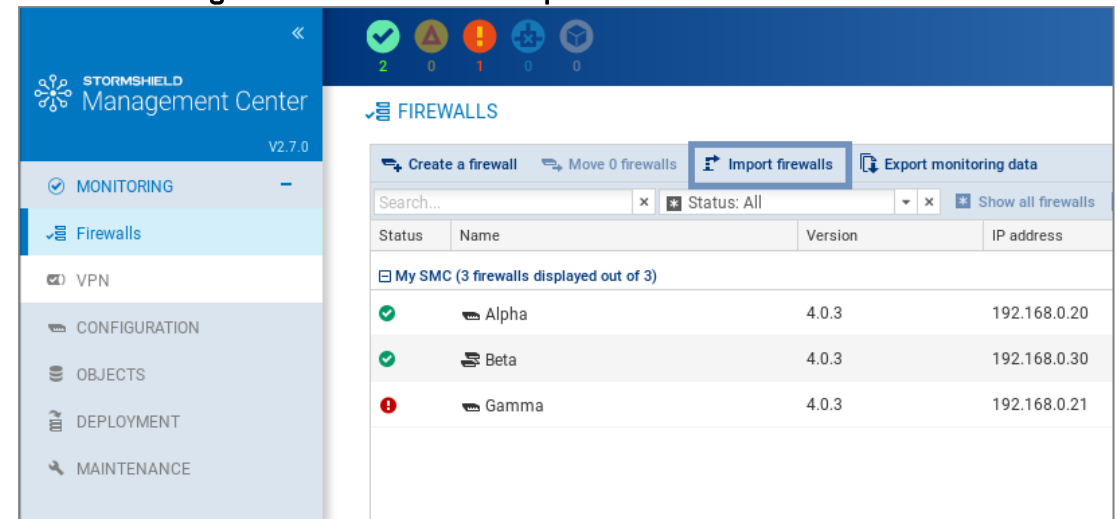

- 2. Select the CSV file.
- 3. Select all the necessary options.
- 4. The following window will show a summary of the operations and enable connecting packages to be downloaded if you have selected this option.

If some of the firewalls in the file already exist on SMC, their properties will be updated with the new values found in the file. If any cell in the file is empty, the value will be considered empty and the older value will be overwritten.

If you wish to keep an existing value, delete the relevant column in the CSV file.

# <span id="page-28-0"></span>2.5.3 Importing firewalls in command line

## IMPORTANT

When several administrators are connected at the same time, we recommend that you import firewalls from the web interface instead of in command line, so that each administrator will be informed when changes are applied.

- 1. Start by copying the CSV file on the SMC server using the SSH protocol in the */data/tmp* folder for example. This example is used in the procedure below.
- 2. Log in to the SMC server via the console of your hypervisor or in SSH.
- 3. Enter the command:

smc-import-firewalls /data/tmp/filename.csv.

To change the value of the delimiter character, use the environment variable SMC\_CSV\_ DELIMITER. For more information, refer to the section Choosing the [separator](#page-57-2) character in CSV [files.](#page-57-2)

Generated connecting packages are available in the folder */tmp/import-firewalls-[date of import]*.

The status of an import will be indicated for each firewall, as well as a summary when the import is complete.

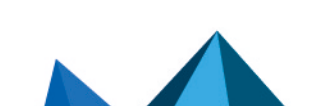

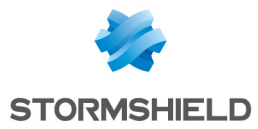

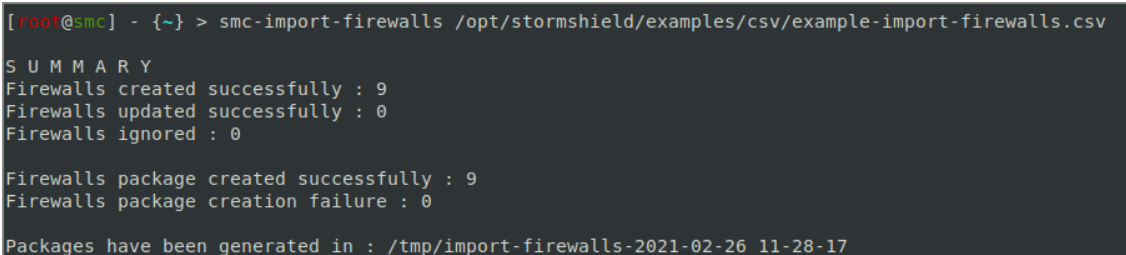

You can also:

• Import firewalls without generating connecting packages, using the option  $--$ firewallonly:

smc-import-firewalls /data/tmp/filename.csv --firewall-only

• Generate only connecting packages, by using the option  $-$ -package-only:

smc-import-firewalls /data/tmp/filename.csv --package-only

If an imported firewall already existed in SMC, it will be automatically updated after the script is run.

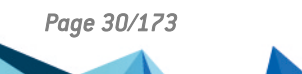

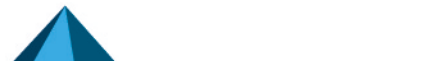

*Page 30/173 sns-en-SMC-administration\_guide-v3.5.3 - 01/05/2024*

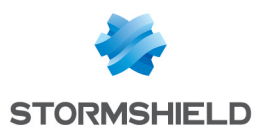

# <span id="page-30-0"></span>3. Monitoring SNS firewalls

The various types of information about each firewall shown in Monitoring > Firewalls make it possible to view and monitor firewalls. You can also access a firewall's logs and activity reports directly, and your Stormshield Log Supervisor (SLS) server if you have one.

# TIP

Click on the Stormshield logo in the upper banner to go back to the firewalls monitoring screen.

# <span id="page-30-1"></span>3.1 Monitoring and organizing firewalls

Look up the status of your environment in real time and organize your firewalls by a hierarchy of folders and sub-folders to which you can apply shared or specific filter and NAT rules.

# <span id="page-30-2"></span>3.1.1 Getting information about firewalls

From the Monitoring > Firewalls menu, you can see varied information about each firewall such as its health status, IP address, model, deployment number, maintenance end date, license options subscribed, etc.

Some columns are hidden by default in this monitoring view. To show a column:

- 1. Scroll over any column title with the mouse,
- 2. Click on the black arrow that appears,
- 3. Scroll over the Columns menu,
- 4. Select the columns that you prefer.

From this menu, you can also edit the configuration, access the web administration interface, logs and activity reports of a firewall, import a certificate on a firewall, check its usage and remove a firewall from the list.

Five different icons indicate the health status of the firewalls in the first column of the list:

- $\bullet$ : the firewall is running,
- $\bullet$

 $\bullet$ 

: the firewall has a non critical issue,

: the firewall has a critical issue,

- $\bullet$ : the firewall is disconnected,
- $\bullet$

: the firewall has never been connected to the SMC server.

Scroll the mouse over the icons to display a tooltip detailing the health status for each firewall. For more information on health indicators, refer to the section on Health indicators in the *Stormshield Network User [Configuration](https://documentation.stormshield.eu/SNS/v4/en/Content/User_Configuration_Manual_SNS_v4/Dashboard/The_dynamic_area_-_widgets.htm) Manual*.

To filter the firewall list according to the health status:

Click on the status icons in the upper banner of the interface.

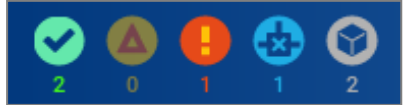

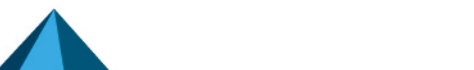

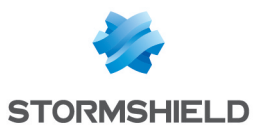

- or -

• Use the status drop-down menu above the firewall list. The Connected filter displays firewalls that are Running, Not critical and Critical.

For each connected firewall, information about the CPU, the memory used and the disk space used are available. The values displayed about the CPU and memory apply to the latest hour. Move the mouse over the diagrams to see more details.

The "Local modification" and "Configuration validation" health indicators are provided by the SMC server and relate to deployment issues. For more information, refer to [Detecting](#page-45-0) changes to the local [configuration](#page-45-0) on firewalls and Validation of the [deployment](#page-43-3) failed.

## **Troubleshooting**

## The firewall does not display a valid maintenance end date

- **•** Situation: In Monitoring view, the column indicating the date on which maintenance of the firewall ends is empty.
- **•** *Cause*: Firewall license is not valid.
- **Solution: Contact your Stormshield support center to obtain a valid license.**

## <span id="page-31-0"></span>3.1.2 Exporting monitoring data

In the SNS firewall monitoring panel, you can export and download monitoring data to a CSV file. If you have filtered the data, only the lines that can be seen in the grid will be exported.

Data can be exported in read/write or read only mode.

- 1. Select Monitoring > Firewalls.
- 2. If you want to export the data of some firewalls only, filter them by using the search field and Status field.
- 3. Click on Exporting monitoring data.

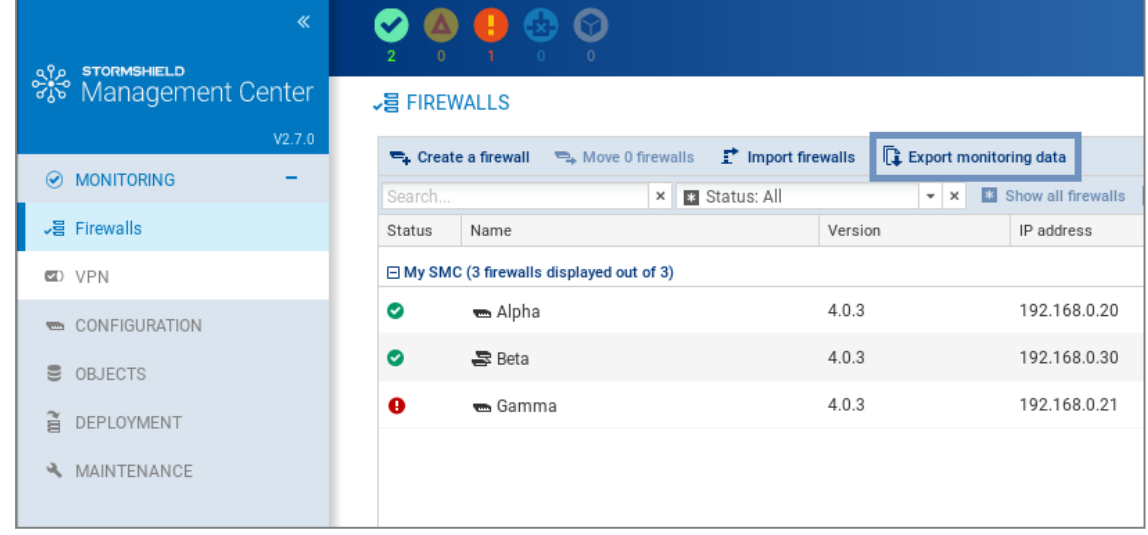

4. Save the CSV file.

By default, data in the file is separated by commas. You can change the delimiter using the environment variable SMC\_CSV\_DELIMITER.

Refer to the log file *export.log* if you encounter any issues. For more information, please refer to the section [Viewing](#page-144-0) SMC server logs.

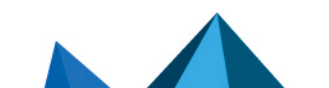

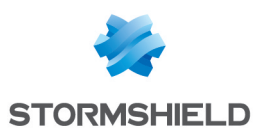

# <span id="page-32-0"></span>3.1.3 Organizing firewalls by folders

In order to manage firewalls and their configuration, the SMC server relies on hierarchically organized folders to which firewalls are attached.

Since folders are dynamically managed, you can create, move and delete folders at any time.

Folders contain firewalls as well as global filter and NAT rules. A firewall attached to a sub-folder inherits rules configured in its parent folders. For more information on filter and NAT rules, refer to the section [Creating](#page-96-0) filter and NAT rules.

A firewall can belong to only one folder at a time.

The default root folder MySMC cannot be deleted. You can rename it to fit your needs. If you do not create any folder trees, all firewalls will be attached to this root folder.

The tree is limited to four levels of sub-folders.

## $\Omega$  tip

The Search field in the list of firewalls in Monitoring > Firewalls also applies to folder names.

## Creating folders

- 1. Go to the *Firewalls and sub-folders* tab in Configuration > Firewalls and sub-folders.
- 2. Click on Create a sub-folder when you are in the desired parent folder.

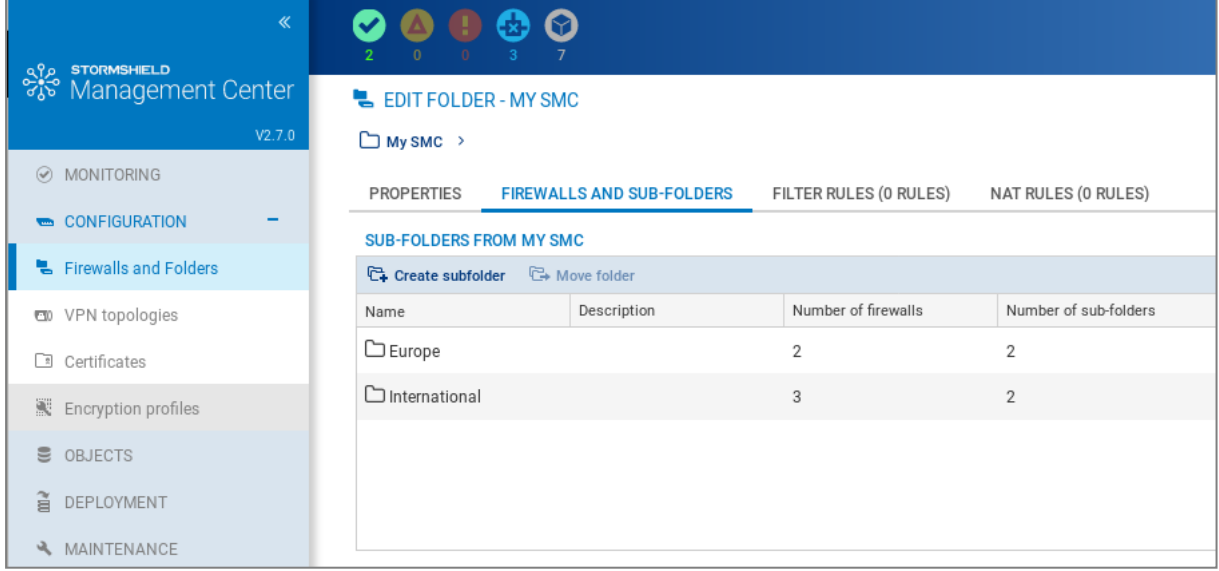

## Organizing firewalls

There are several ways to do so:

- when you create a new firewall from Monitoring > Firewalls or Configuration > Firewalls and folders, in the *Firewalls and sub-folders* tab, you can choose its location.
- you can move an existing firewall from the same panels by clicking on Move 1 firewall. Multiple firewalls may be selected.

## Removing folders

In the *Firewalls and sub-folders* tab in Configuration > Firewalls and folders, scroll over the folder name and select the red cross.

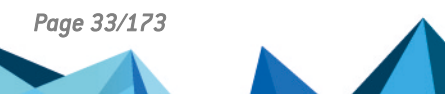

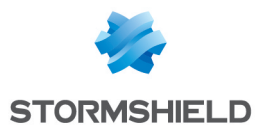

International

If you delete a folder, firewalls and rules in this folder will be moved by default to the parent folder.

## <span id="page-33-0"></span>3.1.4 Checking usage of a firewall in the configuration

×

In order to check whether a firewall is used:

- 1. Go to Monitoring > Firewalls or Configuration > Firewalls and folders.
- 2. Scroll over the name of the firewall and click on the icon  $\Box$ . The results will be displayed in the lower panel. You can double-click on a result to view details.

# <span id="page-33-1"></span>3.2 Accessing firewall logs and activity reports

You can access the logs and activity reports of connected firewalls directly from the SMC server.

In **Monitoring** > Firewalls, move the mouse next to the name of a firewall and click the icon  $\blacksquare$ Authentication on the firewall is automatic:

- You do not need to set a login on this firewall,
- You do not need to configure any authorized administration host in the web administration interface of the firewall,
- Logging out from the SMC server web interface automatically disconnects the user from the firewall's interface.

For more information about the monitoring interface, refer to the *Stormshield [NetworkUser](https://documentation.stormshield.eu/SNS/v4/en/Content/User_Configuration_Manual_SNS_v4/Welcome/WELCOME.htm) [Configuration](https://documentation.stormshield.eu/SNS/v4/en/Content/User_Configuration_Manual_SNS_v4/Welcome/WELCOME.htm) Manual*.

# <span id="page-33-2"></span>3.3 Accessing the Stormshield Log Supervisor (SLS) server

SLS is the log management solution that Stormshield offers.

In SMC, you can access the interface of your SLS server by using a shortcut that can be configured in SMC.

You can also go straight to the SLS view, filtered by logs for a given firewall.

## <span id="page-33-3"></span>3.3.1 Adding a menu to access the SLS server

To add a menu that allows access to your SLS server from the upper banner of the SMC web interface:

- 1. Go to Maintenance > SMC Server > Settings.
- 2. Select the checkbox Shortcut to the Stormshield Log Supervisor (SLS) server.
- 3. Enter the IP address or FQDN of the SLS server.
- 4. Click on Update.

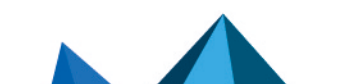

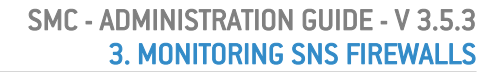

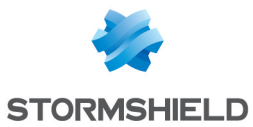

5. In the Administrator drop-down menu in the upper banner, check that the Connect to the SLS server menu exists and test the link. You should be able to access your SLS server's authentication portal.

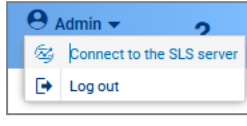

An SLS icon  $\mathbb{Z}$  is also available for each firewall in the firewall monitoring panel.

# <span id="page-34-0"></span>3.3.2 Filtering the SLS view by a firewall's logs

When you click on a firewall's  $\mathcal{S}$  icon in the monitoring view, the link leads to the SLS home page by default.

However, you can set a URL redirection parameter to go straight to the view filtered by a specific firewall's logs on your SLS server. Logs are filtered by the firewall's IP address.

To enable this feature:

- 1. Go to Monitoring > Firewalls or Configuration > Firewalls and folders.
- 2. Scroll over to the name of the firewall and click the pen icon  $\leq$ , or double-click the line on which the firewall is found.
- 3. In the Settings tab, select the checkbox Firewall IP address for SLS server.
- 4. Choose to use SMC's default IP address or a custom address known to the SLS server.
- 5. Click on Apply.

In the firewall monitoring view, you can show the IP address for SLS column and use this address to search for a firewall.

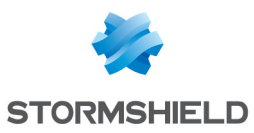

# <span id="page-35-0"></span>4. Configuring SNS firewalls

Configure your firewalls, objects, rules and VPN topologies in the SMC server web interface and deploy the configuration on the firewalls. Direct access to the web administration interface of a firewall is also possible.

Certain configuration operations cannot be performed from the web interface of the SMC server. You can perform them using SNS CLI commands. For more information, please refer to the section Running SNS CLI commands on an [environment](#page-117-0) of firewalls.

# <span id="page-35-1"></span>4.1 Editing firewall settings

To edit the settings of a firewall:

- 1. Go to Monitoring > Firewalls or Configuration > Firewalls and folders.
- 2. Scroll over to the name of the firewall and click the pen icon  $\Box$ , or double-click the line on which the firewall is found.

The series of tabs that appears will allow you to:

- Modify the location of the firewall in the folder tree,
- Enable the configuration of network interfaces and routing from the SMC server. This feature is disabled by default and the Interfaces and Routing tabs are in read-only mode.
- Generate a connecting package for the firewall. For more information about this package, refer to [Connecting](#page-19-0) SNS firewalls to the SMC server.
- Define the contact address and the output interface to be used by default in VPN topologies,
- Add a certificate on the firewall,
- Add customized variables used in SNS CLI scripts or in objects,
- Create and manage filter and NAT rules,
- Manage network [interfaces](#page-64-1); refer to Configure network interfaces.
- Obtain information about high availability when clusters are used.

The Description and Location fields in the System > Configuration tab are filled in for information only and do not have any impact on the configuration.

If the firewall belongs to a route-based VPN topology, modifying its name may have consequences on the firewall configuration. If you modify the name, SMC automatically renames the objects that correspond to the associated VTI interfaces. You should then verify the firewall local configuration. From version 3.4, if SMC manages the firewall routing and network configuration, you do not need to do anything. For more information, refer to the section Creating [route-based](#page-78-0) VPN topologies.

## TIP

The Search field in the firewalls list also applies to the Description and Location fields.

## <span id="page-35-2"></span>4.1.1 Adding custom properties

With custom properties, description criteria for firewalls can be added. In this way, firewalls can be identified and filtered more efficiently, using characteristics other than their names, versions or comments.

Such custom properties are therefore particularly useful for managing large firewall pools.

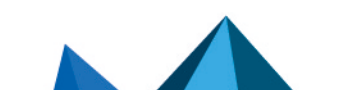
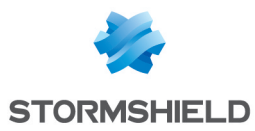

They can either be created directly in SMC or imported.

**t** NOTE

Custom properties are meant only for administration via SMC, so are not deployed on the corresponding firewalls.

Firewalls can be filtered by their custom properties in the following modules:

- Firewall and folder monitoring,
- Peer selection in a VPN topology,
- Firewall selection for the deployment of a configuration,
- Results of configuration deployments,
- Firewall selection for the deployment of CLI scripts,
- Results of CLI script deployments.

You can display the columns that represent these custom properties in the firewall monitoring and configuration windows.

#### Adding a custom property to a firewall

To add a custom property:

1. In a firewall's System > Configuration tab, click on Manage global customized properties.

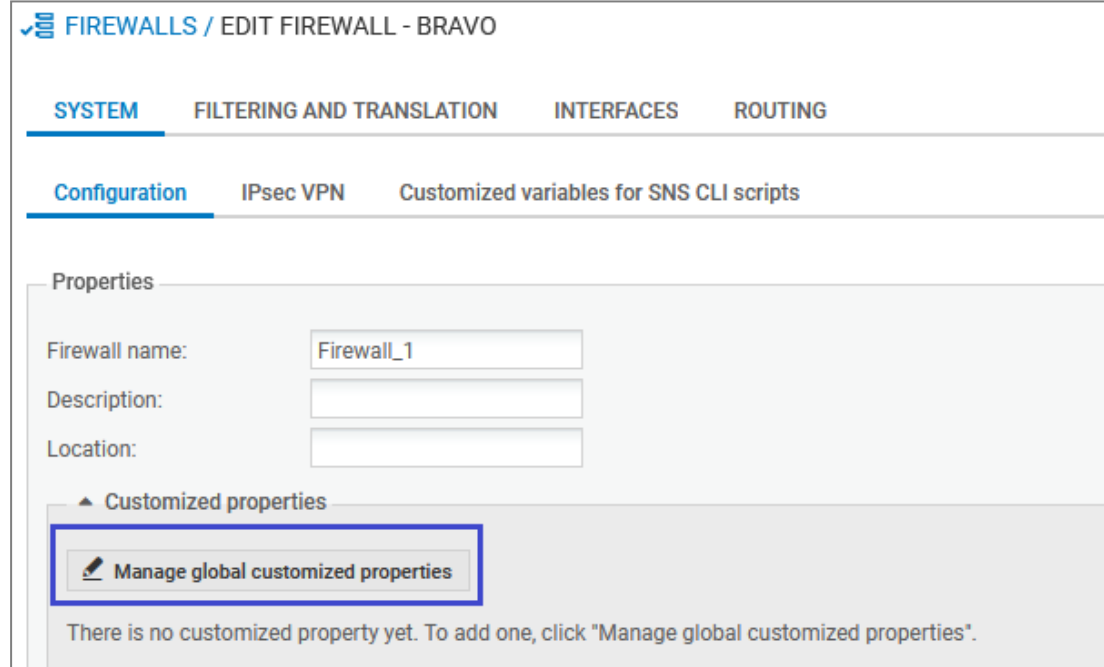

A window will open, displaying the available properties.

- 2. Click on Add.
- 3. Enter the Name of the property. Only alphanumeric and underscore characters are allowed.
- 4. Click on Close.

In the window to edit the firewall's settings, a new field appears, bearing the name of the custom property that was added.

5. Enter the desired value (any character) for this custom property and click on Apply. Repeat the last operation for every firewall.

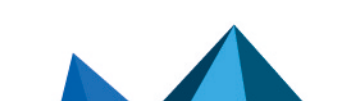

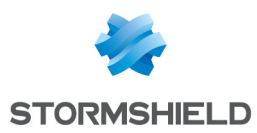

### 4.1.2 Editing the value of a custom firewall property

The value of a custom property can be changed at any time:

- 1. Edit the properties of the firewall in question.
- 2. In System > Configuration > Customized properties, enter the desired value (any character) of the custom property to change.
- 3. Click on Apply.

### 4.1.3 Importing/exporting custom firewall properties

Custom properties can be imported or exported in the System > Configuration tab of the window to edit the firewall's settings.

#### Exporting custom properties

- 1. Edit the properties of a firewall.
- 2. In the System > Configuration tab, click on Manage global customized properties. Another window will open, displaying the available properties.
- 3. Click on Export.
- 4. Open or save the export file containing custom properties.
- 5. Click on Close.

### **O** NOTE

The structure of an export file containing custom properties is as follows:

```
#property,#firewall,#value
Cp1, Fw2, value cp1
Cp2, Fw1, value_cp2
Cp3, Fw1, value_cp3
etc.
```
#### Importing custom properties

- 1. Create a CSV import file containing custom properties with the following structure: #property,#firewall,#value Cp1, Fw2, value cp1 Cp2, Fw1, value cp2 Cp3, Fw1, value\_cp3 etc.
- 2. Edit the configuration of a firewall.
- 3. In the System > Configuration tab, click on Manage global customized properties. Another window will open, displaying the available properties.
- 4. Click on Import.
- 5. Select the file created in step 1.
- 6. Click on Open.

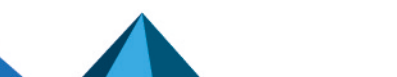

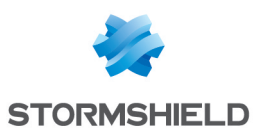

#### SMC behavior during imports

- When a firewall specified in the import file is not connected to the SMC server, the whole import will be canceled.
- When a custom property already exists for a firewall connected to the SMC server, the value of this property will be changed for the firewall in question.
- <sup>l</sup> When a custom property does not exist, it will be created and the corresponding value will be assigned to it for every firewall specified in the import file.
- When a custom property already exists on the SMC server and has been assigned a value for a particular firewall, its value will be replaced with the value assigned to this firewall in the import file.

### <span id="page-38-0"></span>4.2 Creating custom variables

Global customized variables can be created for all SNS firewalls connected to the SMC server, and can be used in:

- Host, Network and IP address range network objects in order to create objects with IP addresses that will be determined dynamically according to the firewall,
- SNS CLI scripts in order to execute grouped commands on your pool of firewalls.

Customized variables can be added, changed or deleted in any firewall's properties.

To set the values of each variable for specific firewalls, you need to go to the properties of the firewalls in question.

You can create as many customized variables as needed.

### 4.2.1 Adding, changing or deleting customized variables

- 1. Go to Monitoring > Firewalls or Configuration > Firewalls and folders,
- 2. Scroll over to the name of any firewall and click the pen icon  $\leq$ , or double-click the line on which the firewall is found,
- 3. Go to the System > Customized variables tab. You can access the same Customized variables table shown in the table from any firewall; it allows you to customize the values of variables for the current firewall, as shown in the following section.
- 4. Click on Manage global variables.

Several actions can then be performed in the window:

- Whenever you click on Add and enter a name for the variable, the syntax %CUSTOM X% will automatically be applied to the name. Spaces and dashes are not supported in variable names.
- Existing variables can be deleted, unless they are being used in objects.
- The Copy to clipboard button allows you to copy the variable in order to use it in network objects.
- The Check usage button displays all the firewalls and objects that use the variable. It can also be found in the Custom variables tab. In the results panel that opens in the lower part of the window, you can click on items to display and modify them.
- Variables can be exported and imported in CSV format. The columns in a CSV file are: #variable,#comment,#firewall,#value. Importing variables makes it possible to create or modify other variables, but not delete existing variables.

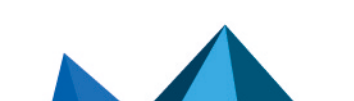

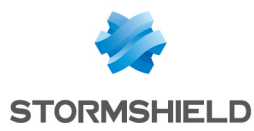

<sup>l</sup> Variables can be commented. Comments and variables can be seen in every firewall's properties, but can only be modified in the Manage global variables window.

### 4.2.2 Defining the value of a customized variable for a firewall

Values of variables do not have to be defined for all firewalls.

To define the value of a variable for a specific firewall:

- 1. Go to the System > Customized variables tab in the firewall's settings,
- 2. Double-click on the Value on the firewall column to assign a value to the variables defined in the previous step.

Variable names and comments are common fields for all firewalls. Click on Manage global variables to edit them.

### 4.3 Verifying configuration consistency

The consistency checker is a tool that analyzes the consistency of your configuration in real time. In the lower panel of the SMC server web interface, it shows warnings and errors if it has detected any.

To show the consistency check:

• Select Maintenance > Consistency check.

- or -

• Open the lower panel of the screen by clicking on the black arrow at the bottom of the  $interface \nightharpoonup$ .

The consistency checker shows all warnings  $\bullet$  and errors  $\bullet$  affecting all firewalls. However, error analyses take priority over warning analyses. If a firewall reports at least one error, the analysis of warnings on this firewall will be canceled.

You can filter these warnings and errors by firewall or by inconsistency, or by entering a character string in the search field.

By clicking on certain items (filter or translation rules, objects, etc.), you can go straight to the panels or items in question.

The consistency checker also runs when configurations are deployed. However, only errors are checked; warnings are ignored. When an error is detected, the deployment will fail.

### 4.3.1 Disabling the consistency check

The environment variable SMC\_CFGCHECK\_ENABLED makes it possible to disable the consistency check whenever necessary.

- 1. Log in to the SMC server via the console of your hypervisor or in SSH.
- 2. Edit the file /data/config/fwadmin-env.conf.local by adding the following line at the end: SMC CFGCHECK ENABLED=false.
- 3. Restart the server with the command nrestart fwadmin-server.

### 4.3.2 Disabling check areas

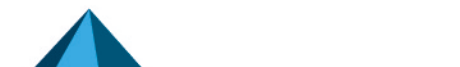

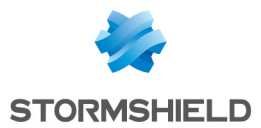

You can specifically disable checks in some areas or disable some of the configuration consistency checks.

- 1. To know which entries can be disabled, refer to the file /opt/fwadminserver/config/cfgcheck.ini without modifuing it.
- 2. In the file /data/config/cfgcheck.ini, add the keys or sections you want to disable.

### 4.3.3 Restricting the number of inconsistencies reported

The number of inconsistencies reported by the checker can be restricted by using the environment variable SMC\_CFGCHECK\_INCOHERENCIES\_INT. By default, up to 100 inconsistencies are reported. Once this limit is reached, SMC will cancel all pending analyses.

- 1. Log in to the SMC server via the console of your hypervisor or in SSH.
- 2. In the file /data/config/fwadmin-env.conf.local, change the value of the environment variable: SMC\_CFGCHECK\_INCOHERENCIES\_INT.
- 3. Restart the server with the command nrestart fwadmin-server.

### <span id="page-40-0"></span>4.4 Deploying a configuration on firewalls

Every time a configuration is created or modified on the SMC server, you will need to deploy the configuration on firewalls.

All deployments are saved in the deployment history. Refer to the section [Loading](#page-44-0) and deploying a former [configuration.](#page-44-0)

During a deployment, the following information will be sent to the firewalls:

- Objects used in filter and NAT rules relating to the firewall or its parent folders.
- Objects you have chosen to deploy on all firewalls or for which you have selected the firewalls they will be deployed on. For more information, please refer to the section [Managing](#page-58-0) objects.
- If the firewall is part of a VPN topology: Network, Host and/or Group objects and the certification authority associated with this topology, as well as information on the certificate selected for this firewall in the topology (the certificate has already been installed on the firewall).

### 4.4.1 Deploying a configuration on a firewall from the web interface

- 1. Go to Deployment > Configuration deployment or click on the button in the upper banner of the interface. This button turns orange when changes have been made to the configuration.
- 2. In the Firewalls selection tab, select firewalls.
- 3. Enter a comment at the bottom of the panel if needed. This comment will be displayed in the deployment history.
- 4. Click on Deploy configuration next to the comment field. The Deployment tab automatically opens. A status bar indicates the progress and the result of the deployment for each firewall.

When a deployment is in progress or an SNS CLI script is running, you cannot launch another deployment but you can prepare another deployment in the Firewalls selection tab.

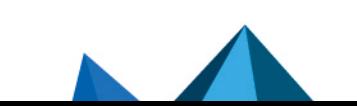

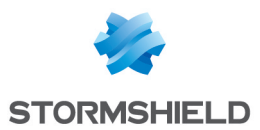

- 5. During or after the deployment, you can click on the status bar of a firewall to display a summary of the deployment on this firewall. For more information regarding the deployment, use the command clogs in the command line interface.
- 6. See the deployment summary at the bottom of the panel, showing successful operations, warnings, errors and postponed deployments.
- 7. You can also filter the list of firewalls by selecting a deployment result in the drop down list at the top of the list.

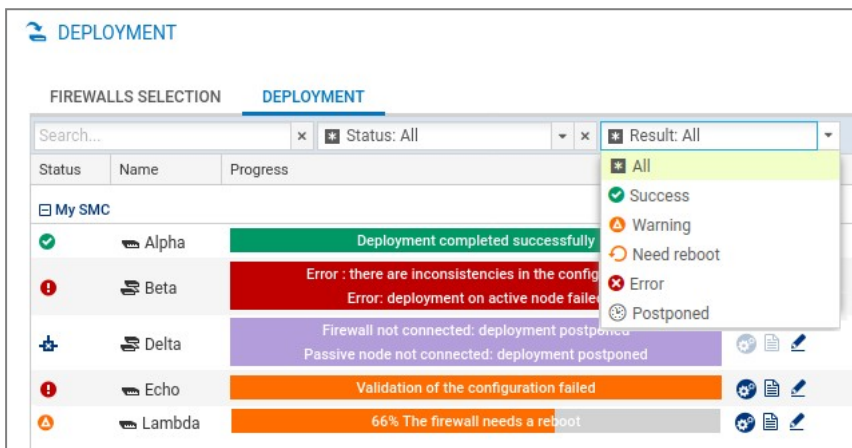

If the deployment is successful, the deployment number will be incremented in the Deployment column.

```
\Omega TIP
```
If a configuration is deployed on disconnected firewalls, the deployment is postponed and firewalls retrieve the configuration the next time they are on line.

8. In case of error, see the SMC server logs. You can also connect to the logs and activity

reports of a firewall by clicking the icon  $\Box$  in the Actions column and refer to the firewall logs.

9. If the firewall requires a reboot to finalize the deployment, this is indicated by the health status "Reboot required". You can start the reboot directly from the deployment window by clicking on the Reboot button at the bottom of the window. You can also restart the firewall at a later point in time from the supervision, configuration and deployment windows or by clicking on the information displayed on the right-hand side in the top banner of the application:

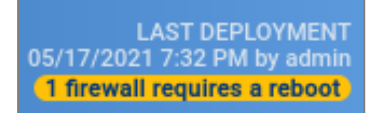

10. After a configuration is deployed for the first time, the SMC server will regularly check whether the configuration deployed from the firewall continues to match the configuration on SMC. Refer to Detecting changes to the local [configuration](#page-45-0) on firewalls.

### 4.4.2 Deploying a configuration on a high availability cluster

The steps are the same as in the section above.

The configuration is first deployed on the active node of the cluster. The SMC server then synchronizes both nodes of the cluster.

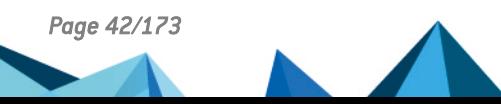

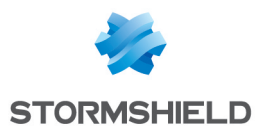

If the passive node is not connected to the active node at the time of deployment, the SMC server will perform a synchronization between both nodes when the passive node connects again to the active node.

### 4.4.3 Deploying a configuration on a firewall in command line

You can use the smc-deploy command to deploy a configuration in command line.

Apply the command to the list of targeted firewalls (on which the configuration is to be deployed) using one of these options:

- --all: deploys on all firewalls,
- <sup>l</sup> --firewall-list <firewallNames>: deploys on certain firewalls (separated by commas).

To see the other options that this command offers, type  $smc$ -deploy --help.

At the beginning of the deployment, the deployment number will appear.

### 4.4.4 Enabling warnings when configurations are modified

#### IMPORTANT

This is an early-access feature. Refer to the limitations listed below before enabling this feature.

When you are about to deploy a configuration on a pool of firewalls, SMC may show a warning to inform you that other administrators have made changes to the configuration since it was last deployed.

You can then choose to either cancel the deployment or continue. If you choose to proceed with the deployment, changes made by other administrators will also be deployed on the selected firewalls.

This feature is disabled by default. To enable it:

- 1. Log in to the SMC server via the console of your hypervisor or in SSH.
- 2. In the file /data/config/fwadmin-env.conf.local, add the environment variable SMC WARNING\_MODIFICATION\_ENABLED=true.
- 3. Restart the server with the command nrestart fwadmin-server.

#### **E** WARNING

This feature includes the following limitations:

- SMC displays a warning only when it detects changes made to the configuration from the web administration interface. Changes made via the command line interface and the SMC public API are not taken into account.
- All changes to a firewall's configuration will trigger a warning, regardless of which firewalls are selected for the deployment, and even when the firewall in question is not part of the selection.
- Any time a resource is created, i.e., an object or rule set, even if it is not in use or has been deleted immediately, a warning will be triggered.
- Any operation involving rule separators (collapsing/expanding) will trigger a warning.

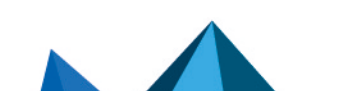

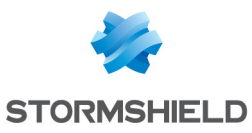

- During a deployment, the list of pending changes will be purged, regardless of which firewalls are selected for the deployment. This means that if you make changes to firewall A, and another administrator deploys the configuration first on firewall B then on firewall A, the warning will appear only during the first deployment.
- If an administrator restores a backup on SMC, the list of pending changes will be purged. No warnings will be shown during the next deployment.
- When a configuration deployment fails on a firewall, the list of pending changes will be purged.

### 4.4.5 Keeping the connection alive during deployment

Before a new configuration deployed by SMC is installed on an SNS firewall, its configuration will be backed up. So if a deployment alters the connection between the SMC server and an SNS firewall, the most recent backup will be restored. This mechanism guarantees that the SMC server will always be able to reach the SNS firewall. You can manage this feature for individual firewalls by using three environment variables:

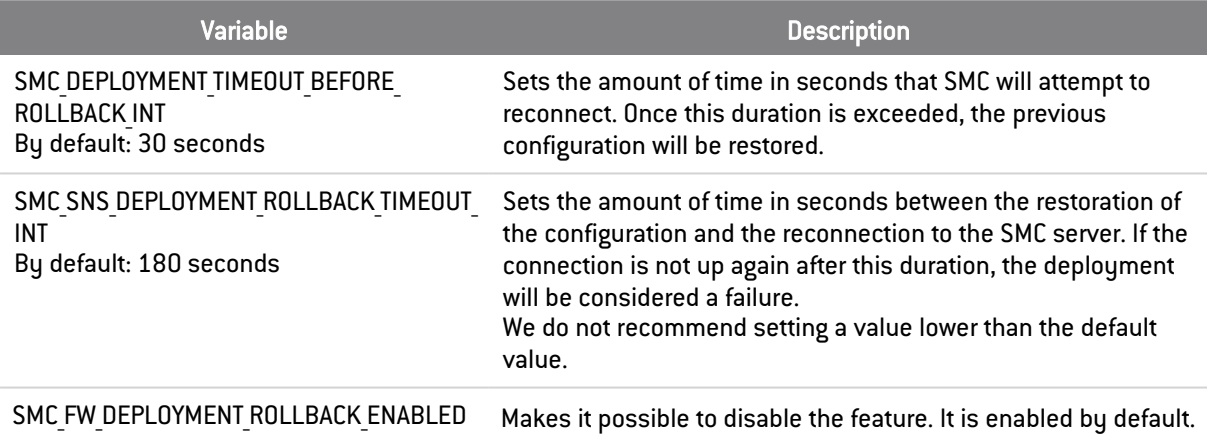

### 4.4.6 Troubleshooting with the server's logs

If you encounter issues while deploying a configuration, start by reading the following log files.

#### SMC side

*/var/log/fwadmin-server/server.log*

#### Firewall side

*/log/l\_system*

### 4.4.7 Troubleshooting

#### Validation of the deployment failed

<sup>l</sup> *Situation*: After the configuration was deployed on the firewall, the status of the firewall switched to Critical and indicated "Configuration validation". The command CONFIG STATUS VALIDATE therefore failed.

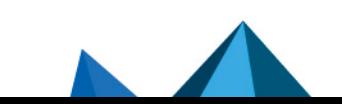

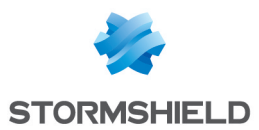

- Cause: The password used to validate the configuration on the SNS firewall was probably changed and no longer matched the one saved on SMC. Check the server's logs to find out the exact cause.
- <sup>l</sup> *Solution*: Connect to the firewall to fix the issue. If the reason is an invalid password; run the command CONFIG STATUS REMOVE.

#### Configurations cannot be deployed on some firewalls

- **•** Situation: Some firewalls cannot be selected for the deployment.
- Cause: An SNS CLI script is currently being executed or delayed on the firewall, so configurations cannot be deployed on this firewall for the moment.
- <sup>l</sup> *Solution*: Wait until the script finishes executing, or until the firewall reconnects so that the execution can complete. You can also cancel the execution of the script from the SNS CLI scripts menu.

### <span id="page-44-0"></span>4.5 Loading and deploying a former configuration

Each configuration deployed on firewalls is saved in the deployment history and can be loaded and deployed again.

To see the deployment history and deploy a configuration again:

- 1. Go to Deployment > Deployment history.
- 2. Select a deployment and click the icon  $\frac{|\cdot|}{|\cdot|}$  to restore the configuration. Ongoing changes in the current configuration will be lost.
- 3. Repeat the steps described in the section Deploying a [configuration](#page-40-0) on firewalls to deploy a configuration on firewalls.

If you load a configuration which is not the latest in the history, a warning message appears at the top of the window. The message remains until you deploy the configuration on firewalls or until you load the latest configuration deployed.

### **ED** NOTE:

The deployment history is cleared every time the SMC server is updated, therefore containing only the revisions of a current version. The history cannot be used to restore the configuration of an older version after the update.

### 4.6 Generating a configuration comparison

Before deploying a new configuration on your pool of firewalls, for each firewall, you have the possibility of comparing the last configuration deployed on the firewall in question with the configuration prepared on the SMC server and ready to be deployed on firewalls.

- 1. Go to Deployment > Configuration deployment or click on the button in the upper banner of the interface. This button turns orange when changes have been made to the configuration.
- 2. In the Deployment column, click on a firewall's  $\boxed{2}$  icon to display its configuration comparison.
	- The comparison appears in raw format and only shows changes concerning the firewall in question. For clusters, only the active node will be taken into account.

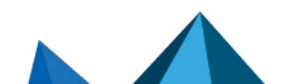

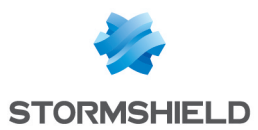

From this window displaying the comparison, you can either download the comparison or download the configuration file in *.na* (format that can be used on SNS firewalls) or *.tgz* (configuration files that can be read in a text editor) formats, or deploy the configuration on the firewall.

Once you have viewed the comparison, a status icon can be seen in the Deployment column indicating that:

- $\bullet$  $\blacksquare$ : the configuration has not been changed, so deployment is not necessary,
- $\bullet$  $\left| \bullet \right|$  : the configuration has been changed, and the changes have been listed in the display window. Click on the icon to see the changes that were made to the configuration.
- $\bullet$  $\boxed{2}$ : the status is unknown, or the last comparison is no longer valid. Click on the icon to refresh the status.

To view changes to the local configuration on a firewall after it has been deployed, refer to Detecting changes to the local [configuration](#page-45-0) on firewalls.

### <span id="page-45-0"></span>4.7 Detecting changes to the local configuration on firewalls

After a configuration is deployed for the first time, SMC will regularly check whether the configuration deployed from the server continues to match the one found on the firewall. The SMC server can therefore detect changes made directly on the SNS firewall without going through SMC.

You can manage verifications by using an environment variable:

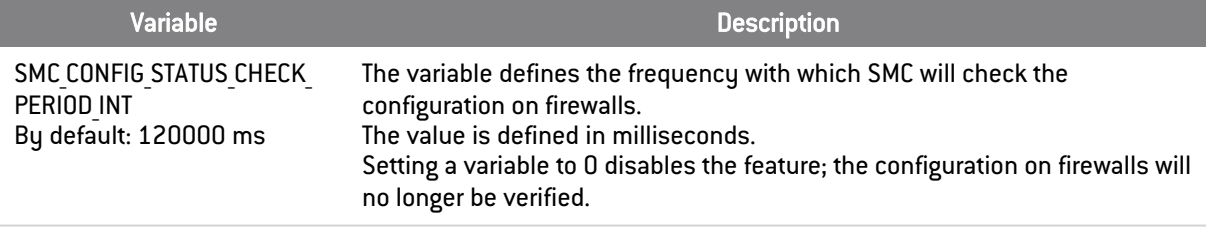

If SMC detects changes to the configuration that were made locally, the status of the firewall switches to **Critical** and the "Local modification" health indicator will appear.

The version number will therefore be struck through in red because it no longer matches the configuration on the firewall.

Do note that SMC detects only changes to the files that it deploys. An SNS firewall update will not be considered a local modification.

### 4.7.1 Viewing local changes on a firewall

In the Deployment menu, click on  $\mathbb{E}$  next to the version number to view changes made locally on the firewall. In the window that opens, you can:

- <sup>l</sup> download the comparison of the configuration on the firewall with the latest configuration deployed from the SMC server.
- restore the configuration prior to the changes made locally.

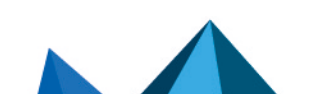

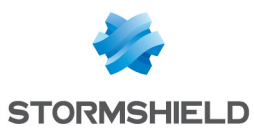

### 4.8 Accessing the web administration interface of firewalls

The SMC server web interface does not allow configuring all parameters of a firewall. To complete the configuration, it is possible to connect directly to the web administration interface of a firewall, without the need to authenticate.

- 1. Go to Monitoring > Firewalls.
- 2. Scroll over the name of a firewall. The firewall must be on line.
- 3. Click on the  $\left|\mathbf{v}\right|$  icon.

Authentication on the firewall is automatic:

- You do not need to set a login on this firewall.
- You do not need to configure any authorized administration host in the web administration interface of the firewall,
- Logging out from the SMC server web interface automatically disconnects the user from the firewall's web administration interface.

### TIP

The indication "Managed by SMC" appears at the top of the firewall administration interface.

For more information about the web administration interface, refer to the *[Stormshield](https://documentation.stormshield.eu/SNS/v4/en/Content/User_Configuration_Manual_SNS_v4/Welcome/WELCOME.htm) NetworkUser [Configuration](https://documentation.stormshield.eu/SNS/v4/en/Content/User_Configuration_Manual_SNS_v4/Welcome/WELCOME.htm) Manual*.

### 4.9 Using the Emergency mode

In case of temporary unavailability of the SMC server, if you need to edit the configuration of a firewall, connect directly to the IP address of the web administration interface of the firewall.

### $\Omega$  TIP

The indication "Managed by SMC - Emergency mode" appears at the top of the firewall web administration interface.

### 4.10 Converting a firewall connected to the SMC server into a high availability cluster

A standalone firewall connected to the SMC server can be converted into a high availability cluster:

1. From the SMC server web interface, connect to the web administration interface of the firewall by clicking the icon  $\boxed{3}$  in the list of firewalls in the Monitoring menu.

2. Refer to the *Stormshield Network User [Configuration](https://documentation.stormshield.eu/SNS/v4/en/Content/User_Configuration_Manual_SNS_v4/Welcome/WELCOME.htm) Manual* under *High availability* to add a passive node. In a failover, the passive node will become active and will automatically connect to the SMC server

TIP

The icon  $\mathbf{B}$  in the Mode column is updated in the list of firewalls on the SMC server web

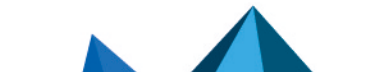

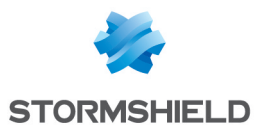

Interface. To view details about both nodes of the cluster, edit the cluster in the Firewalls menu and open the System > High availability tab.

### 4.11 Importing or declaring a certificate for a firewall

A DER or PEM certificate is required for each firewall that is part of a VPN topology using .X509 authentication.

A PKCS#12 identity can be installed on the firewall from the SMC server, which retrieves the corresponding certificate.

The certificate can be imported on the SMC server from the server's web interface or from the command line interface. Several certificates may be imported for a single firewall.

Certificates used by an SNS firewall can also be declared on SMC without having to import them on the server (SCEP or EST protocols).

### 4.11.1 Importing a certificate from the server's web interface

Certificates can be imported for a firewall from several panels in the web administration interface.

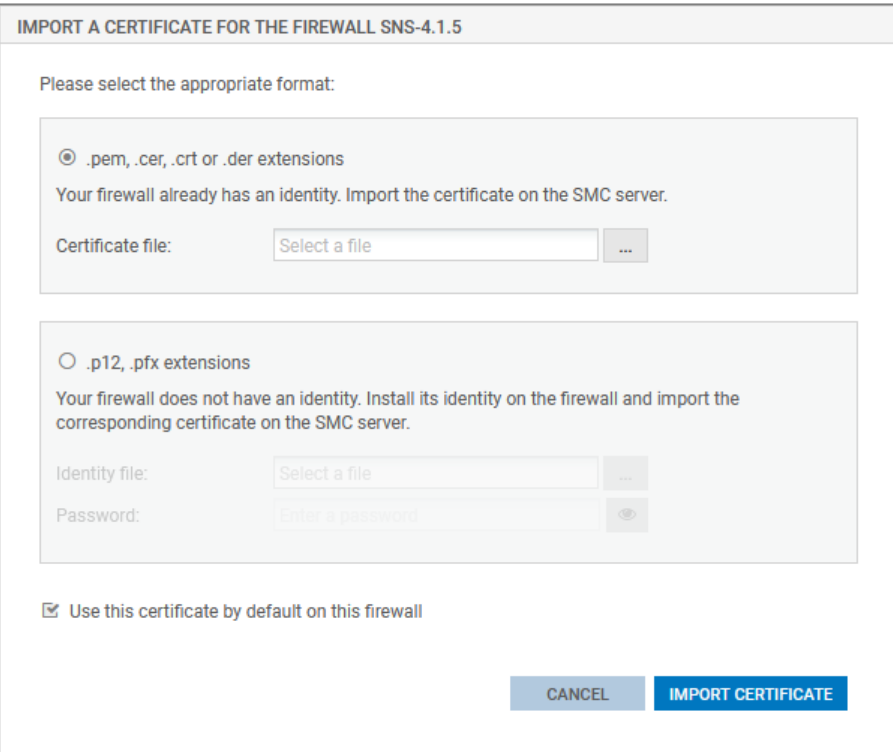

- 1. In the Monitoring > Firewalls menu, double click on a connected firewall.
- 2. In the System > IPsec VPN tab, select the By file option.
- 3. Click on Import a new certificate. The link will take you to the Configuration > Certificates menu.
- 4. Scroll over the name of the firewall in the Firewall column and click on the incon. For further information regarding the Certificates menu, refer to Managing [certificates](#page-87-0) and [certification](#page-87-0) authorities.

-or-

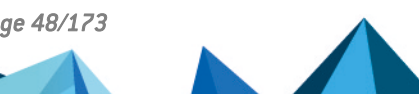

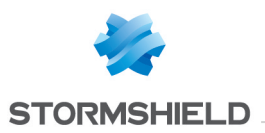

1. In the Monitoring > Firewalls menu, scroll over the name of a connected firewall and click on the  $\left| \vec{r} \right|$  icon.

-or-

1. In the Configuration > Certificates, click on Import certificate at the top of the grid. For further information regarding the Certificates menu, refer to Managing certificates and [certification](#page-87-0) [authorities](#page-87-0).

-or-

1. During the configuration of a VPN topology, when choosing peers, click on the  $\Box$  icon on the line of a firewall. For more information, please refer to the section Creating [policy-based](#page-73-0) VPN [topologies.](#page-73-0)

The option Use this certificate by default on this firewall allows you to select the certificate to be used for VPN negotiations. There can only be one default certificate for each firewall. To change the default certificate later, refer to the section Changing the [certificate](#page-49-0) used by default in VPN [topologies](#page-49-0).

### 4.11.2 Importing a certificate from the command line interface

- 1. To import a certificate from the command line interface, connect to the SMC server via the console of your hypervisor or in SSH.
- 2. Enter the command smc-install-certificate

# $\, \Omega \,$  Tip

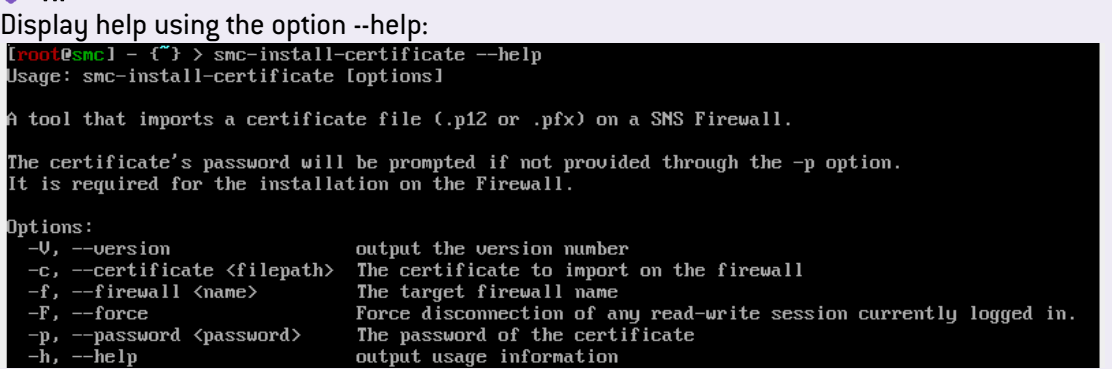

Three of these options are mandatory:

- --certificate: path of the certificate  $[$ *.p12* or *.pfx* $]$  to be installed,
- --firewall: name of the firewall on which the certificate needs to be installed,
- --password: password that protects the certificate if a *.p12* file is used.

The operation will be saved in the log file*/var/log/misc/install-certificate.log*.

### 4.11.3 Importing a certificate on a high availability cluster

Import the certificate for the active node of the cluster.

The SMC server then synchronizes both nodes of the cluster.

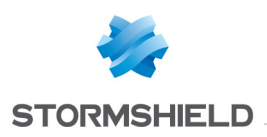

### 4.11.4 Troubleshooting

#### The Import button remains grayed out

- Situation: You have selected the certificate and entered the password but the Import button remains graued out.
- <sup>l</sup> *Cause*: When running a script or deploying a configuration, you will not be able to import any certificates for any firewalls.
- *Solution*: Wait for the script to finish its run or for the configuration to be fully deployed.

#### Importing the certificate on a firewall causes an error

- **•** Situation: When you import a certificate on a firewall, the SMC server returns the error "Insufficient privileges".
- <sup>l</sup> *Cause*: You are unable to import a certificate on a firewall on which a session has been opened either directly or via SMC.
- **•** Solution: Log off from the firewall and attempt to import the certificate again.

#### Other possible causes

- The file exceeds the maximum limit allowed, which is 1 MB.
- <sup>l</sup> The file format is neither *.p12* nor *.pem*. The SMC server only supports *.p12* or *.pem* files.
- You have entered the wrong password.

### 4.11.5 Declaring a certificate used by a firewall

Certificates used by an SNS firewall can also be declared in SMC by indicating their subject and issuer. You therefore do not need to import the certificate on the server.

This feature may be useful whenever the firewall generates its own keys and obtains a certificate automatically from the certification authority via SCEP or EST.

There can only be one certificate obtained via SCEP or EST for each firewall.

- 1. In the Monitoring > Firewalls menu, double click on a connected firewall.
- 2. In the System > IPsec VPN, select By subject and issuer names and enter the corresponding information.

To enable the renewal of expired certificates that were obtained via SCEP or EST, on the SMC server, indicate the address of an SCEP or EST server in the panel of properties of a certification authority. For further information, refer to the section Managing certificates and [certification](#page-87-0) [authorities.](#page-87-0)

### <span id="page-49-0"></span>4.11.6 Changing the certificate used by default in VPN topologies

If you have imported several X509 certificates for a firewall, to find out which certificate is used by default in VPN topologies:

- 1. Go to Monitoring > Firewalls, and double click on the row of the firewall in question.
- 2. Open the System > IPsec VPN tab. The certificate used by default is the certificate selected in the Certificate for authentication section.

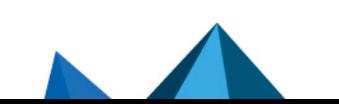

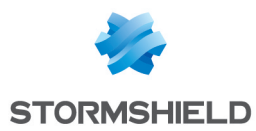

To change the certificate used by default, select another certificate from the drop-down list or import a new certificate.

You cannot delete the certificate used by default if it is in use in a VPN topology.

### 4.12 Using SMC as an Active Update distribution point

SNS firewalls include the Active Update feature, which queries Stormshield update servers to download the latest databases (context-based signatures, antivirus, Vulnerability Manager, etc.).

If your SNS firewalls are not connected to the Internet, they cannot access Stormshield update servers. If this is the case, you can use SMC as an Active Update distribution point and therefore upload updated databases to the internal network.

This feature is compatible only for SNS firewalls in version 4.3 and higher.

### 4.12.1 Downloading Active Update databases

You must download Active Update databases on the SMC server to be able to distribute them later on SNS firewalls. The steps vary depending on whether the SMC server is connected to the Internet.

#### Downloading databases with an Internet connection

DNS resolution must be enabled on the SMC server (Maintenance > SMC Server > Settings > Domain name server menu).

- 1. Open the Configuration > Active Update server menu.
- 2. Select Enable the Active Update server on SMC.
- 3. Click on Apply at the bottom of the window.

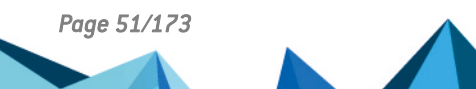

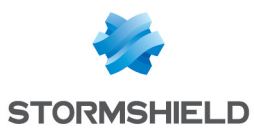

#### 4. In the Bases automatic update area, click on Update bases now.

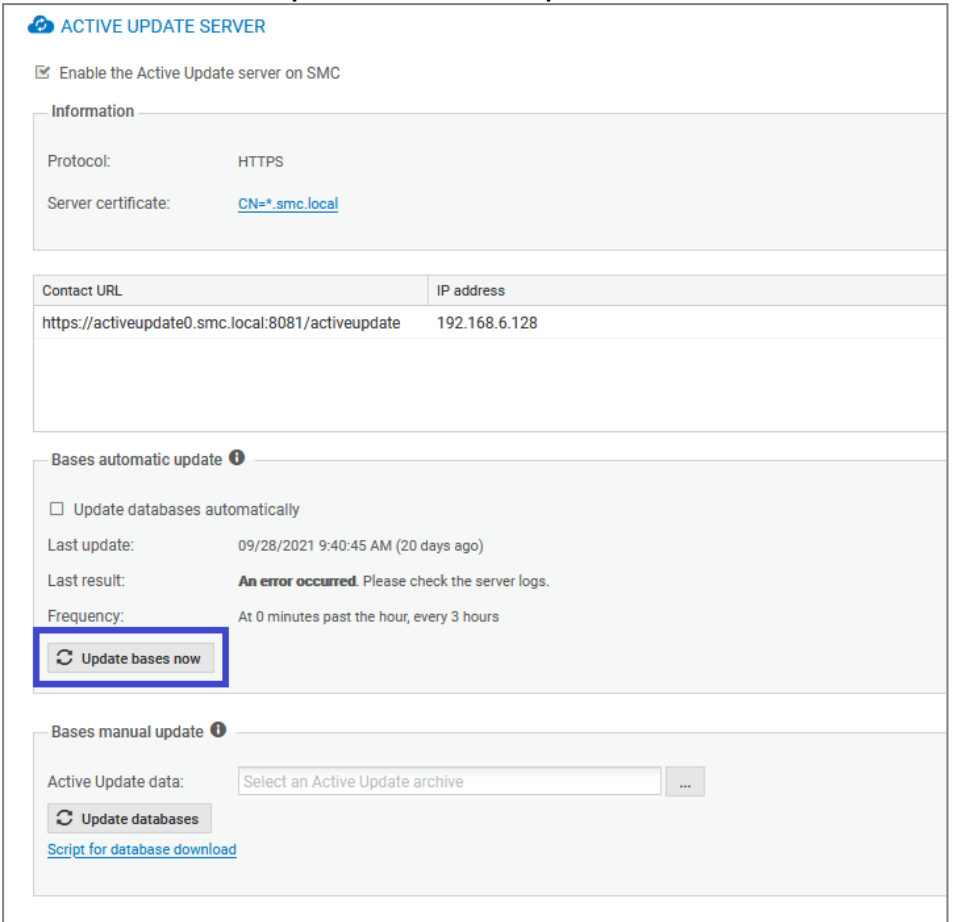

The SMC server connects to the Stormshield update server and downloads the databases.

5. If you want the databases to update automatically every three hours, select Update databases automatically.

To change the frequency of updates or the number of databases to update, refer to [Customizing](#page-53-0) Active Update settings.

Downloading databases without an Internet connection

- 1. Open the Configuration > Active Update server menu.
- 2. Select Enable the Active Update server on SMC.
- 3. Click on Apply at the bottom of the window.
- 4. In the Bases manual update area, click on the Script for database download link.

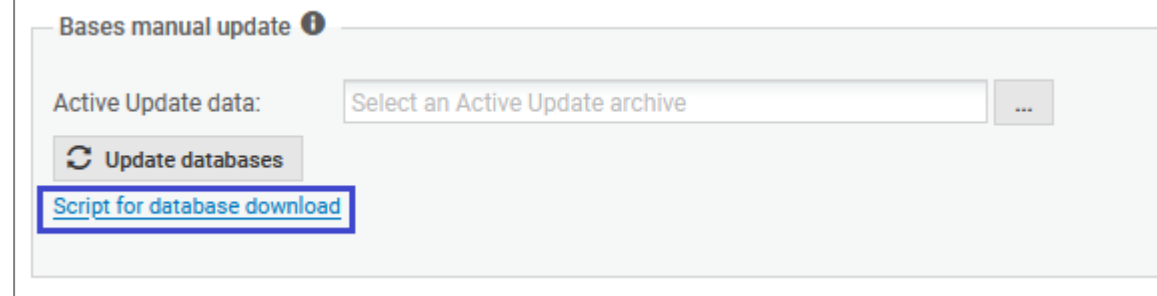

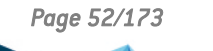

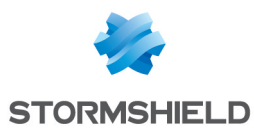

- 5. Copy and run the script activeupdate-fetch.sh on a Linux machine with an Internet connection. You must have enabled DNS resolution on the machine. By default, the script retrieves all databases from the URL *https://update1-sns.stormshieldcs.eu/package*. If you want to specify which databases to retrieve, or a different URL, run the script by modifying its parameters. For more information, refer to the help for the script activeupdatefetch.sh -h.
- 6. In the Active Update data field, select the archive generated by the script.
- 7. Click on Update the databases.
- 8. Repeat these steps regularly so that the Active Update databases are always up to date on the SMC distribution point.

### 4.12.2 Using the SMC Active Update server

Once you have downloaded the databases on the SMC server, you must configure the SNS firewalls so that they use it as their Active Update server. This can be configured manually if you have few firewalls, or automatically using a script.

The *server.crt* and *server.key* files in the folder */etc/certs/activeupdate* are used for TLS negotiations. They are generated the first time SMC is run, and the certificate is self-signed. If you prefer to replace them with your own files, restart the SMC server after you select them.

#### Configuring SNS firewalls manually

- 1. In the web interface of the SMC server, select Configuration > Active Update server.
- 2. In the Contact URL column, click on the URL to copy it.
- 3. On each SNS firewall, declare the SMC server as the Active Update server by indicating the URL copied earlier. For more information about Active Update, refer to the *[Stormshield](https://documentation.stormshield.eu/SNS/v4/en/Content/User_Configuration_Manual_SNS_v4/Welcome/WELCOME.htm) Network User [configuration](https://documentation.stormshield.eu/SNS/v4/en/Content/User_Configuration_Manual_SNS_v4/Welcome/WELCOME.htm) manual*.
- 4. Create the static object that was used in the URL copied in step 2, and assign to it the IP address used to contact the SMC server.

#### Configuring SNS firewalls automatically

- 1. First, import the SMC Active Update certificate on each SNS firewall:
	- a. In the web interface of the SMC server, select Configuration > Active Update server.
	- b. Under Information, click on Server certificate to download the certificate.

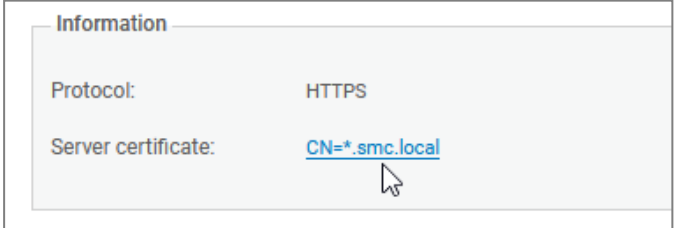

c. Create the Active Update configuration script with the commands described in the following example by replacing server.crt if necessary with the file name of your certificate:

PKI IMPORT format=pem type=ca \$FROM DATA FILE("server.crt")

d. Follow the usual steps for running a script, as shown in the section [Running](#page-119-0) the SNS CLI script from the web [interface](#page-119-0) by selecting the file of the certificate in the Attachments related to the script menu.

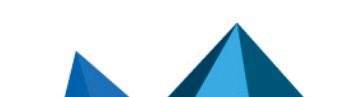

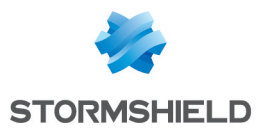

- 2. Create objects on the SNS firewalls that would make it possible to verify the SMC certificate:
	- a. Create the object creation script with the commands described in the following example.

```
CONFIG OBJECT HOST NEW name=activeupdate0.smc.local ip=<[private
or public SMC server IP address]> resolve=static update=1
CONFIG OBJECT HOST NEW name=activeupdate1.smc.local ip=<[private
or public SMC server IP address]> resolve=static update=1
CONFIG OBJECT ACTIVATE
```
The value of the name setting consists of an object name of your choice followed by the domain name. The private IP address is the one that can be seen in the IP address column in the Configuration > Active Update server panel in SMC.

- b. Follow the usual steps for running a script, as shown in the section [Running](#page-119-0) the SNS CLI script from the web [interface](#page-119-0).
- 3. Create the Active Update configuration script with the commands described in the following example.

```
CONFIG AUTOUPDATE SERVER
url=https://activeupdate0.smc.local:8081/activeupdate
CA="CN=*.smc.local" state=on
CONFIG AUTOUPDATE ACTIVATE
```
You will find the value of the  $ur1$  and  $CA$  settings in the **Contact URL** and **Server certificate** fields in Configuration > Active Update server.

You can add custom settings to the script. For further information, refer to the *CLI [Serverd](https://documentation.stormshield.eu/SNS/v4/en/Content/CLI_Serverd_Commands_reference_Guide_v4/Commands/serverd/CONFIG.AUTOUPDATE.htm) [Commands](https://documentation.stormshield.eu/SNS/v4/en/Content/CLI_Serverd_Commands_reference_Guide_v4/Commands/serverd/CONFIG.AUTOUPDATE.htm) Reference Guide*.

```
\Omega TIP
To specify several URLs and CAs, separate them with commas:
url=https://activeupdate0.smc.local:8081/activeupdate,https://ac
tiveupdate1.smc.local:8081/activeupdate/activeupdate
CA="CN=*.smc.local,CN=*.smc.local" state=on
```
4. Follow the usual steps for running a script, as shown in the section [Running](#page-119-0) the SNS CLI script from the web [interface.](#page-119-0)

### <span id="page-53-0"></span>4.12.3 Customizing Active Update settings

Some Active Update settings, such as the number of the port to which SNS firewalls must connect, or the frequency of automatic updates, cannot be configured in the SMC web interface. However, these settings can be modified in a configuration file.

1. Open the */data/config/activeupdate/config.ini* file.

```
[General]
State=false
Port=8081
Host=0.0.0.0
[Sync]
Source=https://update1-sns.stormshieldcs.eu/package
Categories=ALL
Tries=3
AutoUpdate=false
AutoUpdatePeriod=0 */3 * * *
```
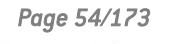

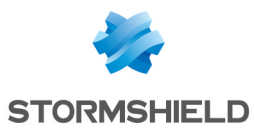

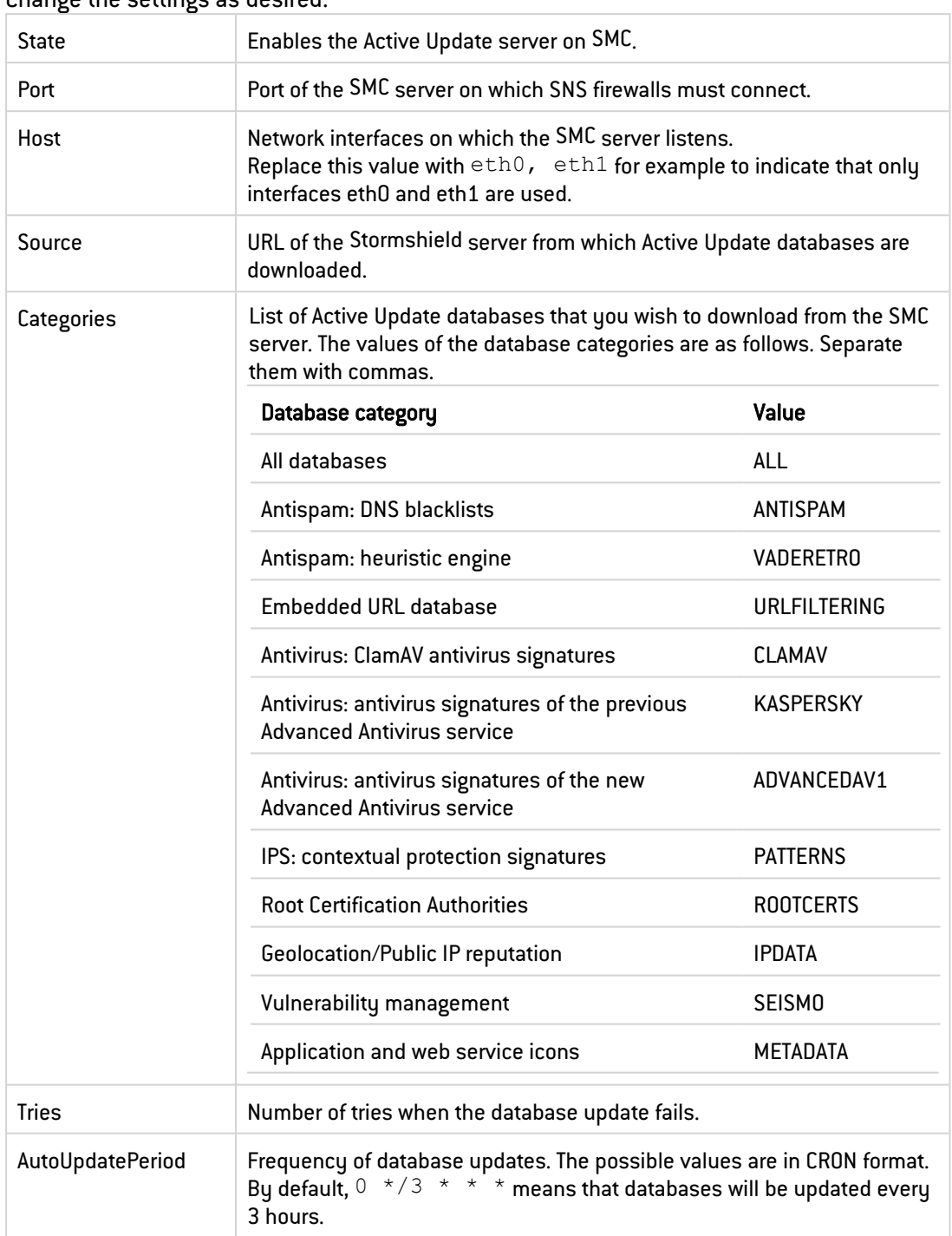

2. Change the settings as desired:

- 3. Save the file. Changes will be immediately applied;
- 4. Only if the State setting has been modified, restart the server SMCwith the command nrestart fwadmin-server.

## 4.13 Configuring the warning for an imminent certificate expiry

Whenever the certificate of an SNS firewall is close to expiry, the health status of the firewall switches to **Not critical**  $\bullet$  in the firewall monitoring window.

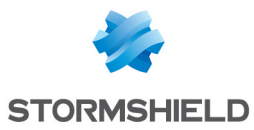

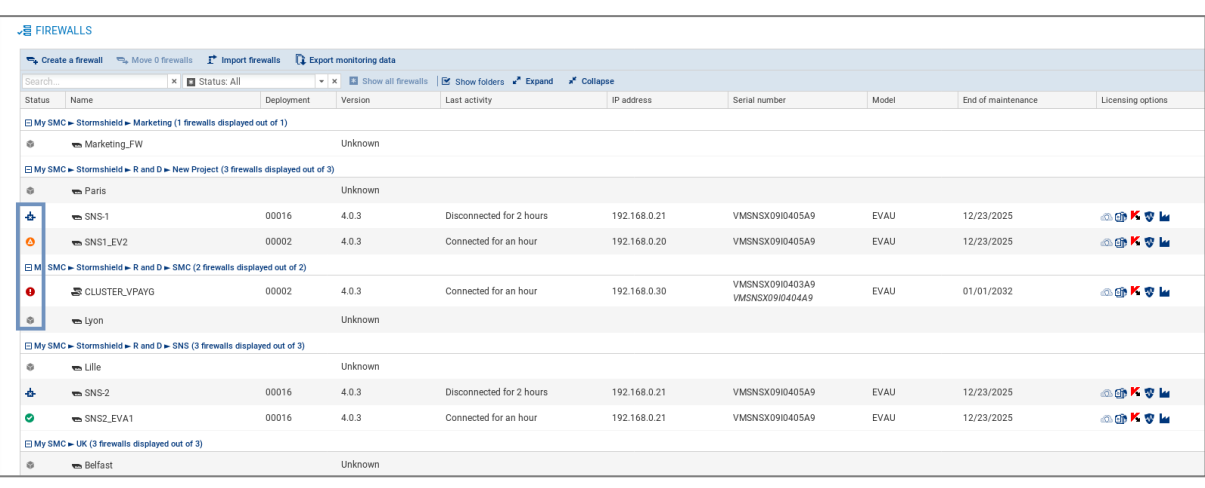

Once the certificate has expired, the firewall's health status will become Critical

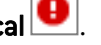

The firewall will start displaying a **Not critical** status by default 30 days before the expiry of the certificate.

The environment variable SMC\_SNS\_CERTS\_PROBE\_EXPIRATION\_INT allows this period to be configured. The lowest value allowed is one day.

To change the default 30-day period:

- 1. Log in to the SMC server via the console of your hypervisor or in SSH.
- 2. Change the value of the environment variable SMC\_SNS\_CERTS\_PROBE\_EXPIRATION INT. For example: SMC\_SNS\_CERTS\_PROBE\_EXPIRATION\_INT= 20
- 3. Restart the server with the command nrestart fwadmin-server
- 4. Deploy the configuration again on the firewalls.

The imminent expiry of certificates is also indicated in the Configuration > Certificates panel.

If you have changed the warning period, but have not yet redeployed the configuration on the firewalls, the status of certificates indicated in the Certificates panel (information provided by the SMC server) may not immediately match the firewall health status indicated in the monitoring panel (information provided by firewalls).

For further information regarding the Certificates panel, refer to the section [Managing](#page-87-0) certificates and [certification](#page-87-0) authorities.

### 4.14 Configuring the warning for the imminent expiry of license options

The status icons that appear in the upper banner of the interface as well as the Licensing options column in the firewall monitoring panel may show a Critical or Not critical status when subscribed license options (Breach Fighter, Extended Web Control, Advanced Antivirus, Stormshield Vulnerability Manager, Industrial Security Pack) have expired or are about to expire.

This warning is disabled by default.

The environment variables SMC\_FW\_LICENSE\_WARNING\_INT and SMC\_FW\_LICENSE\_ CRITICAL INT make it possible to enable warnings and configure time frames.

To enable warnings:

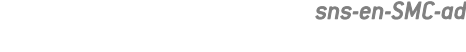

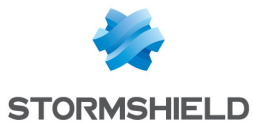

- 1. Log in to the SMC server via the console of your hypervisor or in SSH.
- 2. Add the environment variables SMC\_FW\_LICENSE\_WARNING\_INT = 90 and SMC\_FW LICENSE CRITICAL INT = 30.
- 3. Restart the server with the command nrestart fwadmin-server.

In this example, a firewall will start displaying a Not critical status beginning 90 days before license options expire and Critical beginning 30 days before license options expire.

### 4.15 Disabling TPM (Trusted Platform Module) certificate protection during installation on the firewall

SNS firewalls offer protection of certificates with TPM.

Whenever you install an identity (*.p12* format) on an SNS firewall from the SMC server, private key protection via TPM is enabled by default. The private key is protected by a password stored on the TPM.

In SMC, TPM-protected keys can only be used in IPsec VPN topologies with IKEv2 encryption profiles.

To create VPN topologies with IKEv1 encryption profiles, disable this protection using the environment variable SMC\_FW\_TPM\_ENABLED.

#### 4.15.1 Finding out whether a private key is TPM-protected

If a TPM has been installed and enabled on an SNS model firewall, whenever you install an identity on a firewall from the SMC server, the TPM will protect the corresponding private key.

To find out whether a private key is protected by a TPM, go to the following panels in the SMC server web administration interface:

 $\bullet$  In the Configuration  $>$  Certificats menu, show the Storage column (hidden by default). The status Protected is indicated in the column if a private key is protected by a TPM.

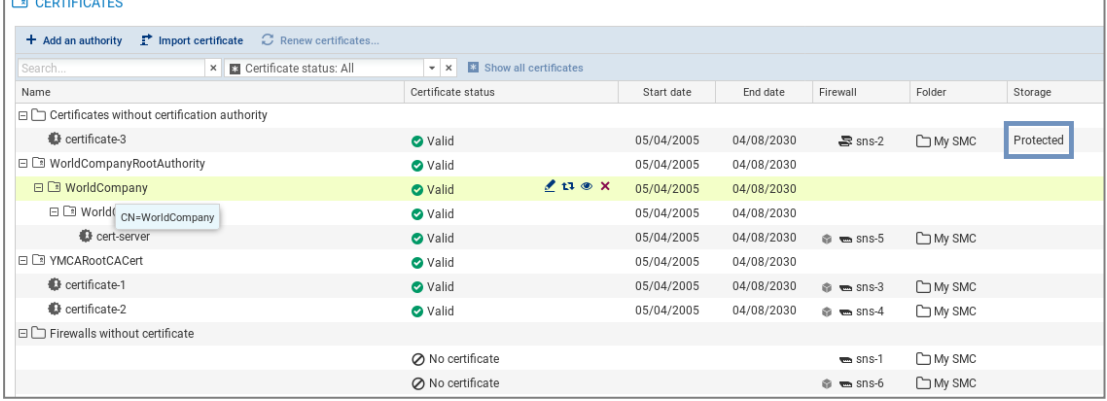

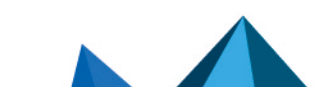

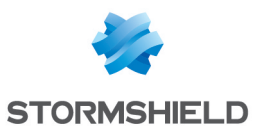

In a firewall's Sustem > IPsec VPN properties, the status Protected is indicated in the X509 certificate's characteristics.

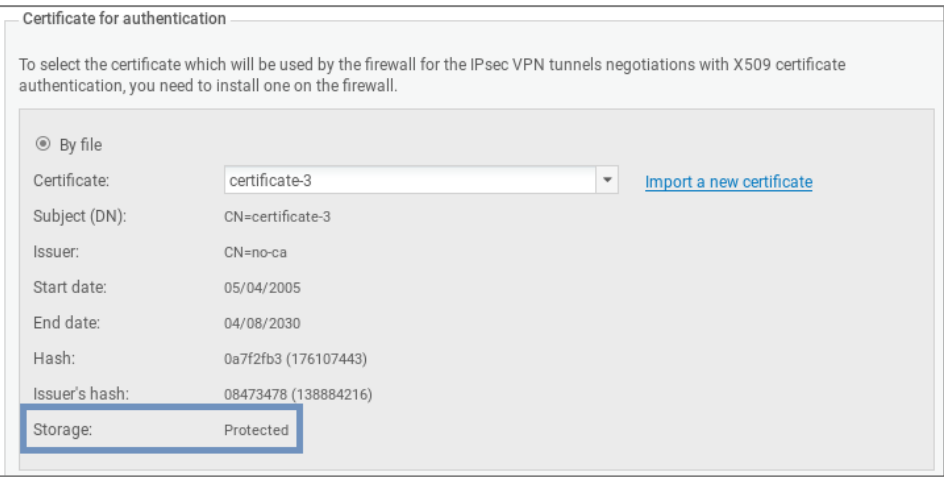

Whenever you install a new certificate on the firewall, the status will also be indicated in the window showing the results of the installation of a certificate.

### 4.15.2 Disabling TPM private key protection

To disable TPM protection when you install an identity on an SNS firewall from the SMC server, the SMC\_FW\_TPM\_ENABLED environment variable must be modified:

- 1. Log in to the SMC server via the console of your hypervisor or in SSH.
- 2. In the file /data/config/fwadmin-env.conf.local, change the value of the environment variable: SMC\_FW\_TPM\_ENABLED=false
- 3. Restart the server with the command nrestart fwadmin-server.

### 4.15.3 Enabling TPM protection on existing private keys

• To enable TPM protection on a private key that has already been installed on a firewall, run the following SNS CLI script from the Scripts/SNS CLI scripts menu:

PKI CERTIFICATE PROTECT caname=<CA name> name=<certificate CN> tpm=ondisk

### 4.16 Choosing the separator character in CSV files

In SMC, *.csv* files can be used to import or export firewalls, filter rules or objects, for example.

The environment variable SMC\_CSV\_DELIMITER makes it possible to set the separator character used to separate values in *.csv* files.

The default character is a comma.

To edit it:

- 1. Log in to the SMC server via the console of your hypervisor or in SSH.
- 2. In the file /data/config/fwadmin-env.conf.local, change the value of the environment variable: SMC\_CSV\_DELIMITER=", ".
- 3. Restart the server with the command nrestart fwadmin-server.

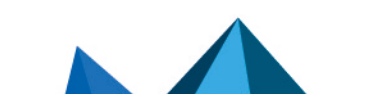

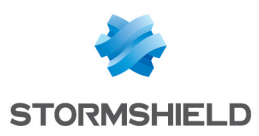

# <span id="page-58-0"></span>5. Managing objects

The Objects menu on the left side of the web interface makes it possible to create, edit or remove an object from the configuration deployed on firewalls.

All objects created from the SMC server belong to the firewall's global policy. They are available in the firewall web administration interface.

For more information about global objects, refer to the *Stormshield NetworkUser [Configuration](https://documentation.stormshield.eu/SNS/v4/en/Content/User_Configuration_Manual_SNS_v4/Welcome/WELCOME.htm) [Manual](https://documentation.stormshield.eu/SNS/v4/en/Content/User_Configuration_Manual_SNS_v4/Welcome/WELCOME.htm)*.

### **D** IMPORTANT

Before removing an object from the SMC server, ensure that doing so will not affect the operation of your firewalls.

### 5.1 Deploying objects on firewalls

After you have created or configured your objects in the Objects menu, you can choose how they will be deployed on firewalls.

By default, objects are deployed only on the firewalls that use them. However, you can force them to be deployed on certain firewalls or on all firewalls:

1. In the window for creating or editing objects, click on Deployment on firewalls to the right.

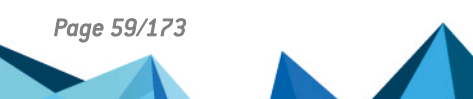

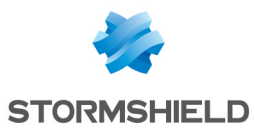

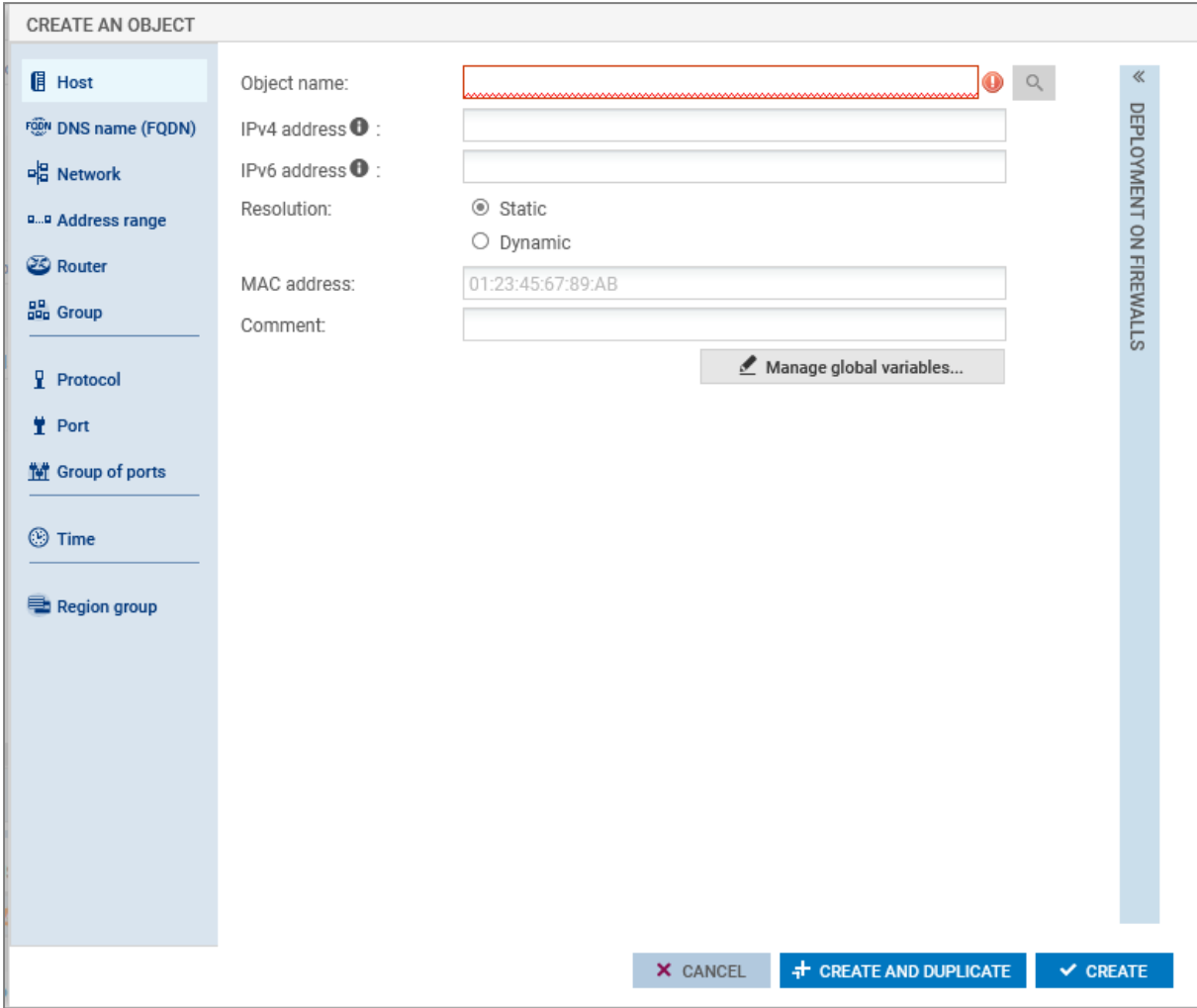

- 2. Force deployment on a selection of firewalls or on all firewalls.
- 3. Deploy the configuration.

In the list of objects in the Objects menu, various icons make it possible to identify objects that have been forcibly deployed on a selection of firewalls  $\left[\begin{matrix}\bullet\\ \bullet\end{matrix}\right]$  or on all firewalls  $\left[\begin{matrix}\bullet\\ \bullet\end{matrix}\right]$ .

### 5.2 Creating variable objects

Variable objects are Host, Network and IP address range objects whose IPv4 or IPv6 addresses vary according to the firewall on which they have been installed.

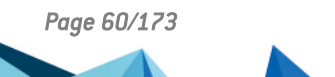

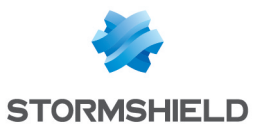

- 1. In the Objects menu, create a Host, Network or IP address range object.
- 2. Fill in the IPv4 address or IPv6 address field with a %CUSTOM X% variable. The value of this customized variable is defined in the Customized variables tab in the Edit firewall panel accessible by double clicking on the line of a firewall in monitoring view.
	- You can view the list of available variables by clicking on Manage global variables. Use the Copy to clipboard button to copy them to the desired field.

```
EXAMPLE
Enter the address 10.1.%CUSTOM IP%.0/24. If for a given firewall, the customized
variable equals "1" in its parameters, the address will be 10.1.1.0/24 for this firewall
in the filter rule or in the VPN topology.
```
3. Complete the creation of the object.

For more information on the customized variables, refer to the section [Creating](#page-38-0) custom [variables](#page-38-0).

### 5.3 Checking usage of an object in the configuration

- 1. Select an object in the Objects menu.
- 2. Click on the  $\equiv$  icon and select **Check usage of** *objectname.*<br>  $\frac{1}{2}$  SNS-A

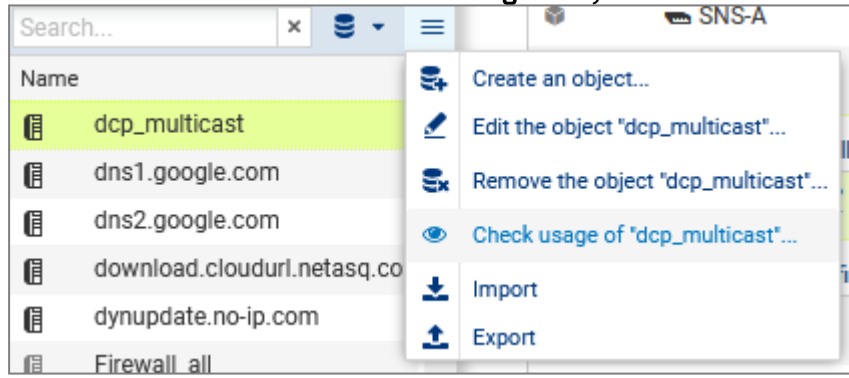

3. In the results panel that opens in the lower part of the window, you can click on items to display and modify them.

### 5.4 Importing objects

To quickly import a large number of existing objects on SNS firewalls or to easily create objects, you can use a CSV file and import it on the SMC server from the web interface or command line interface.

With the help of such files, you can specify the firewalls on which each object is to be deployed, among other functions.

An example of a CSV file "example-import-objects.csv" is available on the server, in the folder */opt/stormshield/examples/csv/*.

### 5.4.1 Creating the CSV file

You can either export existing objects from a firewall or create a new CSV file.

To export the CSV file from a firewall:

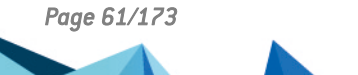

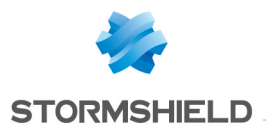

- 1. Connect to the firewall,
- 2. Go to Objects > Objects,
- 3. Click on Export.

This file contains all the network objects and groups on your firewall.

#### **IMPORTANT**

If you are modifying a CSV file that was exported from a firewall, check that the editing software has not modified the contents of the file, in which case the file may not be imported on the SMC server.

To create a new CSV file, and to find out details about header lines and the parameters to specify according to the object's category, you may:

- Choose to export objects from a firewall,
- Look up the example given on the SMC server as indicated above.

#### Specifying firewalls on which objects are to be deployed

By default, objects are deployed only on the firewalls that use them. However, in the CSV file, you may indicate the firewalls on which deployment will be forced using the *#deployment* column.

Example of a Host object being created:

1. Enter the following parameters in the columns of the file header:

#type,#name,#ip,#ipv6,#resolve,#mac,#deployment,#comment

2. Enter the values corresponding to the parameters in the lines after the header for each Host object to be imported (example):

```
host,dns1.google.com,8.8.8.8,2001:4860:4860::8888,,,ALL,"Google
Public DNS Server"
```
The prescribed values of the *#resolve* parameter are "dynamic" and "static".

The *#deployment* parameter may take on any of the following values:

- Empty or DEFAULT: this is its default behavior the object is deployed only on the firewalls that use it.
- ALL: the object is deployed on all firewalls.
- <sup>l</sup> "Firewall 1,Firewall 2": list of firewall names between quotation marks and separated by commas. The object is deployed on these firewalls as well as the firewalls that use it.

### 5.4.2 Importing objects from the web interface

You need read/write privileges to import objects.

- 1. In the **Objects** menu, click on the  $\equiv$  icon.
- 2. Select Import.
- 3. Select the CSV file to import.
- 4. If necessary, select the option that allows you to update existing objects by replacing them with objects found in the file.

In case of error, refer to the import summary.

No other actions can be performed on the server while objects are being imported.

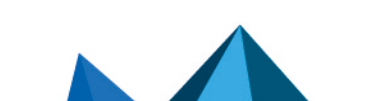

*Page 62/173 sns-en-SMC-administration\_guide-v3.5.3 - 01/05/2024*

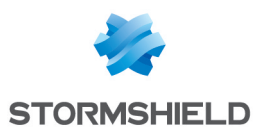

### 5.4.3 Importing objects in command line

- 1. Start by copying the CSV file on the SMC server using the SSH protocol in the */tmp* folder for example.
- 2. Log in to the SMC server via the console of your hypervisor or in SSH.
- 3. To import all object types, enter the command: smc-import-objects --csv-file /tmp/file.csv.
- 4. To view imported objects in the SMC web interface, refresh the page or log off and log on again.

Whether each object or group has been imported will be indicated, as well as a summary when the import is complete.

You can also choose the types of objects to import.

#### **EXAMPLE**

To import only Host and IP address range objects from a CSV file, enter the command: smc-import-objects --csv-file /tmp/file.csv --host --range

The commands to be entered according to the type of object are:

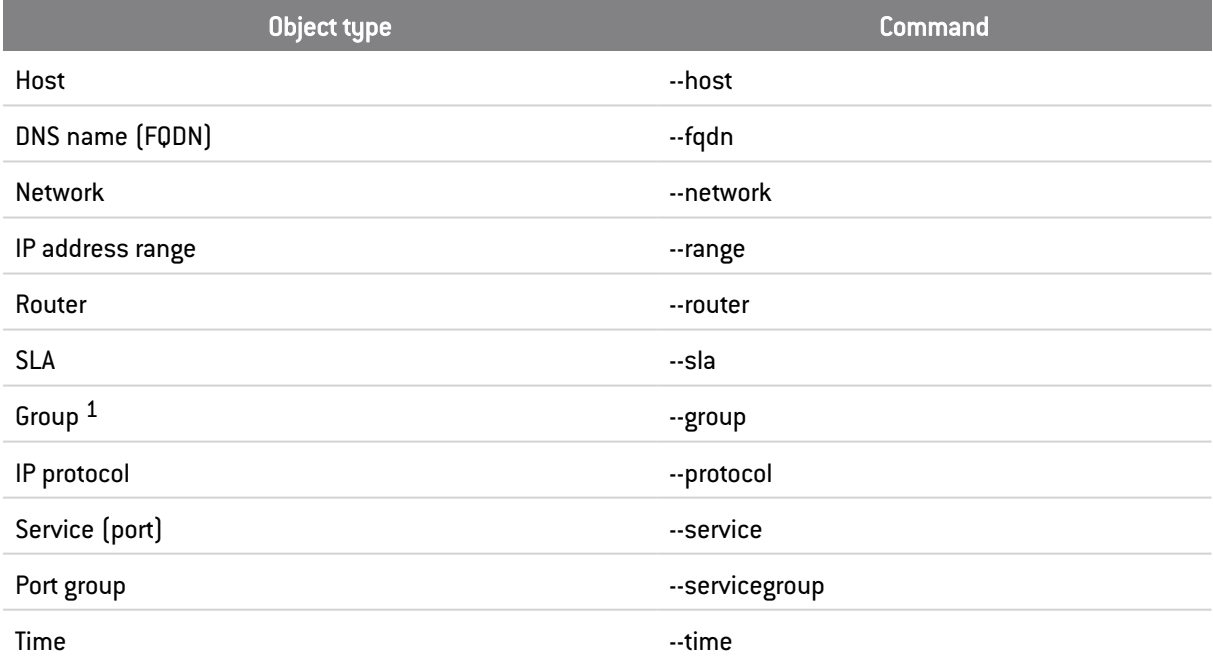

Customized variables such as %CUSTOM\_X% can be used instead of IPv4 or IPv6 address values in Host, Network and IP address range objects. These customized variables are defined in the Customized variables tab in the Edit firewall panel accessible by double clicking on the line of a firewall in monitoring view.

If an imported object already existed in SMC, an error will appear. You may use the --update option to overwrite the existing object with the one indicated in the CSV file.

1 When importing a group, objects included in the group must already exist on the SMC server, otherwise the group will not be created. Import them beforehand through another CSV file or create them manually in the web interface.

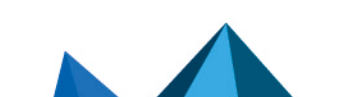

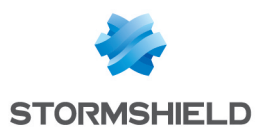

# 5.5 Exporting objects

The SMC server makes it possible to export the entire contents of your object database in CSV format.

You only need read privileges to export objects.

- 1. In the Objects menu, click on the  $\equiv$  icon.
- 2. Select Export.
- 3. Save the CSV file.

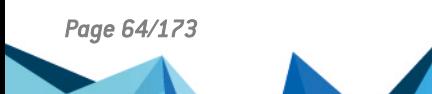

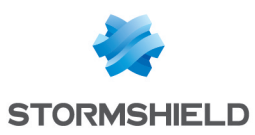

# 6. Configuring the network and routing

In SMC, the interfaces and routes of your SNS firewalls can be managed centrally. Interfaces and routes already configured on firewalls are automatically retrieved in SMC. New interfaces and routes can be created and deployed on firewalls.

In SMC, the SD-WAN feature can also be implemented in your pool. This guarantees that the best links are selected according to the type of traffic, based on SLA (Service Level Agreement) criteria and monitoring options on gateways defined in router objects. Use such objects in filter rules to set up policy-based routing (PBR).

The Monitoring > Routers menu makes it possible to monitor in real time the quality of connections and the status of the gateways associated with router objects and deployed from SMC.

The configuration of interfaces and of routes in SMC is compatible with SNS firewalls in at least version 4.2.3 in read and write mode and in version 3.7 in read-only mode. The implementation of SD-WAN is compatible with SNS firewalls from version 4.3.3 upwards.

For more information on how to configure interfaces, routes and the SD-WAN feature, refer to the *Stormshield Network User Configuration Manual.*

- **[Interfaces,](https://documentation.stormshield.eu/SNS/v4/en/Content/User_Configuration_Manual_SNS_v4/Interfaces/INTERFACES.htm)**
- [Routing,](https://documentation.stormshield.eu/SNS/v4/en/Content/User_Configuration_Manual_SNS_v4/Routing/ROUTING.htm)
- **[SD-WAN](https://documentation.stormshield.eu/SNS/v4/en/Content/SD-WAN/Getting-started.htm)** and policy-based routing (PBR).

### <span id="page-64-0"></span>6.1 Configure network interfaces

From the SMC server, configure your firewalls' network interfaces.

### 6.1.1 Enabling SMC to manage an SNS firewall's network

Go to the System > Configuration tab of the firewall in question and select Configure network interfaces and routing for this firewall from SMC to indicate that SMC manages the network for this firewall.

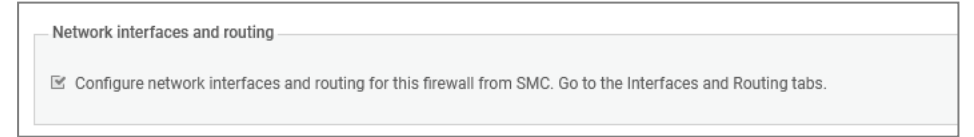

Next, go to the Interfaces > Interfaces and Interfaces > IPsec interfaces (VTI) tabs to configure the interfaces.

If this option is not selected, SMC will not manage the network for this firewall and the firewall's Interfaces tab will be in read-only mode.

If you select this option when a firewall is already part of a route-based VPN topology, any associated IPsec interfaces (VTI) that are missing will automatically be created and shown in the IPsec interfaces (VTI) tab. For further information, refer to the section [Configuring](#page-66-0) IPsec [interfaces](#page-66-0) (VTI).

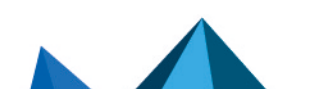

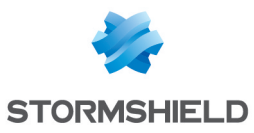

### 6.1.2 Forcing the retrieval of the firewall's interfaces

When the Interfaces tab is in read-only mode, SMC retrieves the firewall's interfaces every time the page of the firewall's settings is opened. This is not the case when routing and network configuration is managed by SMC.

In the firewall's settings, you can then force the retrieval of the interface and routing configuration:

- 1. Go to the firewall's settings,
- 2. In the System > Configuration tab, select Configure network interfaces and routing for this firewall from SMC if it has not already been selected.
- 3. Expand Firewall information and configuration retrieval (advanced) and click on Retrieve configuration of interfaces and routing.

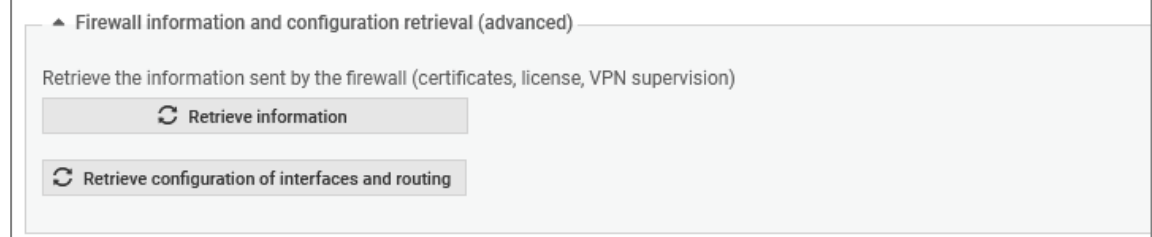

When you force a firewall's interfaces to be retrieved, and if the firewall has virtual IPsec interfaces (VTI), we recommend that you look up the server's logs to ensure that there is no conflict in the interface name, IP address or mask between the IPsec interfaces created on SMC and the IPsec interfaces created on the firewall. Identical names or addresses may delete interfaces used in routes or rules.

### 6.1.3 Configuring the interfaces

The SMC server automatically displays the interfaces of your firewall in the **Interfaces** > Interfaces tab in the firewall's settings. You will then be able to configure them from a central point, or add them manually. For more information on interface configuration, refer to the *[Interfaces](https://documentation.stormshield.eu/SNS/v4/en/Content/User_Configuration_Manual_SNS_v4/Interfaces/INTERFACES.htm)* section in the *Stormshield Network User Configuration Manual*.

SMC makes it possible to configure the following network interfaces in IPv4:

- Ethernet interfaces
- **Bridges**
- VLANs
- **Aggregates**

Two aggregation modes are possible - either LACP, which is the default mode, or Failover (only for SNS firewalls in version 4.3 and higher).

The interfaces that SMC does not support can also be retrieved in read-only mode (Wi-Fi, dialup, Loopback, GRETUN, GRETAP and USB/Ethernet). These interfaces are shown as Other interface in the grid.

They cannot be changed from SMC but can be used in the routing configuration.

When SMC retrieves the routes displayed in a firewall's [Routing](#page-67-0) tab, the interfaces will also be retrieved automatically. If any interfaces were created on SMC but were not deployed, they will be overwritten when routes are retrieved.

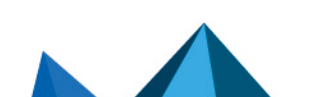

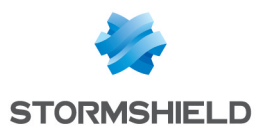

When deploying the network configuration, the existing VLAN, aggregate and bridge interfaces on the firewall are not preserved. The network configuration deployed from the SMC server will overwrite the local configuration on the firewall.

#### Limitations to the configuration of interfaces from the SMC server

- Currently, configuration in IPv6 is not supported.
- High availability: The network interfaces used for high availability links are shown on the SMC server but cannot be configured.
- Monitoring: Currently interfaces cannot be monitored from the SMC server. To monitor the interfaces of a firewall, connect to the firewall in question.
- Configuring modems: Currently, the Safety/Bypass mode is not supported.
- For interfaces configured in DHCP, SMC does not display their values in detail.
- Bridge: A bridge can be modified and deleted even if it contains interfaces that are not managed by the SMC server.
- GRE/GRETAP interfaces are not supported. VLAN interfaces connected to a GRETAP are therefore not displayed on the SMC server.

### <span id="page-66-0"></span>6.1.4 Configuring IPsec interfaces (VTI)

The SMC server automatically displays the IPsec interfaces of your firewall in the Interfaces > IPsec interfaces (VTI) tab in the firewall's settings. You will then be able to configure them from a central point. The firewall must be in at least version 4.2.3.

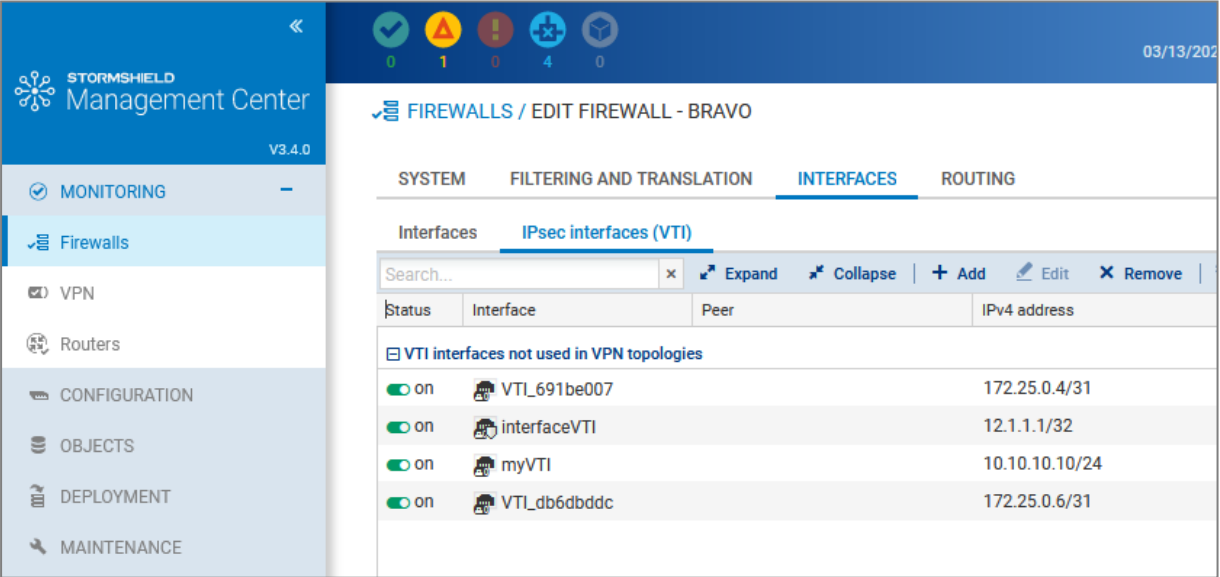

The IPsec interfaces on firewalls can be used in route-based VPN topologies, and in the configuration of routes and policy-based routing filter rules.

For more information on IPsec interfaces, refer to *Creating or [modifyinf](https://documentation.stormshield.eu/SNS/v4/en/Content/User_Configuration_Manual_SNS_v4/Virtual_interfaces/Creating_or_modifying_an_IPSec_interface_VTI.htm) an IPsec interface [\(VTI\)](https://documentation.stormshield.eu/SNS/v4/en/Content/User_Configuration_Manual_SNS_v4/Virtual_interfaces/Creating_or_modifying_an_IPSec_interface_VTI.htm)* in the *Stormshield Network user configuration manual* and in the technical note *[IPsec](https://documentation.stormshield.eu/SNS/v4/en/Content/IPSec_virtual_interfaces/0000-Introduction.htm) virtual [interfaces](https://documentation.stormshield.eu/SNS/v4/en/Content/IPSec_virtual_interfaces/0000-Introduction.htm)*.

IPsec interfaces shown in SMC originate from three different sources and behavior may vary depending on whether the firewall's network configuration is [managed](#page-64-0) by SMC or not:

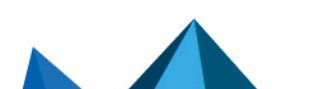

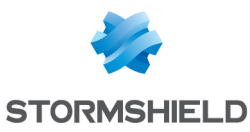

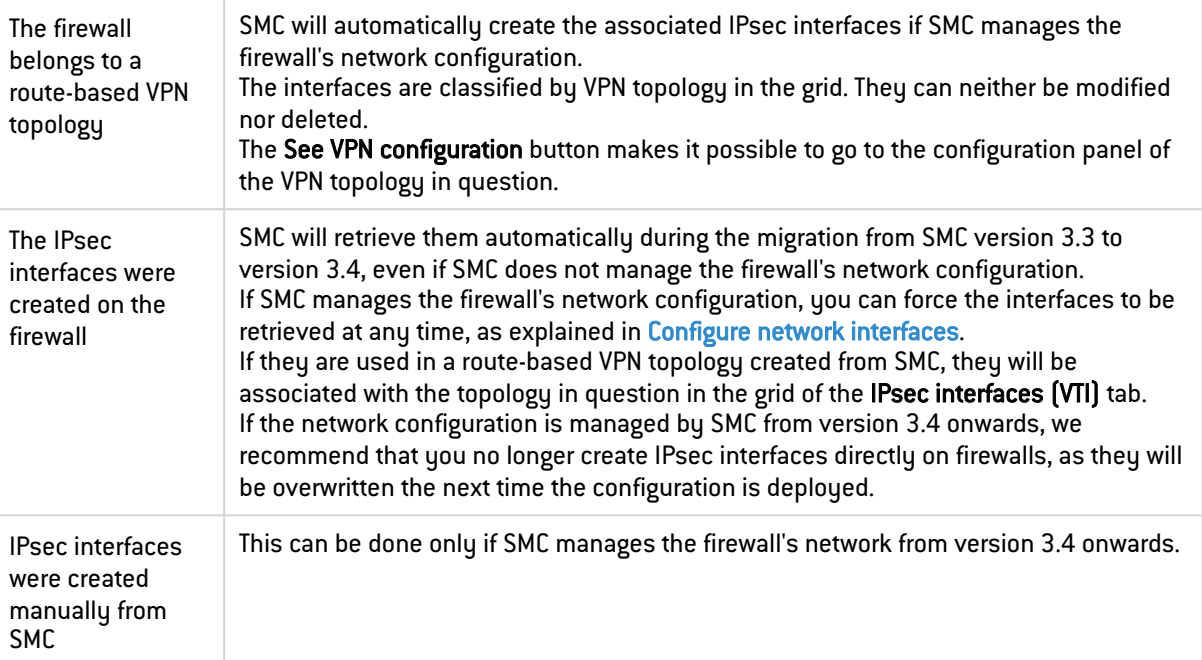

You can modify or delete IPsec interfaces only for firewalls for which SMC manages the network configuration, and if they do not belong to a route-based VPN topology.

As for IPsec interfaces used in route-based VPN topologies, some changes made in a topology may have an impact on the configuration of IPsec interfaces. In this case, the impact will immediately be replicated on the IPsec interfaces of firewalls for which SMC manages the network configuration.

As for firewalls with network configurations that SMC does not manage, changes made in a topology have the following consequences:

- If a topology is deleted, the associated IPsec interfaces will not be automatically deleted,
- If you change the name of a topology or a peer, the comment associated with the IPsec interface and shown in the IPsec interfaces (VTI) tab will not be automatically updated,
- If you change the VTI network pool of the topology, IP addresses of IPsec interfaces will be modified, and you must replicate the change manually on SNS firewalls.

## <span id="page-67-0"></span>6.2 Configuring routing

From the SMC server, you can manage and configure the static, dynamic, return and default routes of your firewalls in version 4.2.3 and upwards.

### 6.2.1 Configuring routes from SMC

Go to the System > Configuration tab of the firewall in question and select Configure network interfaces and routing for this firewall from SMC.

Network interfaces and routing Configure network interfaces and routing for this firewall from SMC. Go to the Interfaces and Routing tabs.

The first time you select this option, SMC retrieves automatically the firewall's routes in the Routing tab, if it is connected. SMC also retrieves the objects used in the routes.

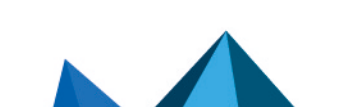

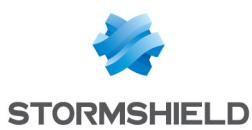

In the Routing tab, you will be able to configure the following from a central point:

- static routes.
- return routes.
- default route,
- dynamic routing.

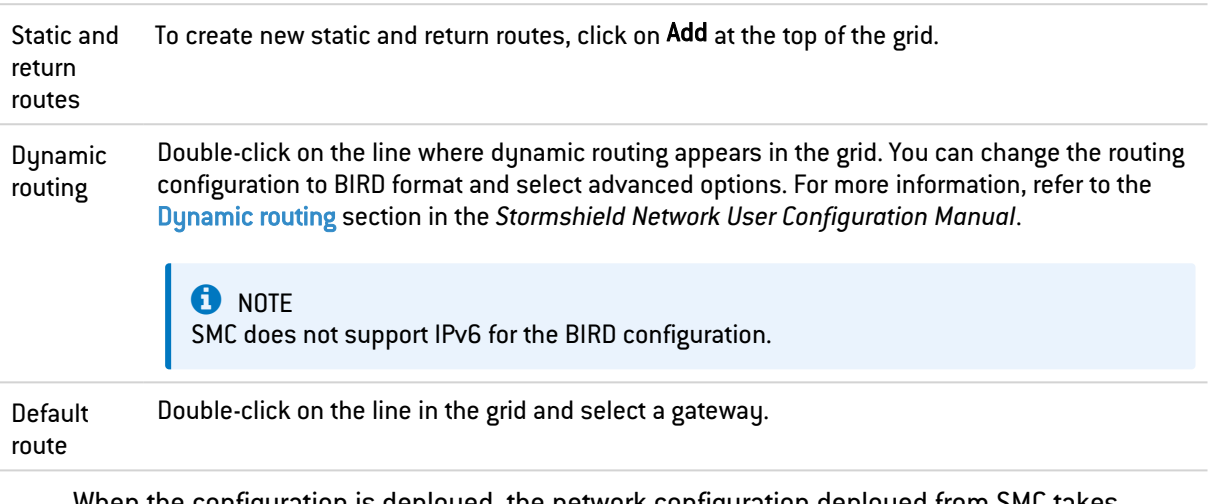

When the configuration is deployed, the network configuration deployed from SMC takes priority over the firewall's local configuration and overwrites it.

For more information on route configuration, refer to the *[Routing](https://documentation.stormshield.eu/SNS/v4/fr/Content/User_Configuration_Manual_SNS_v4/Routing/ROUTING.htm)* section in the *Stormshield Network User Configuration Manual*.

If the option Configure network interfaces and routing for this firewall from SMC is not selected, the firewall's Routing tab will be in read-only mode. SMC retrieves then the firewall's routes every time the tab is opened. The objects contained in read-only routes will not be retrieved on SMC.

### 6.2.2 Forcing the retrieval of the firewall's routes

When the Routing tab is in read-only mode, SMC retrieves the firewall's routes every time the tab is opened. This is not the case when routing and network configuration is managed by SMC.

In the firewall's settings, you can then force the retrieval of the interface and routing configuration:

- 1. Go to the firewall's settings,
- 2. In the System > Configuration tab, select Configure network interfaces and routing for this firewall from SMC if it has not already been selected.
- 3. Expand Firewall information and configuration retrieval (advanced) and click on Retrieve configuration of interfaces and routing.

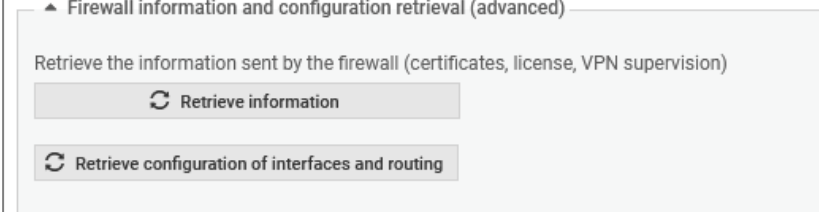

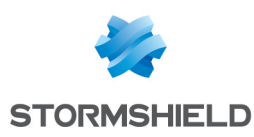

### 6.2.3 Importing and exporting routes

Routes can be manually imported and exported in command line.

#### Exporting routes

The smc-export-routes command makes it possible to generate a CSV file that includes the static routes, return routes and default routes of firewalls in at least version 4.2.4 and for which the network configuration is managed in SMC.

The command generates the CSV file in the */tmp* folder by default.

To export a firewall's routes:

- 1. Log in to the SMC server via the console of your hypervisor or in SSH.
- 2. Enter the command smc-export- routes. To change the default name of the output file (*smc\_routes\_date.time.csv*), add an argument to the command. For example: smc-exportroutes /data/tmp/my\_routes.csv.

#### Importing routes

The smc-import-routes command makes it possible to import from a CSV file to SMC the routes of firewalls in at least version 4.2.4 and for which the network configuration is managed in SMC. Running the command overwrites the routes that are already visible in SMC.

#### EXAMPLE

The structure of an import file containing routes is as follows: #firewall,#type,#status,#destination,#gateway,#interface,#comment SNS1,default,Enabled,any,gateway,auto, SNS2,reverse,Enabled,,update1-sns.stormshieldcs.eu,out, etc.

To import routes:

- 1. To create the CSV file, you can export routes as shown above and use the generated file as a base,
- 2. Copy the CSV file to the SMC server using the SSH protocol in the */tmp* folder for example,
- 3. Log in to the SMC server via the console of your hypervisor or in SSH.
- 4. Enter the command smc-import-routes followed by the path to the CSV file as the argument.

If the routes reference items from your SNS configuration that are not already in the SMC configuration (objects/interfaces), you must import them beforehand on the server.

### 6.2.4 Limitations to the route configuration from the SMC server

- Currently, configuration in IPv6 is not supported.
- SMC can retrieve the routes of an SNS firewall and the associated objects by enabling the network configuration management or by forcing the retrieval of the routes. If a retrieved object already exists on SMC (same type and name), the values of the object existing on SMC are then the values used in the configuration.
- If the default gateway set on an SNS firewall does not match any object in the firewall's object database, route retrieval will not be supported. An error log will be generated in the server's logs, explaining that the IP address must be represented by an object.

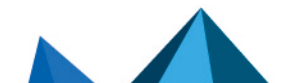

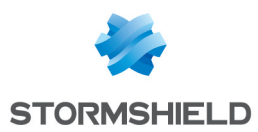

- Objects containing only IPv6 and/or MAC addresses cannot be used.
- Router objects can be used as gateways to a static route on SNS firewalls in at least version 4.3.0.
- In SMC, "firewall" objects are used in routes in exactly the same way they are used on SNS firewalls. So during a deployment, if the firewall detects such objects being used wrongly, the deployment will fail.
- <sup>l</sup> Dynamic routing SMC does not support the following parameters. If necessary, configure them directly from the SNS firewall. They will not be overwritten by the routing configuration originating from SMC:
	- o the ["\[BGPAuth\]"](https://documentation.stormshield.eu/SNS/v4/fr/Content/BIRD_Dynamic_Routing/30-Simple-Configurations.htm) section,
	- $\circ$  the exclusion of IP address ranges in routes. For more information, refer to the Stormshield [Knowledge](https://kb.stormshield.eu/en/network-security/sns-appliance/network/routing/dynamic-routing/what-is-the-goal-of-the-token-supportexclusionranges-in-bird-global-file) base.

### 6.3 Monitoring router objects

The Monitoring > Routers menu makes it possible to monitor the quality of connections and the status of the gateways associated with an SNS firewall's router objects and deployed from SMC.

The grid is refreshed automatically every 60 seconds.

### **FD** NOTE

If you modify a monitored router object or an SLA object, you must deploy the configuration again to refresh the monitored data.

In the monitoring panel, you can export and download monitoring data to a CSV file:

- 1. Click on Exporting monitoring data at the top of the panel,
- 2. Save the CSV file.

If you have filtered the data, only the lines that can be seen in the grid will be exported.

By default, data in the file is separated by commas. You can change the delimiter using the environment variable SMC\_CSV\_DELIMITER.

### 6.4 Implementing SD-WAN

SD-WAN (software-defined wide area network) is a set of software features with which interconnected secure networks and multiple WAN links can be more easily managed.

One of the functional approaches in SD-WAN is its ability to automatically and transparently choose the network links to take depending on the traffic and its associated performance constraints, such as accepted latency, availability rate, etc.

SMC allows this feature to be used on SNS firewalls from version 4.3.3 and upwards.

To implement SD-WAN on SMC, create SLA (*Software Level Agreement*) objects that establish these commitment criteria, then use them in router objects. Set link monitoring criteria as well in router objects.

Next, create filter rules with these router objects to set up policy-based routing (PBR).

#### EXAMPLE

Create filter rules to optimize the selection of links for VoIP traffic.

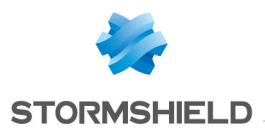

For more information about the SD-WAN feature on SNS firewalls, refer to the technical note [SD-](https://documentation.stormshield.eu/SNS/v4/en/Content/SD-WAN/Getting-started.htm)WAN - [Selecting](https://documentation.stormshield.eu/SNS/v4/en/Content/SD-WAN/Getting-started.htm) the best network access.

### 6.4.1 Creating an SLA object

In SMC, specific criteria can be configured to determine whether a WAN link meets the quality level adapted to its type of traffic (VoIP, video, etc.).

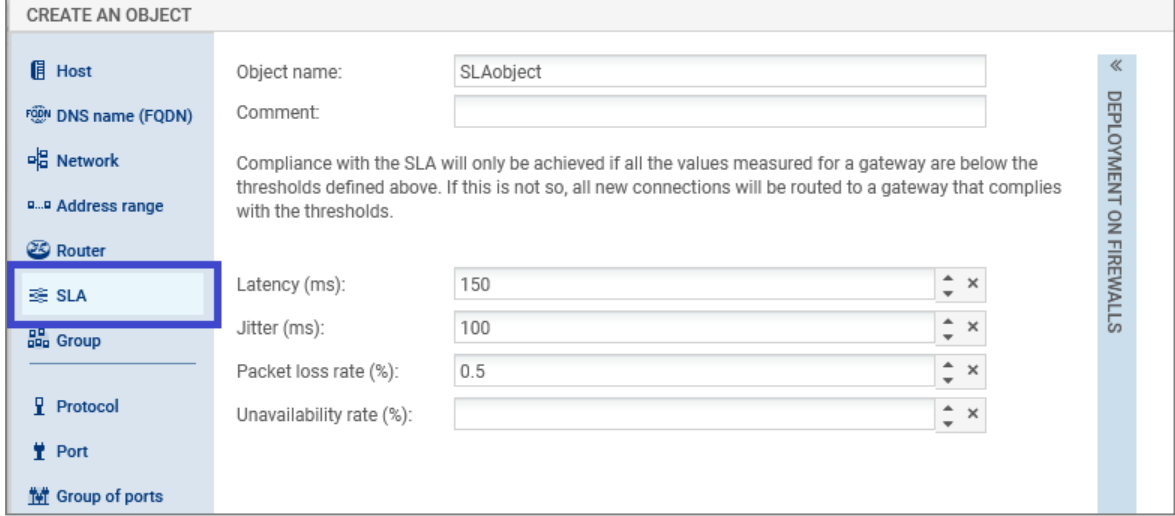

To do so, for each traffic type, set an SLA commitment based on one or several thresholds out of the criteria below:

- Latency,
- Jitter,
- Packet loss rate,
- Unavailability rate.

As soon as any threshold is exceeded, the firewall will select another WAN link with a suitable SLA status for the traffic in question.

This SLA commitment is set through an SLA object that you can use in several router objects.

For the definition of these four commitment criteria, refer to the **[Router](https://documentation.stormshield.eu/SNS/v4/en/Content/User_Configuration_Manual_SNS_v4/Network_objects/Different_types_of_objects_-_Router.htm)** section in the *Stormshield Network User Configuration Manual*.

To create a SLA object:

- 1. Create an SLA object in the Objects menu,
- 2. Configure the thresholds that must not be exceeded, for SMC to consider that a link meets the expected quality level and can be used by traffic. If any of its thresholds are exceeded, traffic will be directed to another gateway that meets the SLA commitment criteria.

Refer to the next section for information on how to use the SLA object in a router object.

SMC offers two SLA objects by default: Visio and SaaS/Productivity.

### **O** NOTE

SLA objects cannot be seen on SNS firewalls.

### 6.4.2 Configuring link monitoring in a router object

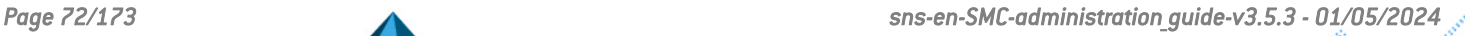
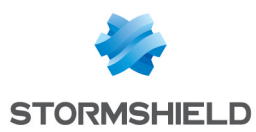

Monitoring options are available in router objects. These options make it possible to set the detection method and parameters to use to verify the availability of a router object's gateways:

- Detection method,
- Expiry date,
- Interval.
- Failures before degradation.

To configure monitoring:

- 1. Display a router object's Monitoring tab,
- 2. Configure its settings. To understand the settings, refer to the [Router](https://documentation.stormshield.eu/SNS/v4/en/Content/User_Configuration_Manual_SNS_v4/Network_objects/Different_types_of_objects_-_Router.htm) section in the *Stormshield Network User Configuration Manual*.

In the same Monitoring tab, you can associate an SLA object to set the thresholds that the gateways attached to the router object must meet.

These settings also apply to backup gateways defined in the object.

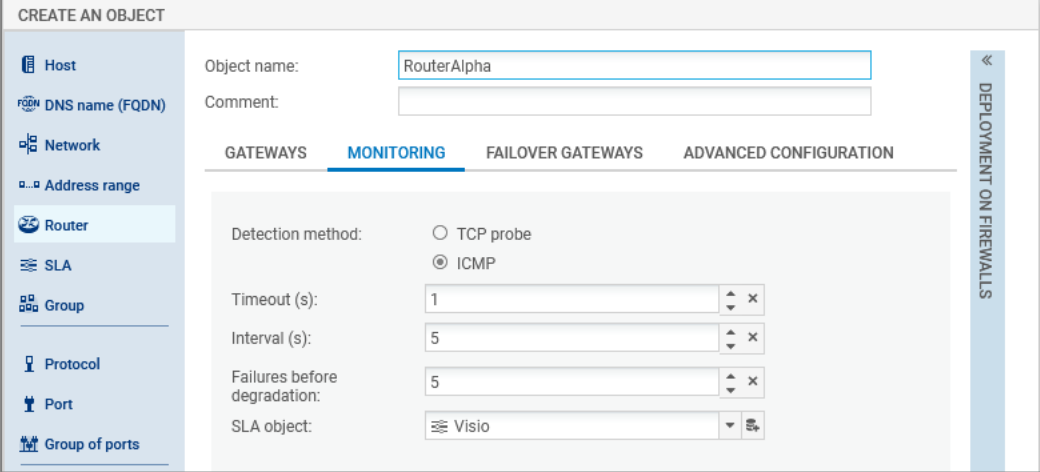

In the router monitoring panel, the status of connections and gateways associated with an SNS firewall can be monitored. For more information, refer to the section [Monitoring](#page-70-0) router objects.

# **t** note

If you modify a monitored router object or an SLA object, you must deploy the configuration again to refresh the monitored data.

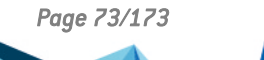

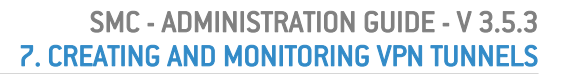

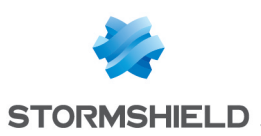

# 7. Creating and monitoring VPN tunnels

In SMC, you can create and manage site-to-site IPsec VPN topologies that connect private networks securely through a public network. VPN topologies can be configured based on policies or routes:

- A [policy-based](#page-73-0) VPN tunnel links firewall-protected networks or sub-networks to one another, and encrypts and encapsulates traffic between these networks. These networks are described in a policy. Such topologies are used in the standard operating mode.
- A [route-based](#page-78-0) VPN tunnel uses IPsec virtual tunnel interfaces (VTIs) to link firewalls to one another. These interfaces are considered input and output points for the traffic passing through the tunnel and this traffic is defined by routes.

In both cases, either star or mesh topologies can be used.

SMC 3.5.3 Version does not support VPN topologies in IPv6. If a topology includes network objects in IPv6, they will be ignored during deployment. If a topology relies on network objects with a dual IPv4/IPv6 configuration, only the configuration in IPv4 will be applied and the IPv6 configuration ignored.

Refer to the following sections to create policy-based or route-based VPN topologies.

# <span id="page-73-0"></span>7.1 Creating policy-based VPN topologies

SMC allows creating and managing VPN tunnels that link networks or sub-networks protected by firewalls. These networks are described in a policy.

Such topologies are used in the standard operating mode.

Firewalls or gateways act as entry and exit points for tunnels and may be:

- SNS firewalls in at least version 3.7, managed by the SMC server,
- External peers, meaning SNS firewalls or any other type of VPN gateway not managed by the SMC server.

SMC offers two VPN topologies: mesh or star.

- Mesh: all remote sites are interconnected,
- <sup>l</sup> Star: a central site is connected to several satellite sites. Satellite sites do not communicate with one another. The central site must be an SNS firewall managed by the SMC server.

Before configuring your topologies, you must:

- **•** Create your traffic endpoints beforehand (Network, Host or Group objects) in the Objects menu. For more information, please refer to the section [Managing](#page-58-0) objects.
- Create Host objects beforehand for your external peers if your topologies include them.
- if X509 certificate authentication has been selected, import a certificate beforehand for the firewalls that SMC manages and which are included in your topologies, and declare certification authorities beforehand as well. The corresponding procedures are described in the section Configuring a [policy-based](#page-73-1) mesh topology.

In this section, we describe two use case scenarios, a policy-based mesh topology and a policy-based star topology. For further detail on each menu and option for configuring VPN tunnels, refer to the *Stormshield Network User [Configuration](https://documentation.stormshield.eu/SNS/v4/en/Content/User_Configuration_Manual_SNS_v4/Welcome/WELCOME.htm) Manual*.

# <span id="page-73-1"></span>7.1.1 Configuring a policy-based mesh topology

Example of a scenario:

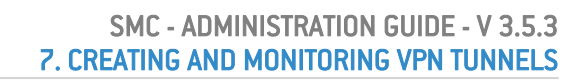

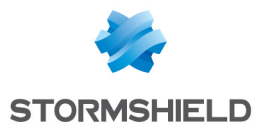

A company has its headquarters and two other sites in England and one site abroad. Every site has its own Research and Development department and the four R&D sub-networks need to share information. Every site is protected by a firewall managed by the SMC server.

The authentication method selected is X509 certificate authentication.

The certification authority that issues certificates can be found on one of the SNS firewalls, such as the headquarters, for example, or may be an external authority.

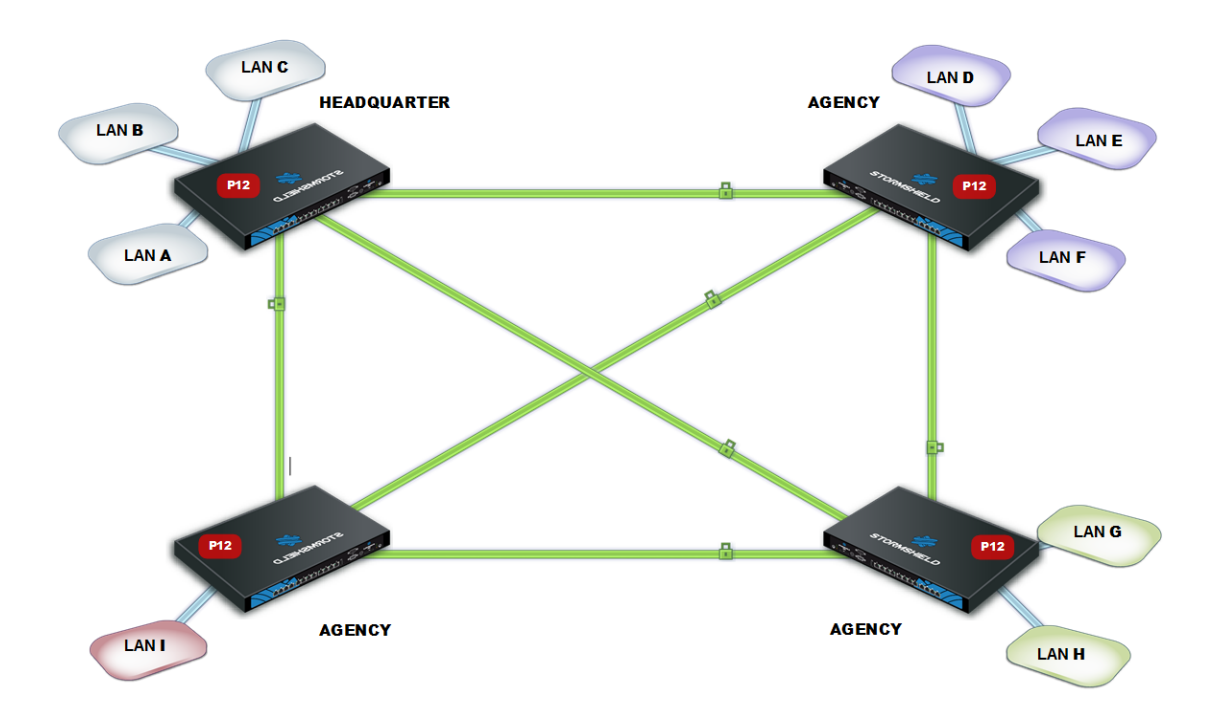

To configure VPN tunnels between the four sites, follow the steps below.

#### Importing or declaring certificates for SNS firewalls

To import or declare a certificate in PKCS#12 or PEM format from the SMC server web interface, refer to the section Importing a [certificate](#page-47-0) from the server's web interface.

Certificates can also be imported from the command line interface. Refer to the section Importing a certificate from the [command](#page-48-0) line interface

#### Declaring certificate authorities

On the SMC server, you must declare the certification authorities to be trusted by the firewalls that SMC manages.

In order for the topology to be deployed, the SMC server must know the certification authorities' entire chain of trust. For further information and to find out how to add certification authorities, refer to the section Managing certificates and [certification](#page-87-0) authorities.

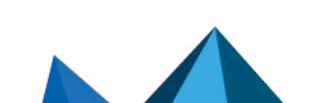

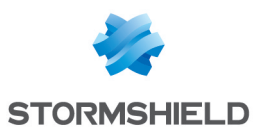

## <span id="page-75-0"></span>Setting the CRL distribution points

You must give the SMC server the addresses of the distribution point(s) of the Certificate Revocation List (CRL) that firewalls would use for each declared authority. They can be external or you can also set SMC as a distribution point.

#### Setting external distribution points

- 1. In the properties of a certification authority, click on the List of CRL distribution points tab.
- 2. Add the addresses of the external distribution point(s) for the certificate revocation list.

#### Setting SMC as a distribution point

The SMC server can act as a CRL distribution point for SNS firewalls:

- 1. In the properties of a certification authority, click on the SMC as CRL distribution point tab.
- 2. Select the CRL file (*.pem* or *.der* format) to import onto the server. The SMC server then makes the file available for the SNS firewalls on the URI smc://[SMC address]:[SMC port]/api/certificates/authorities/[uuid CA].crl. As the CRL has an expiry date, it must be regularly imported onto the SMC server. As firewalls can contact the SMC server through several addresses (they are specified in the connecting package), you must enter one URI for each address. You can also import a CRL on the SMC server in command line, with the command smcimport-crl.
- 3. In the List of CRL distribution points tab, add the URI address to the list. The CA UUID is shown in the SMC URL address as well as in the example provided in the tab.

#### Creating objects included in the topology

- 1. Go to the Objects menu on the left.
- 2. Create as many objects as the number of traffic endpoints or hosts that will be included in your VPN topology, i.e., four objects in our example.

These may be Network, Host or Group objects.

#### **B** IMPORTANT

It is not possible to use groups containing variable objects in VPN topologies. VPN tunnels configuration would be invalid.

#### Creating the VPN topology

You now have all the necessary elements for configuring your VPN topology.

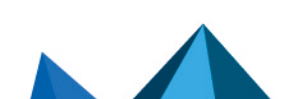

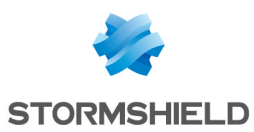

1. In Configuration > Topologies, click on Add a VPN topology at the top of the screen and select Mesh.

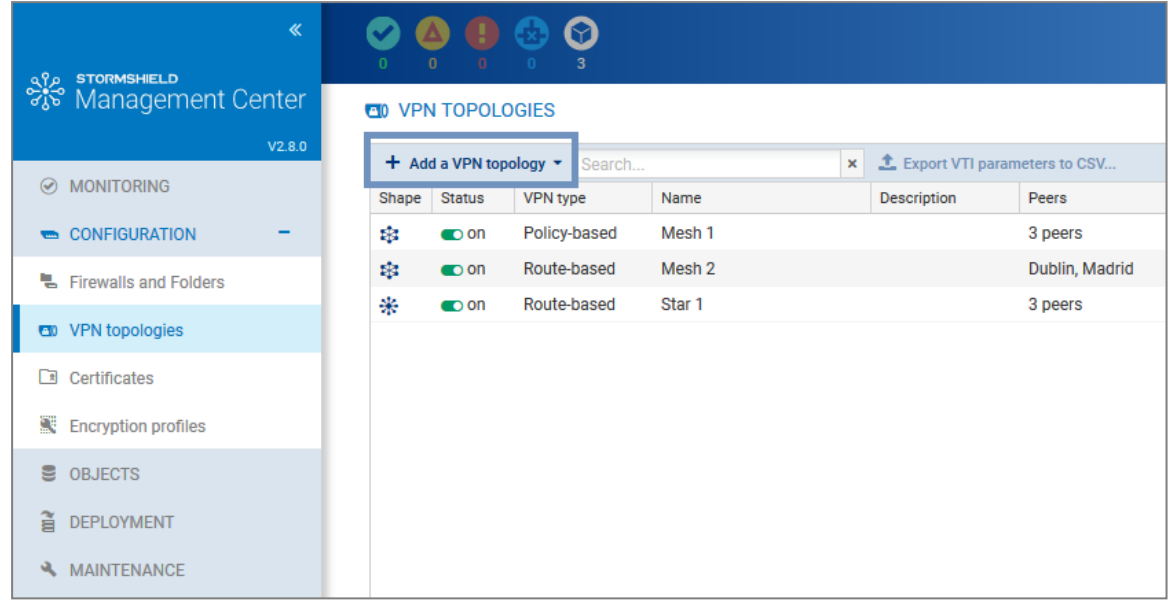

- 2. In the window that opens, select Policy-based VPN and click on Create the topology.
- 3. Enter a name. A description is optional.
- 4. Select X.509 certificate authentication and select the certification authorities that issued the certificates for the firewalls involved in the VPN topology. If an authority's CRL has expired, a warning appears in the list of the VPN topologies menu.
- 5. Select the encryption profile. The SMC server offers pre-configured profiles. Create your customized profiles in Configuration > Encryption profiles. Refer to the *[Stormshield](https://documentation.stormshield.eu/SNS/v4/en/Content/User_Configuration_Manual_SNS_v4/Welcome/WELCOME.htm) Network User [Configuration](https://documentation.stormshield.eu/SNS/v4/en/Content/User_Configuration_Manual_SNS_v4/Welcome/WELCOME.htm) Manual* for more information on encryption profile options.
- 6. Select your topology peers. You can select connected or offline firewalls. You can also select firewalls that have never connected, on the condition that you have set a default custom or dynamic contact address in the System > IPsec VPN tab in the firewall settings.
- 7. Select the traffic endpoints associated with each of your peers. For further information on the Contact address and Output interface parameters, refer to the sections [Defining](#page-91-0) the contact IP address of firewalls for VPN [topologies](#page-91-0) and [Selecting](#page-92-0) the output interface of firewalls for VPN [topologies](#page-92-0).
- 8. Click on Apply.
- 9. Deploy the configuration on the firewalls involved in the topology. The VPN configuration belongs to the firewall's global policy.

# <span id="page-76-0"></span>7.1.2 Configuring a policy-based star topology

#### Example of a scenario:

A company with its head office in Paris has two branches in Bordeaux and Madrid. The Accounting sub-network at the head office needs to exchange information with the Accounting sub-networks in the branches. The company's three sites are protected by SNS firewalls managed by the SMC server.

The company has just acquired a new organization that also has an Accounting department and whose network is protected by a firewall from another vendor.

The administrator needs to know the address range of this firewall, which will be declared as an external peer, and the address range of the sub-network.

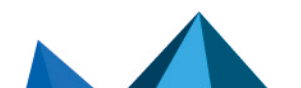

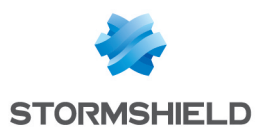

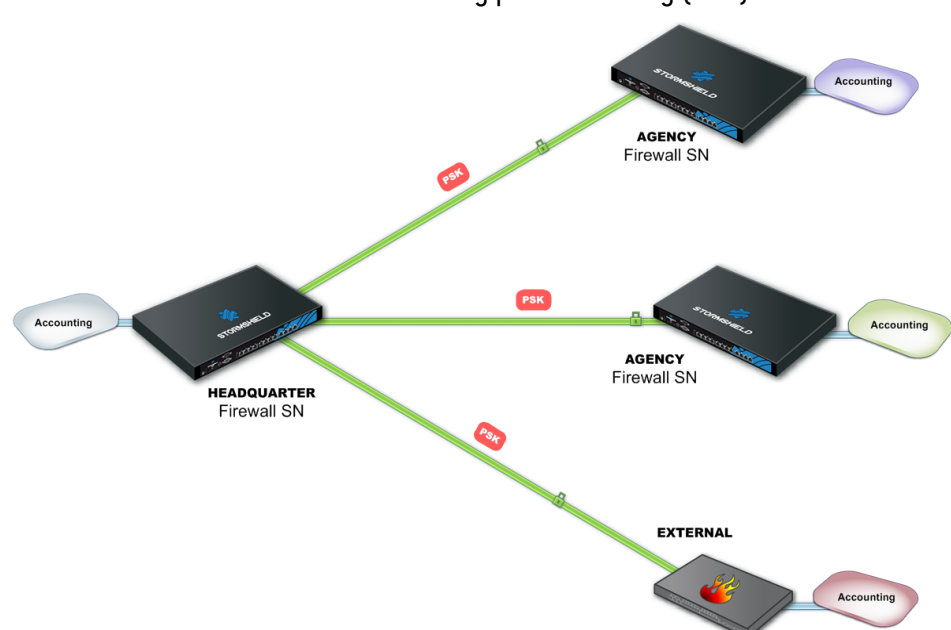

The chosen authentication method is by pre-shared key (PSK).

To configure VPN tunnels between the four sites, follow the steps below.

#### Creating objects included in the topology

- 1. Go to the Objects menu on the left.
- 2. Create as many objects as the number of traffic endpoints or hosts that will be included in your VPN topology, i.e., four Network objects in our example.
- 3. Your topology includes an external peer. Create a Host object for this firewall.

These may be Network, Host or Group objects.

## IMPORTANT

It is not possible to use groups containing variable objects in VPN topologies. VPN tunnels configuration would be invalid.

#### Creating the VPN topology

You now have all the necessary elements for configuring your VPN topology.

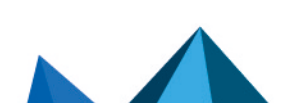

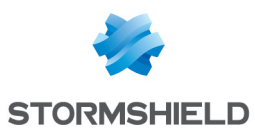

1. In Configuration > VPN Topologies, click on Add a VPN topology at the top of the screen and select Star.

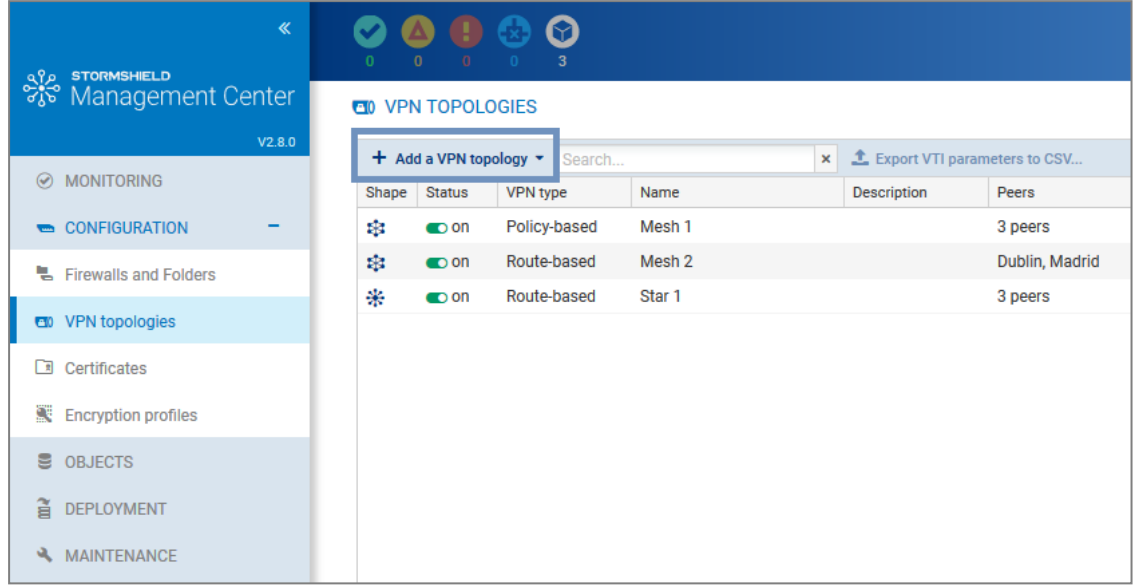

- 2. In the window that opens, select Policy-based VPN and click on Create the topology.
- 3. Enter a name. A description is optional.
- 4. Select pre-shared key authentication.
- 5. Generate a random key.
- 6. The strongest encryption profile is selected by default. The SMC server offers pre-configured profiles. Create customized profiles in Configuration > Encryption profiles. Refer to the *Stormshield Network User [Configuration](https://documentation.stormshield.eu/SNS/v4/en/Content/User_Configuration_Manual_SNS_v4/Welcome/WELCOME.htm) Manual* for more information on encryption profile options.
- 7. Choose the center of your topology. It will then show a star icon in the list of firewalls below, and the firewall will appear in bold.
- 8. If needed, check the option Do not initiate the tunnels (Responder-only) if the IP address of the center of the topology is dynamic. Only the peers will then be able to mount the VPN tunnel.
- 9. Select your topology peers. You can select connected or offline firewalls. You can also select firewalls that have never connected, on the condition that you have set a default custom or dynamic contact address in the System > IPsec VPN tab in the firewall settings.
- 10. Select the traffic endpoints associated with each of your peers. For further information on the Contact address and Output interface parameters, refer to the sections [Defining](#page-91-0) the contact IP address of firewalls for VPN [topologies](#page-91-0) and [Selecting](#page-92-0) the output interface of firewalls for VPN [topologies](#page-92-0).
- 11. Click on Apply.
- 12. Deploy the configuration on the firewalls involved in the topology. The VPN configuration belongs to the firewall's global policy.

# <span id="page-78-0"></span>7.2 Creating route-based VPN topologies

In route-based VPN tunnels, traffic is routed via IPsec VTIs to link SNS firewalls that the SMC server manages, as well as networks and hosts protected by these firewalls.

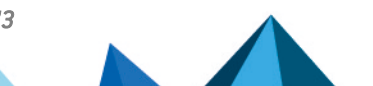

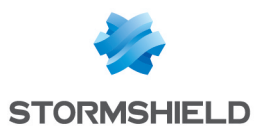

These IPsec VTIs act as the traffic endpoints of tunnels, and all packets routed to these interfaces are then encrypted. This traffic is described by routes in a routing table or by policybased routing (PBR) filter rules.

The following are some of the advantages of route-based VPN topologies:

- Routing by IPsec VTIs takes priority over a policy match in standard IPsec tunnels.
- They require fewer tunnels than in a standard IPsec topology. Only one tunnel is needed between two firewalls, regardless of the number of networks that the firewall protects.

## **to** note

Route-based topologies cannot include external peers, i.e., SNS firewalls or any other type of VPN gateway not managed by the SMC server.

From the SMC server, you can:

- Create route-based VPN topologies,
- Monitor these topologies,
- <sup>l</sup> Define filter rules. SMC automatically generates VTI objects that represent peers in the topology, which can be used in these rules,
- Configure static routes and return routes if necessary and/or enable dynamic routing.

Virtual IPsec interfaces (VTI) are automatically created on firewalls with network configurations that SMC manages. These interfaces are listed in the IPsec interfaces (VTI) tab in a firewall's settings. For further information, refer to the section [Configuring](#page-66-0) IPsec interfaces (VTI).

If the topology contains firewalls with network configurations that SMC does not manage, you must manually create virtual IPsec interfaces on each firewall. The Network managed by SMC column during the selection of peers for a topology indicates whether the network configuration of the firewall is managed by SMC.

For more information, see the next sections.

# **CD** NOTE

Modifying a route-based VPN topology may cause changes on associated virtual IPsec interfaces. For further information, refer to the section **[Configuring](#page-66-0) IPsec interfaces (VTI)**.

SMC offers two VPN topologies: mesh or star.

- Mesh: all remote sites are interconnected,
- <sup>l</sup> Star: a central site is connected to several satellite sites. Satellite sites do not communicate with one another.

If X509 certificate authentication is selected, prior to configuring your topologies, you must import a certificate for all the firewalls in your topologies that SMC manages, and also declare certification authorities. The corresponding procedures are described in the section [Configuring](#page-73-1) a [policy-based](#page-73-1) mesh topology.

In this section, we describe the configuration of a route-based mesh topology and the configuration of a route-based star topology. For further detail on each menu and option for configuring VPN tunnels, refer to the *Stormshield Network User [Configuration](https://documentation.stormshield.eu/SNS/v4/en/Content/User_Configuration_Manual_SNS_v4/Welcome/WELCOME.htm) Manual*.

For further information on setting up IPsec VTIs on firewalls, refer to the relevant [Technical](https://documentation.stormshield.eu/SNS/v4/en/Content/IPSec_virtual_interfaces/0000-Introduction.htm) note.

## **FD** NOTF

Comments associated with IPsec interfaces created by SMC are generated from the names of the

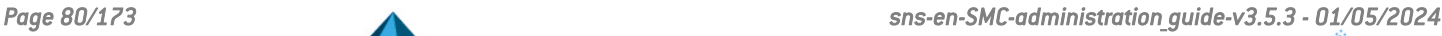

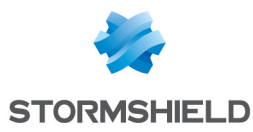

topology and of peers. If comments exceed 127 characters, they will be truncated. The same applies to comments for host VTI objects if they exceed 255 characters.

## <span id="page-80-0"></span>7.2.1 Configuring a route-based mesh topology

Depending on which authentication type you choose to secure your topology, there may be operations you must perform before creating the topology.

- For further information on X509 certificate authentication, refer to the section [Configuring](#page-73-1) a [policy-based](#page-73-1) mesh topology.
- For further information on pre-shared key authentication, refer to the section [Configuring](#page-76-0) a [policy-based](#page-76-0) star topology.

Follow the steps below to create a route-based VPN topology:

1. In Configuration > Topologies, click on Add a VPN topology at the top of the screen and select Mesh.

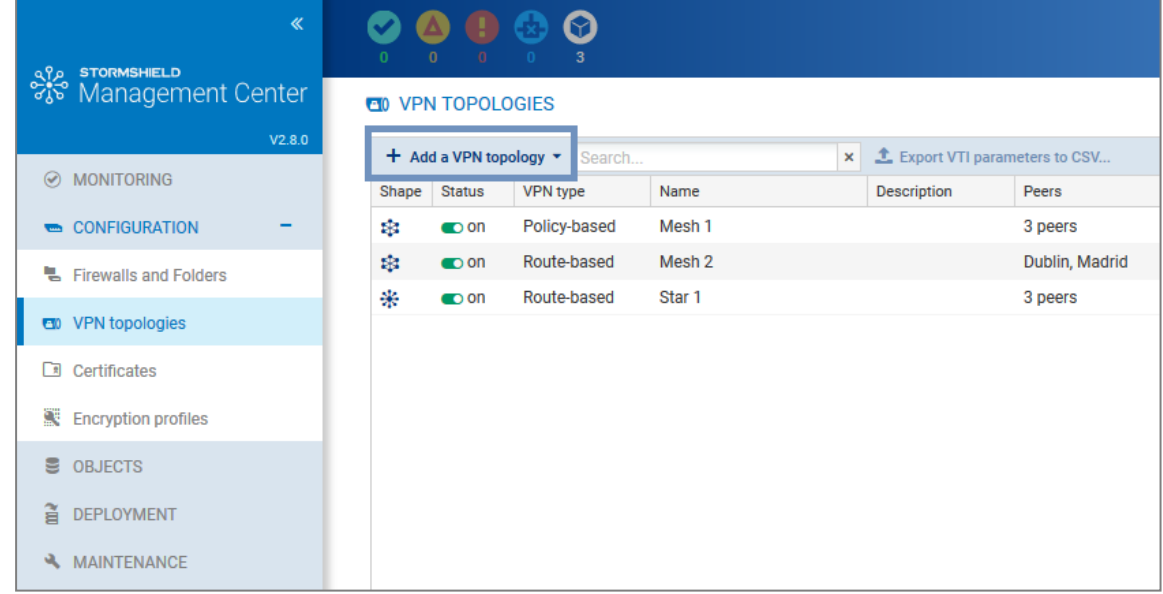

- 2. In the window that opens, select Route-based VPN and click on Create the topology.
- 3. Enter a name. A description is optional.
- 4. Choose the authentication type in the next step.
- 5. Select the encryption profile. The SMC server offers pre-configured profiles. Create your customized profiles in Configuration > Encryption profiles. Refer to the *[Stormshield](https://documentation.stormshield.eu/SNS/v4/en/Content/User_Configuration_Manual_SNS_v4/Welcome/WELCOME.htm) Network User [Configuration](https://documentation.stormshield.eu/SNS/v4/en/Content/User_Configuration_Manual_SNS_v4/Welcome/WELCOME.htm) Manual* for more information on encryption profile options.

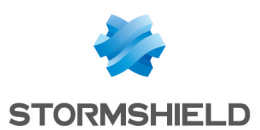

6. If you need to edit the default network pool for IPsec VTIs, expand the Advanced properties section. For more information on the VTI network pool field, refer to the section [Editing](#page-85-0) the VTI [network](#page-85-0) pool.

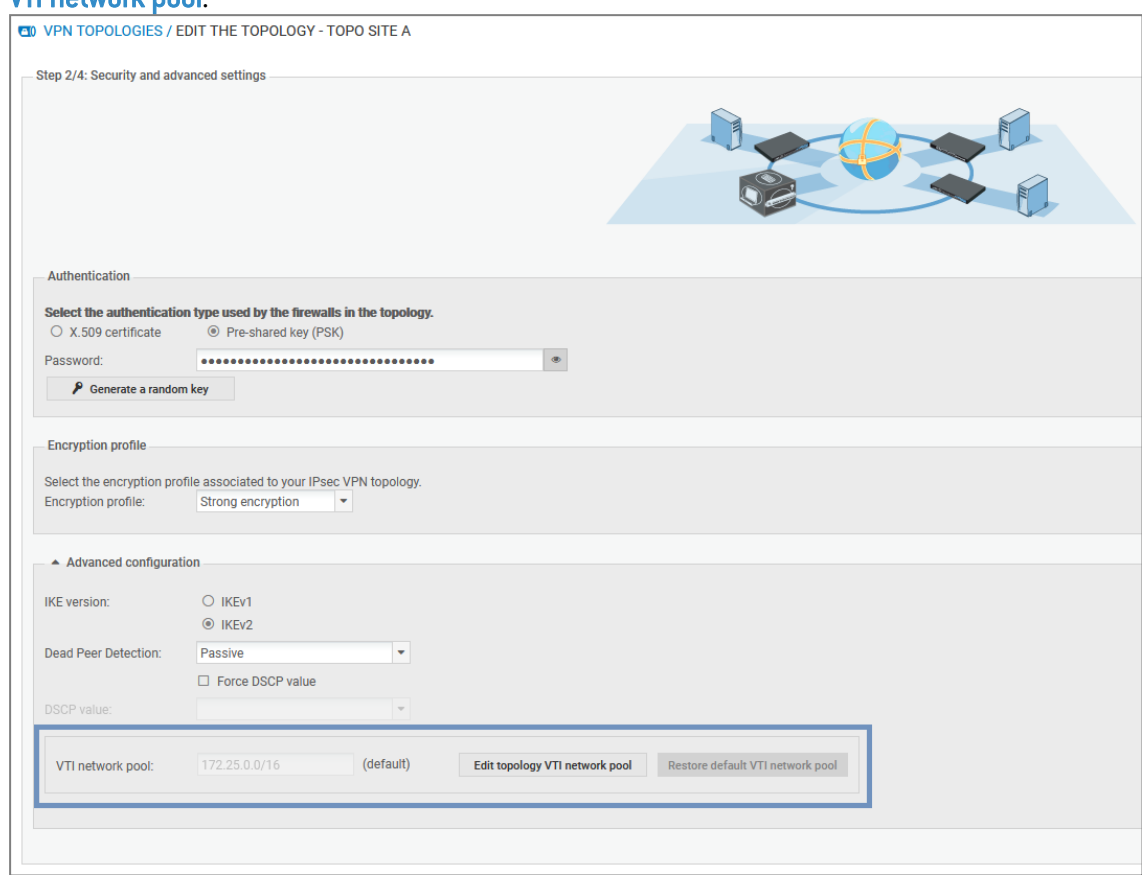

7. Select your topology peers in the next step. You can select connected or offline firewalls. You can also select firewalls that have never connected, on the condition that you have set a default custom or dynamic contact address in the System > IPsec VPN tab in the firewall settings.

To ensure optimal performance, you can select up to 50 peers by default. The environment variable SMC\_VPN\_MESH\_ROUTE\_BASED\_MAX\_PEERS\_INT makes it possible to configure this limit. This limitation is valid only for mesh VPN topologies.

- 8. In the next step, double-click on the line of a firewall to open the Peers and VTI window:
	- For further information on the Contact address and Output interface parameters, refer to the sections Defining the contact IP address of firewalls for VPN [topologies](#page-91-0) and [Selecting](#page-92-0) the output interface of firewalls for VPN [topologies.](#page-92-0)
	- IPsec VTIs will automatically be generated after the topology is created. Host VTI objects that represent remote peers will also be automatically generated. They can be used in routes or filter rules to set up routing. You will see them in your object database as "VTI\_ on FW1 with FW2 in topologyname". These objects are automatically deployed on firewalls. For further information, refer to the section [Defining](#page-84-0) the traffic routing policy.
- 9. Click on Apply to close the window.
- 10. Click on Apply again at the end of step 4/4 to generate the topology.

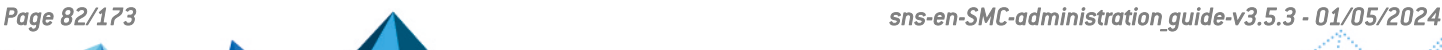

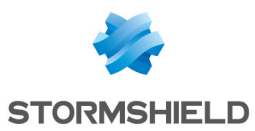

- 11. If the topology contains firewalls with network configurations that SMC does not manage, SMC will offer to download the IPsec interface .*csv* configuration file. IPsec interfaces must be created manually on these firewalls. Refer to the section **[Defining](#page-84-1) IPsec VTIs on SNS** [firewalls](#page-84-1) for further information. For firewalls with network configurations that SMC manages, SMC will automatically create the IPsec interfaces. Refer to [Configuring](#page-66-0) IPsec [interfaces](#page-66-0) (VTI). The *.csv* file indicates in the "created by smc" column whether interfaces were automatically created by SMC.
- 12. Deploy the configuration on the firewalls in the topology. The VPN configuration belongs to the firewall's global policy.

Your topology is still not operational at this stage. Follow the instructions in [Defining](#page-84-1) IPsec VTIs on SNS [firewalls](#page-84-1) if the topology includes firewalls with network configurations that SMC does not manage and [Defining](#page-84-0) the traffic routing policy to complete the process of setting up a routebased VPN topology.

## 7.2.2 Configuring a route-based star topology

Depending on which authentication type you choose to secure your topology, there may be operations you must perform before creating the topology.

- For further information on X509 certificate authentication, refer to the section [Configuring](#page-73-1) a [policy-based](#page-73-1) mesh topology.
- For further information on pre-shared key authentication, refer to the section [Configuring](#page-76-0) a [policy-based](#page-76-0) star topology.

Follow the steps below to create a route-based VPN topology:

1. In Configuration > VPN Topologies, click on Add a VPN topology at the top of the screen and select Star.

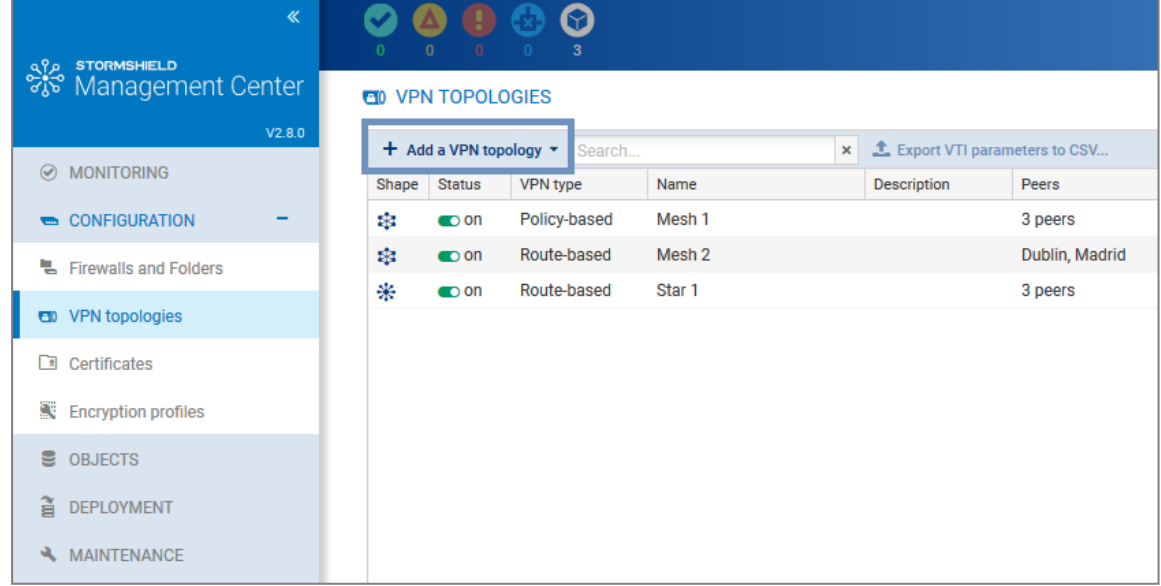

- 2. In the window that opens, select Route-based VPN and click on Create the topology.
- 3. Enter a name. A description is optional.
- 4. Choose the authentication type in the next step.
- 5. Select the encryption profile. The SMC server offers pre-configured profiles. Create customized profiles in Configuration > Encryption profiles. Refer to the *[Stormshield](https://documentation.stormshield.eu/SNS/v4/en/Content/User_Configuration_Manual_SNS_v4/Welcome/WELCOME.htm) Network User [Configuration](https://documentation.stormshield.eu/SNS/v4/en/Content/User_Configuration_Manual_SNS_v4/Welcome/WELCOME.htm) Manual* for more information on encryption profile options.

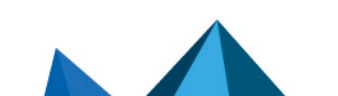

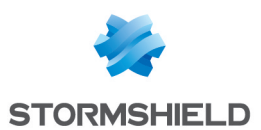

6. If you need to edit the default network pool for IPsec VTIs, expand the Advanced properties section. For more information on the VTI network pool field, refer to the section [Editing](#page-85-0) the VTI [network](#page-85-0) pool.

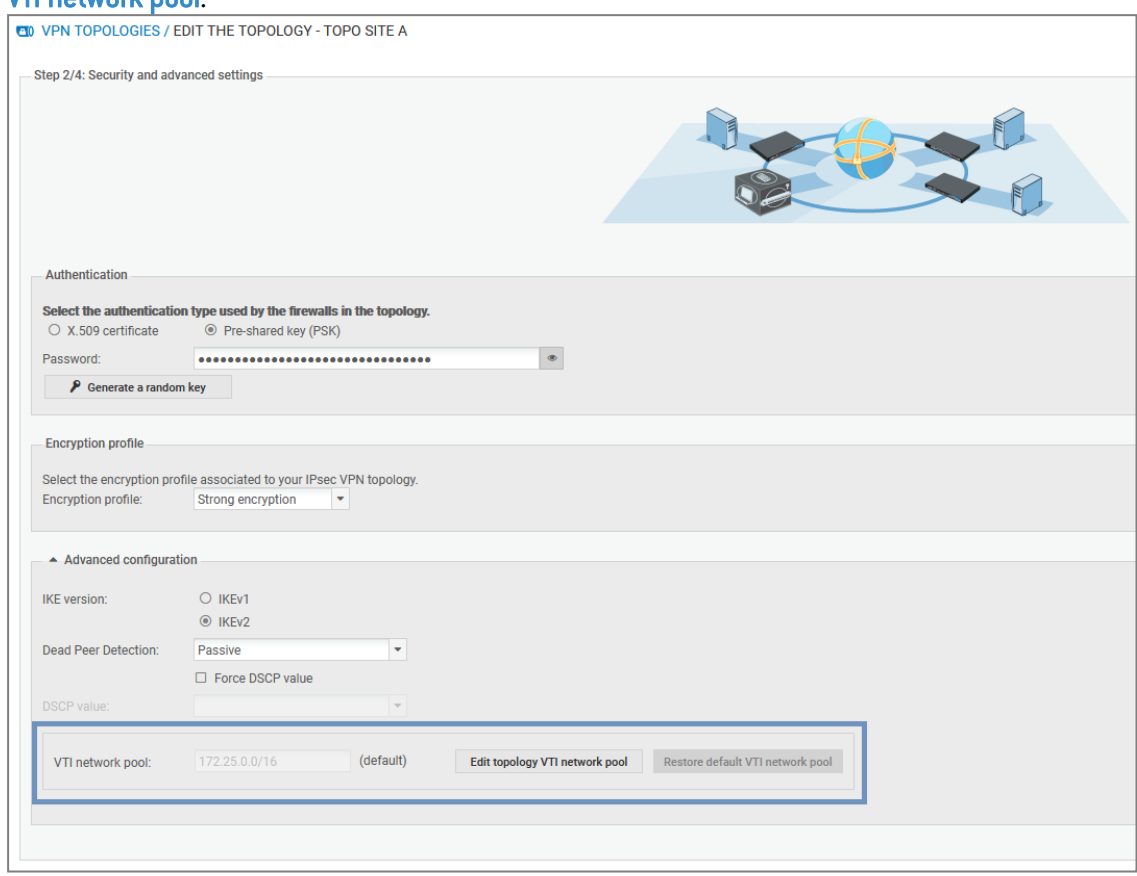

- 7. Choose the center of your topology. It will then show a star icon in the list of firewalls below, and the firewall will appear in bold.
- 8. If needed, check the option Do not initiate the tunnels (Responder-only) if the IP address of the center of the topology is dynamic. Only the peers will then be able to mount the VPN tunnel. This option is available from the version 3.6.0 of the SNS firewalls.
- 9. Select your topology peers. You can select connected or offline firewalls. You can also select firewalls that have never connected, on the condition that you have set a default custom or dynamic contact address in the System > IPsec VPN tab in the firewall settings.
- 10. In the next step, double-click on the line of a firewall to open the Peers and VTI window:
	- For further information on the Contact address and Output interface parameters, refer to the sections Defining the contact IP address of firewalls for VPN [topologies](#page-91-0) and [Selecting](#page-92-0) the output interface of firewalls for VPN [topologies.](#page-92-0)
	- IPsec VTIs will automatically be generated after the topology is created. Host VTI objects that represent remote peers will also be automatically generated. They can be used in routes or filter rules to set up routing. You will see them in your object database as "VTI\_ on FW1 with FW2 in topologyname". These objects are automatically deployed on firewalls. For further information, refer to the section **[Defining](#page-84-0) the traffic routing policy.**
- 11. Click on Apply to close the window.
- 12. Click on Apply again at the end of step 4/4 to generate the topology.

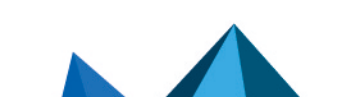

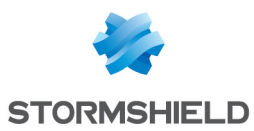

- 13. If the topology contains firewalls with network configurations that SMC does not manage, SMC will offer to download the IPsec interface .*csv* configuration file. IPsec interfaces must be created manually on these firewalls. Refer to the section **[Defining](#page-84-1) IPsec VTIs on SNS** [firewalls](#page-84-1) for further information. For firewalls with network configurations that SMC manages, SMC will automatically create the IPsec interfaces. Refer to [Configuring](#page-66-0) IPsec [interfaces](#page-66-0) (VTI). The *.csv* file indicates in the "created by smc" column whether interfaces were automatically created by SMC.
- 14. Deploy the configuration on the firewalls in the topology. The VPN configuration belongs to the firewall's global policy.

Your topology is still not operational at this stage. Follow the instructions in [Defining](#page-84-1) IPsec VTIs on SNS [firewalls](#page-84-1) if the topology includes firewalls with network configurations that SMC does not manage and [Defining](#page-84-0) the traffic routing policy to complete the process of setting up a routebased VPN topology.

# <span id="page-84-1"></span>7.2.3 Defining IPsec VTIs on SNS firewalls

This step is necessary for firewalls with network configurations that SMC does not manage. For more information, see the section Configure network [interfaces](#page-64-0).

Connect to every firewall in your topology and manually create IPsec VTIs in Network > Virtual interfaces using the *.csv* configuration file downloaded from SMC.

Refer to the *Stormshield Network User [Configuration](https://documentation.stormshield.eu/SNS/v4/en/Content/User_Configuration_Manual_SNS_v4/Virtual_interfaces/VIRTUAL_INTERFACES.htm) Manual* as well for more information on how to create IPsec VTIs.

If you want IPsec interfaces to be automatically created, the *.csv* file contains all the information required to write serverd commands.

In this case, the column *#vti interface name* must be entered manually. The value of the interface name is in the format ipsecXX, where XX is an increment that depends on the number of interfaces already on the firewall.

Now follow the last [step.](#page-84-0)

## <span id="page-84-0"></span>7.2.4 Defining the traffic routing policy

You can configure static, dynamic or return routes to direct traffic to IPsec VTIs. You can also define filter rules to set up routing.

You can perform these operations directly from SMC if the firewalls included in the topology are in at least version 4.2.4 and if [network](#page-64-1) configuration has been enabled on SMC.

Otherwise, you must configure the routes directly on your firewalls.

If you are setting up policy-based routing:

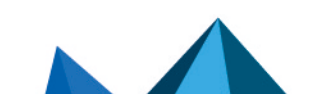

*Page 85/173 sns-en-SMC-administration\_guide-v3.5.3 - 01/05/2024*

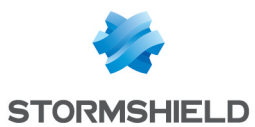

1. Create filter rules for each firewall to allow traffic to go through the tunnel. The remote peer must be defined as the Gateway – router. To do so, in the Action menu, General tab in rules, select the VTI object that SMC automatically generated, representing the remote peer.

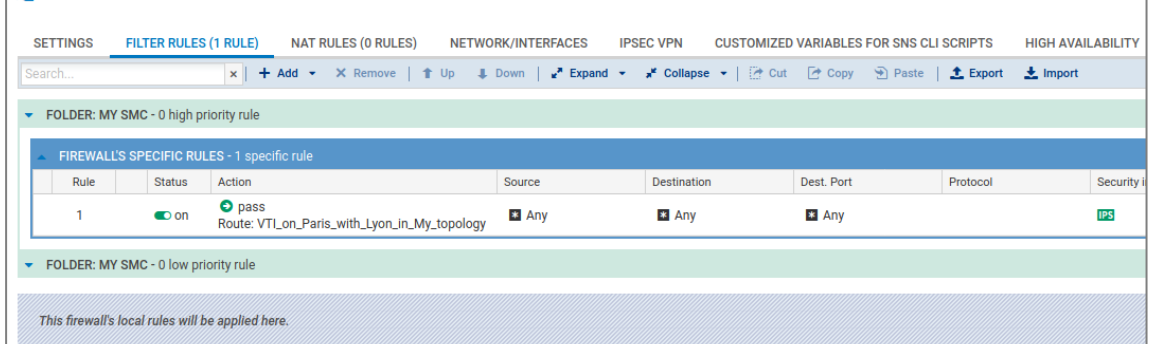

2. Create return routes in each firewall's [Routing](#page-67-0) tab.

If you are not using policy-based routing (PBR):

- 1. On each firewall, create static routes dedicated to the remote peer's IPsec VTIs.
- 2. Configure a filter policy for each firewall to allow traffic to go through the tunnel.

For help on how to configure routes on your firewalls, refer to the *[Stormshield](https://documentation.stormshield.eu/SNS/v4/en/Content/User_Configuration_Manual_SNS_v4/Routing/ROUTING.htm) Network user [configuration](https://documentation.stormshield.eu/SNS/v4/en/Content/User_Configuration_Manual_SNS_v4/Routing/ROUTING.htm) manual* and the [Technical](https://documentation.stormshield.eu/SNS/v4/en/Content/IPSec_virtual_interfaces/0000-Introduction.htm) note dedicated to IPsec VTIs.

Refer to the section [Configuring](#page-64-1) the network and routing as well.

## <span id="page-85-0"></span>7.2.5 Editing the VTI network pool

When a route-based VPN topology is being created, the SMC server selects the IP addresses of IPsec VTIs from a private sub-network defined by default.

This sub-network is a reserve of available addresses and must be included in (or equal to) one of these three sub-networks:

- $\cdot$  10.0.0.0/8
- $\cdot$  172.16.0.0/12
- $\cdot$  192.168.0.0/16

The sub-network suggested by default is 172.25.0.0/16.

This default network pool is the same across all topologies. If necessary, you can edit the global pool, or a pool specific to a topology.

#### **IMPORTANT**

If you edit a topology's network pool of IPsec interfaces after the topology is created and deployed, you should verify the configuration of the interfaces already created on your firewalls, if SMC does not manage the network configuration.

#### Editing the default global network pool

The default network pool is the pool that is used when a new topology is created. To edit it:

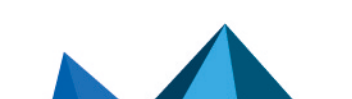

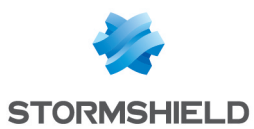

1. In Configuration > VPN topologies, click on the  $\equiv$  icon on the top right side of the screen and select Edit default VTI network pool.

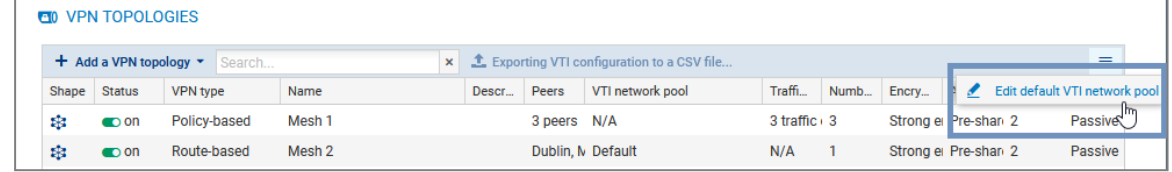

2. Indicate the new default network pool.

This change does not affect existing topologies, which will keep the final pool when they are created.

#### Editing a topology's specific network pool

The network pool can be edited during or after the creation of a new topology.

To edit it for an existing topology:

- 1. In Configuration > VPN topologies, click on the pencil icon  $\blacktriangle$  that appears when you scroll over the VTI network pool column in the grid.
- 2. Expand the Advanced properties section.

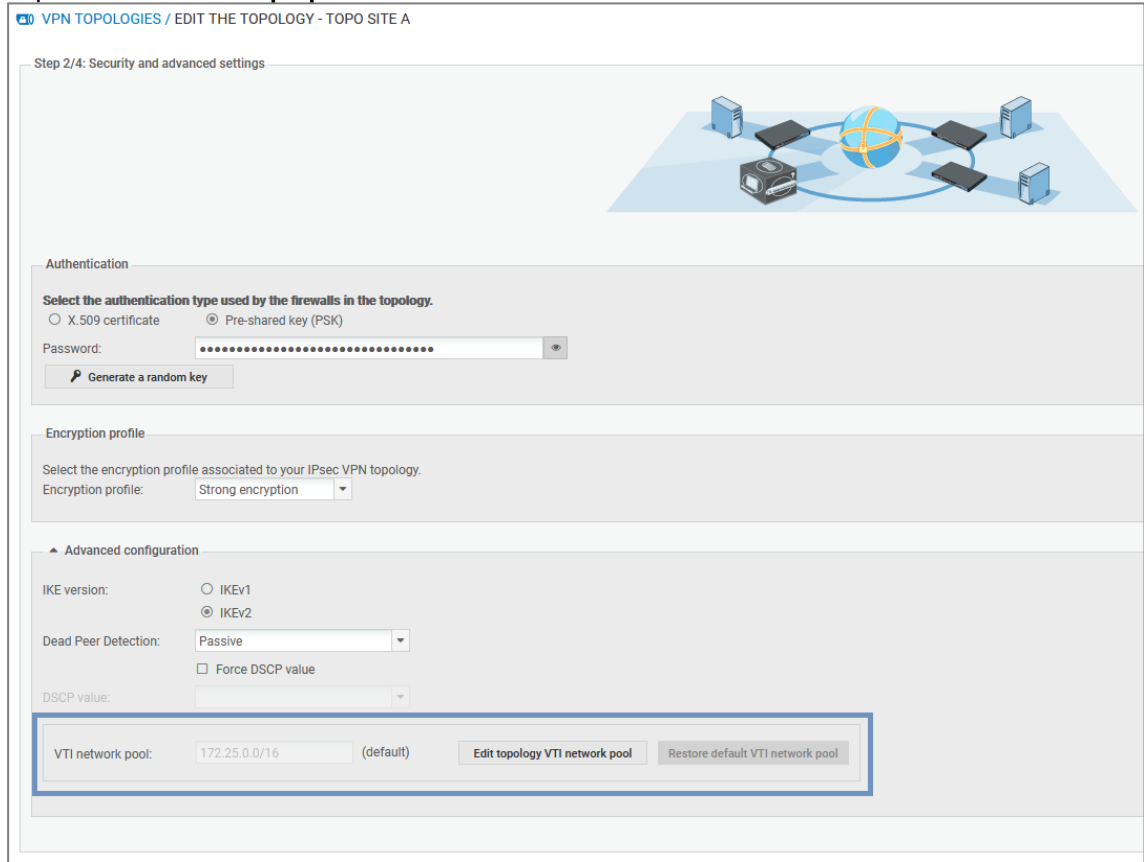

- 3. Click on Edit topology VTI network pool.
- 4. Click on Confirm changes in the warning window. Verify the configuration of interfaces already created on your firewalls.
- 5. Indicate a new private sub-network from the three listed at the beginning of the section.
- 6. Deploy the configuration.

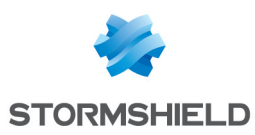

# 7.2.6 Troubleshooting

Refer to this section to resolve frequently encountered issues while creating route-based VPN topologies.

Tunnels in route-based VPN topologies are not operational.

- **•** Situation: In Monitoring view, a topology appears as non-operational.
- Cause: If the topology includes SNS firewalls with network configurations that SMC does not manage, it is possible that not all the virtual IPsec interfaces were created manually on the firewalls in question.
- <sup>l</sup> *Solution*: Ensure that all the virtual IPsec interfaces were created on the firewalls. To see the list of firewalls in the topology with network configurations that SMC does not manage, refer to the Network managed by SMC column during the selection of peers for a topology. To access this step, in Configuration > VPN topologies, double-click in the Peers column of the topology in question.

For more information, refer to Configuring a [route-based](#page-80-0) mesh topology and [Defining](#page-84-1) IPsec VTIs on SNS [firewalls](#page-84-1).

# <span id="page-87-0"></span>7.3 Managing certificates and certification authorities

The Configuration  $>$  Certificates menu makes it possible to view and manage certification authorities (CAs) and firewall certificates at the same time. From the same panel, you can add, update or delete certificates and certification authorities.

In the table, authorities, sub-authorities and certificates are presented in a tree structure displaying information on certificates, firewalls and topologies concerned.

- To select the columns to be displayed, scroll over the name of a column and click on the arrow that appears.
- To display the actions that can be performed on authorities and certificates, scroll over the Certificate status column. Action icons will appear.

Firewall certificates can be in X509 or issued via SCEP or EST, and allow different actions to be performed:

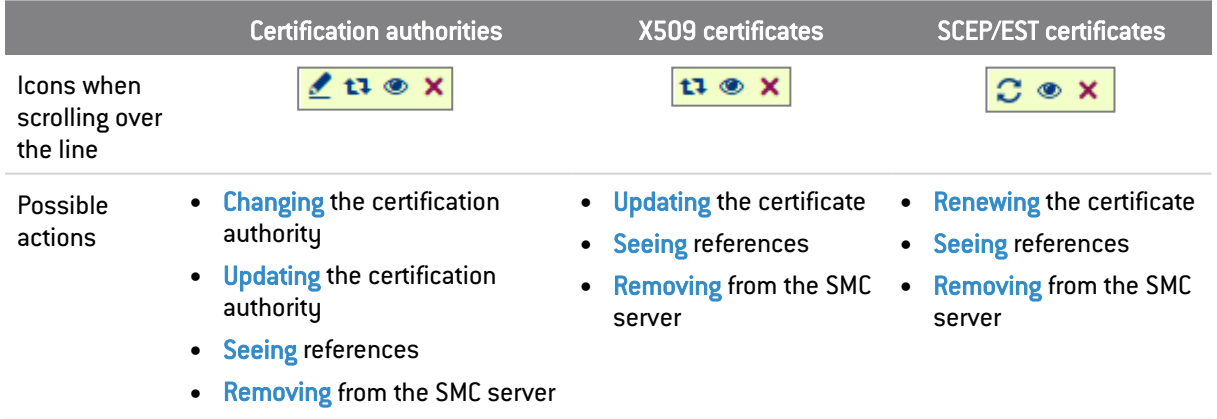

Refer to the procedures below for more information on each of these actions.

# <span id="page-87-1"></span>7.3.1 Adding a certification authority or chain of trust

The SMC server does not allow the use of certification authorities with unknown issuers. Therefore, when importing a certification authority, its entire chain of trust must be imported.

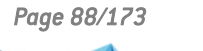

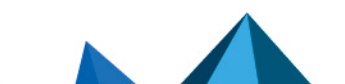

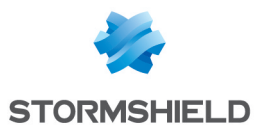

To import a chain of trust, import the certificates of the root certification authority and the various sub-authorities individually, starting with the certification authority of the highest level. You can also import all of them at one go by providing a "bundle" file.

Whenever you add a certification authority, the SMC server will verify its chain of trust.

1. In Configuration > Certificates, click on Add an authority.

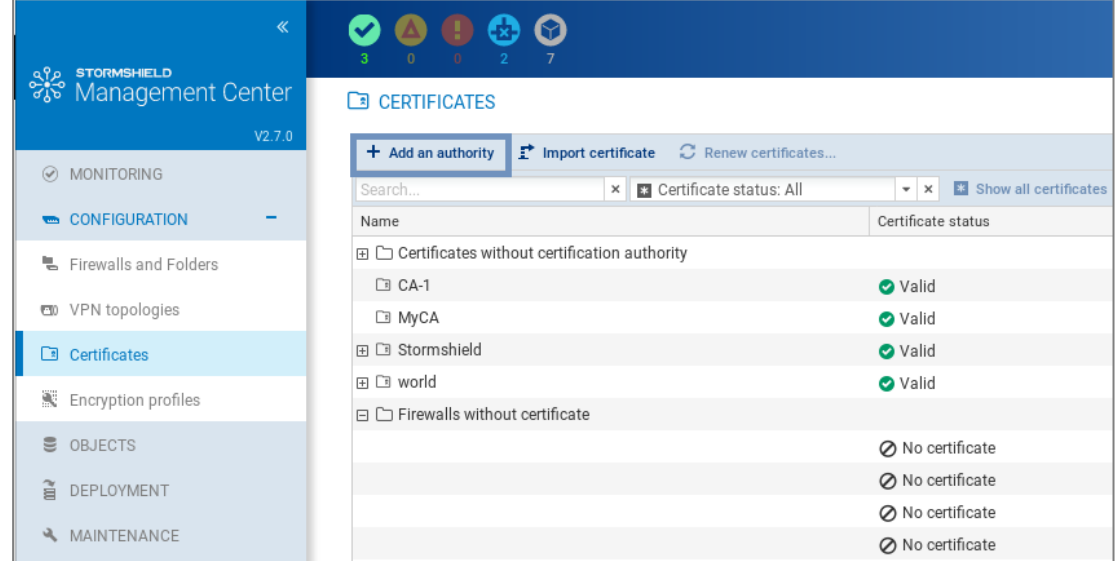

- 2. Select a file in *.pem*, *.cer*, *.crt* or *.der* format and click on Add.
- 3. Add the addresses of the distribution point(s) for the certificate revocation list (CRL). For more information, refer to the section Setting the CRL [distribution](#page-75-0) points.
- 4. If you renew firewall certificates via SCEP or EST, associate an SCEP or EST server with the certification authority in the Certificate renewal tab.
- <span id="page-88-0"></span>5. After the authority has been declared, you can change it or check its usage by scrolling over the name of the authority in the table to display the action icons in the Certificate status column.

You can also add a new authority during the configuration of a VPN topology, during the selection of the authentication method, by clicking on Add an authority.

## <span id="page-88-1"></span>7.3.2 Updating a certification authority or chain of trust

Whenever you update a certification authority, the name, comments and list of certificate revocation list distribution points, if there is one, will be kept.

The public key must be the same as the one for the previous authority.

• To update a certification authority, scroll over the name of the certification authority and click on the  $\left| \cdot \right|$  icon in the **Certificate status** column.

## <span id="page-88-2"></span>7.3.3 Deleting a certification authority or chain of trust

Whenever you delete a certification authority, all authorities depending on it will also be deleted. If any of the intermediate authorities are used in a VPN topology, you will not be able to delete them.

• To delete a certification authority, scroll over the name of the certification authority and click on the  $\mathbf{x}$  icon in the Certificate status column.

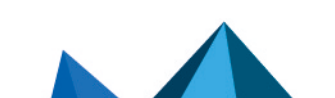

*Page 89/173 sns-en-SMC-administration\_guide-v3.5.3 - 01/05/2024*

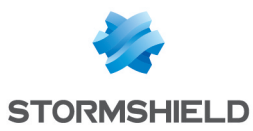

# 7.3.4 Importing or declaring a certificate for a firewall

X509 certificates can be imported via the Firewall column in the table, as well as from other panels in the administration interface.

To import or declare a [certificate](#page-47-1), refer to the section Importing or declaring a certificate for a [firewall](#page-47-1).

<span id="page-89-1"></span>After the certificate has been imported or declared, you can check its usage or delete it by scrolling over its line in the table to display the action icons in the **Certificate status** column.

You cannot delete it if it is in use in a VPN topology.

If you have imported several X509 certificates for a firewall, to find out which certificate is used by default in VPN topologies, refer to the section Changing the [certificate](#page-49-0) used by default in VPN [topologies](#page-49-0).

## 7.3.5 Checking certificate validity

You can configure SNS firewalls to look up the CRL (certificate revocation list) when they need to verify the validity of the certificates that VPN tunnel peers use.

This verification is mandatory in DR (*Diffusion Restreinte*) mode.

1. Select Check certificate validity at the top right side to make the presence of a valid CRL mandatory, and therefore detect revoked certificates. In the absence of a valid CRL, or if the peer presents a revoked certificate, the VPN tunnel cannot be set up. This option is equivalent to the CRLRequired parameter on SNS firewalls.

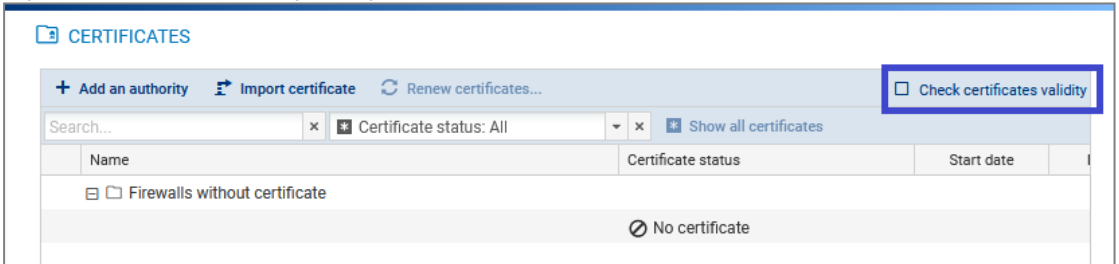

- 2. For each certificate, configure if necessary the local IP address to use for the verification and frequency of verifications. To do so:
	- a. Show the Local IP address for CRL verification and/or CRL verification frequency columns by scrolling over the name of a column and clicking on the arrow, then on Columns.
	- b. Select a certificate.
	- c. In the Local IP address for CRL verification column, select the desired address. *Any* can be used by default.
	- d. In the CRL verification frequency column, enter the number of seconds between each verification. The default frequency is 21600 seconds, or 6 hours.

#### <span id="page-89-0"></span>7.3.6 Updating a firewall's X509 certificate

• To update an X509 certificate that has expired or is about to expire, scroll over the line of the certificate in the table and click on the  $\mathbb{E}$  icon in the Certificate status column.

The new certificate must have the same subject field as the previous certificate.

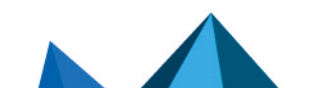

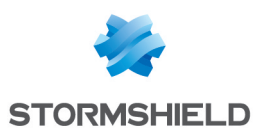

# <span id="page-90-0"></span>7.3.7 Renewing firewall certificates obtained via SCEP or EST

To ensure the successful renewal of SCEP or EST certificates, the address of the SCEP or EST server must be entered in the Certificate renewal tab of the certification authority that issued the certificates, as shown in the section Adding a [certification](#page-87-1) authority or chain of trust.

If necessary, you can choose the SNS firewall address that must be used for the renewal of the certificate.

The following conditions must be met in order to renew certificates:

- SNS firewalls must be at least in version 3.9.0 for SCEP and at least 3.10 or 4.1 for EST,
- the SNS firewalls must be connected.

To choose a specific address for a certificate renewal:

- 1. Show the Local IP address for renewal column by scrolling over the name of a column and clicking on the arrow, then on Columns.
- 2. Click in the column of a certificate and select the desired address of the SNS firewall from the drop-down list.

To renew certificates:

1. Click on **Renew certificates...** at the top of the table,

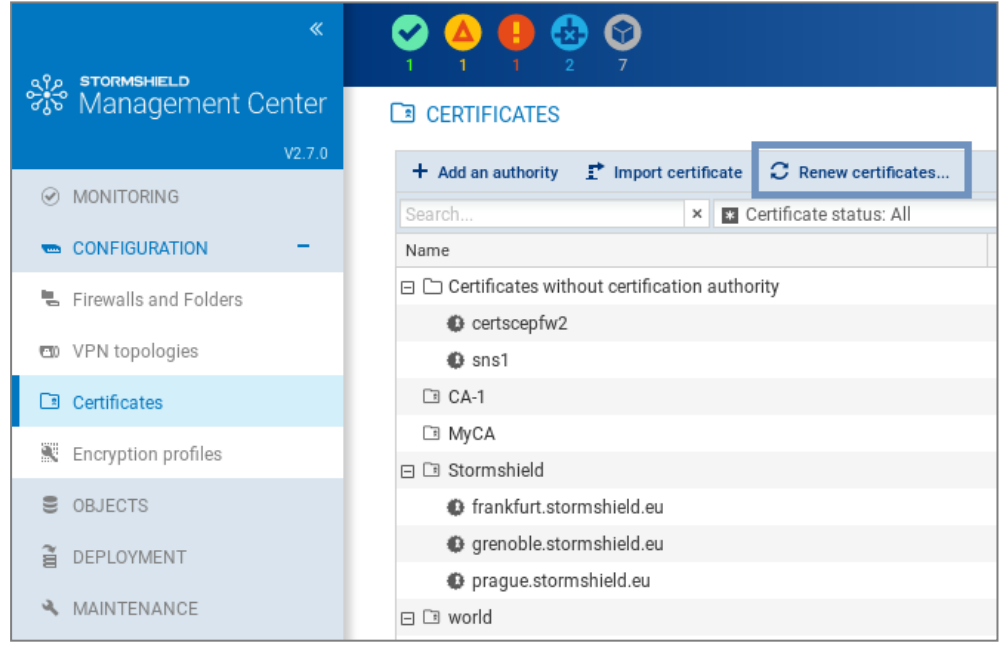

- 2. Select the certificates to be renewed,
- 3. Confirm the renewal of the certificates at the bottom of the table. If an error occurs, refer to the server logs for more information.

## $\Omega$  TIP

To renew a single certificate, scroll over its line in the table and click on  $\bigcirc$  in the Certificate status column.

## 7.3.8 Explanations regarding certificate statuses

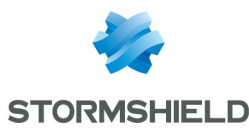

The filter above the table allows you to display certification authorities and certificates according to their status.

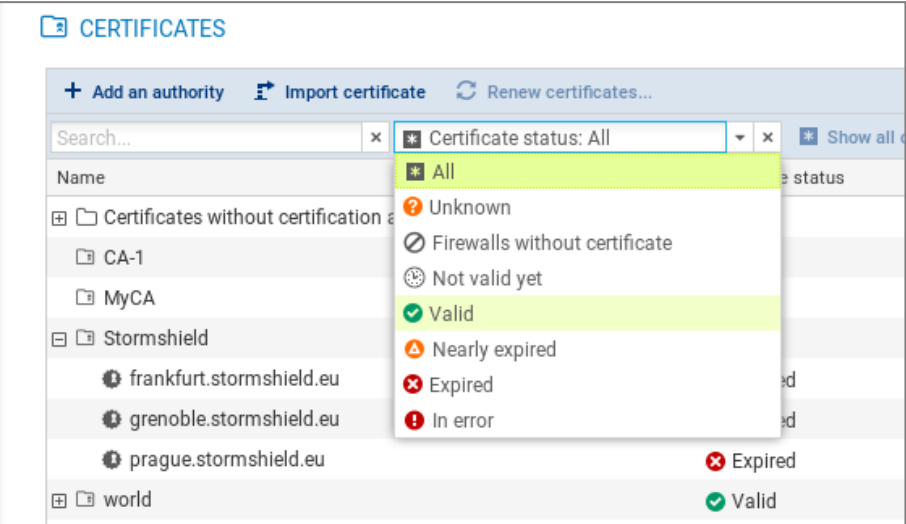

To view the entire certificate tree, click on Show all certificates.

The Unknown status applies only to certificates obtained via SCEP or EST. SCEP or EST certificates may be Unknown if the SMC server does not yet know the certificate. This happens when the SCEP or EST server cannot be reached or the firewall has not connected since the certificate was created.

The **Nearly expired** status appears by default 30 before the expiry of the certificate. To configure the warning when a certificate is close to expiry, refer to the section [Configuring](#page-54-0) the warning for an imminent [certificate](#page-54-0) expiry.

## **D** IMPORTANT

As the SMC server does not manage certificate revocation, revoked certificates will appear as "Valid".

# <span id="page-91-0"></span>7.4 Defining the contact IP address of firewalls for VPN topologies

Peers can contact a firewall in a VPN topology via a fixed IP address. There are two options in this case:

- $\bullet$  the firewall is contacted by default on the IP address that was detected the last time the firewall logged on to the SMC server.
- however, you can define a customized contact address.

It is also possible to indicate that a firewall has a dynamic IP address and therefore cannot be contacted by its peers – it will always initiate the negotiation of the VPN tunnel. Such tunnels therefore cannot be set up between two peers with dynamic IP addresses.

For any given firewall, you can choose the address at which it will be contacted in most VPN topologies. You can define this default contact address in the firewall's parameters. If you need to define a different address in certain topologies, you can replace the default address directly in these topologies.

# 7.4.1 Defining a firewall's default contact address

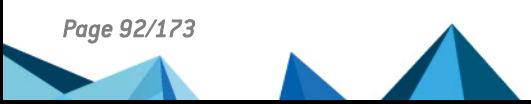

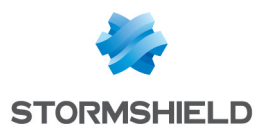

- 1. Go to Monitoring > Firewalls, and double click on the firewall.
- 2. Go to the System > IPsec VPN tab, in Default contact address.

The parameter chosen here can be replaced with a different contact address in other topologies, as shown in the following section.

# 7.4.2 Defining a firewall's contact address in a specific VPN topology

- 1. In Configuration > VPN topologies, go to step 4 Peers and endpoints configuration when creating or modifying a topology.
- 2. Double-click in the Contact address column.
- 3. In the IP address field, select an object or Any to indicate that the IP address is dynamic.

# <span id="page-92-0"></span>7.5 Selecting the output interface of firewalls for VPN topologies

You can select the firewall output interface used as the source in a VPN tunnel. Two steps are required to do this:

- 1. In SMC, create the Host object that corresponds to the desired interface,
- 2. In SMC, select the output interface,
- 3. If necessary, configure a static route on the firewall.

## 7.5.1 Creating the Host Object that corresponds to the interface

• In the Objects menu, create a Firewall xx Host object that corresponds to an interface configured in the Configuration > Network > Interfaces menu on the firewall. This object will not be deployed on the firewall. The firewall will use the indicated values in its own Firewall\_ xx object.

# 7.5.2 Selecting a firewall's output interface on SMC

On SNS firewalls, the same parameter is found under Configuration > VPN > IPSec VPN > Peers > Advanced properties > Local Address.

For any firewall, you can choose the output interface that it will use in most VPN topologies. You can define this default output interface in the firewall's parameters. If you need to define a different interface in certain topologies, you can replace the default interface directly in these topologies.

#### Defining a firewall's default output interface

- 1. Go to Monitoring > Firewalls, and double click on the firewall.
- 2. In the System > IPsec VPN tab, select the desired value for the local address in Default local interface. The default value is Any.

The parameter chosen here can be replaced with a different interface in other topologies, as shown in the following section.

#### Defining a firewall's output interface in a specific VPN topology

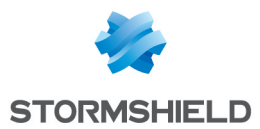

- 1. In Configuration > VPN topologies, go to step 4 Peers and endpoints configuration when creating or modifying a topology.
- 2. Double-click in the **Output interface** column.
- 3. In the VPN local address field, select an interface.

# 7.5.3 Configuring a static route on the firewall (optional)

Depending on your firewall's routing configuration, create a static route, if necessary, for each peer of the VPN tunnel with the following parameters:

- destination: peer's IP address
- interface: interface dedicated to VPN communications (the same interface as that selected during the procedure above)
- gateway: the interface's dedicated gateway for VPN communications

For more information on how to create routes on SMC, refer to the section [Configuring](#page-64-1) the [network](#page-64-1) and routing.

# 7.6 Editing, deleting and checking usage of a VPN topology

Edit or delete a topology from the list of your VPN topologies in Configuration > VPN topologies.

You can also check where generated VTI objects are used in a route-based topology.

To edit a topology:

- Double-click on the line of a topology -or-
- Scroll over a line to make the  $\leq$  pen icon appear. The icon will appear in each column and allows directly opening the wizard corresponding to the column.

Redeploy the configuration after this operation.

To delete a topology:

- 1. Scroll over the name of the topology in the list and click on the  $\mathbf{x}$  red cross.
- 2. Redeploy the configuration after this operation.

#### **E** IMPORTANT

When a route-based VPN topology is modified or deleted in SMC, VTI objects will also be modified or deleted. If you are using such objects in the local configuration of your SNS firewalls, first ensure that you delete them before modifying or deleting a topology in SMC.

To check whether VTI objects are in use:

By checking the usage of a route-based VPN topology, you can find out whether VTI objects, which SMC automatically generates when the topology is created, are used in a component of the configuration, such as a filter rule.

You cannot delete a route-based topology or remove peers from the topology as long as any of its objects is in use.

To check whether generated VTI objects are in use:

 $\bullet$ Scroll over the name of the topology in the list and click on the **integral i**con. The results will be displayed in the lower panel. You can double-click on a result to view details.

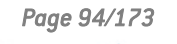

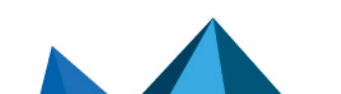

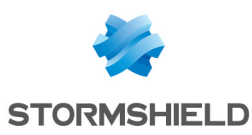

# 7.7 Managing packet fragmentation

The Path MTU Discovery value and fragment size can be defined in the advanced settings via the Configuration > VPN topologies menu. This feature is supported on SNS firewalls from versions 3.11.7 to 4.0.0.

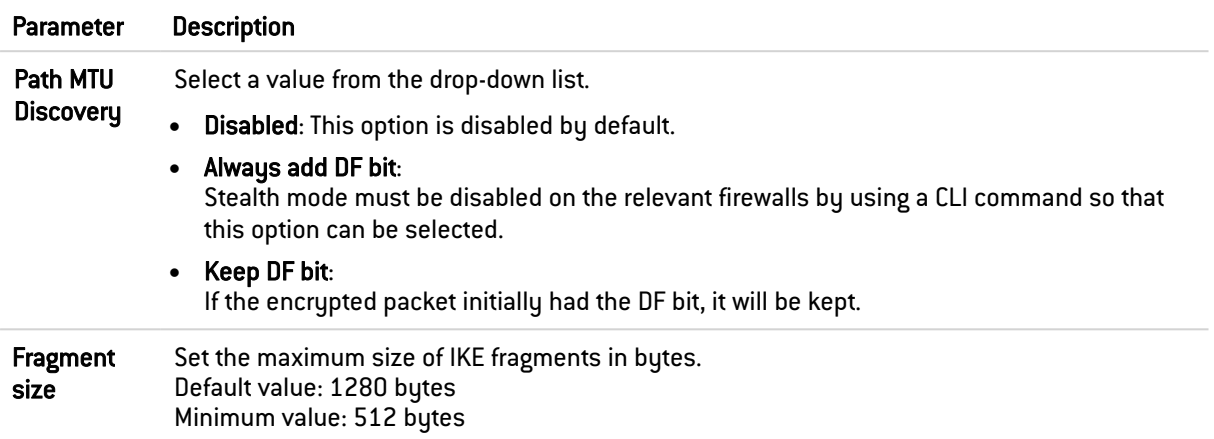

For further information on the corresponding Serverd commands that will be updated on the relevant SNS firewalls, refer to the section IPsec config [update](https://documentation.stormshield.eu/SNS/v4/en/Content/CLI_Serverd_Commands_reference_Guide_v4/Commands/serverd/CONFIG.IPSEC.UPDATE.htm) in the *CLI / SSH Commands Reference Guide*.

# 7.8 Disabling a VPN topology

If you wish to work on a VPN topology without including it in a configuration deployment, the topology can be disabled.

This means that the tunnel configuration will therefore not be deployed on SNS firewalls and the tunnels will not appear in the VPN topology monitoring window.

New topologies are enabled by default when you create them.

To disable a topology:

- 1. In Configuration > VPN topologies, go to the line of the topology in question, double-click in the Status column to switch the status from on to off.
- 2. Deploy the configuration again to apply the change.

If a topology that has already been deployed is disabled in SMC, and if there has not been any new deployment in the meantime, its tunnels will always remain visible in the monitoring window.

# 7.9 Monitoring the status of VPN tunnels

The Monitoring > VPN menu makes it possible to look up the status of each tunnel configured in each topology.

# **to** note

To be able to monitor the status of VPN topologies containing SNS firewalls in version 4.2 or higher, you need to use an SMC server in at least version 2.8.1.

Scroll over the status icon of a tunnel to show a tool tip indicating its status as well as the status of peers.

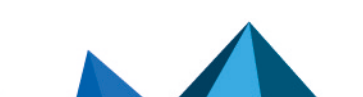

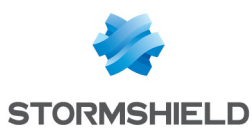

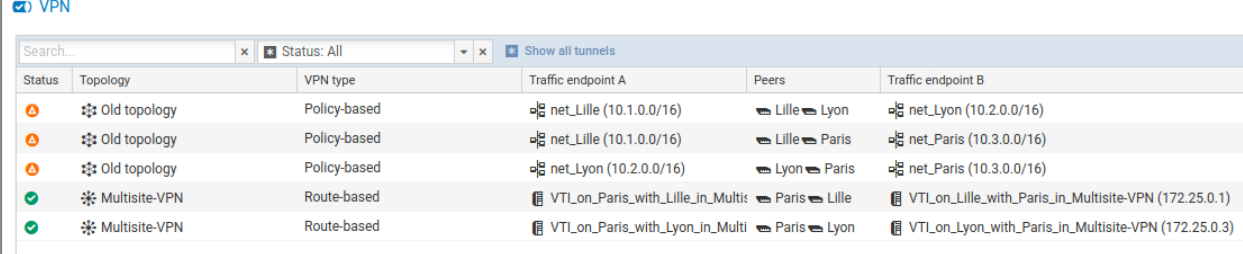

In the Topology identifier (rulename) column, you can search for topologies by the rulename identifiers used in VPN audit logs on SNS firewalls.

When the SMC server is updated, the configuration must be deployed again on firewalls so that the rulename identifier can be seen in logs.

# 7.10 Setting the PRF for an encryption profile

In VPN IKEv2 topologies, the PRF (Pseudo-random Function) is an algorithm that is negotiated during phase 1 (IKE phase) of the IPsec tunnel.

It is supported on SNS firewalls from version 4.2.3 and upwards. For lower versions, the value of the PRF is not deployed.

This algorithm can be modified for each encryption profile defined in Configuration > Encryption profiles:

- 1. Double-click on the profile you want to edit.
- 2. In the IKE tab of the selected profile, indicate the algorithm that must be negotiated as a PRF (Pseudo-random function field).
- 3. Click on Apply to confirm the changes.

# **t** Note:

To ensure compatibility with "*Diffusion Restreinte* (DR)" mode, the PRF of an IKEv2 encryption profile must be set to SHA256. For more information on DR mode, refer to Using ["Diffusion](#page-152-0) [Restreinte"](#page-152-0) mode on SNS firewalls.

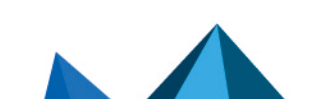

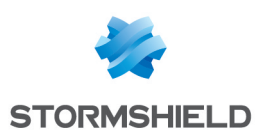

# 8. Creating filter and NAT rules

SMC makes it possible to deploy filter and NAT rules in your firewall pool. Rules apply to sets of firewalls (folders and sub-folders) or are specific to certain firewalls, therefore making it possible to configure a rule shared by several sites just once, while continuing to be able to deploy specific rules on a given site.

To organize your firewalls by folders, refer to the section [Organizing](#page-32-0) firewalls by folders. Rules applied to the default root folder MySMC apply to the entire firewall pool.

For further detail on each menu and option for configuring rules, refer to the *[Stormshield](https://documentation.stormshield.eu/SNS/v4/en/Content/User_Configuration_Manual_SNS_v4/Welcome/WELCOME.htm) Network User [Configuration](https://documentation.stormshield.eu/SNS/v4/en/Content/User_Configuration_Manual_SNS_v4/Welcome/WELCOME.htm) Manual*.

Rules can be defined in the Filtering and translation tab from the Configuration > Firewalls and folders menu or from a firewall's settings.

# 8.1 Understanding the order in which rules are read

To view a firewall's filter or NAT rules, in the Monitoring > Firewalls menu, double click on a firewall and select the Filtering and translation tab. Rules are arranged by order of priority.

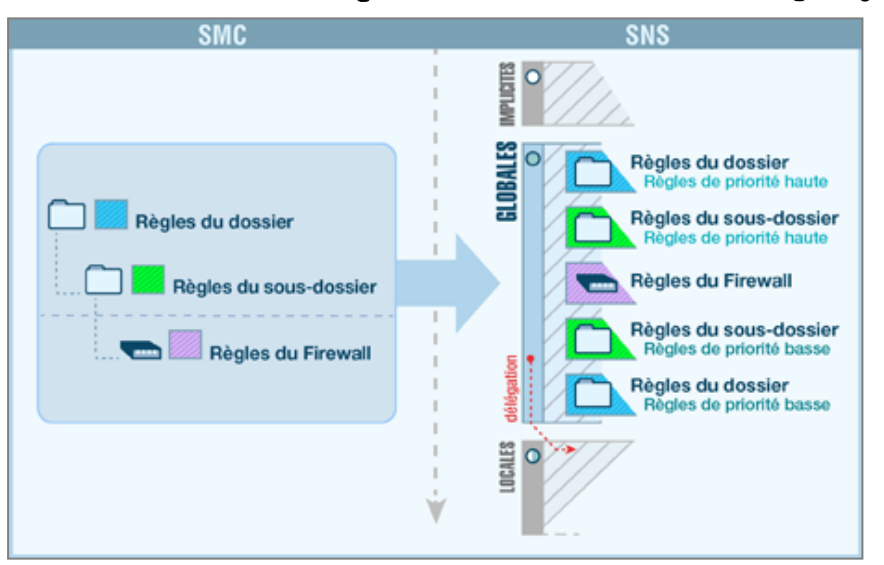

Filter and NAT rules applied to a given firewall are the combination of two types of rules created in SMC:

- Rules shared by several firewalls, created in the folders (folder to which the firewall and its parent folders belong),
- Rules specific to the firewall, created in the firewall's settings. In the firewall monitoring view, the Number of specific rules column indicates the number of specific rules that each firewall has.

These rules are deployed in the firewall's global security policy. After these rules, the firewall's local security policy rules, if any, will be applied.

The firewall inherits rules from the folder it belongs to, as well as rules from its parent folders, which are applied in the following order:

- High-priority rules configured in the folders, from the most general to the most specific,
- **Firewall's specific rules,**
- <sup>l</sup> Low-priority rules configured in the folders, from the most specific to the most general.

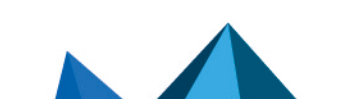

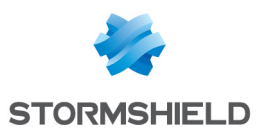

#### **EXAMPLE**

A high-priority rule in the MySMC folder cannot be overwritten by another rule, it will always be the first rule to be applied. A low-priority rule in the MySMC folder will be overwritten by all the other rules defined in the folders or for a specific firewall.

## <span id="page-97-0"></span>8.2 Use case examples

## 8.2.1 Managing an environment without rule sharing

We will use the example of a service provider who manages SNS firewalls for several clients:

- Each client only has one firewall,
- All firewalls are located in the MySMC root folder, and no sub-folders are used,
- The firewalls do not have any filter rules or NAT rules in common,
- The service provider does not wish to connect to each firewall in real time to define rules.

The service provider must therefore:

- **Set specific rules on each firewall in SMC, going to the firewall's Filtering and translation tab.**
- If necessary, define a "Block all" rule as the last rule on each firewall in order to ignore the rules found in the firewalls' local security policy.
- Deploy the configuration on the firewalls. These rules will be deployed in the firewalls' global security policy.

#### 8.2.2 Managing an environment with shared and specific rules

We shall use the example of a service provider who also administers SNS firewalls for several clients:

- Each client only has one firewall,
- The firewalls are organized in sub-folders named after clients,
- The firewalls have filter rules or NAT rules in common and specific rules.

The service provider must therefore:

- Define the rules shared by all firewalls in the MySMC folder, for example to provide all firewalls with access to its datacenter. For this purpose, a variable object will be used: a Host object representing a firewall interface. A single rule and a single object will therefore suffice for all firewalls. For more information, please refer to the section [Managing](#page-58-0) objects.
- **•** Set specific rules on each firewall from SMC, going to the firewall's Filtering and translation tab.
- If necessary, define a "Block all" rule as the last low-priority rule in the MySMC folder in order to ignore the rules found in the firewalls' local security policy.
- Deploy the configuration on the firewalls. These rules will be deployed in the firewalls' global security policy.

## 8.2.3 Managing a multi-site environment with shared and specific rules and delegated filtering

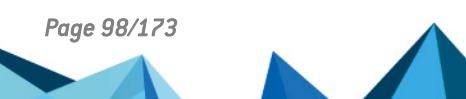

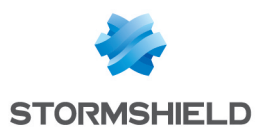

We shall use the example of a trading company that has a warehouse, offices, hypermarkets and supermarkets spread out over several sites:

- The central administrator uses two levels of sub-folders under the root folder to organize its firewalls,
- Filter and NAT rules apply to all firewalls, and other rules apply only to certain folders,
- The administrator wishes to delegate the administration of certain traffic to local administrators in order to give them the possibility of implementing local rules on specific services, protocols, users or networks. A store may, for example, need to communicate with a CCTV service provider.

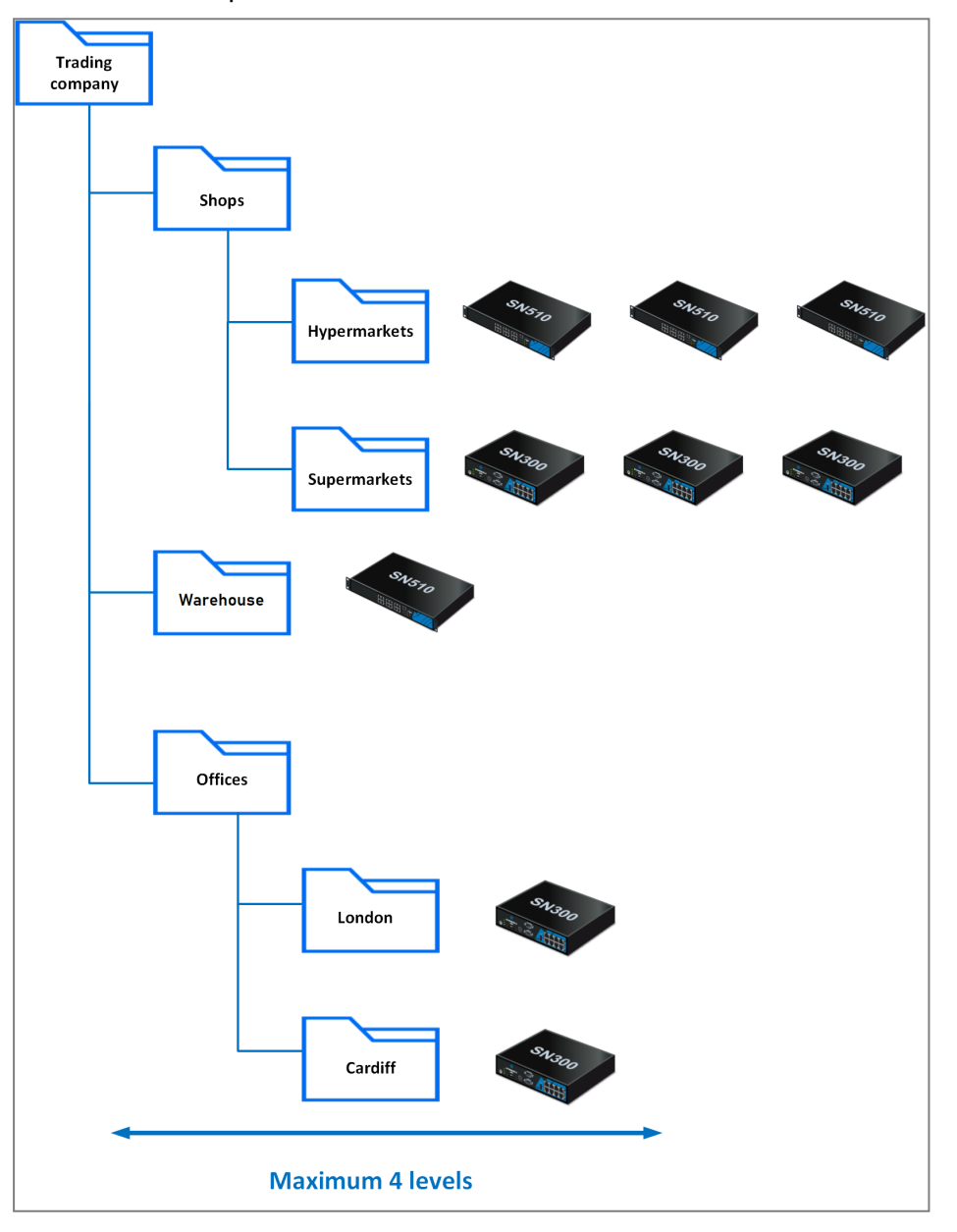

The central administrator must therefore:

- Define the rules shared by all firewalls in the MySMC folder using variable objects. For more information, please refer to the section [Managing](#page-58-0) objects.
- Define rules shared by warehouses/offices/stores in the corresponding folders and subfolders.

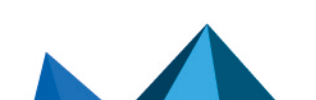

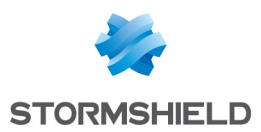

- Set specific rules on some firewalls from SMC, by going to the firewall's Filtering and translation tab.
- Select the action Delegate for the rules concerned in the rule Action menu.
- Define a "Block all" rule as the last low priority rule on the root folder MySMC.
- <sup>l</sup> Deploy the configuration on the firewalls. These rules will be deployed in the firewalls' global security policy.

## 8.2.4 Managing a multi-site pool with shared rule sets

We will use the example of a company that has several sites. Every site has the same number of departments with networks and firewalls that must be uniformly configured. The sites are not necessarily configured in the same folder on SMC.

- The central administrator wants to define all filter and NAT rules for a specific department.
- <sup>l</sup> The administrator does not wish to connect to the firewall of each department to define the rules.

The central administrator must therefore:

- Create a rule set containing all the filter and NAT rules dedicated to a department in the menu Configuration > Rule set.
- Select the firewalls on which the rule set is to be deployed.
- The next time the rule set is deployed, it will be applied to all the selected firewalls. For more information, refer to the section [Creating](#page-100-0) rule sets.

## <span id="page-99-0"></span>8.3 Creating filter and NAT rules

- 1. In Configuration > Firewalls and folders, browse until you reach the level of the folder to which you wish to apply a rule or until you reach a specific firewall. In the case of specific rules, go directly to the firewall's settings as well from Monitoring view.
- 2. Open the Filtering and translation tab and select Filter rules or NAT rules tab.
- 3. Click on Add and select either a low- or high-priority rule (priority can only be selected for folders), taking into account the desired order of application, as explained in the previous section.

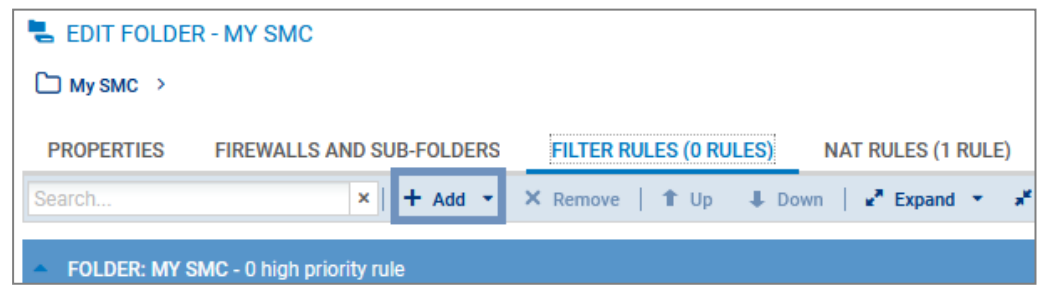

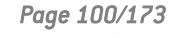

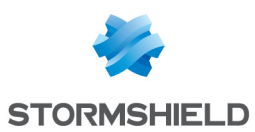

- 4. Configure the rule:
	- When Host, Network or IP address range objects are used in the rule, you can use variable objects, whose IP addresses will be the value corresponding to the relevant firewall. For more information, please refer to the section [Managing](#page-58-0) objects.
	- <sup>l</sup> Objects can be dragged and dropped between filter and translation rules or from the Objects menu into rules.
	- You can create separators between rules in order to organize them by clicking on Add. These separators do not impact the security policy in any way. Click on the title of a separator to change its name or assign a color to it.
	- The following parameters cannot be completed with data returned by firewalls and must therefore be entered manually through text fields:
		- In Source > General > Incoming interface, click on Customized interface (if the rule applies to a folder or rule set).
		- $\circ$  In Destination > Advanced configuration > Outgoing interface, click on Customized interface (if the rule applies to a folder or rule set).
		- $\circ$  Menu Action > Quality of Service > Queue.
		- $\degree$  Menu Action > Quality of Service > ACK queue.
	- **Refer to the** *Stormshield Network User [Configuration](https://documentation.stormshield.eu/SNS/v4/en/Content/User_Configuration_Manual_SNS_v4/Welcome/WELCOME.htm) Manual* **for more details on other** menus and options.
- 5. Once the configuration of rules is complete, deploy the configuration on the firewalls concerned.

In addition to the rules of the current folder or of the firewall, the Filter rules and NAT rules tabs display the rules of parent folders and local rules in read-only. You can therefore view all the rules that apply to a firewall on a single screen, in the order in which they are applied.

# <span id="page-100-0"></span>8.4 Creating rule sets

Rule sets can be created to group filter or translation rules that you wish to deploy on one or several firewalls. This feature allows you to easily reuse rules on several firewalls regardless of where they are on the tree.

# 8.4.1 Creating a rule set

- 1. In Configuration > Rule set, click on Create a set of filter rules or Create a set of NAT rules. You cannot create rule sets containing both types of rules or containing another rule set.
- 2. Double-click on a rule set to edit its name and assign a color.
- 3. In the Rules tab, click on Add a rule to create rules that will be part of your filter or NAT rule set. For further information, refer to [Creating](#page-99-0) filter and NAT rules.

You can also duplicate an existing rule set by clicking on  $\pm$ 

# 8.4.2 Assigning rule sets to a firewall

There are two ways to assign rule sets to a firewall.

• In Configuration > Rule set:

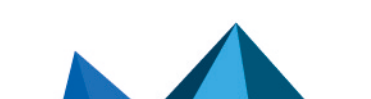

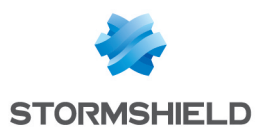

Select the rule sets from the list on the left. In the Firewalls tab, select the firewalls you wish to assign the rule sets to, and click on Apply. You can choose to add the rule sets to specific rules on the selected firewalls in the first or last position.

In the security policy of a firewall in the Filter rules and NAT rules tabs:

#### Click on Add > Add a rule set.

During the next deployment, the rule sets assigned to the firewall will be added to the selected firewalls. They will appear in the firewall's global policy as separators followed by their rules.

## 8.4.3 Editing rule sets for a firewall

From an SNS firewall's editing window, you can:

- replace the rule set assigned to the firewall with another set,
- edit the rule sets assigned to the firewall. You will be redirected to the Rule sets screen.

#### 8.4.4 Importing or exporting rule sets

In Configuration > Rule set, you can:

- $\bullet$  export all the filter or NAT rule sets to a CSV file. In this file, they will be represented as separators followed by their rules. For more information, please refer to [Exporting](#page-105-0) rules to a [CSV](#page-105-0) file.
- $\bullet$  import all the filter or NAT rule sets from a a CSV file. Rule sets must be created on the SMC server before importing the CSV file, otherwise the import will fail. For more information, please refer to [Importing](#page-103-0) rules from a CSV file.

## <span id="page-101-0"></span>8.5 Identifying the rules

In the Filter rules and NAT rules tabs of a firewall, the Rule column makes it possible to identify the rules applied to a firewall. This number can be seen in the firewall's administration interface and in logs.

In the folders view, the Rule column is replaced with the Rank column. It indicates the position of the rule in the folder containing the rule.

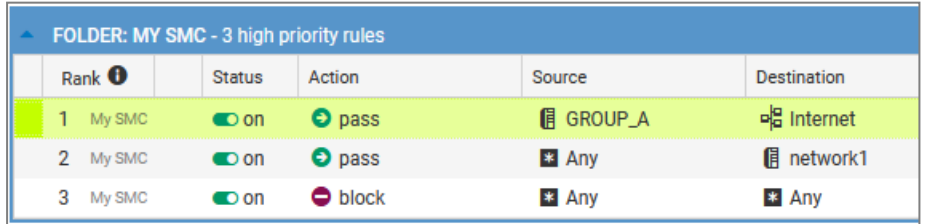

## 8.6 Changing the order in which rules are executed

You can change the order in which rules are executed by going to the Filter Rules or NAT Rules tabs of a folder or firewall and moving the rules within the same folder or on the same firewall or even into another folder or firewall.

You can select several rules at a time or a separator. Whenever a collapsed separator is selected, you are selecting all the rules contained in this separator.

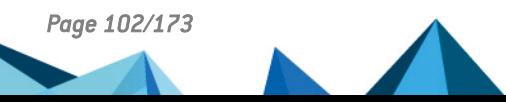

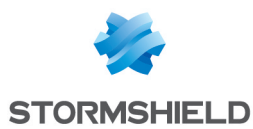

#### Moving rules within the same firewall or folder

Select the rule, separator or rule set, and use the toolbar's  $\mathsf{Up} \left[ \begin{array}{c} \mathbf{f} & \cup_{\mathsf{P}} \\ \mathsf{and} & \mathsf{Down} \end{array} \right]$  $\downarrow$  Down  $\bullet$ buttons.

-or-

 $\bullet$ Place the cursor on the left column of a  $\frac{1}{2}$  rule, and drag and drop.

-or-

• Use the Cut/Copy/Paste buttons or the corresponding standard keyboard shortcuts. You can copy rules or separators from the active table or from parent folders.

#### Moving rules into another folder or onto another firewall

Use the toolbar's Cut/Copy/Paste buttons or the corresponding standard keyboard shortcuts to move the rule, rule set or separator into another folder or onto another firewall. You can copy rules from the active table or from parent folders.

You can also create rule sets to be reused on other firewalls, regardless of which folder they are in. For more information, refer to the section [Creating](#page-100-0) rule sets.

## 8.7 Searching for a rule in the web interface or in SNS logs

The SMC server automatically assigns a unique ID to each filter and translation rule created. This ID or rule "name" will be shown in the SMC web interface, and in the web interface and logs of the relevant firewall whenever the rule is deployed. The default name can be changed in the rule's properties.

The rule name makes it easier to identify the rule when you are searching for it in SNS logs, or in the rule panel in the firewall's or SMC server's interface.

To find out the name of a rule in SMC:

- 1. Go to the filter and translation rule panel of a firewall or a folder,
- 2. Scroll over any column title with the mouse,
- 3. Click on the black arrow that appears,
- 4. Scroll over the Columns menu,
- 5. Select the Name column.

- or -

- 1. Double click on a rule to show its properties,
- 2. Display the General tab.
- 3. In **Advanced properties**, you can copy the name of the rule to perform a search in the SNS logs or in the firewall interface.

## 8.8 Removing rules

• Press DELETE.

-or-

• Click on Remove in the toolbar.

When a folder is removed, its rules are removed as well.

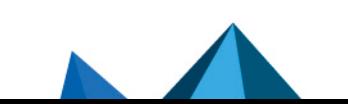

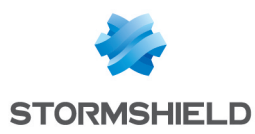

# 8.9 Removing rule sets

In Configuration > Rule sets, select the rule set that you wish to remove and click on  $\frac{1}{12}$ .

If the rule set is in use, you will be warned and asked to confirm whether to remove it.

Removing a rule set from the firewall's editing window will not remove it on SMC, but the rule set will no longer be assigned to the firewall in question.

# 8.10 Importing and exporting filter and NAT rules

On the SMC server, rules can be imported and exported through the web interface or command line interface.

By importing and exporting logs, you can:

- easily deploy rules from one firewall or another SMC server on other firewalls.
- move the management of firewall rules to the SMC server when migrating a pool of firewalls in production to SMC. If this applies to your use case, refer to the section [Migrating](#page-106-0) local rules on a firewall to [manage](#page-106-0) them in SMC.

## <span id="page-103-0"></span>8.10.1 Importing rules from a CSV file

This feature makes it possible to import rules from a CSV file that was created manually or exported from a SNS firewall. Files can contain both filter and NAT rules.

#### Creating the CSV file

An example of a CSV file "example-import-rules.csv" is available on the server, in the folder */opt/stormshield/examples/csv/*.

You can either export existing rules from a firewall or create a new CSV file.

To export the CSV file from a firewall:

- 1. Connect to the firewall.
- 2. Go to the menu Security policy  $\Rightarrow$  Filtering and NAT.
- 3. At the top of the panel, choose whether to display the global or local policy that you wish to export. Only rules from the active slot will be exported.
- 4. Click on Export.

#### **B** IMPORTANT

Ensure that the CSV file editor has not changed the "," separator character, in which case the file may not be imported on the SMC server. For more information on the separator character, refer to the section Choosing the [separator](#page-57-0) character in CSV files.

To create a new CSV file, and to find out details about header lines, you may:

- Choose to export rules from a firewall,
- Look up the example given on the SMC server as indicated above.

Do note that you must create a CSV file for each rule folder and a CSV file per firewall for the firewall's specific rules.

#### Importing rules from the web interface

You need read/write privileges to import rules.

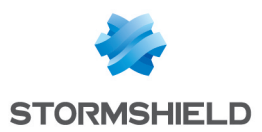

If the rules reference objects from your SNS configuration that are not already in the SMC configuration, you must import them beforehand on the server. For more information on importing objects, refer to the section [Importing](#page-60-0) objects.

- 1. In Configuration > Firewalls and Folders, browse until you reach the level of the folder or the firewall on which you want to import the rules.
- 2. Open the Filtering and translation tab and select Filter rules or NAT rules tab. Both types of rules can be imported from either tab and from the same CSV file.
- 3. Click on Import in the toolbar.
- 4. Select the CSV file to import.
- 5. Choose whether to add the rules to existing rules or to replace them with the new imported rules. When you select the first option, new rules will be added after existing rules in a separator, and the date on which they were imported will be indicated. Rules are imported to the high-priority rules of a folder by default. To import rules to lowpriority rules, indicate the value "low" in the column *#smc\_folder\_prio* in the CSV file (last column). If the file was exported from a firewall, there is no such column; add it manually.

# **t** Note

If you wish to import a security policy that contains rule sets, you must create them first on the SMC server. For more information, refer to the section [Creating](#page-100-0) rule sets.

In case of error, refer to the import summary.

No other actions can be performed on the server while rules are being imported.

#### <span id="page-104-0"></span>Importing rules in command line

The command for importing rules is: smc-import-rules

Various options can be added to this command.

During import, we recommend that you log on to the administration session exclusively with read/write access.

Rule sets cannot be imported in command line.

In both of the following cases, for each rule imported, the status of the import will be displayed. If there is a failure while importing a rule, the reason will be given and no rules or objects will be imported. However, the entire CSV file will be scanned so that the SMC server can detect potential errors. Correct any errors before attempting a new import.

Rules that were imported in command line are added after existing rules.

If the rules reference objects from your SNS configuration that are not already in the SMC configuration, you can also import them on the server together with the rules.

#### If you are importing rules and objects referenced in rules:

- 1. Export the list of objects in CSV format from an SNS firewall by following the procedure in the section [Creating](#page-60-1) the CSV file.
- 2. Copy both CSV files (rules and objects) on the SMC server using the SSH protocol in the */tmp* folder for example.
- 3. Log in to the SMC server via the console of your hypervisor or in SSH.

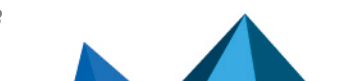

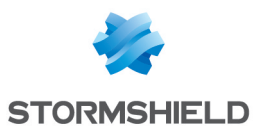

- 4. Depending on the rule destination, type the command:
	- <sup>l</sup> smc-import-rules /tmp/rules-file.csv --objects /tmp/objectsfile.csv --firewall destination-firewall: the destination of these rules is a firewall,
	- <sup>l</sup> smc-import-rules /tmp/rules-file.csv --objects /tmp/objectsfile.csv --folder destination-folder: the destination of these rules is a folder, Rules are imported to the high-priority rules of a folder by default. To import rules to low-priority rules, add --low-priority at the end of the command or indicate the value "low" in the column *#smc\_folder\_prio* in the CSV file (last column). If the file was exported from a firewall, there is no such column; add it manually.

The CSV file containing the list of objects includes the full list of objects found in the configuration of the SNS firewall, but at this stage, the SMC server will only import objects that were referenced in rules. If objects referenced in rules are already on the server, they will not be imported a second time.

However, if necessary, you can force the update of these objects using the option --update:

```
smc-import-rules /tmp/fichier-de-regles.csv --update --objects
/tmp/fichier-d-objets.csv --folder dossier-de-destination --low-priority
```
If you are importing rules only (without objects):

- 1. Start by copying the CSV file on the SMC server using the SSH protocol in the */tmp* folder for example.
- 2. Log in to the SMC server via the console of your hypervisor or in SSH.
- 3. Depending on the rule destination, type the command:
	- <sup>l</sup> smc-import-rules /tmp/rules-file.csv --firewall destinationfirewall: the destination of these rules is a firewall,
	- <sup>l</sup> smc-import-rules /tmp/rules-file.csv --folder destination-folder: the destination of these rules is a folder. Rules are imported to the high-priority rules of a folder by default. To import rules to low-priority rules, add  $\text{-}$ -low-priority at the end of the command or indicate the value "low" in the column *#smc\_folder\_prio* in the CSV file (last column). If the file was exported from a firewall, there is no such column; add it manually.

# <span id="page-105-0"></span>8.10.2 Exporting rules to a CSV file

You only need read privileges to export rules.

- 1. In Configuration > Firewalls and Folders, browse until you reach the level of the folder or the firewall from which you want to export rules.
- 2. Open the Filtering and translation tab and select Filter rules or NAT rules tab. Both types of rules can be exported from either tab and to the same CSV file. Rules are distinguished by type in the #type slot column.
- 3. Click on **Export** in the toolbar.
- 4. Save the CSV file.

When rules are exported from a folder, only the rules found in the folder are exported, not the rules in parent folders. The #smc folder prio column in the file indicates the priority of the rule.

When rules are exported from a firewall (in SMC), the entire policy is exported – the rules of the firewall and its parent folders. The *#folder* column in the file shows the name of the folder that contains each rule. The *#ruleid* and *#rankid* columns indicate the number that identifies the rule in the policy and its position in a folder. For more information, refer to the section [Identifying](#page-101-0) the rules.

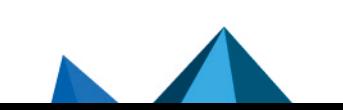

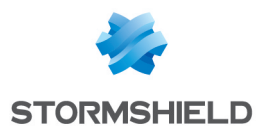

If your security policy contains rule sets, they will be converted to separators followed by their rules in the CSV export file.

## <span id="page-106-1"></span>8.10.3 Importing rules from connected firewalls

To import rules from connected firewalls to the SMC server, the firewall must be in at least version 3.3.

This feature makes it possible to import rules from the firewall's global or local slot. In both cases, only the rules from the active slot will be imported.

If the rules reference objects from your SNS configuration that are not already in the SMC configuration, they will also be imported on the server.

- 1. Go to Monitoring > Firewalls, and double click on the firewall.
- 2. Open the Filtering and translation tab and select Filter rules or NAT rules tab. In both cases, both types of rules will be imported.
- 3. Click on the arrow to the right of the Add button.
- 4. Click on Import local filter and NAT rules or Import global filter and NAT rules.
- 5. Follow the steps indicated.

At the end of the operation, the imported rules will be placed in a separator and are selected.

If the import via the web interface fails, you can import the rules in command line as indicated in the section *Importing rules in [command](#page-104-0) line.* If errors occur, details will be provided.

## <span id="page-106-0"></span>8.11 Migrating local rules on a firewall to manage them in SMC

When a pool of firewalls in production is connected to SMC, proceed as follows to manage rules that already exist on a firewall in SMC:

- 1. Import rules from a firewall onto the SMC server by following the procedure set out in Importing rules from [connected](#page-106-1) firewalls.
- 2. The Use case [examples](#page-97-0) may give you ideas on choosing how to organize newly imported rules.
- 3. In SMC, deploy the rules on the firewall in question. They will appear in the firewall's global policy and will be applied as a priority.
- 4. Ensure that this new organization functions properly.
- 5. If necessary, define a "Block all" rule as the last low-priority rule in the MySMC folder in order to ignore the rules found in the firewalls' local security policy.
- 6. When the process is complete, delete the rules that have been migrated from the firewall's local policies to SMC.

If you do not create a "Block all" as the last rule in SMC, local filter and NAT rules, i.e., those created directly on a firewall, will be read after global rules (originating from SMC).

# 8.12 Managing URL filtering on SNS firewalls from SMC

In SMC, you can create filter rules referencing URL filtering profiles configured locally on firewalls by selecting their identifier (00 to 09).

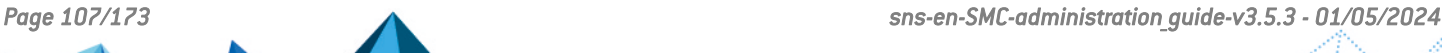

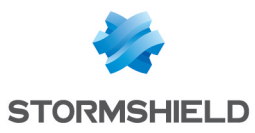

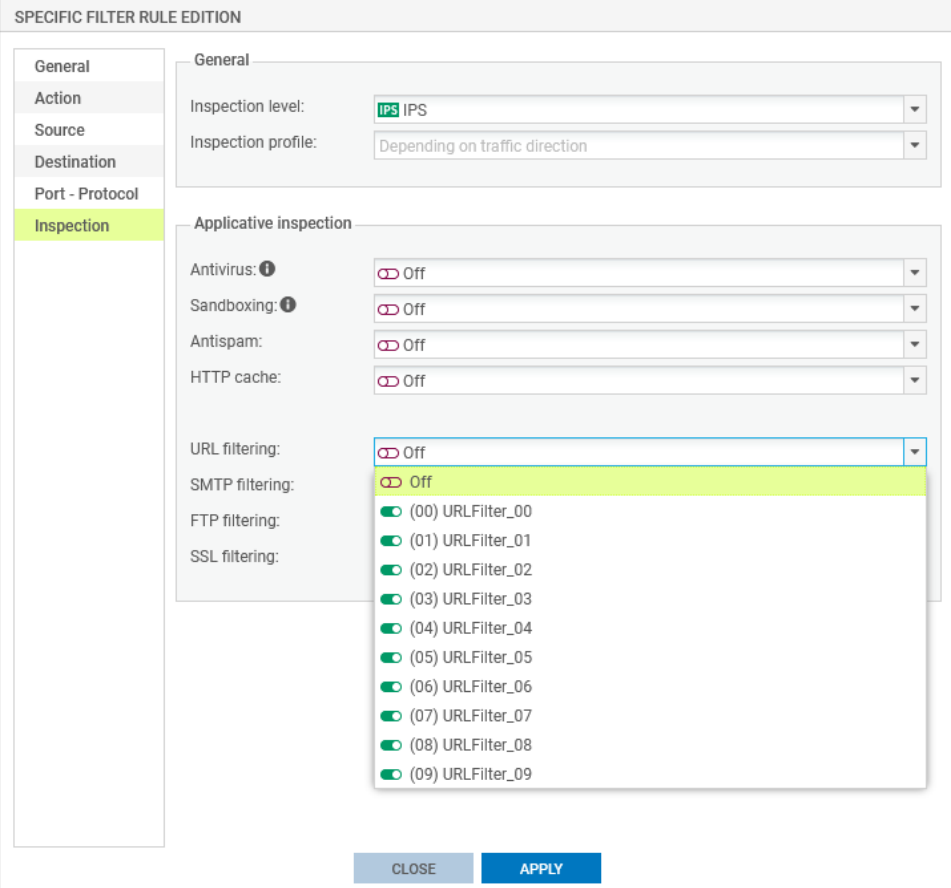

However you cannot set up these profiles directly in SMC and they may be different on each firewall even if they have the same identifier.

This section explains how to deploy a common URL filtering policy on all or part of your firewalls thanks to SMC, based on the URL filtering policy configured on a "template" firewall.

You will need two scripts to do so: a first one which allows collecting the URL filtering policy from the template firewall and another one which allows deploying this policy on the selected firewalls.

## IMPORTANT

The template firewall and the target firewalls must be in the same version.

To apply this procedure, follow the three steps below in the order given.

## 8.12.1 Creating the template URL filtering policy

The first step consists in creating or editing one or more URL filtering profiles on a firewall (10 profiles available). This firewall stands for the template URL configuration to be deployed on other firewalls.

- 1. Connect to the web administration interface of the template firewall with its IP address or connect directly through SMC.
- 2. Open the menu Security policy > URL filtering.
- 3. Create or edit URL filtering profiles.

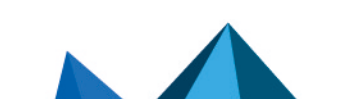
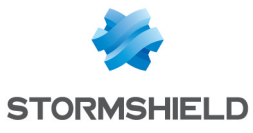

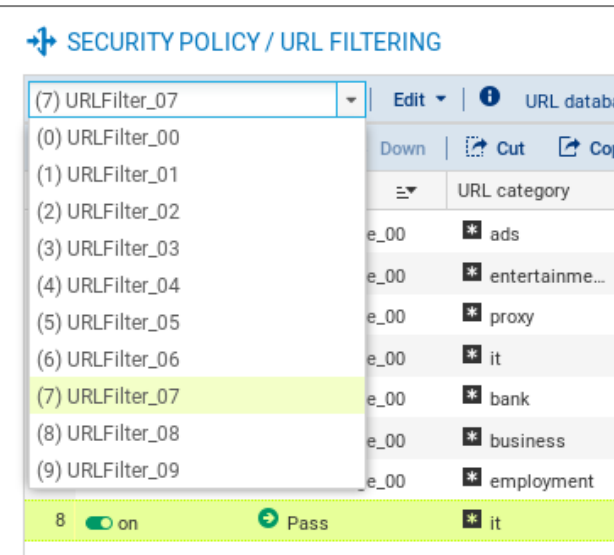

# 8.12.2 Saving the URL filtering policy of the template firewall

The following script allows collecting the URL filtering policy of the template firewall (URL filtering profiles and Web objects).

```
#####################################################################
# Save URLs, Certificate names, URL and CN groups and the \# IIRT hase of a SNS #firewall
# URL base of a SNS #firewall
# #
# The $SAVE TO DATA FILE argument indicates the name of the file in #
# which the result of the execution will be saved
#####################################################################
CONFIG BACKUP list=urlfiltering $SAVE_TO_DATA_FILE("backup-URL.na")
```
To use the script:

- 1. Copy it to a text editor and save it with the *.script* extension.
- 2. In SMC, open the menu Deployment > SNS CLI Scripts.
- 3. Select the script you saved previously.

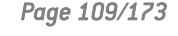

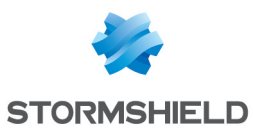

4. Select the firewall which URL filtering policy must be collected.

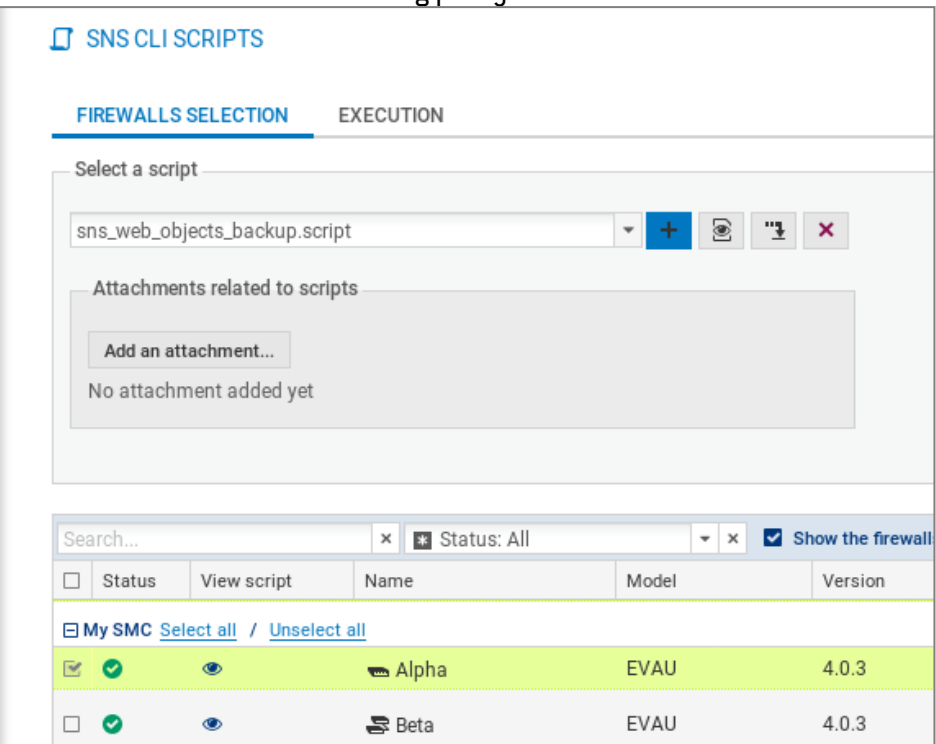

- 5. Execute the script.
- 6. Download the archive generated by the script. The archive contains the backup file *backup-URL.na*.

For more information on SNS CLI scripts, please refer to the section Running SNS CLI [commands](#page-117-0) on an [environment](#page-117-0) of firewalls.

## 8.12.3 Deploying the template URL filtering policy

The following scripts allow deploying the URL filtering policy previously saved on the other firewalls.

• Script required if using filtering with an embedded Stormshield URL base:

```
#################################################################
# Restore URLs, Certificate names, URL and CN groups and the URL#
# base of a SNS firewall
#################################################################
# use the embedded categories
CONFIG OBJECT URLGROUP SETBASE base=NETASQ
# Restore the configuration
CONFIG RESTORE list=urlfiltering fwserial=local $FROM_DATA_FILE("backup-
URL.na")
     • Script required if using filtering with an advanced Stormshield URL base (with the option
```
Extended Web Control):

```
#################################################################
# Restore URLs, Certificate names, URL and CN groups and the URL#
# base of a SNS firewall #
```
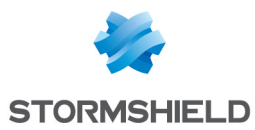

```
#################################################################
```

```
CONFIG OBJECT URLGROUP SETBASE base=CLOUDURL
```

```
# Restore the configuration
CONFIG RESTORE list=urlfiltering fwserial=local $FROM_DATA_FILE("backup-
URL.na")
```
To use the scripts:

- 1. Copy the script adapted to the URL base you are using to a text editor and save it with the *.script* extension.
- 2. In SMC, open the menu Deployment > SNS CLI Scripts.
- 3. Select the script you saved previously.
- 4. Select the *.na* backup file previously created as attached file.
- 5. Select the firewalls on which deploying the URL filtering policy.

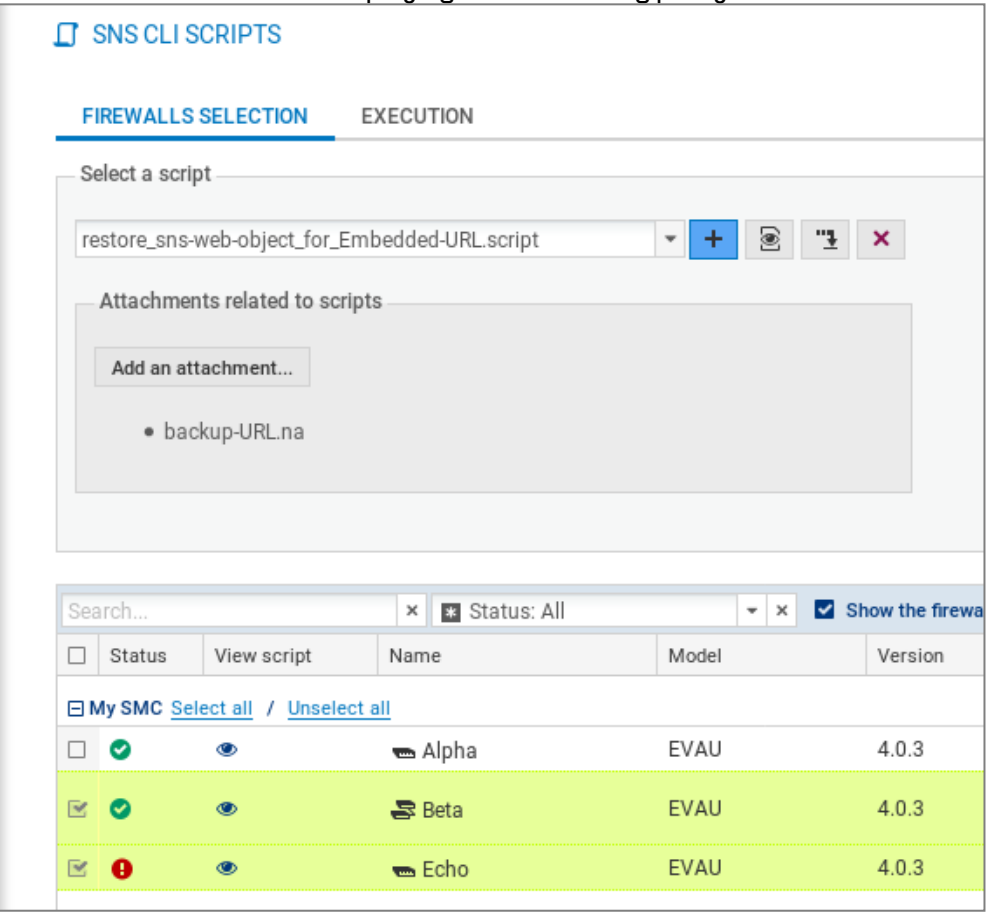

- 6. Execute the script.
- 7. You can connect to a firewall through SMC to see the URL filtering policy has been properly deployed.

# 8.13 Managing IPS Inspection profiles on SNS firewalls from SMC

In SMC, you can create filter rules referencing IPS Inspection profiles configured locally on firewalls by selecting their identifier (00 to 09).

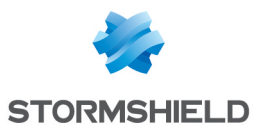

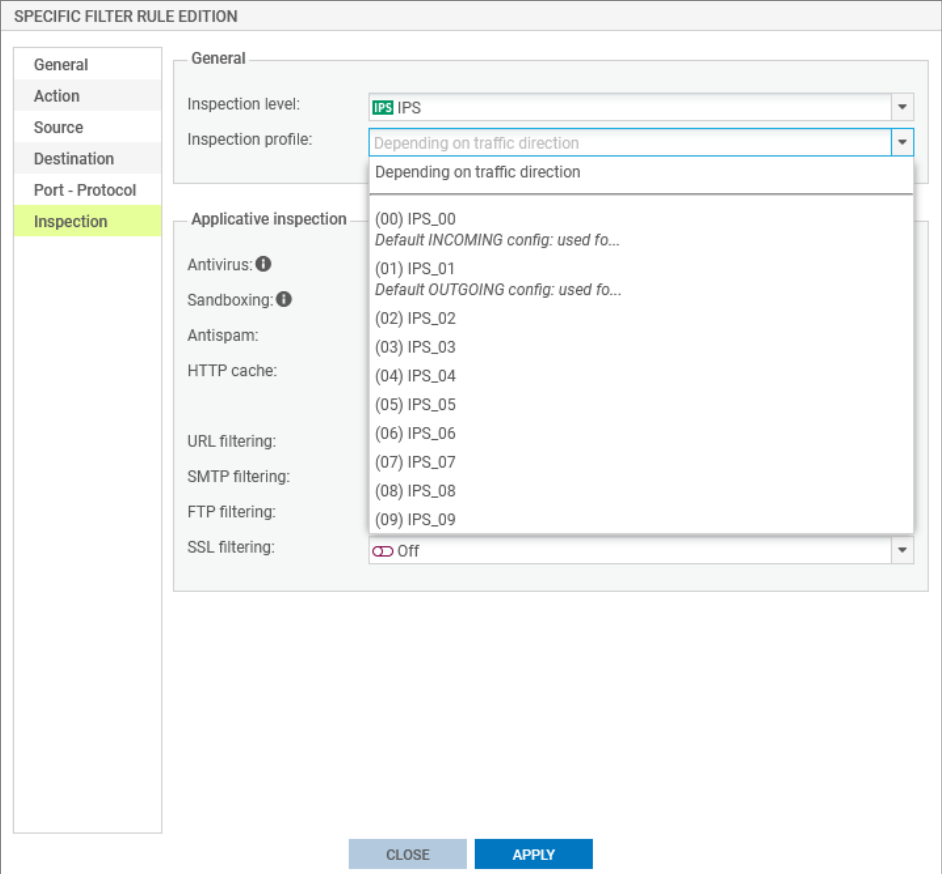

However you cannot set up these profiles directly in SMC and they may be different on each firewall even if they have the same identifier.

This section explains how to deploy common IPS Inspection profiles on all or part of your firewalls thanks to SMC, based on the profiles configured on a "template" firewall.

You will need two scripts to do so: a first one which allows collecting the profiles from the template firewall and another one which allows deploying these profiles on the selected firewalls.

## **D** IMPORTANT

The template firewall and the target firewalls must be in the same version.

To apply this procedure, follow the three steps below in the order given.

## 8.13.1 Editing the template IPS Inspection profiles

The first step consists in editing one or more IPS profiles among the 10 profiles available on a firewall. This firewall stands for the template IPS configuration to be deployed on other firewalls.

- 1. Connect to the web administration interface of the template firewall with its IP address or connect directly through SMC.
- 2. Open the menu Application protection > Applications and protections.
- 3. Edit settings for the wanted applications and protections.

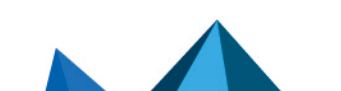

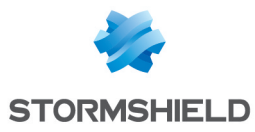

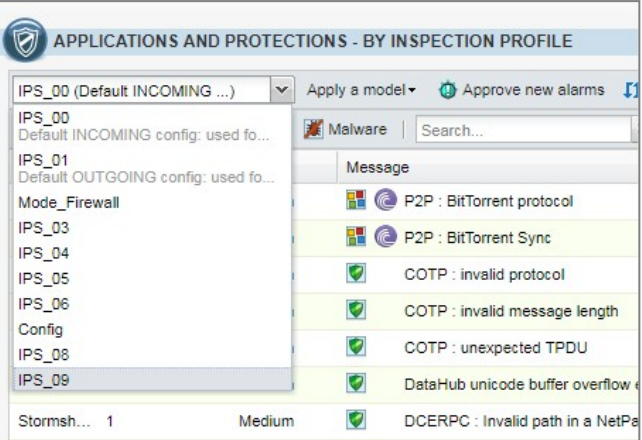

- 4. Open the menu Application protection > Protocols.
- 5. Edit settings for the wanted protocols.

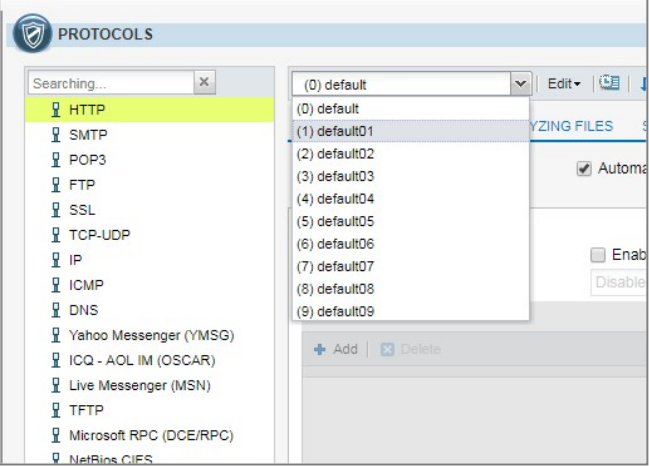

# 8.13.2 Saving the IPS Inspection profiles of the template firewall

The script below makes it possible to retrieve the IPS Inspection profiles of the template firewall.

```
#####################################################################
# Save the IPS configuration for a given SNS firewall
#
# The $SAVE_TO_DATA_FILE argument indicates the name of the file in
# which the result of the execution will be saved
#####################################################################
CONFIG BACKUP list=securityinspection $SAVE_TO_DATA_FILE("backup-IPS-
Conf.na")
```
To save the profiles:

- 1. Copy the script to a text editor and save it with the *.script* extension.
- 2. In SMC, open the menu Deployment > SNS CLI Scripts.
- 3. Select the script you saved previously.
- 4. Select the firewall of which the IPS Inspection profiles must be saved.

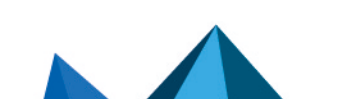

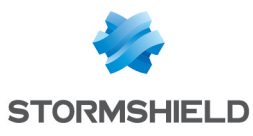

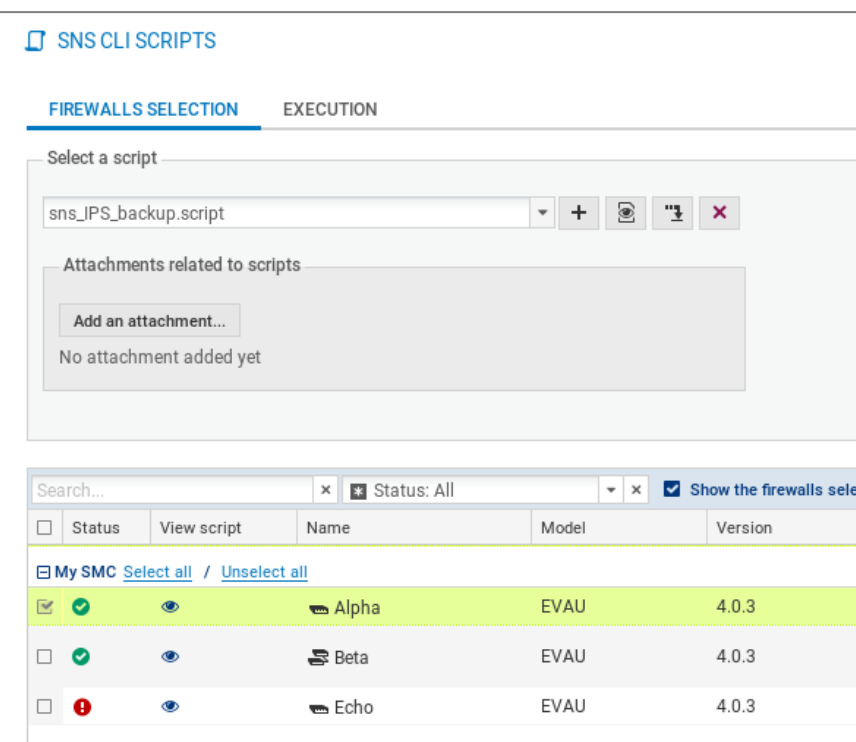

- 5. Execute the script.
- 6. Download the archive generated by the script. The archive contains the backup file *backup-IPS-Conf.na*.

For more information on SNS CLI scripts, please refer to the section Running SNS CLI [commands](#page-117-0) on an [environment](#page-117-0) of firewalls.

## 8.13.3 Deploying the IPS Inspection profiles

The script below makes it possible to deploy the IPS Inspection profiles previously saved on the other firewalls.

```
###############################################################
# Restore the IPS configuration for one or several SNS firewall(s)
#
# The $FROM DATA FILE argument indicates the name of the file that will
# be uploaded to the firewall(s)
###############################################################
# Restore the IPS configuration
CONFIG RESTORE list=securityinspection $FROM_DATA_FILE("backup-IPS-
Conf.na")
```
To deploy the profiles:

- 1. Copy the script to a text editor and save it with the *.script* extension.
- 2. In SMC, open the menu Deployment > SNS CLI Scripts.
- 3. Select the script you saved previously.
- 4. Select the *.na* backup file previously created as attached file.
- 5. Select the firewalls on which deploying the IPS Inspection profiles.

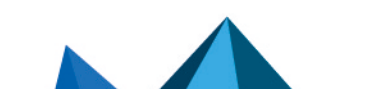

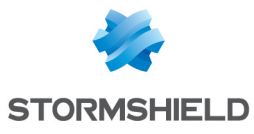

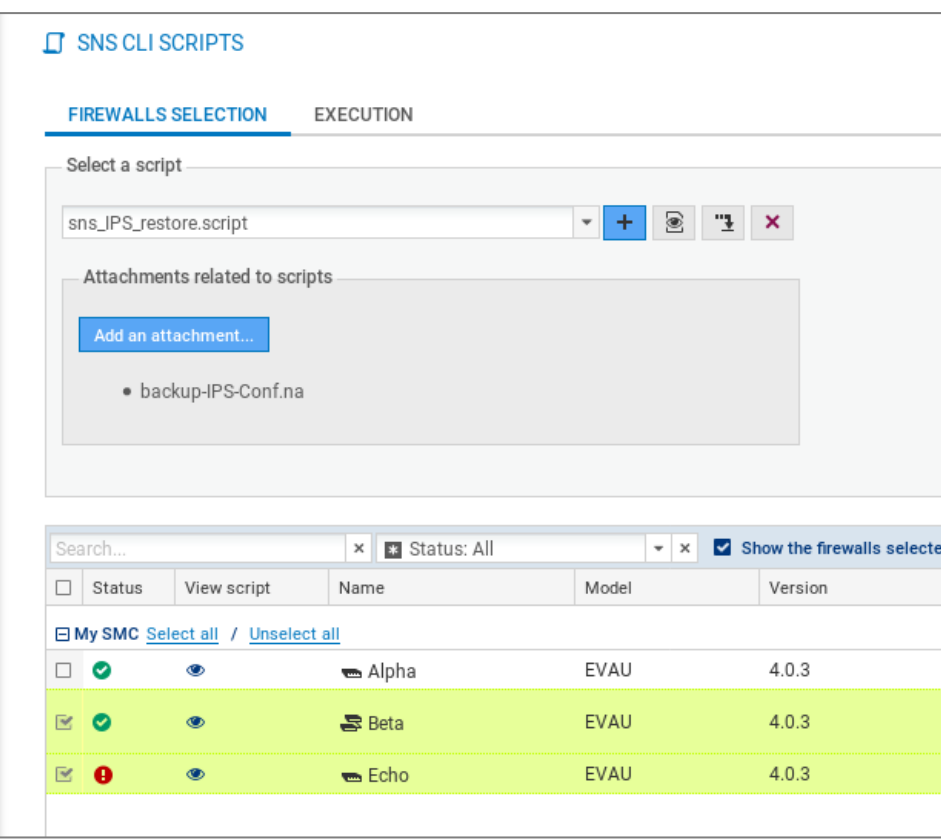

- 6. Execute the script.
- 7. You can connect to a firewall through SMC to see the profiles have been properly deployed.

# 8.14 Adding web services

Filter rules may apply to hosts with public IP addresses that have been classified under one of the web services (previously known as "reputation groups") defined on SNS firewalls.

To benefit from updates of web services on SNS firewalls without having to update your version of the SMC server, you can manually add new web services.

To add new web services, you must know the names of the services used on SNS firewalls, and add them to the file */data/config/smc-webservices.local*, as shown below.

# 8.14.1 Finding out the names of web services to be used

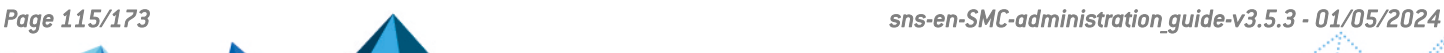

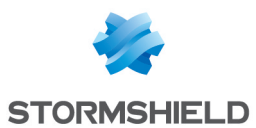

- 1. On an updated SNS firewall, run the command config object list type=iprep.
- 2. The name of the web service to be used to add it to the SMC server is the value of the "name" field, e.g. "skypeforbusiness" as in the image below.

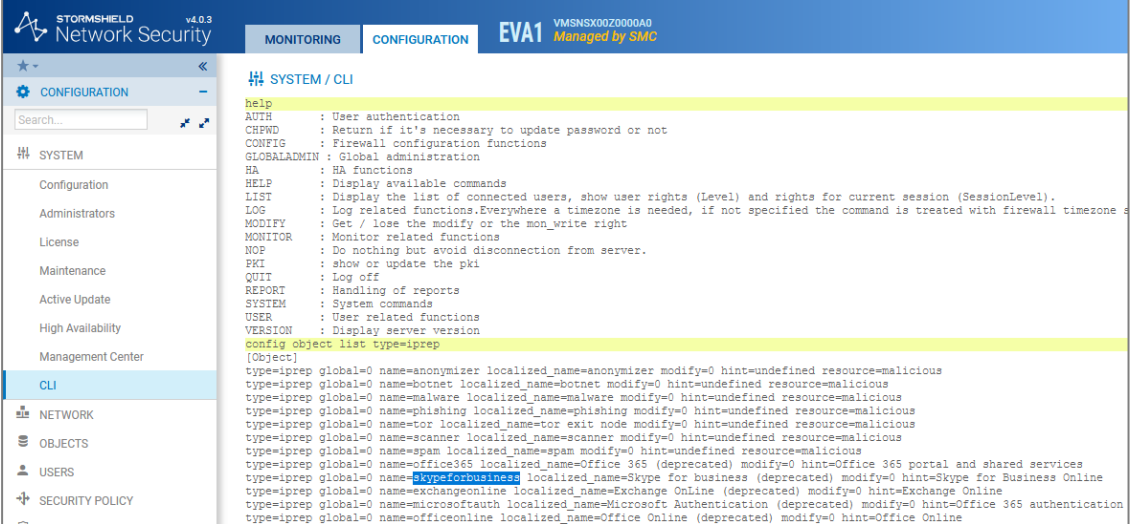

# 8.14.2 Adding web services on the SMC server

- 1. Log in to the SMC server via the console of your hypervisor or in SSH.
- 2. Add new web service names in the file */data/config/smc-webservices.local* by following the syntax below: *webservice1 webservice2 webservice3*

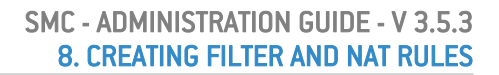

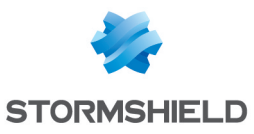

3. In the server's web interface, refresh the display to view the new web services in the Source and Destination menus in filter rules:

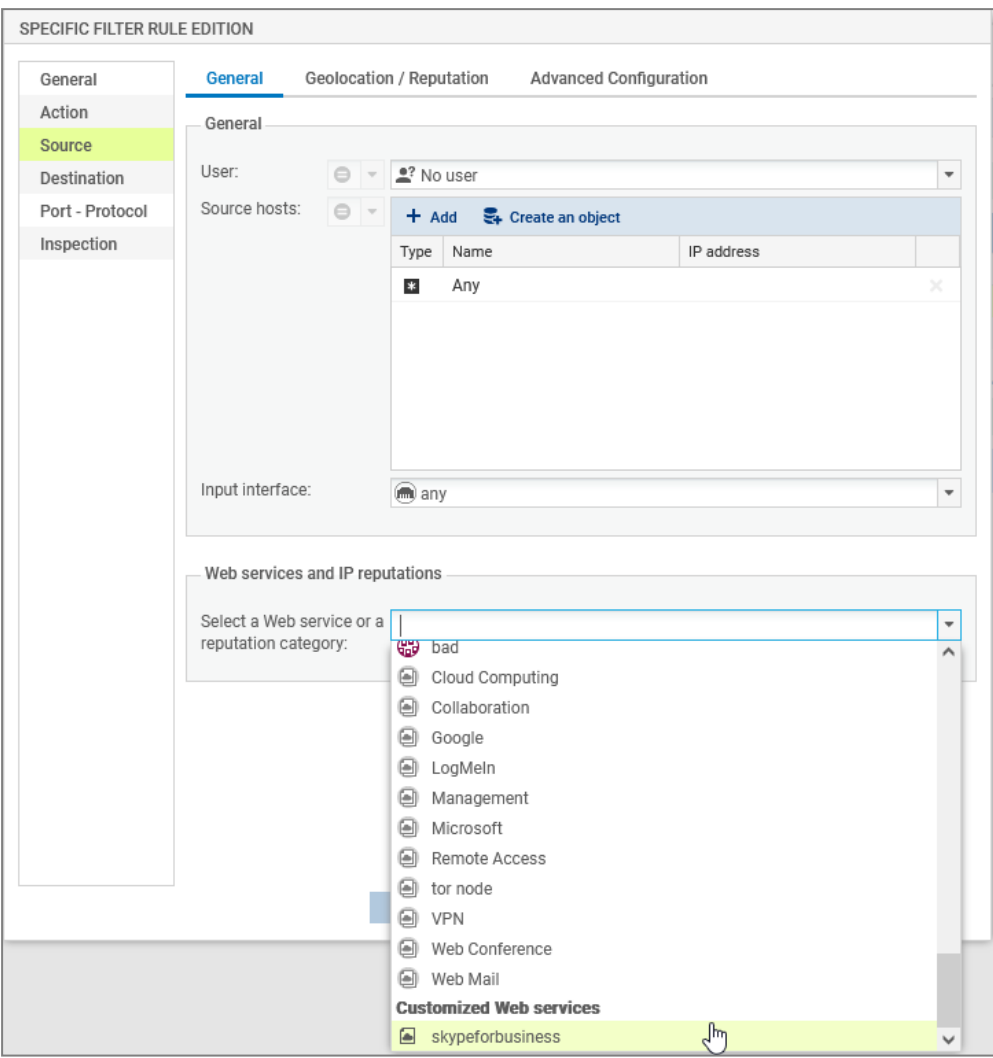

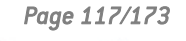

*Page 117/173 sns-en-SMC-administration\_guide-v3.5.3 - 01/05/2024*

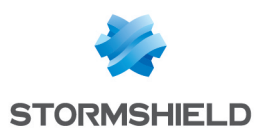

# <span id="page-117-0"></span>9. Running SNS CLI commands on an environment of firewalls

SMC makes it possible to run SNS CLI scripts on firewalls. This mode enables the configuration of all firewall features. Scripts therefore offer a solution for deploying the configuration of a pool of firewalls for features that are not available in the menus of the SMC server.

SNS CLI scripts can be executed from the web interface of the SMC server and from the command line interface.

To see an example of how scripts are used, refer to the section [Updating](#page-126-0) firewalls by using SNS CLI [scripts](#page-126-0).

# 9.1 Creating the CLI command script

Create a UTF-8 encoded text file not exceeding 5 MB with the extension *.script* containing the commands to be run in your environment of firewalls.

The available executable commands on the CLI console are listed:

- **In the firewall web administration interface, in the menu Configuration > System > CLI** Console. Refer to the *Stormshield Network User [Configuration](https://documentation.stormshield.eu/SNS/v4/en/Content/User_Configuration_Manual_SNS_v4/Welcome/WELCOME.htm) Manual* to learn how to use the interface.
- <sup>l</sup> In the *CLI Serverd [Commands](https://documentation.stormshield.eu/SNS/v4/en/Content/CLI_Serverd_Commands_reference_Guide_v4/Introduction.htm) Reference Guide*.

To assist you, you may also display CLI commands in the web administration interface of a firewall in order to copy the commands used to perform an action that you wish to reproduce in your script:

- 1. Click on the black arrow **at the bottom of a SN** firewall's administration interface to expand the events panel.
- 2. Select the menu Options > Show commands.

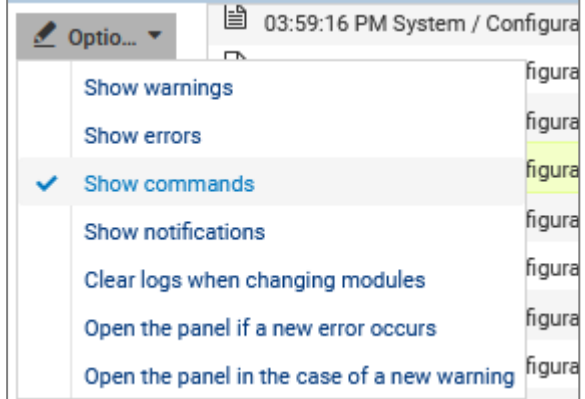

- 3. Perform an action (create an object for example) that you wish to repeat in the script.
- 4. Copy the commands that were run to produce the action.
- 5. Paste them in your script.

To adapt commands to each firewall, use variables surrounded with the symbol %. To find out which variables to use, please refer to the section Using [variables.](#page-118-0)

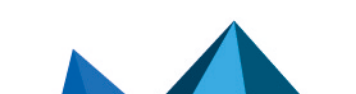

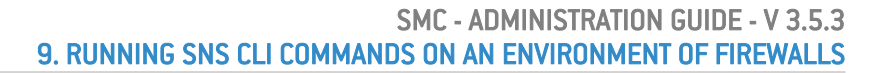

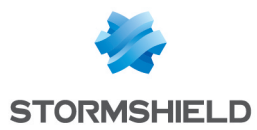

# <span id="page-118-0"></span>9.2 Using variables

The properties of firewalls indicated in the list of firewalls or in the settings of each firewall (Monitoring > Firewalls menu) are variables that can be used in scripts.

You can use even more [variables](#page-118-0) with the help of a CSV file. Refer to the section Using variables. Variables are case sensitive.

# 9.2.1 Using variables specific to firewalls

Insert variables surrounded with the symbol % in the CLI commands of your script.

These variables take on different values according to the firewall on which the script is run:

- FW ADDRESS: IP address field of the firewall connected to the SMC server,
- FW DESCRIPTION: firewall's Description field.
- FW LOCATION: firewall's Location field.
- FW MODEL: firewall's model,
- FW NAME: firewall's name,
- FW SERIAL: firewall's serial number,
- FW VERSION: firewall's version number,
- FW ARCHITECTURE: architecture of the firewall's processor,
- FW SIZE: firewall range,
- FW\_VM: virtual firewall,
- FW UPD SUFFIX: variable used for the SNS firewall update, taking on the value SNS-%FW ARCHITECTURE%-%FW\_SIZE%.maj (*SNS-amd64-M.maj* for example). For more information, refer to the section [Updating](#page-126-0) firewalls by using SNS CLI scripts.
- HA PEER SERIAL: serial number of the passive firewall (without High availability, the value will be empty),
- HA PEER FIRMWARE: version number of the passive firewall (without High availability, the value will be empty),
- CUSTOM X : customized fields

%CUSTOM\_X% variables can be customized to fit your needs. Double-click on a firewall in the Monitoring > Firewalls menu and open the Customized variables tab. For more information, please refer to the section Creating custom [variables.](#page-38-0)

## 9.2.2 Using global variables

These variables have the same value for all firewalls and refer to the server's date and time:

- NOW: full date in local format (example: "%NOW%" => "20151222-104727"),
- NOW AS DATE: date in local format (example: "%NOW AS DATE%" => "20151222"),
- NOW AS TIME: time in local format (example: "%NOW AS TIME%" => "104727").

## <span id="page-118-1"></span>9.2.3 Using a CSV file

In order to perform operations on a large number of firewalls, or to perform a complex operation on a firewall, we recommend that you use a CSV file.

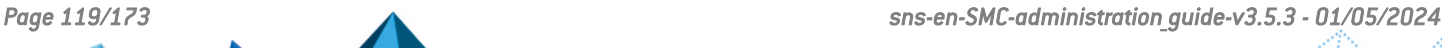

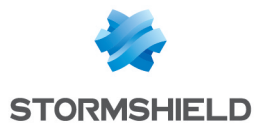

CSV files can only be used in the command line interface. Variables associated with firewalls will then be read from this file and the script will be duplicated as many times as the number of lines in the CSV file for a given firewall.

An example of a CSV file "example-sns-cli-script.csv" is available on the server, in the folder */opt/stormshield/examples/csv/*.

To find out how to use CSV files in the command line interface, refer to the section [Examples](#page-121-0) of the use of scripts in [command](#page-121-0) line with a CSV file.

# <span id="page-119-0"></span>9.3 Running the SNS CLI script from the web interface

- 1. In the web interface of the SMC server, select Deployment > SNS CLI scripts.
- 2. In the Firewalls selection tab, select the script to run.
	- You can store a list of scripts on the SMC server,
	- $\bullet$ The  $\Box$  button makes it possible to show the raw contents of the script as it is found on your workstation.
- 3. In the Attachments related to the script menu, add the relevant files to attach to the script. These files will be deleted from the SMC server after the script has been successfully executed. For more information, please refer to the section [Attaching](#page-123-0) files to a script and receiving files [generated](#page-123-0) by script.
- 4. In the second part of the Firewalls selection tab, select the firewalls on which the script will be run. For each firewall:
	- $\bullet$ The  $\Box$  icon indicates, where applicable, that the firewall cannot be selected to run the script. The row will be grayed out in this case. Scroll over the icon with your mouse to find out why.
	- The  $\Box$  icon makes it possible to view the contents of the script, including variables replaced with values associated with the firewall in question. The icon becomes  $\color{blue}\bullet\bullet$  if there is an error during the analysis of the script (missing attached file or unknown variable). View the contents of the script to find out which row is causing the issue.
- 5. Click on Execute script at the bottom of the tab. The Execution tab automatically opens.
- 6. Track the progress and results of the execution of scripts on each selected firewall. During the execution of a script or deployment of a configuration, you will not be able to run another script but you can prepare it in the Firewalls selection tab.

## IMPORTANT

Executing script automatically adopts the reading/writing privileges on any administration sessions already open on the firewalls in question.

- 7. A summary of the execution process can be seen at the bottom of the panel, displaying successful operations, errors and the firewalls on which the script could not be deployed.
- 8. You can also filter the list of firewalls by selecting a status in the drop down list at the top of the list.

# $\, \Omega \,$  Tip

If the script has been executed on offline firewalls, the actual execution will be postponed until the next time the firewalls are connected.

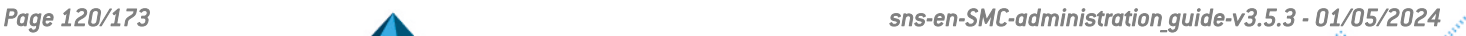

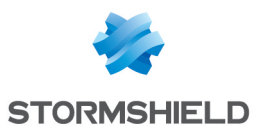

9. In case of error, see the SMC server logs. You can also connect to the logs and activity reports of a firewall by clicking on the icon  $\Box$  in the Actions column.

# <span id="page-120-0"></span>9.4 Running the SNS CLI script in command line

From the command line interface, you can:

- add a script in the script folder on the SMC server and run it immediately.
- run a script that has already been stored on the SMC server,
- add a script in the script folder on the SMC server.
- delete a script from the script folder on the SMC server,
- show the list of scripts stored on the SMC server.

The main command smc-sns-cli-script must be followed by one of the five commands corresponding to these actions.

The scripts storage repository is named *nsrpc-scripts* and is available from */data/users/*.

## 9.4.1 Displaying the list of commands and options

 $\bullet$  To display the list of commands, type  $\text{-}$ help:

```
fwadmin-sns-cli-script <command>
Commands:
  fwadmin-sns-cli-script add <file-path>
                                           Add a SNS CLI script to the SMC
                                           scripts repository
                                           Delete a SNS CLI script from the SMC
  fwadmin-sns-cli-script delete
  <script-name>
                                           scripts repository
  fwadmin-sns-cli-script exec <file-path> Add a specific SNS CLI script and
                                            run it immediately
                                           List all the installed SNS CLI
  fwadmin-sns-cli-script list
                                           scripts in the SMC scripts
                                            repository
  fwadmin-sns-cli-script run <script-name> Run a specific SNS CLI script
Options:
 -h, --help Show help
```
- Each of these commands has specific options. To display them, type  $smc-sns-cli$ script <name of action> -h.

# 9.4.2 Running a script

- To add a script on the SMC server and run it immediately, use the command: smc-sns-cli-script exec <file path>
- To run a script that has already been stored on the SMC server, use the command: smc-sns-cli-script run <script name>

From the options that come with these commands, you must choose one of the following:

- --firewall-list: to be followed by a list of firewall names separated by commas,
- --all: indicates that the script will be run on all firewalls,
- --csv-file: to be followed by a path to a CSV file containing the list of firewalls and the associated variables. The command will then list the firewalls specified in this file. For more information, please refer to the section [Using](#page-118-1) a CSV file.

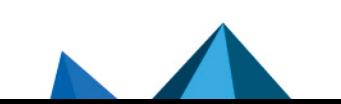

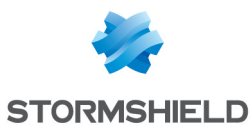

The option --csv-file can be used together with the options --firewall-list and --all. In this case, both of these options specify the list of firewalls on which the script is to be run.

The following options are not mandatory:

- <sup>l</sup> --dry-run: allows displaying the contents of the script including the variables associated with each firewall, for the purpose of reference only.
- --raw-output: allows showing how the script was run in raw text,
- <sup>l</sup> --update: makes it possible to force the script to be added on the server if a script with the same name already exists. This option is only available for the command exec.

When the deployment of a configuration is in progress, or another script is being run, a new script cannot be run in command line. An error message will appear if the deployment has not fully ended on all connected firewalls or if the script has not finished running. Firewalls on which the configuration was deployed in batches will not prevent scripts from running.

To send or receive files attached to a script, please refer to the section [Attaching](#page-123-0) files to a script and receiving files [generated](#page-123-0) by script.

## 9.4.3 Adding scripts

To add a script in the script folder on the SMC server, use the command smc-sns-cliscript add <file path>.

Option--update: makes it possible to force the script to be added on the server if a script with the same name already exists.

## 9.4.4 Deleting scripts

To delete a script from the SMC server, use the command smc-sns-cli-script delete <script\_name>.

## 9.4.5 Displaying the list of scripts

To show the list of scripts found in the script folder of the SMC server, use the command smcsns-cli-script list.

## <span id="page-121-0"></span>9.4.6 Examples of the use of scripts in command line with a CSV file

The following is an example of how a CSV file can be used with a script. For all firewalls in a pool (two in this example), we wish to create an object that represents the main Active Directory server and an object that represents the backup AD server, taking into account the following conditions:

- The main AD server has to be an object with static IP address resolution,
- The backup AD server has to be an object with dynamic IP address resolution,
- The name of each object has to indicate whether it is a main or backup server,
- The comments of each object must indicate the name of the firewall on which it will be created.
- $\bullet$  The IP address of each AD server is different for each firewall.

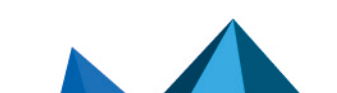

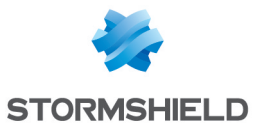

1. Create the script */data/tmp/ad.script*:

```
# Create a new host
```

```
CONFIG OBJECT HOST NEW name=name=%type%AD.%FW_NAME%".com
comment="%type% AD server for FW %FW NAME%" ip="%ip addr%"
resolve=%mode%
CONFIG OBJECT ACTIVATE
```
2. Create the CSV file */data/tmp/ad.csv* for the pool of two firewalls:

```
firewall;type;ip addr;mode
paris; Main; 1.1.1.1; static
paris;Backup;1.1.2.2;dynamic
lyon;Main;4.4.4.4;static
lyon;Backup;4.4.5.5;dynamic
```
3. Enter the following command in the command line interface:

```
smc-sns-cli-script exec /data/tmp/ad.script --csv-file
/data/tmp/ad.csv
```
The following is the expected result for each of the firewalls paris and lyon:

CONFIG OBJECT HOST NEW name=MainAD.paris.com comment="Main AD server for FW paris" ip="1.1.1.1" resolve=static 100 code=00e01700 msg="Object successfully added" CONFIG OBJECT ACTIVATE 100 code=00a00100 msg="Ok" CONFIG OBJECT HOST NEW name=BackupAD.paris.com comment="Backup AD server for FW paris" ip="1.1.2.2" resolve=dynamic 100 code=00e01700 msg="Object successfully added" CONFIG OBJECT ACTIVATE 100 code=00a00100 msg="Ok"

```
CONFIG OBJECT HOST NEW name=MainAD.lyon.com comment="Main AD server for FW
lyon" ip="4.4.4.4" resolve=static
100 code=00e01700 msg="Object successfully added"
CONFIG OBJECT ACTIVATE
100 code=00a00100 msg="Ok"
CONFIG OBJECT HOST NEW name=BackupAD.lyon.com comment="Backup AD server
for FW lyon" ip="4.4.5.5" resolve=dynamic
100 code=00e01700 msg="Object successfully added"
CONFIG OBJECT ACTIVATE
100 code=00a00100 msg="Ok"
```
In CSV files, fields are often separated by a comma or semi-colon. The smc-sns-cli-script command interprets semi-colons (;) as separators by default. The separator may be different depending on the CSV file. To change the separator expected by the command, the value of the variable SMC\_SNS\_CLI\_CSV\_DELIMITER must be changed:

- 1. Log in to the SMC server via the console of your hypervisor or in SSH.
- 2. In the file /data/config/fwadmin-env.conf.local, change the value of the environment variable: SMC SNS CLI CSV DELIMITER=,.
- 3. Restart the server with the command nrestart fwadmin-server.

## 9.5 Running the SNS CLI script on a high availability cluster

The steps are the same as in both previous sections.

The script is first run on the active node of the cluster. The SMC server then synchronizes both nodes of the cluster.

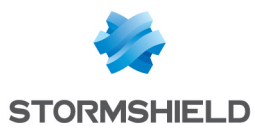

If the passive node is not connected to the active node at the time of execution, the SMC server will perform a synchronization between both nodes when the passive node connects again to the active node.

# <span id="page-123-0"></span>9.6 Attaching files to a script and receiving files generated by script

Running certain script commands requires sending or receiving files to or from firewalls. For example:

- Updating firewalls,
- Installing licenses,
- **•** Generating backups of firewall configurations.

Files can be sent or received from the web interface of the SMC server and from the command line interface.

## 9.6.1 Command arguments to be used in the script

For a command requiring an input file, use the following command arguments to specify the name of the file to be sent:

- \$FROM DATA FILE("myFileName.extension") to attach a file without Unicode processing,
- **•** \$FROM TEXT FILE("myFileName.extension") to attach a file with Unicode processing.

For a command generating an output file, use the following command arguments to specify the name of the file to be received:

- \$SAVE TO DATA FILE("myFileName.extension") to back up a file without Unicode processing,
- \$SAVE TO TEXT FILE("myFileName.extension") to back up a file with Unicode processing.

To find out the locations of these files, please refer to the sections below [Attaching](#page-124-0) files to a SNS CLI [script](#page-124-0) and Receiving files [generated](#page-124-1) by a SNS CLI script.

The script will not run if:

- No files have been specified in the argument of a command that requires an input file or generates an output file,
- An input or output file has been specified in the argument of a command that does not require one.

#### Example

The following command makes it possible to generate the backup file of a firewall named *backup-22-09-16.na* on the SMC server:

CONFIG BACKUP list=all \$SAVE\_TO\_DATA\_FILE("backup-22-09-2016.na")

#### $\Omega$  TIP

You can use variables in the syntax for sending or receiving files. For example, to create configuration backups for several firewalls, write the following command:

CONFIG BACKUP list=all \$SAVE\_TO\_DATA\_FILE("backup-%FW\_NAME%.na")

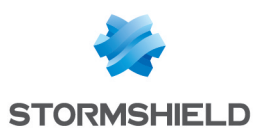

## 9.6.2 Attaching files to a script

In both of the following cases, the attached files will be deleted from the SMC server after the script has been successfully executed.

#### Via the web interface

- 1. In the web interface of the SMC server, select Deployment > SNS CLI scripts.
- 2. In the Firewall selection tab, after you have selected a script, select one or several attachments from the sub-menu Attachments related to scripts.

#### <span id="page-124-0"></span>Via the command line interface

Copy the attachments at the root of the folder */data/tmp/sns-cli/input* on the SMC server using SSH.

The script execution engine retrieves the files needed at this location in order to forward them to the firewalls.

#### $\Omega$  TIP

You can change the default folder in the environment variable SMC SNS CLI ATTACHMENTS DIR located in the file /data/config/fwadmin-env.conf.local. You will then need to restart the server: nrestart fwadmin-server.

## 9.6.3 Receiving files generated by a script

#### Via the web interface

In the Execution tab in the SNS CLI scripts menu, retrieve all files and logs generated for each firewall the last time the script was run.

To retrieve files and logs generated in earlier script executions, refer to the following section [Via](#page-124-1) the [command](#page-124-1) line interface.

#### Receiving files and logs

Click on Download all generated files at the bottom of the Execution tab to download an archive that includes all generated files and execution logs for all firewalls at the same time. The archive will contain a folder per firewall.

To retrieve files and logs generated by running a script on a single firewall, click on the  $\Box$  icon in the column Generated files.

#### Reading execution logs

To simply read execution logs for a given firewall, click on the  $\Box$  icon in the column Generated files.

#### <span id="page-124-1"></span>Via the command line interface

All files and logs generated for each firewall after running a script are saved by default in the folder */data/tmp/sns-cli/output* on the SMC server. The tree created as such will contain a folder for each script execution.

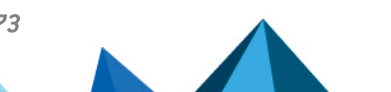

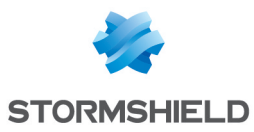

## ${\mathsf S}$  tip

You can change the default folder in the environment variable SMC SNS CLI OUTPUT DIR located in the file */data/config/fwadmin-env.conf.local*. You will then need to restart the server: nrestart fwadmin-server.

#### Example

#### When this command is run

CONFIG BACKUP list=all \$SAVE\_TO\_DATA\_FILE("backup-%FW\_NAME%.na")

#### the following tree is obtained:

```
/data/tmp/sns-cli/output/latest -> 00001_20160219-171926
/data/tmp/sns-cli/output/00001_20160219-171926
/data/tmp/sns-cli/output/00001_20160219-171926/sns-2
/data/tmp/sns-cli/output/00001_20160219-171926/sns-1/backup-sns-2.na
/data/tmp/sns-cli/output/00001_20160219-171926/sns-2/output.log
/data/tmp/sns-cli/output/00001_20160219-171926/sns-1
/data/tmp/sns-cli/output/00001_20160219-171926/sns-1/backup-sns-1.na
/data/tmp/sns-cli/output/00001_20160219-171926/sns-1/output.log
```
The *latest* folder always directs to the last execution.

# 9.7 Scheduling the execution of SNS CLI scripts

Scripts can be scheduled to run at a given date and time using the web interface or command line. For example, you can schedule an update of your SNS firewalls. Refer to the section [Updating](#page-126-0) firewalls by using SNS CLI scripts.

## 9.7.1 Scheduling the execution of scripts from the web interface

- 1. In the web interface of the SMC server, select Deployment > SNS CLI scripts.
- 2. In the Firewalls selection tab, select the script to run.
- 3. In the Optional: attachments related to the script menu, select the relevant files to attach to the script. For more information, please refer to the section [Attaching](#page-123-0) files to a script and receiving files [generated](#page-123-0) by script.
- 4. In the second part of the Firewalls selection tab, select the firewalls on which the script will be run. For each firewall, in the View script column:
	- $\bullet$ The  $\Box$  icon indicates, where applicable, that the firewall cannot be selected to run the script. The row will be grayed out in this case. Scroll over the icon with your mouse to find out why.
	- $\bullet$ The  $\Box$  icon makes it possible to view the contents of the script, including variables replaced with values associated with the firewall in question. The icon becomes  $\blacksquare$  if there is an error during the analysis of the script (missing attached file or unknown variable). View the contents of the script to find out which row is causing the issue.
- 5. Click on Schedule script at the bottom of the tab.
- 6. Indicate the date and time to run the script. The time chosen here corresponds to the time on the SMC server.

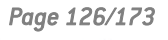

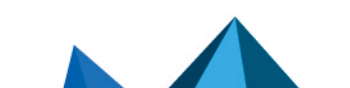

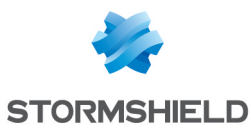

- 7. Click on Apply.
	- An indicator at the top of the tab serves as a reminder of the script schedule. The only actions that can be performed are viewing the script, downloading the script or canceling the scheduled run.
- 8. View the results of the script run in the Execution tab when it is complete.

Only one script run can be scheduled at a time.

You cannot run another script while a script has been scheduled and is awaiting its run.

#### IMPORTANT

The read/write privileges on any administration sessions already open on the firewalls in question are automatically adopted when a script is run.

# 9.7.2 Scheduling the execution of scripts in command line

The  $at$  shell command makes it possible to schedule the execution of tasks. Among other functions, it allows the execution of the command smc-sns-cli-script to be scheduled.

As several tasks can be scheduled, they will be run in sequence.

- 1. Log in to the SMC server via the console of your hypervisor or in SSH.
- 2. Type the command  $at$  followed by the desired date and time in the format below: at hh:mm MM/DD/YYYY
- 3. Type the command smc-sns-cli-script followed by (in this order):
	- one of the subcommands described in the section [Running](#page-120-0) the SNS CLI script in [command](#page-120-0) line,
	- $\bullet$  the name of the script,
	- the name of the firewalls concerned or the --all option to designate all firewalls,

```
l [root@smc] - {~} > at 16:00 10/15/2019
warning: commands will be executed using /bin/sh
at> smc-sns-cli-script run monitor_qos.script --all
at> smc-sns-cli-script run monitor_stat.script --all
```
4. Type  $Ctrl + D$  to confirm.

at> <  $EOT$  > job 15 at Tue Oct 15 16:00:00 2019

5. After the scheduled date and time of the run, you can check the results in the folder */data/tmp/sns-cli/output/*. This folder contains a set of sub-folders named according to the date on which the scripts were run. To view the results of the execution of a script on a given firewall, look up the file *output.log* in one of these sub-folders.

If you need to attach files to the script, refer to the section [Attaching](#page-123-0) files to a script and receiving files [generated](#page-123-0) by script.

To see the list of scheduled tasks, use the  $\text{atq}$  command.

To delete a scheduled task, use the atrm command.

# <span id="page-126-0"></span>9.8 Updating firewalls by using SNS CLI scripts

SNS CLI scripts can be used to update your pool of SNS firewalls.

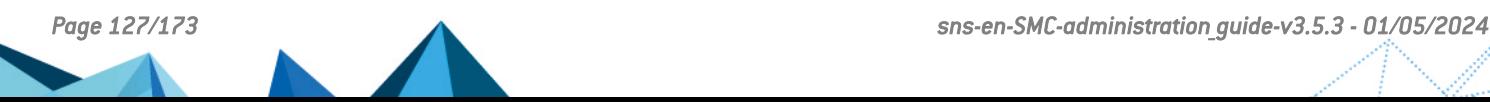

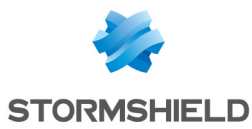

You must first download the relevant update files in your secure [MyStormshield](https://mystormshield.eu/) area (*.maj*).

If you have standalone firewalls and high availability clusters, we recommend that you create a script for each use case (standalone firewalls, active nodes, passive nodes and both nodes at the same time).

We recommend that you back up the configuration of your firewalls before updating them.

Follow the steps below:

- 1. Create the update script using the commands described in the following examples, replacing 3.7.1 with the desired version (for further information on the variable %FW\_UPD\_ SUFFIX%, refer to the section Using [variables](#page-118-0)):
	- For standalone firewalls:

```
SYSTEM UPDATE UPLOAD $FROM DATA FILE("fwupd-3.7.1-%FW UPD
SIIFFTX*")
SYSTEM UPDATE ACTIVATE
```
- **For clusters:** 
	- <sup>o</sup> Passive nodes:

```
SYSTEM UPDATE UPLOAD fwserial=passive $FROM_DATA_FILE
("fwupd-3.7.1-%FW_UPD_SUFFIX%")
SYSTEM UPDATE ACTIVATE fwserial=passive
```

```
o Active nodes:
```

```
SYSTEM UPDATE UPLOAD fwserial=active $FROM_DATA_FILE
("fwupd-3.7.1-%FW_UPD_SUFFIX%")
SYSTEM UPDATE ACTIVATE fwserial=active
```
- 2. In the web interface of the SMC server, select Deployment > SNS CLI scripts.
- 3. In the Firewalls selection tab, select the script to run.
- 4. In the Optional: attachments related to the script menu, select the update file $[s]$ corresponding to the models and versions of your firewalls. For example, to update your SN510 and SN6000 firewalls to version 3.7.1, the attachments that need to be provided are *fwupd-3.7.1-SNS-amd64-M.maj* and *fwupd-3.7.1-SNS-amd64-XL.maj*.
- 5. Next, follow the usual steps for running a script, as shown in the section [Running](#page-119-0) the SNS CLI script from the web [interface](#page-119-0) from step 4 onwards.

# **O** NOTE

After an update script has been run on a cluster, the SMC server's automatic synchronization of both nodes will always fail as the update would have made one of the nodes unavailable. Details of this error, which does not prevent the update from proceeding properly, are provided in the **Execution** tab.

6. After a few minutes, check in the Monitoring > Firewalls panel that the version number has indeed changed in the Version column.

# 9.9 Troubleshooting

Refer to this section in order to resolve frequently encountered issues while using SNS CLI scripts.

# 9.9.1 The script file is too large

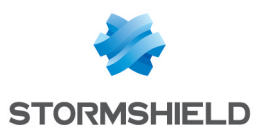

- **·** Situation: When a script file is selected, an error message indicates that the script is too large.
- <sup>l</sup> *Cause*: The size of the file must not exceed 5 MB by default.
- **•** Solution: If necessary, increase the limit by adding the line below to the file /data/config/fwadmin-env.conf.local. Set the limit to 10 MB for example: SMC\_SNS\_CLI\_SCRIPT\_MAX\_UPLOAD\_SIZE\_INT=\$((10\*1024\*1024))

## 9.9.2 Certain characters are not supported in the script

- <sup>l</sup> *Situation*: Certain accented or special characters do not display correctly in the script. The script could not be run.
- <sup>l</sup> *Cause*: The *.script* file was not encoded in UTF-8.
- **•** Solution: Change the encoding of the script to UTF-8.

## 9.9.3 The script fails to run on certain firewalls

- **•** Situation: The Execution tab in the SNS CLI scripts menu indicates errors.
- **Cause: The script calls up customized variables and/or attachments which are missing. The** encoding of the script is wrong. Other problems may be the cause of the script's failure to run.
- <sup>l</sup> *Solutions*:
	- $\circ$  Look for the cause of the error which appears in the status bar when the script is run for a given firewall.
	- <sup>o</sup> Look up the log file in */var/log/fwadmin-server/server.log* for further detail.
	- Before running the script, you can view it for a given firewall in the Firewalls selection tab. Certain errors may be indicated.

## 9.9.4 Scripts cannot be executed

- **•** Situation: Firewalls have been selected for the execution of a script but the execution button remains grayed out, or some firewalls cannot be selected.
- Cause: A script is currently being executed or a configuration is being deployed or delayed on a firewall. Scripts therefore cannot be executed on this firewall for the moment.
- <sup>l</sup> *Solution*: Wait until the script execution or deployment ends, or until the firewall reconnects so that the deployment can complete.

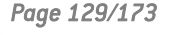

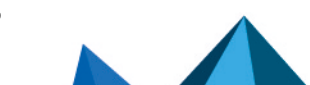

*Page 129/173 sns-en-SMC-administration\_guide-v3.5.3 - 01/05/2024*

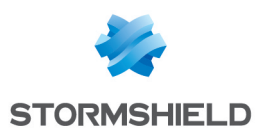

# 10. Maintaining SNS firewalls

The SMC server makes it possible to back up the configuration of SNS firewalls and update your pool via SNS CLI scripts.

# 10.1 Backing up the configuration of firewalls

SMC makes it possible to set up automatic backups of the configuration of firewalls as well as the configuration of the SMC server. You can manually back up your firewall pool as well at any moment.

# 10.1.1 Backing up the configuration of the server and firewalls automatically

SMC can automatically and repeatedly back up the configuration of firewalls and the server itself in order to restore the entire pool when necessary.

Automatic backups are disabled by default..

Only the super administrator ("admin" user) is allowed to enable or disable automatic backups, and download backups of the SMC server's configuration. All administrators can download configuration backups of SNS firewalls.

#### Displaying backup list

• Go to the Maintenance > Backup menu on the left.

The list shows all saved backups. They are kept for seven days. After seven days, only one backup per day is saved. After one month, only one backup per week is saved. After 12 months, backups are deleted.

An icon in the **Status** column indicates whether the configurations of all firewalls have been backed up, and which firewalls present issues. Scroll over icons with the mouse to display a tool tip.

#### Retrieving a backup

- $\bullet$ Click on  $\frac{1}{2}$  in the Actions column.
	- The archive contains a metadata file, the backup of the SMC server's configuration and the backups of each firewall's configuration in .*na* format.

#### Restoring a backup

To find out how to restore a backup of the SMC server's configuration, refer to the section [Saving](#page-146-0) and restoring the SMC server [configuration.](#page-146-0)

To find out how to restore a backup of a firewall's configuration, refer to the *[Stormshield](https://documentation.stormshield.eu/SNS/v4/en/Content/User_Configuration_Manual_SNS_v4/Welcome/WELCOME.htm) Network User [Configuration](https://documentation.stormshield.eu/SNS/v4/en/Content/User_Configuration_Manual_SNS_v4/Welcome/WELCOME.htm) Manual*.

#### Showing more details about a backup

**C** Double-click a line or click on  $\ddot{\mathbf{e}}$  in the **Actions** column.

#### Enabling automatic backups

• Select Enable automatic backup.

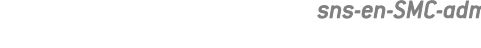

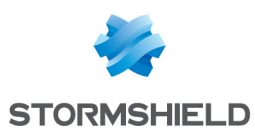

## 10.1.2 Backing up the configuration of firewalls manually

You can also perform a one-off backup of the configuration of some or all of the firewalls in your pool.

- 1. Go to the Maintenance > Backup menu on the left.
- 2. In the Manual tab, enter a password if you wish to encrypt backups. The characters #, % and " are prohibited and the password must not exceed 255 characters.
- 3. Click on Use the firewalls backup script.
- 4. The SNS CLI scripts panel appears. The script to manually back up the firewall configuration is preloaded.
- 5. Select the firewalls for which you wish to back up the configuration, then run the script.

For more information on scripts, please refer to the section [Running](#page-119-0) the SNS CLI script from the web [interface](#page-119-0).

This manual backup does not include the configuration of the SMC server. To back up the configuration of the server, refer to the section Saving and [restoring](#page-146-0) the SMC server [configuration](#page-146-0) or enable automatic backups.

## 10.1.3 Excluding private keys from automatic firewall backups

When the configuration of a firewall is backed up, it contains by default the full identity of the firewall, i.e., its certificates and private keys.

If you want to exclude private keys from automatic backups, to protect confidentiality for example, you can modify the environment variable SMC\_AUTOBACKUP\_EXCLUDE\_PRIVATE KEY\_ENABLED:

- 1. Log in to the SMC server via the console of your hypervisor or in SSH.
- 2. In the file /data/config/fwadmin-env.conf.local, change the value of the environment variable: SMC AUTOBACKUP EXCLUDE PRIVATE KEY ENABLED=true
- 3. Restart the server with the command nrestart fwadmin-server

On firewalls equipped with initialized TPMs (Trusted Platform Module), keys are excluded from automatic backups by default. The environment variable does not need to be modified.

For more information, on protecting certificates with TPMs, refer to the section [Disabling](#page-56-0) TPM (Trusted Platform Module) certificate protection during [installation](#page-56-0) on the firewall.

# 10.2 Updating firewalls

To update your pool of firewalls, the SMC server allows you to install update files on your firewalls in a single operation and run an update script on all firewalls.

To perform this operation, refer to the section [Updating](#page-126-0) firewalls by using SNS CLI scripts.

# 10.3 Replacing an SNS firewall through an RMA

If you need to replace a firewall that the SMC server manages, follow the usual procedure for replacing an appliance through an RMA (Return Material Authorization).

After you have restored the firewall's configuration on the new appliance using the *.na* backup file, the firewall will automatically log back on to the SMC server. There is nothing additional that you need to do; there is no need to generate a new connecting package.

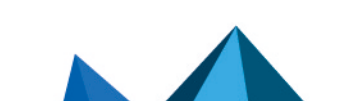

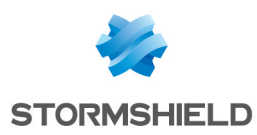

# 11. Removing SNS firewalls from the SMC server

1. To stop managing a firewall from the SMC server and remove it from the list of firewalls in the web interface, scroll over the name of the firewall in Monitoring > Firewalls and select the red cross.

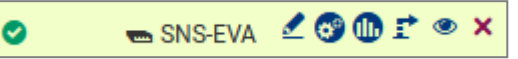

The firewall will no longer be able to connect to the SMC server.

2. As a second step, connect to the firewall in SSH or via the console of your hypervisor and enter the following command lines:

```
nstop cad
setconf /Firewall/ConfigFiles/Cad/cad Server State 0
rm /Firewall/ConfigFiles/Cad/*.pem
```
The firewall will stop trying to connect to the SMC server.

In the case of a high availability cluster, enter these commands on the active node of the cluster and synchronize both nodes.

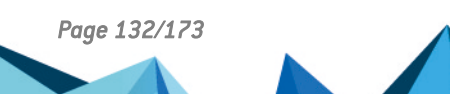

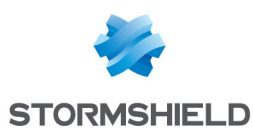

# 12. Managing and maintaining the SMC server

Management and maintenance operations are performed either from the web interface or from the command line interface, or both.

# 12.1 Defining the SMC server's network interfaces

In your hypervisor, you can define several interfaces on various networks for the SMC server. IPv6 addresses are not supported.

These interfaces can be seen in the Maintenance > SMC Server > Parameters panel in the server's web administration interface and can be modified.

All interfaces except eth0 are disabled by default. You need to enable them in the Address range column in this panel and configure them.

The interface eth0 cannot be disabled.

Only one gateway can be defined for all the interfaces. This will be the default gateway, and must be located in the same sub-network as the corresponding interface.

The */etc/network/interfaces* file accessible in command line contains information relating to the interfaces of the SMC server.

With regard to network topologies for which you need to configure static routes in addition to the default gateway, follow the procedure given in the Stormshield [Knowledge](https://kb.stormshield.eu/en/network-security/smc-management-center/how-to-configure-static-routes-on-the-smc-server) base.

# 12.2 Verifying the SMC server version in command line

To see the SMC server version:

- 1. Log in to the SMC server via the console of your hypervisor or in SSH.
- 2. Enter the command smc-version.
- 3. The following information appears:
	- SMC\_DISTRIB\_VERSION: indicates the version in the form 1.2.3,
	- SMC DISTRIB BUILD NUMBER: indicates the date of the build of the server and Stormshield hashes which can be provided to the Stormshield Network Security Support in case of issue.

# 12.3 Changing the SMC server time zone and date

By default the SMC server time zone is GMT+1 (Central European Time).

## 12.3.1 Changing the time zone

- 1. Log in to the SMC server via the console of your hypervisor or in SSH.
- 2. Enter the command smc-date-time --timezone "timezone" to change the time zone. Replace timezone with the correct time zone.
	- To see the available time zones, enter the command ls -l /usr/share/zoneinfo/,
	- To find the city in the zone of your choice (Asia for example), enter the command  $\text{ls}$ /usr/share/zoneinfo/Asia.

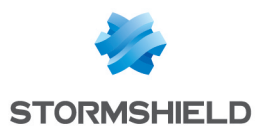

- 3. Restart the server with the command  $_{\text{reboot}}$ . This step is required in order for the new time zone to be applied to all services.
- 4. Enter the command smc-date-time to check that the change has been properly applied.

# 12.3.2 Changing the date manually

- 1. Enter the command smc-date-time --date-time "YYYY-MM-DD hh:mm:ss" to change the date.
- 2. Enter the command  $smc$ -date-time to check that the change has been properly applied.

# 12.3.3 Changing the date via NTP

To enable NTP on the SMC server:

1. Enter the command

smc-date-time --ntp-servers ntp1.org,ntp2.com,IPaddress separating each NTP server with a comma if there are several. NTP servers may also be identified by their IP addresses or DNS names.

2. Enter the command  $\text{date}$  to check the modification has been properly applied.

To disable NTP, you need to go back to manual date mode.

# 12.3.4 Displaying a comprehensive summary of the SMC server's date/time

**Enter the command**  $smc$ -date-time to display all of the server's date/time parameters:

```
smc-date-time
TIMEZONE=Asia/Dubai
NTPSERVERS=none
LOCALDATE=2016-05-18 09:05:19
```
# 12.4 Managing administrators from local and external directories

There are three ways to manage the authentication of administrators on the SMC server:

- Create local accounts on the SMC server,
- Configure a connection to a LDAP server from the SMC server,
- Configure a connection to a RADIUS server from the SMC server.

In the Maintenance > SMC Server > Administrators menu in the web administration interface, administrators who have local accounts on the SMC server or accounts from other Radius or LDAP authentication servers can be managed. The panel displayed depends on whether you are connected to the server as the super administrator ("admin" user) or as another administrator.

The two administrator profiles have the following rights:

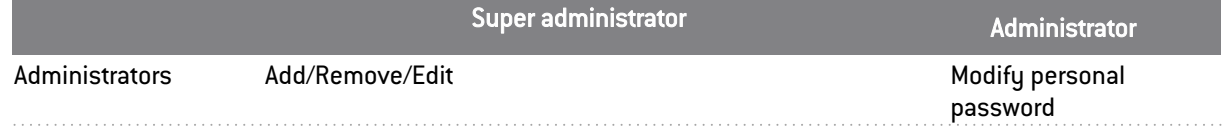

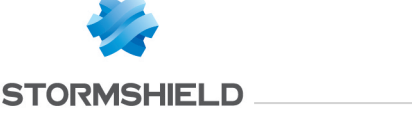

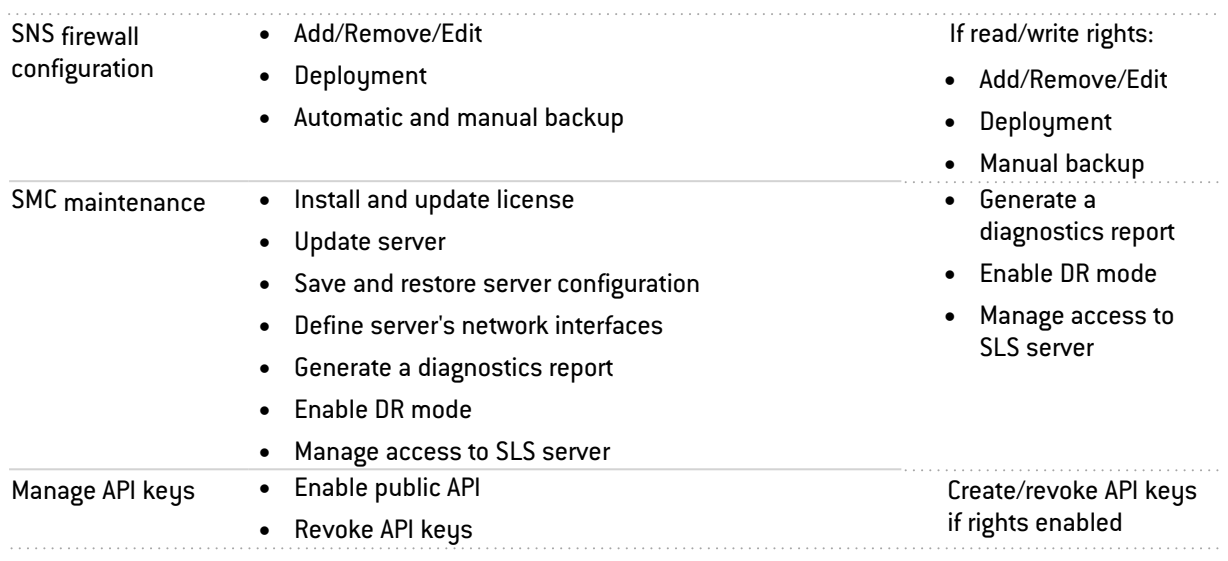

When the super administrator tries to connect, the SMC server looks for the ID and password from its local user database.

When a simple administrator attempts to connect, the SMC server will first search for the ID and password on the Radius server if it has been configured, then on the LDAP server if it has been configured, then in its local database if it has been configured.

Several administrators can be connected at the same time to the web interface with read/write access and to the command line interface. As such, changes made by any administrator will instantly appear on the screens of the other administrators, including items imported via CSV file. Refer to audit logs for full details on what changes were made.

When an administrator deploys a configuration on firewalls, the other administrators see that a deployment is in progress and who launched it.

# **ft** NOTE

The "root" user does not appear in the list of administrators, but holds access privileges to the server in SSH or via the console on a hypervisor. However, the super administrator cannot access the server in SSH or via a console.

To manage administrators as the super administrator, go to the Administrators menu:

- To add an administrator, click on Add an administrator.
- To edit an administrator profile, double click on the administrator line or move the mouse

over the administrator name and select the pencil icon  $\Box$ . An administrator's Read/WriteSMC privilege cannot be withdrawn if this administrator holds active API keys that also have the Read/Write privilege. For more information, please refer to the section Enabling and [managing](#page-161-0) SMC's public API.

• To remove an administrator, move the mouse over the administrator name and select the red cross icon  $\mathbf{x}$ . Administrators that hold active API keys cannot be deleted. For more information, please refer to the section Enabling and [managing](#page-161-0) SMC's public API.

The admin user cannot be removed.

# **to** note

Only the super administrator is allowed to update the SMC server, back up and restore the SMC configuration and enable or disable automatic backups from the web administration interface.

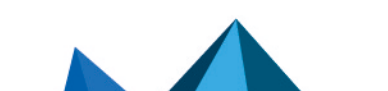

*Page 135/173 sns-en-SMC-administration\_guide-v3.5.3 - 01/05/2024*

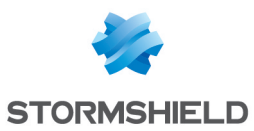

## <span id="page-135-0"></span>12.4.1 Managing administrator privileges as super administrator

The super administrator holds all privileges and decides whether to grant other administrators access to:

- to the SMC web interface in read/write or read-only mode,
- the firewall web interface in read/write or read-only mode,
- $\bullet$  the command line interface in SSH.
- the command line interface via the console on a hypervisor.

Administrators who are allowed to access the command line interface in SSH or via the console on a hypervisor must request privilege escalation by using the "sudo" command to run certain commands relating to the system (network, user accounts, system files, etc.):

```
[admin-a@smc] - \{-\} > tcpdumptcpdump: eth0: You don't have permission to capture on that device (socket: Operation not permitted)
[admin-a@smc] - \{-\} > subocPassword:
tcpdump: verbose output suppressed, use -v[v]... for full protocol decode
listening on eth0, link-type EN10MB (Ethernet), snapshot length 262144 bytes
```
It is also the super administrator who assigns permissions to other administrators to create or revoke API keys that allow SMC's public API routes to be used.

In order for this action to be available, the public API must be enabled from SMC's web interface. For more information on SMC's public API, refer to the section Enabling and [managing](#page-161-0) SMC's [public](#page-161-0) API.

## 12.4.2 Managing local administrators

The accounts of local administrators are created locally on the SMC server.

#### Adding local administrators

To add a local administrator:

- 1. Go to Maintenance > SMC Server > Administrators, and click on Add an administrator.
- 2. Fill in the following mandatory fields:

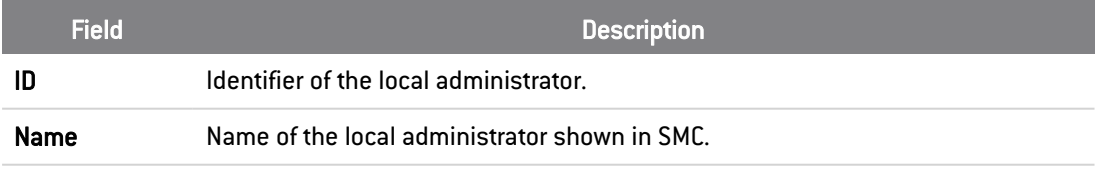

- 3. Select the access privileges. For more information, refer to the section [Managing](#page-135-0) administrator privileges as [super administrator.](#page-135-0)
- 4. Set a password for the administrator in line with the password policy described in the following section.

The following terms are reserved on SMC, so cannot be used as IDs: root, daemon, bin, sys, sync, games, man, lp, mail, news, uucp, proxy, www-data, backup, list, irc, gnats, sshd, dhcpcd, messagebus, fwadmin-server, nobody.

#### Defining a password policy for local accounts

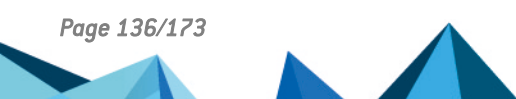

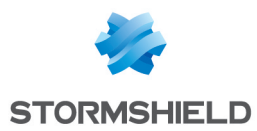

Only the super administrator can set the password policy for administrators with a local account, by choosing:

- The minimum number of characters required: the password can contain between one and 128 characters. A minimum of 12 characters is required by default.
- The mandatory character types: alphanumeric, alphabetic and special or none. No character types are mandatory by default.

When a new SMC server is deployed, the password of the super administrator in the server initialization wizard must also contain at least 12 characters.

To set a password policy:

1. Go to Maintenance > SMC Server > Administrators, and click on Edit local authentication settings.

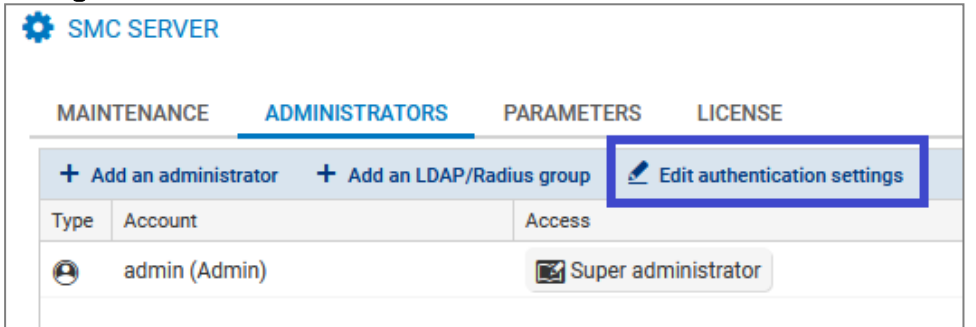

- 2. In the Local tab, enable local authentication if necessary.
- 3. Select the minimum number of characters required.
- 4. Select the mandatory character types.

The password policy applies to all administrators who have a local account.

It also applies to passwords used for encrypting backups. For more information, please refer to the section Saving and restoring the SMC server [configuration.](#page-146-0)

Passwords that were set before this policy was applied will remain valid but we recommend that you change them to comply with the set policy.

The 128-character limit also applies to administrators' logins and names.

#### Disabling local authentication

The super administrator can disable local authentication and therefore allow administrators to authenticate only through a Radius or LDAP authentication server.

1. Go to Maintenance > SMC Server > Administrators, and click on Edit local authentication settings.

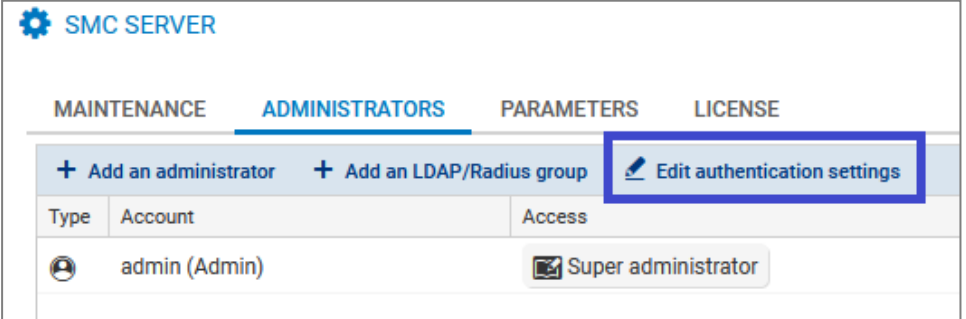

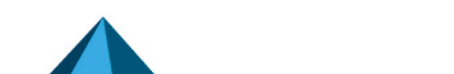

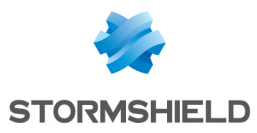

- 2. In the Local tab, unselect Local authentication enabled.
- 3. Click on Apply.

The super administrator continues to hold the privilege of authenticating with their local password. This is the only authentication mode available to them.

## 12.4.3 Managing LDAP users

The SMC server can be connected to an LDAP server to authorize the company's users to manage a pool of firewalls.

This type of authentication is intended to work with an LDAP server such as Active Directory on Microsoft Windows Server 2016, 2019 and 2022 or OpenLDAP in at least version 2.5.

Authentication via Radius server is configured in the SMC web administration interface.

To authorize administrators to connect to the SMC server via an LDAP server, follow the three steps below:

- 1. Configure the connection to the LDAP server,
- 2. Test the connection to the server,
- 3. Authorize users and define their access privileges.

#### Configuring the connection to the LDAP server

To configure and enable the connection to an LDAP server:

1. Go to Maintenance > SMC Server > Administrators, and click on Edit local authentication settings,

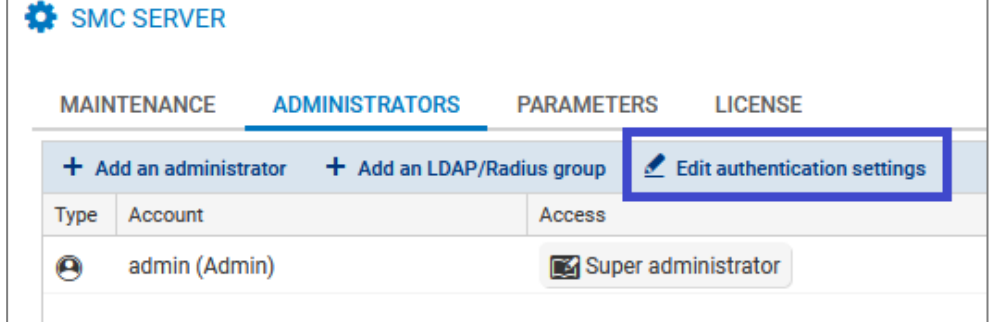

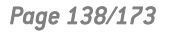

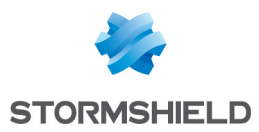

- 2. In the LDAP tab, select LDAP authentication enabled.
- 3. Fill in the following fields:

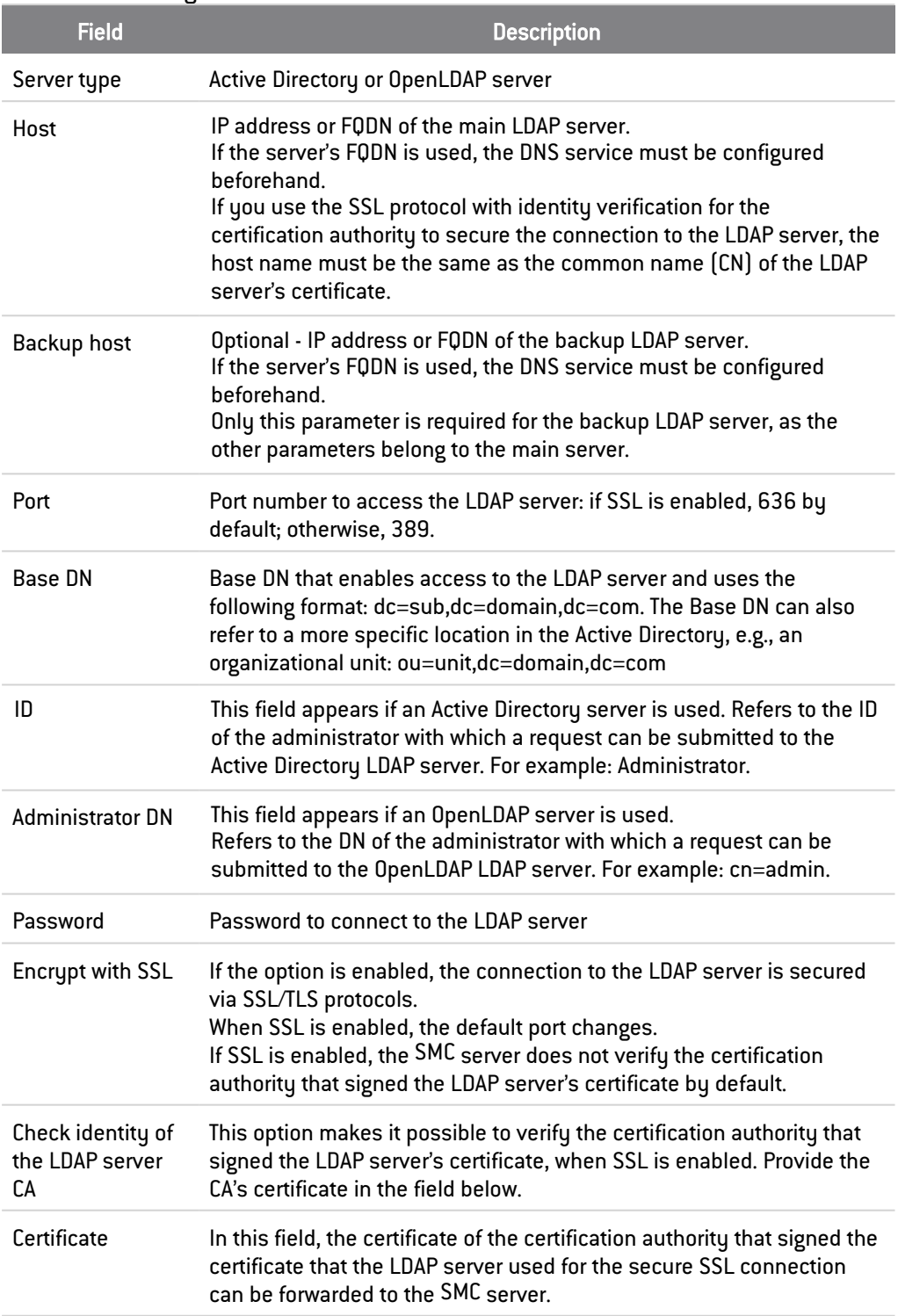

# **O** NOTE

All fields are case sensitive. We recommend that you carefully check the configuration of your LDAP directory.

Testing the connection to the LDAP server

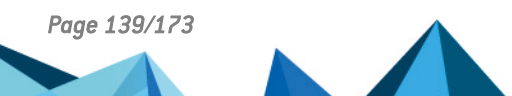

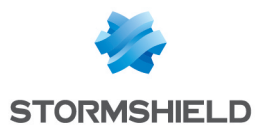

To test the connection to an LDAP server, use the *ldapsearch* tool available in command line on the SMC server.

Use the following parameters with the ldapsearch command to test the connection to an LDAP server and perform a search in the directory:

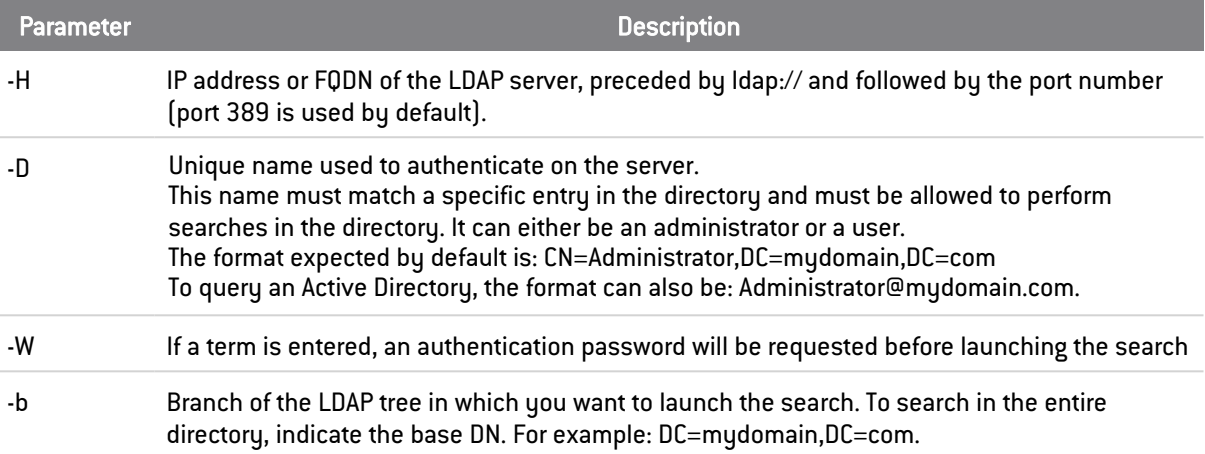

#### **EXAMPLES**

For Active Directory:

```
ldapsearch -H ldap://1.2.3.4:536 -D "Administrator@mydomain.com" -W -b
"DC=mydomain,DC=com"
For OpenLDAP:
ldapsearch -H ldap://1.2.3.4:536 -D
"cn=Administrator,dc=mydomain,dc=com" -W -b "dc=mydomain,dc=com"
```
The search can be filtered by adding attributes after the command. Add for example the attribute "member" to show group members.

#### **EXAMPLE**

```
ldapsearch -H ldap://1.2.3.4:536 -D "Administrator@mydomain.com" -W -b
"CN=Users, DC=mydomain, DC=com" member
```
#### Allowing LDAP users

To allow LDAP users to authenticate on the SMC server, the super administrator must add them to the list of administrators in the web administration interface.

- 1. Go to Maintenance > SMC Server > Administrators, and click on Add an administrator.
- 2. Fill in the following mandatory fields:

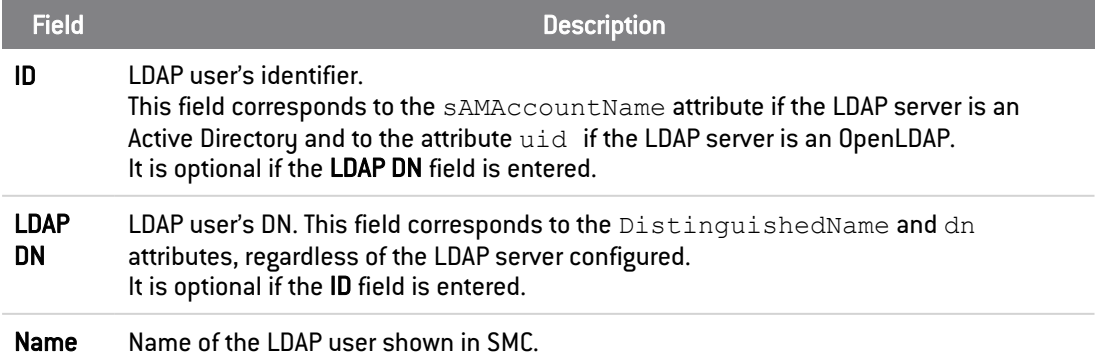

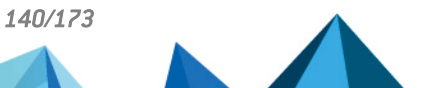

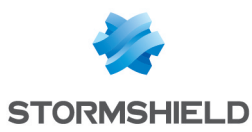

- 3. Select the access privileges. For more information, refer to the section [Managing](#page-135-0) administrator privileges as [super administrator.](#page-135-0)
- 4. Unselect This administrator can use local authentication if you do not wish to define local authentication for the LDAP user.

The following terms are reserved on SMC, so cannot be used as IDs: root, daemon, bin, sys, sync, games, man, lp, mail, news, uucp, proxy, www-data, backup, list, irc, gnats, sshd, dhcpcd, messagebus, fwadmin-server, nobody.

#### **f** NOTE

The IDs of users authenticated via the LDAP directory must not contain spaces in order to be able to connect to the SMC server.

#### Adding LDAP groups

Users can belong to LDAP groups.

By default SMC searches for users belonging to a group with the  $\text{memberOf}$  attribute. This attribute is used in directories similar to Active Directory. In some OpenLDAP directories, this attribute must be configured.

Other attributes can be used to search for users in a group. For more information, refer to the section Changing the default LDAP [attributes](#page-141-0) used by SMC.

To add an LDAP user group:

1. In the Maintenance > SMC server > Administrators menu, click on Add an LDAP/Radius

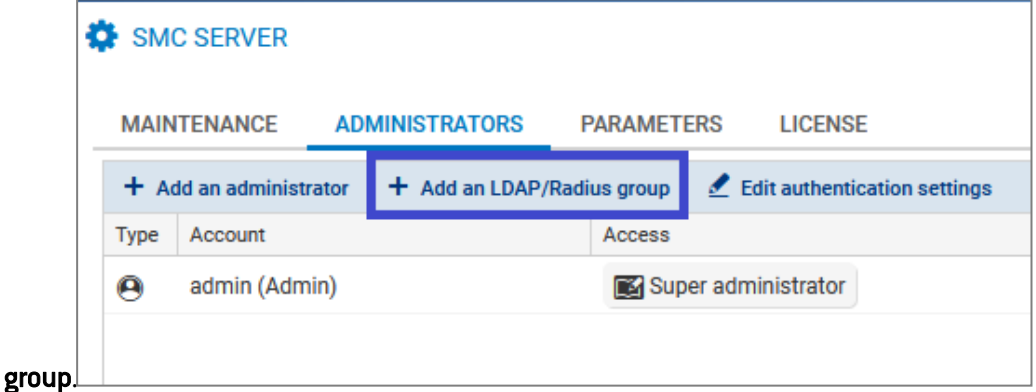

2. Fill in the following mandatory fields:

Field Description LDAP DN DN of the LDAP group to which LDAP users belong. This field corresponds to the DistinguishedName and dn attributes, regardless of the LDAP server configured.

Name Name of the LDAP group shown in SMC.

3. Select the access privileges. For more information, refer to the section [Managing](#page-135-0) administrator privileges as [super administrator.](#page-135-0)

If an administrator has a personal account in his/her name, and is also a member of one or several groups, the privileges that apply will be those assigned to the personal account.

## **t** NOTE

The IDs of users authenticated via the LDAP directory must not contain spaces in order to be able to connect to the SMC server.

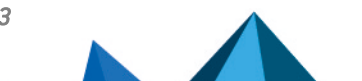

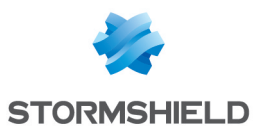

#### <span id="page-141-0"></span>Changing the default LDAP attributes used by SMC

In the SMC Server window > Administrators > Add an administrator, the ID and LDAP DN fields correspond to the following LDAP attributes by default:

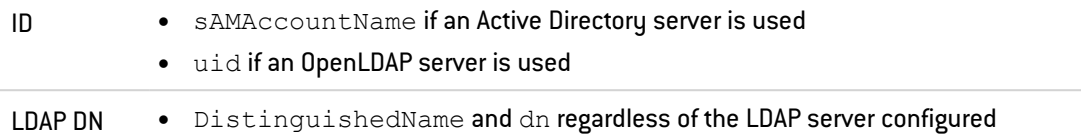

SMC also relies on the  $m_{\text{m}}$  attribute to search for groups in which users belong. It may have to be configured manually on some LDAP servers.

The following environment variables make it possible to change these three attributes:

- $\bullet$  LDAP FIELD NAME LOGIN
- <sup>l</sup> LDAP\_FIELD\_NAME\_DN
- LDAP FIELD NAME MEMBEROF

To change their values:

- 1. Log in to the SMC server via the console of your hypervisor or in SSH.
- 2. In the file /data/config/fwadmin-env.conf.local, change the values of these environment variables:
- 3. Restart the server with the command nrestart fwadmin-server.

## 12.4.4 Managing Radius users

The SMC server can be connected to a Radius server to authorize the company's users to manage a pool of firewalls.

This type of authentication is intended to work with a Radius server on Microsoft Windows Server 2016, 2019 and 2022.

Authentication via Radius server is configured in the SMC web administration interface.

To authorize administrators to connect to the SMC server via a Radius server, follow the three steps below:

- 1. Configure the connection to the Radius server,
- 2. Test the connection to the server,
- 3. Authorize users and define their access privileges.

#### Configuring the connection to the Radius server

To configure and enable the connection to a Radius server:

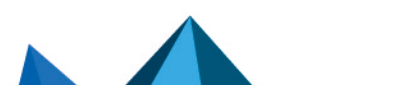

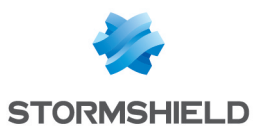

1. Go to Maintenance > SMC Server > Administrators, and click on Edit local authentication settings,

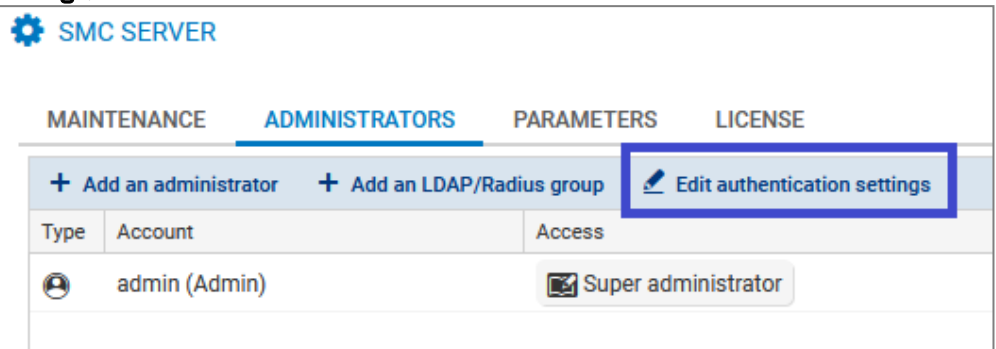

- 2. In the Radius tab, select Radius authentication enabled.
- 3. Fill in the following fields:

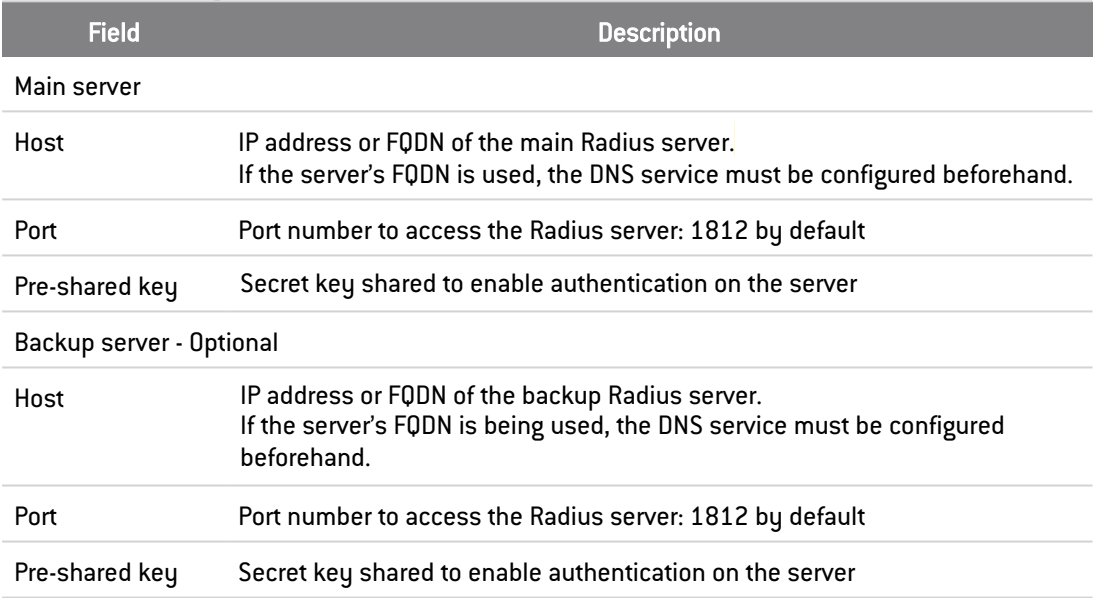

#### Testing the connection to the Radius server

To test the connection to a Radius server, use the *radtest* tool available in command line on the SMC server:

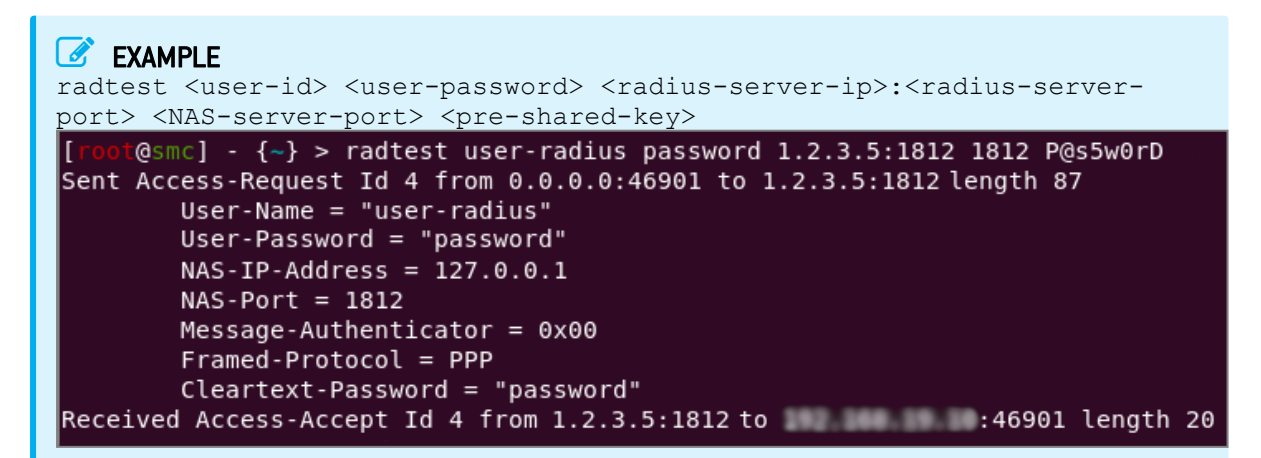

#### Allowing Radius users

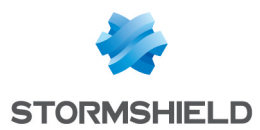

To allow Radius users to authenticate on the SMC server, the super administrator must add them to the list of administrators in the web administration interface.

- 1. Go to Maintenance > SMC Server > Administrators, and click on Add an administrator.
- 2. Fill in the following mandatory fields:

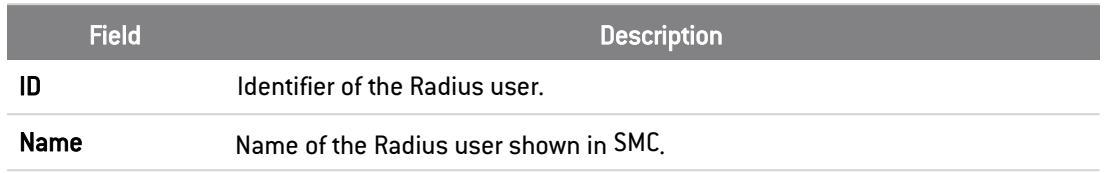

- 3. Select the access privileges. For more information, refer to the section [Managing](#page-135-0) administrator privileges as [super administrator.](#page-135-0)
- 4. Unselect This administrator can use local authentication if you do not wish to define local authentication for the Radius user.

The following terms are reserved on SMC, so cannot be used as IDs: root, daemon, bin, sys, sync, games, man, lp, mail, news, uucp, proxy, www-data, backup, list, irc, gnats, sshd, dhcpcd, messagebus, fwadmin-server, nobody.

# **f** NOTE

The IDs of users authenticated via the Radius directory must not contain spaces in order to be able to connect to the SMC server.

#### Adding Radius groups

Users can belong to Radius groups.

To add a Radius user group:

1. In the Maintenance > SMC server > Administrators menu, click on Add an LDAP/Radius group.

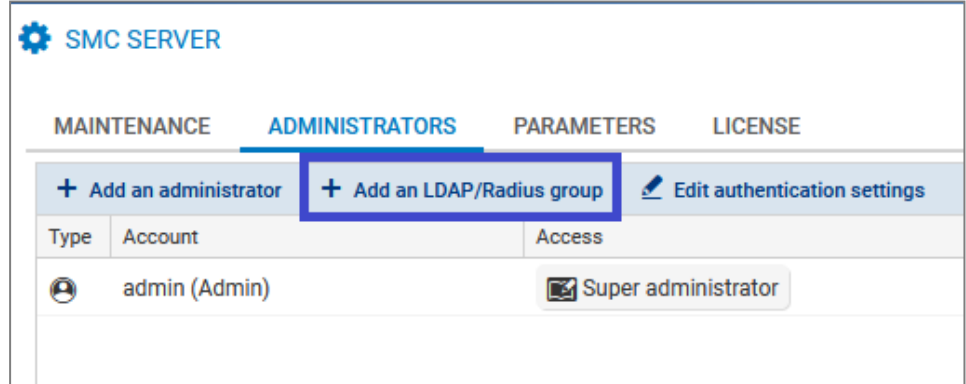

2. Fill in the following mandatory fields:

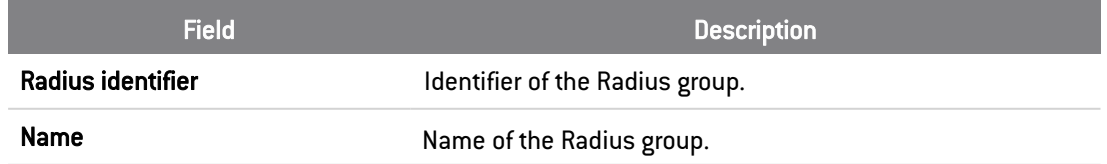

3. Select the access privileges. For more information, refer to the section [Managing](#page-135-0) administrator privileges as [super administrator.](#page-135-0)

If an administrator has a personal account in his/her name, and is also a member of one or several groups, the privileges that apply will be those assigned to the personal account.
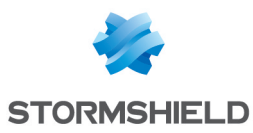

## **t** NOTE

The IDs of users authenticated via the Radius directory must not contain spaces in order to be able to connect to the SMC server.

# 12.5 Viewing SMC server logs

The SMC server provides two types of logs:

- *server.log*: lists all actions saved on the SMC server. This file may be read from the server's web interface and from the command line interface using the nlogs command.
- *audit.log*: lists all actions performed by an administrator on the server. This file may be read from the server's web interface and from the command line interface using the alogs command.

To view server logs from the web interface:

- 1. Show the **Maintenance**  $>$  **Server logs** menu or show and hide the logs at any time by clicking on the black arrow at the bottom of the interface  $\equiv$
- 2. Move the cursor to select the minimum number of logs to display, from the least to the most critical: information, warning or error. A maximum of 1000 lines can be displayed. When the limit is reached, the oldest logs are replaced with the most recent ones in the interface.
- 3. To view the entire contents of the file, connect to the SMC server via the console of your hypervisor or in SSH and enter the command nlogs.

To view audit logs from the web interface:

- 1. Show the Maintenance  $>$  Audit logs menu or show and hide the logs at any time by clicking on the black arrow at the bottom of the interface  $\sim$
- 2. You can show the Details column, which is hidden by default.

# **t** NOTE

The SMC server keeps logs of the past 12 weeks up to 100 MB per file. To provide legally required archiving for a year, send logs to a remote Syslog server.

To find out how to send logs to a remote Syslog server, refer to the section [Sending](#page-144-0) SMC logs to a [remote](#page-144-0) server in Syslog format.

## <span id="page-144-0"></span>12.6 Sending SMC logs to a remote server in Syslog format

SMC supports the Syslog protocol in order to collect all logs from the system and from SMC and send them to a remote Syslog server, with or without encryption.

To use the Syslog service on SMC:

- 1. Log in to the SMC server via the console of your hypervisor or in SSH.
- 2. Enter the command  $smc-syslog-ng$ . The service's current configuration will appear.

#### 12.6.1 Sending logs to a remote server without encryption

- 1. Type the command  $smc-syslog-nq$  --wizard to select an operating mode.
- 2. Select the option Store logs locally and send logs to a syslog-ng server through TCP.

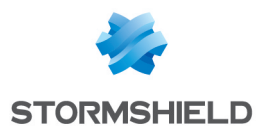

3. Enter the IP address or FQDN of the remote server as well as the port number.

#### 12.6.2 Sending logs to a remote server with encryption

To encrypt communications when forwarding logs to the remote server, you will need three files issued by your PKI (Public Key Infrastructure):

- The client certificate in PEM format which allows the remote server to identify SMC,
- The client's private key in PEM format which would allow SMC to encrypt data so that only the remote server can decrypt it,
- The certificate of the certification authority in PEM format which would allow SMC to trust the remote server.
- 1. Before configuring the Syslog service, copy these three files on SMC, in  $/\text{tmp}$  for example.
- 2. Type the command  $smc-syslog-ng$  --wizard to select an operating mode.
- 3. Select the option Store logs locally and send logs to a syslog-ng server through TCP with TLS.
- 4. Enter the IP address or FQDN of the remote server as well as the port number.
- 5. Indicate the location of the certificates. The Syslog wizard will copy them into the folder /data/certs/syslog-ng/.

#### 12.6.3 Disabling the sending of logs to a remote server

- 1. Type the command smc-syslog-ng --wizard to select an operating mode.
- 2. Select the option Store logs locally in /var/log/messages (default).

#### 12.6.4 Troubleshooting

#### The remote Syslog server is unreachable

- **Situation: You have specified the name of the remote Syslog server using its FQDN but the** server remains unreachable.
- **Cause: The DNS service was probably not configured properly or is unable to resolve the** FQDN.
- **Solution: Check the resolution of the DNS server by typing the command nslookup** server-syslog.domain.com in the SMC command line interface.

#### When logs are forwarded with encryption, the remote server does not receive SMC logs

- **•** Situation: You have configured logs to be sent to a remote Syslog server with encryption. You have provided the certificates required, but the Syslog server did not accept the encrypted communication.
- Cause: The remote Syslog server probably did not accept the certificates as they may have expired or been revoked.
- <sup>l</sup> *Solution*: Check the error message that the remote Syslog server returned by typing the following commands in the SMC command line interface:

```
MY_SERVER_ADDR=xxx.xxx.xxx.xxx
MY_SERVER_PORT=xxxx
openssl s_client -connect ${MY_SERVER_ADDR}:${MY_SERVER_PORT} -cert
```
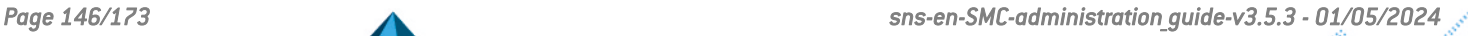

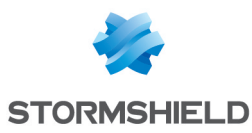

```
/data/certs/syslog-ng/xxxx.pem -key /data/certs/syslog-ng/xxxx.pem -CAfile
/data/certs/syslog-ng/xxxx.pem
```
## <span id="page-146-2"></span>12.7 Saving and restoring the SMC server configuration

Only the super administrator is allowed to back up or restore the configuration of the SMC server.

The configuration can be backed up and restored from the web interface of the server ("admin" user) or the command line interface ("root" user).

#### $\Omega$  tip

The following restriction applies to the restoration of a server configuration: the SMC server version must be the same as the version of the server from which the backup file was generated.

Server logs are not contained in the backup file.

You can also define automatic backups of firewall configurations as well as the configuration of the SMC server. For more information, see the section Backing up the [configuration](#page-129-0) of firewalls.

#### <span id="page-146-0"></span>12.7.1 Saving the server configuration from the web interface

As the "admin" user, In the Maintenance > SMC Server > Maintenance menu, click on Save configuration in the Save server configuration pane.

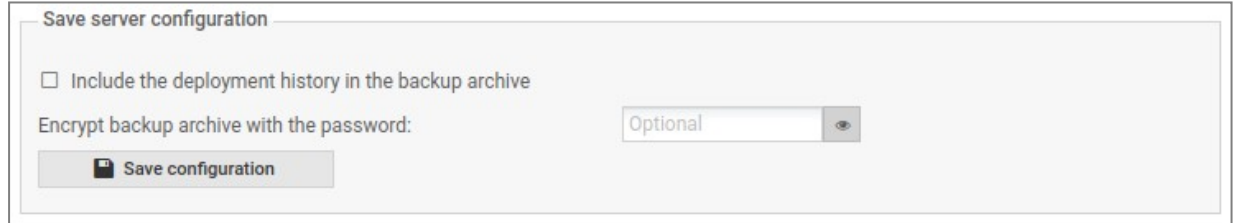

SMC makes it possible to encrypt the backup by setting a password. The password must comply with the password policy set for administrators who have local accounts.

The configuration backup file can be restored from:

- The SMC server web interface,
- The command line interface,
- The SMC server initialization wizard.

For more information, refer to sections Restoring server [configuration](#page-147-0) from the web interface, Restoring server [configuration](#page-147-1) from the command line interface and [Restoring](#page-147-2) server [configuration](#page-147-2) from the initialization wizard.

#### <span id="page-146-1"></span>12.7.2 Saving the server configuration from the command line interface

- 1. To back up the server configuration from the command line interface as the "root" user, connect to the SMC server via the console of your hypervisor or in SSH.
- 2. Enter the command smc-config-backup The name of the archive name is displayed.
- 3. To save the configuration without the deployment history, enter the command smc-config-backup --no-history.

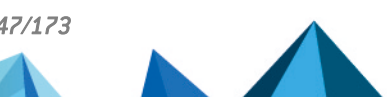

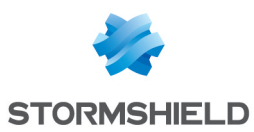

4. If you wish to encrypt the backup, type the command  $smc$ -config-backup  $-s$  assword  $\langle$ my\_password>. Replace my\_password with the encryption password of the backup. The password must comply with the password policy set for administrators who have local accounts.

The configuration backup file can be restored from:

- The SMC server web interface,
- $\bullet$  The command line interface.
- The SMC server initialization wizard.

For more information, refer to sections Restoring server [configuration](#page-147-0) from the web interface, Restoring server [configuration](#page-147-1) from the command line interface and [Restoring](#page-147-2) server [configuration](#page-147-2) from the initialization wizard.

#### <span id="page-147-0"></span>12.7.3 Restoring server configuration from the web interface

As the "admin" user, in Maintenance > SMC Server > Maintenance, select a backup file to restore in the Restore server configuration pane.

If the backup file has been encrypted with a password, a window will ask you to enter it.

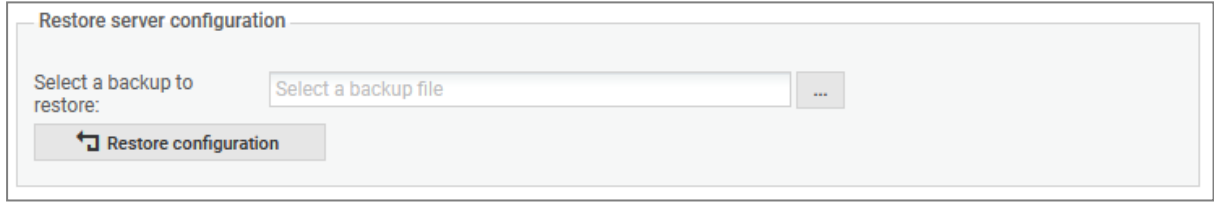

To know how to create a server backup, refer to sections Saving the server [configuration](#page-146-0) from the web [interface](#page-146-0) and Saving the server [configuration](#page-146-1) from the command line interface.

#### <span id="page-147-1"></span>12.7.4 Restoring server configuration from the command line interface

- 1. To restore a server configuration from the command line interface as a "root" user, copy the backup file in */data/tmp* on the SMC server using SSH.
- 2. Log in to the SMC server via the console of your hypervisor or in SSH.
- 3. Enter the command smc-config-restore --backup-file /path/to/backup. Replace /path/to/backup with the path and name of the file.
- 4. If the backup file has been encrypted with a password, enter the command  $smc$ -configrestore --backup-file /path/to/backup --password <my password>. Replace /path/to/backup with the path of the file and my\_password with the encryption password of the backup.
- 5. Reboot.

To know how to create a server backup, refer to sections Saving the server [configuration](#page-146-0) from the web [interface](#page-146-0) and Saving the server [configuration](#page-146-1) from the command line interface.

#### <span id="page-147-2"></span>12.7.5 Restoring server configuration from the initialization wizard

When initializing a new SMC server after the deployment of a new virtual machine, select a backup to restore from the first step of the server initialization wizard. if necessary, enter the encryption password of the backup.

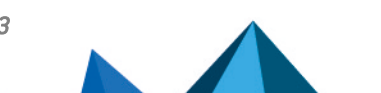

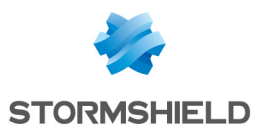

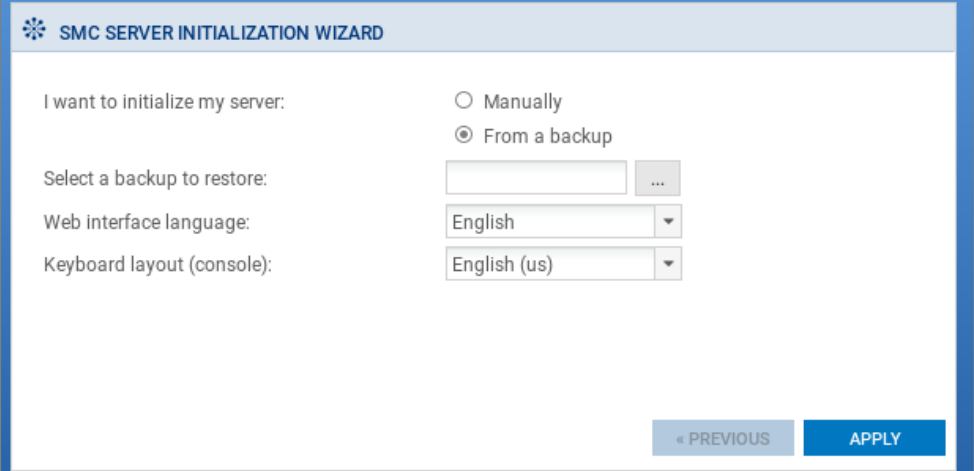

To know how to create a server backup, refer to sections Saving the server [configuration](#page-146-0) from the web [interface](#page-146-0) and Saving the server [configuration](#page-146-1) from the command line interface.

The integrity of the backup file is verified before being restored and then logging in again is required.

## <span id="page-148-0"></span>12.8 Generating a server diagnostics report

You can download a diagnostics report on the status of your SMC server's performance.

This report may provide useful information if issues arise on the server.

#### 12.8.1 Downloading the report from the web interface

1. In Maintenance > SMC Server > Maintenance, click Download the report in the Server diagnostics report pane.

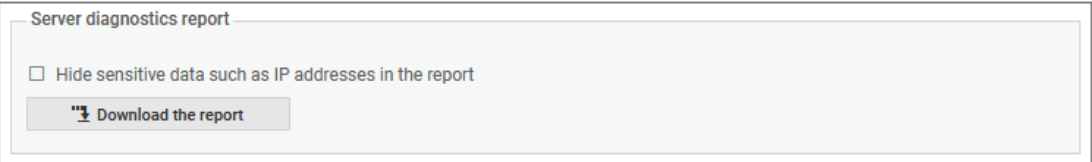

The report is presented as a *tar.gz* archive with its name containing the date and time of creation.

2. Double-click on the *index.html* file to open the report in HTML format.

#### 12.8.2 Downloading the report in command line

- 1. Log in to the SMC server via the console of your hypervisor or in SSH.
- 2. Enter the command  $smc$ -diag or  $smc$ -diag --help in order to obtain details on the possible options. The report is presented as a *tar.gz* archive with its name containing the date and time of creation. The report is generated by default in the */tmp* folder.
- 3. Double-click on the *index.html* file to open the report in HTML format.

The --confidential option makes it possible to hide IP and MAC addresses.

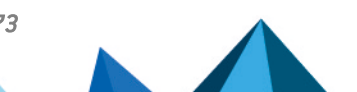

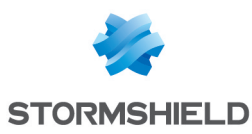

## <span id="page-149-0"></span>12.9 Updating the SMC server

The **SMC [Version](https://documentation.stormshield.eu/SMC/v3/en/Content/SMC_Release_Notes/Recommendations.htm) release notes contain highly important information. Please refer to them** before updating the SMC server.

An update archive (*.upd*) is required to update the SMC server. Archiving involves the update of the web interface and of the operating system.

Before applying an update, we strongly recommend taking a snapshot of your virtual machine.

During the update process, firewalls continue to run. Firewalls do not need to be updated.

On every update the SMC configuration is migrated from the configuration file to the database. The unified configuration file is deleted. This file will be automatically updated on the older system before the migration process begins.

## $\, \Omega \,$  Tip

Depending on the configuration of your hypervisor, the update can take some time. To monitor the progress of the update, see the file /var/log/update.log.

#### 12.9.1 Updating the SMC server from the web interface

You need to be a super [administrator](#page-135-0) in order to update the SMC server from the web interface.

- 1. Download the update archive on your workstation from your [MyStormshield](https://mystormshield.eu/) personal area.
- 2. In Maintenance > SMC Server > Maintenance, select the update file in the Update SMC pane.
- 3. Click on Update SMC.
- 4. When the update is completed, log back in to the SMC server.

During the update, the SMC server will not be available, so administrators will not be able to log in.

#### 12.9.2 Updating the SMC server in command line

- 1. Download the update archive on your workstation from your [MyStormshield](https://mystormshield.eu/) personal area.
- 2. Copy the archive in */data/tmp* on the SMC server using SSH.
- 3. Log in to the SMC server via the console of your hypervisor or in SSH.
- 4. Enter the command smc-update -u /data/tmp/archivename. Replace archivename with the name of your archive. For versions of SMC lower than 2.6, the command to enter is  $f$ wadmin-update -u /data/tmp/archivename.
- 5. Wait for the update to end. During the process, the server remains available within the current version.
- 6. Enter the command reboot. The updated system restarts.

## 12.10 Disabling automatic synchronization of high availability clusters

The SMC server regularly synchronizes both nodes in the high availability clusters of firewalls that it manages.

If necessary, you can disable automatic synchronization:

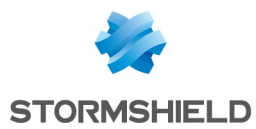

- 1. Log in to the SMC server via the console of your hypervisor or in SSH.
- 2. Edit the file /data/config/fwadmin-env.conf.local by adding the following line at the end: SMC\_HASYNC\_ON\_DESYNCHRO\_ENABLED=false
- 3. Restart the server with the command nrestart fwadmin-server

## 12.11 Monitoring SMC with SNMP

SNMP (Simple Network Management Protocol) is a communication protocol that allows network administrators to monitor devices and diagnose network and hardware issues remotely.

This service is not enabled by default on the SMC server. If you do enable it, you do not need to enable it again after restarting the server, as this setting will be remembered.

The SMC server uses SNMP version 2c by default. You may however choose another version (version 1 or v3 USM) in the configuration file located in */etc/snmp/snmpd.conf*.

#### 12.11.1 Using the SNMP service

- 1. Log in to the SMC server via the console of your hypervisor or in SSH.
- 2. Enter one of the following commands:

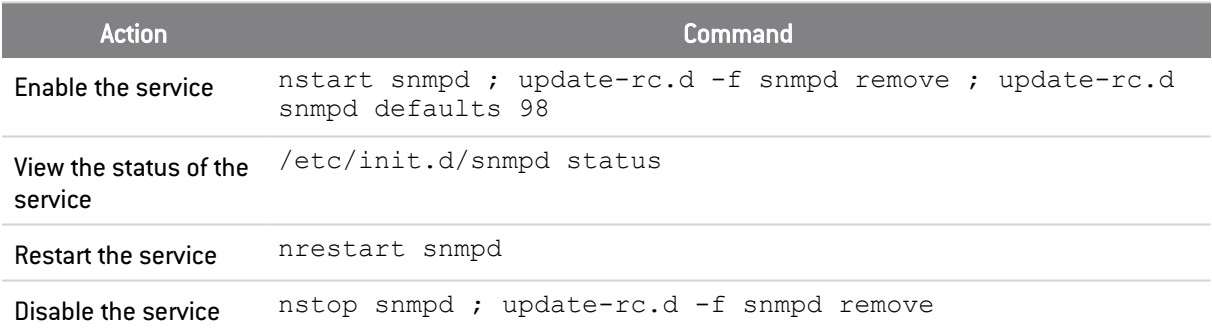

## 12.11.2 Using MIBs

SMC supports the following MIBs to monitor SMC:

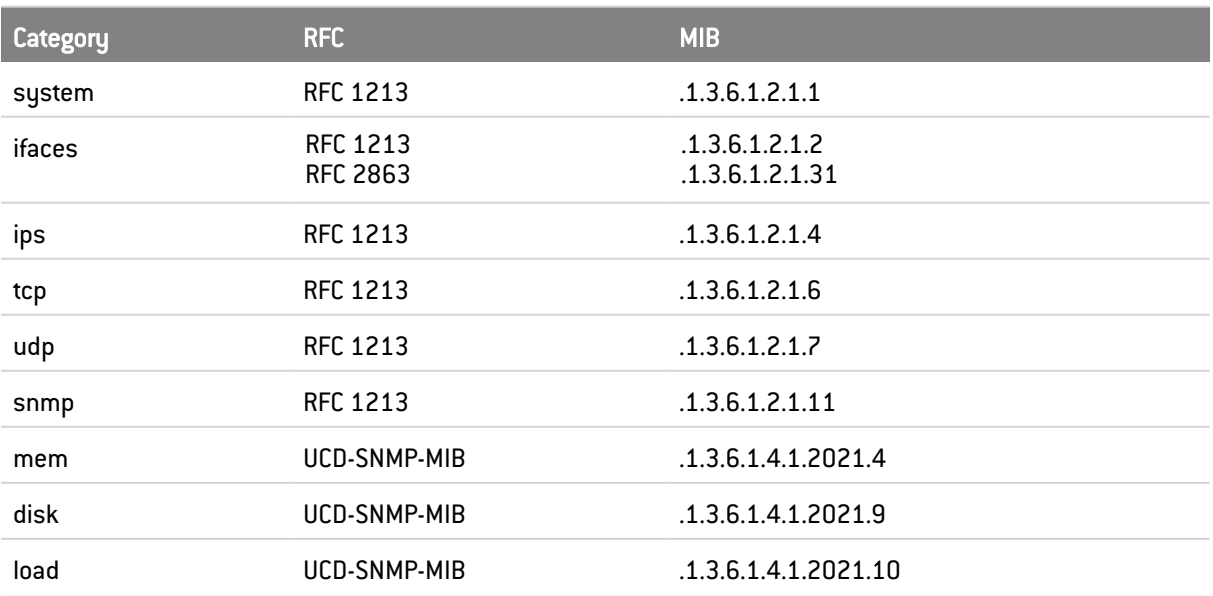

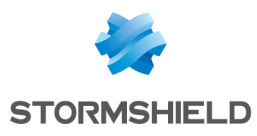

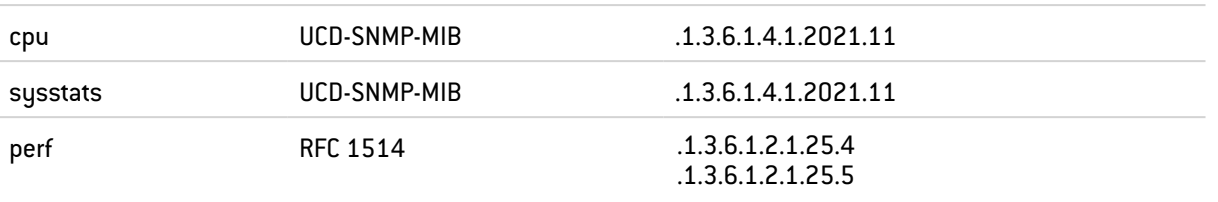

## <span id="page-151-0"></span>12.12 Customizing the certificate of the SMC server web interface

#### 12.12.1 Customizing the certificate

The certificate that the SMC server web administration interface presents can be customized in two ways:

- 1. Log in to the SMC server via the console of your hypervisor or in SSH.
- 2. Replace the files *server.crt* and *server.key* located in the folder /etc/certs/uiserver with your own certificates and private key. File permissions must remain the same.
- 3. Restart the server with the command nrestart fwadmin-server.

- or -

- 1. Log in to the SMC server via the console of your hypervisor or in SSH.
- 2. Overwrite the environment variable SMC\_UI\_SERVER\_CERT\_PATH in the file /data/config/fwadmin-env.conf.local with the path of the folder that contains your own certificate and private key.
- 3. Restart the server with the command nrestart fwadmin-server.

## 12.12.2 Reinitializing the certificate

To go back to factory settings:

- 1. Use the command smc-gen-autosigned-cert by indicating the destination folder and subject of the certificate. This command makes it possible to generate the SSL certificate presented to the web browser one more time. This certificate is self-signed. smc-gen-autosigned-cert /etc/certs/uiserver/ <subject of the certificate>
- 2. Restart the server with the command nrestart fwadmin-server.

## <span id="page-151-1"></span>12.13 Resetting the internal certification authority of the SMC server

The internal certification authority of the SMC server issues and manages certificates attached to connecting packages. These certificates make it possible to connect, authenticate and identify SNS firewalls that connect to the server.

When a new connecting package is generated for a firewall that the SMC server already knows, the certification authority will revoke certificates that were attached to earlier connecting packages once the firewall with the new package connects. Likewise, when a firewall is deleted from the SMC server, all certificates attached to the various connecting packages generated for this firewall will be revoked.

This internal certification authority can be reset whenever necessary.

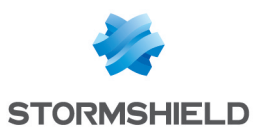

#### EXAMPLE

If you want to switch from a pre-production environment to a production environment, you may need to reset the certification authority due to the different security constraints in both environments.

To reset the internal certification authority:

- 1. Log in to the SMC server via the console of your hypervisor or in SSH.
- 2. Enter the command smc-reset-ca.
- 3. After the script is run, SNS firewalls that were connected to the SMC server will be disconnected. Generate new connecting packages for each firewall and install them.

## 12.14 Using "*Diffusion Restreinte*" mode on SNS firewalls

In SMC, a set of security settings that comply with "*Diffusion Restreinte* (DR)" mode can be enabled on SNS firewalls. This feature guarantees a very high level of confidentiality for communications that pass through the IPsec VPN.

To enable DR mode in SMC, you must first verify whether the configurations on connected firewalls are compatible with DR mode requirements, and where necessary, fix the anomalies in incompatible configurations.

For more information on DR mode and SNS firewalls, refer to the *[Stormshield](https://documentation.stormshield.eu/SNS/v4/en/Content/User_Configuration_Manual_SNS_v4/Configuration/General_configuration_tab.htm) Network User [configuration](https://documentation.stormshield.eu/SNS/v4/en/Content/User_Configuration_Manual_SNS_v4/Configuration/General_configuration_tab.htm) manual* and the technical note IPsec - Diffusion [Restreinte](https://documentation.stormshield.eu/SNS/v4/en/Content/PDF/SNS-TechnicalNotes/sns-en-diffusion_restreinte_ipsec_mode_technical_note.pdf) mode.

This feature is available on SNS firewalls in version 4.3 or later.

#### <span id="page-152-0"></span>12.14.1 Enabling the consistency check for the "*Diffusion Restreinte*" mode

A consistency checker in SMC makes it possible to verify whether the configurations on connected firewalls are compatible with DR mode requirements:

- Signature algorithms and key sizes of firewall and authority certificates,
- Encryption profiles, authentication method and IKE version in VPN topologies. We recommend that you use the DR encryption profile that SMC provides by default. To look up this profile, go to Configuration > Encryption profiles. For more information on selecting encryption profiles in topologies, refer to Creating and [monitoring](#page-73-0) VPN tunnels.
- Versions of firewalls connected to SMC.

This consistency check is mandatory prior to enabling DR mode.

To enable the DR mode consistency check:

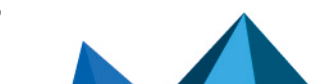

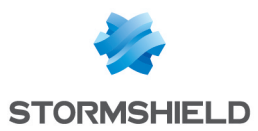

- 1. Go to Maintenance > SMC Server > Settings tab > "ANSSI Diffusion Restreinte (DR)" mode.
- 2. Select Enable consistency check for the "Diffusion Restreinte (DR)" mode.

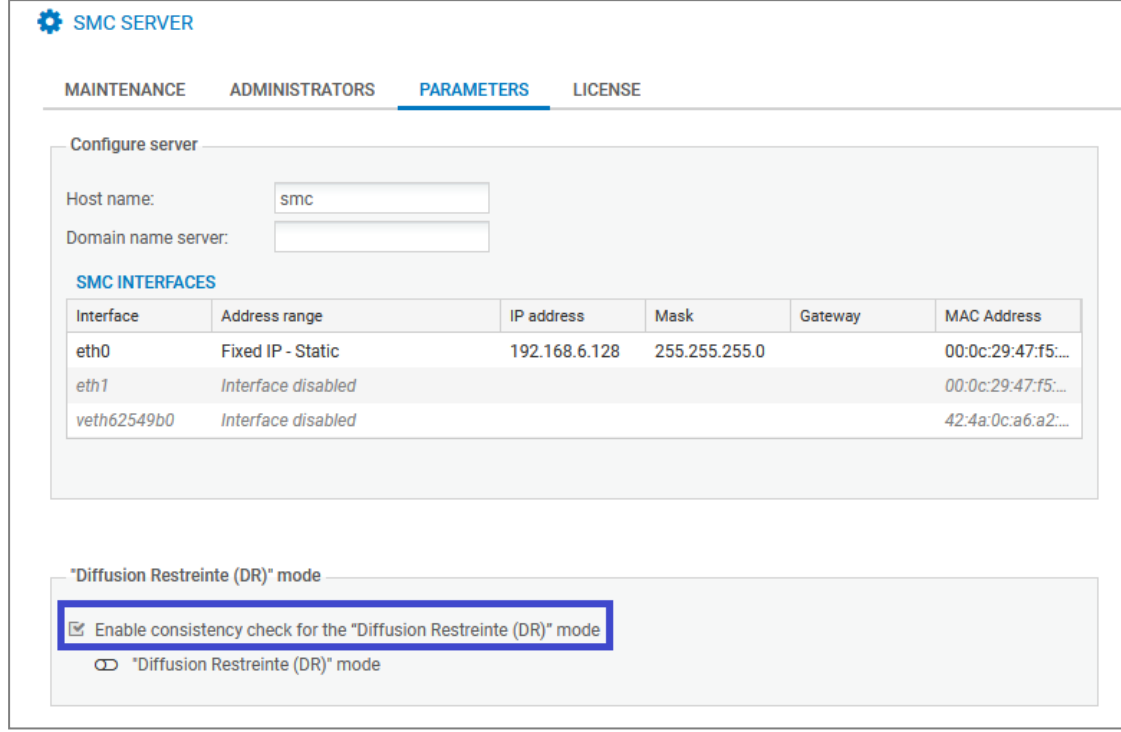

#### 3. Click on Apply.

If there are any messages indicating that there are incompatibilities in the configuration, they will be shown in the consistency check at the bottom of the screen. You can select Display only DR mode inconsistencies to see only messages from the DR mode consistency check.

#### 12.14.2 Enabling *Diffusion Restreinte* mode on SMC and firewalls

The super administrator (*admin* account) can enable DR mode on the SMC server and connected SNS firewalls.

In high availability clusters, DR mode only needs to be enabled on the active node; it will be automatically enabled on the passive node.

All firewalls must be connected to the SMC server to enable DR mode.

To enable DR mode:

- 1. Enable the consistency checker as described in the previous section.
- 2. Enable ANSSI "Diffusion Restreinte (DR)" mode.
- 3. Accept the conditions and click on Enable DR mode. When DR mode is enabled on the SMC server, an automatic deployment enables DR mode on the firewalls connected to the server.
- 4. Immediately restart the firewalls manually.

Enabling DR mode on the SMC server has the following consequences:

- Anomalies relating to the [consistency](#page-152-0) check in DR mode are reported in the form of errors instead of warnings,
- SMC connecting packages can only be created on firewalls in SNS version 4.3 or higher,
- Firewalls on which DR mode has never been enabled can no longer be connected to SMC.

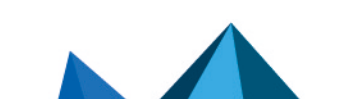

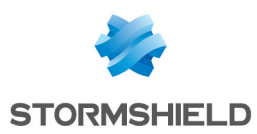

## 12.14.3 Disabling *Diffusion Restreinte* mode on SMC and firewalls

The super administrator (*admin* account) can disable DR mode on the SMC server and connected firewalls.

This mode can only be disabled:

- If all the firewalls are connected to the SMC server,
- If the consistency checker no longer detects anomalies that would make the configuration incompatible with DR mode.

In high availability clusters, DR mode only needs to be disabled on the active node; it will be automatically disabled on the passive node.

To disable DR mode:

- 1. Go to Maintenance > SMC Server > Settings tab > "ANSSI Diffusion Restreinte (DR)" mode.
- 2. Disable "ANSSI Diffusion Restreinte (DR)" mode. When DR mode is disabled on the SMC server, an automatic deployment disables DR mode on the firewalls connected to the server.
- 3. Immediately restart the firewalls manually.

## 12.15 Adding a disclaimer to the login page

A warning message for administrators can be added to the login page of the SMC server's web administration interface. You can therefore warn them of particular restrictions or precautions they might need to know about when using the SMC server before they log on.

The message will then appear in the Disclaimer section.

To add a disclaimer file:

- 1. Create a text file named *login\_disclaimer* containing the desired message. For a better layout, the text can be in HTML without using Javascript. UTF-8 encoding is supported.
- 2. Log in to the SMC server via the console of your hypervisor or in SSH.
- 3. Add the *login\_disclaimer* file (without any extension) to the folder *data/config*.

This file will be kept in the server's configuration backup.

## 12.16 Connecting to the command line interface via SSH keys

For a transparent connection to the SMC command line interface via SSH, you can configure the use of SSH keys.

Prior to configuring this feature, you must generate a pair of SSH keys on your workstation.

Administrator SSH keys are saved in the folder /data/ssh in SMC.

To add an SSH key allowing you to connect to SMC:

- 1. Ensure that you are able to access SMC via SSH in your profile. For more information, refer to the section Managing administrator privileges as [super administrator.](#page-135-0)
- 2. On your workstation, copy your public SSH key.
- 3. Connect to SMC in SSH using your password.
- 4. Create the file /data/ssh/authorized\_key.<user-name-smc>. Replace <user-namesmc> with your ID as defined in your SMC profile.
- 5. Paste your public key in the file that you have just created.

You are now ready to connect to SMC via SSH.

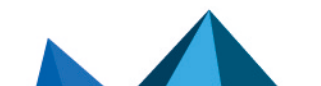

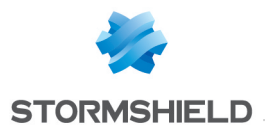

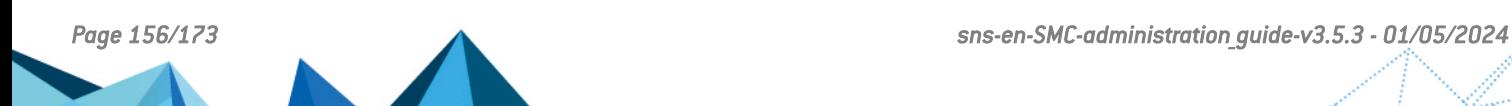

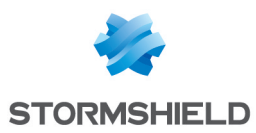

# <span id="page-156-1"></span>13. Setting up SMC server redundancy

#### **D** IMPORTANT

#### This is an early-access feature.

Refer to the *Administration guide* before enabling this feature.

With SMC server redundancy, service continuity can be guaranteed during a failure of the SMC server. Redundancy involves the use of two SMC servers, on which the configuration is synchronized:

- $\bullet$  The main node.
- The backup node.

When redundancy has been set up, the connection with SNS firewalls that are connected to SMC will continue in any of the following cases:

- The main node encounters an issue and firewalls can no longer access SMC,
- The connection between the main node and all firewalls has been disrupted,
- <sup>l</sup> When you voluntarily shut down the main node, to conduct maintenance operations, for example.

The firewalls will then automatically connect to the backup node. You must then connect to the backup node to manage and monitor the firewalls.

When the main node resumes operation or is accessible again, the firewalls will connect to it again without the need for any manual action. The main node will then retrieve the configuration from the backup node.

We recommend always using the main node when it is available. If the connection is disrupted between the main node and only some firewalls, the firewalls in question will connect to the backup node. In this case, we recommend searching for the causes of the disruption and establishing the connection again to continue managing the firewalls from the main node. Do note that if you manage these firewalls temporarily from the backup node while the main node is still available, the configuration on the main node will overwrite any changes that you make to the configuration when both nodes are synchronized. For more information on how [synchronization](#page-156-0) works, refer to the section *Understanding synchronization between two nodes*.

## <span id="page-156-0"></span>13.1 Understanding synchronization between two nodes

The configurations on the main and backup nodes are synchronized every hour in two phases:

- The configuration of the main node is exported five minutes past every hour  $[e.g., 9:05]$ a.m.),
- The exported configuration is sent to the backup node fifteen minutes past every hour (e.g., 9:15 a.m.). The configurations will then be synchronized.

The frequency of synchronizations cannot be configured.

During synchronization, all data required for firewall monitoring and management will be replicated. The synchronized configuration does not include the following elements:

- The SMC server license. You must install a license on each node.
- The IP and DNS configurations of the SMC server.
- The "root" account password.

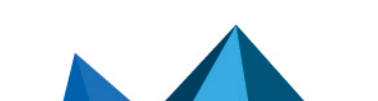

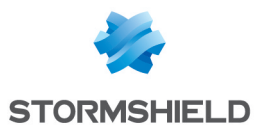

- The configuration of the NTP synchronization.
- Any custom system configuration created by an administrator.

Configurations will be synchronized only if changes have been made to the configuration within the hour, either via the web administration interface, the public API or an  $smc-*$  command.

As a result, if you make changes directly to any of the files in the  $/data/confiq$  folder [e.g., the file *cfgcheck.ini* or *smc-webservices.local*), they will only be synchronized the next time changes are made to the configuration either via the web administration interface, the public API or an smc-\* command.

When the following operations are performed via the web administration interface, they will not warrant a synchronization:

- Changes to the SMC network [settings,](#page-132-0)
- When new administrators are added,
- **•** Changes to the **[consistency](#page-152-0) checker** for the "Diffusion Restreinte" mode
- When SNS CLI [scripts](#page-119-0) are run.

As such, the first three operations must be performed manually on both nodes.

## 13.2 Requirements and recommendations

To set up redundancy, follow the requirements and recommendations below:

- Both nodes must be installed and initialized in line with the procedure indicated in the *Installation guide*.
- We recommend installing both nodes in the same virtual environment for optimal operation.
- They must both be equipped with the same version of SMC, otherwise redundancy will not function.
- We recommend that you scale virtual machines with the exact same settings (vCPU and RAM).
- Both nodes must apply the same NTP configuration to function on the same time and in the same time zone. For more information, refer to the section [Changing](#page-133-0) the date via NTP.
- You must install a license that supports the same number of firewalls on each node. If either node does not have a license, redundancy will not function.
- There must not be any common IP addresses between both nodes.
- SSH communication must be enabled between both nodes. For more information, see the next section.

## 13.3 Enabling SSH communication between nodes

The SCP protocol, which is used for synchronizing both nodes, requires authentication via SSH key in order to function.

You must generate a key pair for each node, then forward the public key to the opposite node.

Follow the procedure below, and ensure that you use the paths and file names indicated:

- 1. Connect to the first node in SSH.
- 2. Run the following command to generate the key pair: ssh-keygen -t ecdsa -b 256 -f /data/redundancy/keys/redundancy -N ""

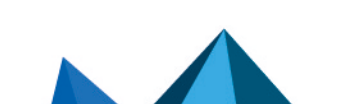

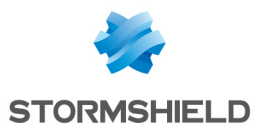

- 3. Run the following command to forward the public key to the opposite node: scp /data/redundancy/keys/redundancy.pub root@<REMOTE\_ IP>:/data/ssh/authorized\_keys.root
- 4. Repeat the operation on the second node.

# 13.4 Enabling redundancy

Ensure that you have met the above requirements before enabling redundancy:

- 1. Connect to the main node in SSH.
- 2. Run the following command: smc-redundancy --secundaryIP <BACKUP\_NODE\_IP>. Redundancy is now enabled and the first synchronization from the main node to the backup node will immediately start.
- 3. To confirm that redundancy functions, refer to the file */var/log/redundancy.log* at any time.

#### **note**

The main node uses the IP address of its first network interface to communicate with the backup node. The backup node uses the IP address indicated in the command above. If the IP address of either node is changed, redundancy will no longer function, and must be enabled again with the new address.

If you are using external severs in your configuration, such as a remote syslog server to send SMC logs, or an LDAP or Radius server to authenticate administrators, ensure that both nodes can communicate with these servers. Both nodes must be able to reach the IP address or the domain name of the external server.

# 13.5 Configuring SNS firewalls for redundancy

Once redundancy has been enabled, the IP addresses of both SMC servers to contact must be indicated to the firewalls. This information is sent to firewalls through the SMC connecting package:

- On firewalls that were already connected to the main node before redundancy was set up, you must generate and install new connecting package containing the addresses of both nodes, as indicated in the procedure below.
- On new firewalls, follow the steps below.

To indicate the IP addresses of both SMC servers in a firewall's connecting package:

1. Follow the usual procedure for connecting a firewall. For more information, refer to the section [Connecting](#page-19-0) SNS firewalls to the SMC server.

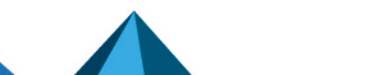

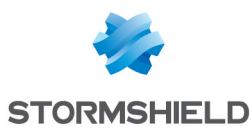

2. In the section Information to connect to the SMC server, indicate the IP addresses of both servers:

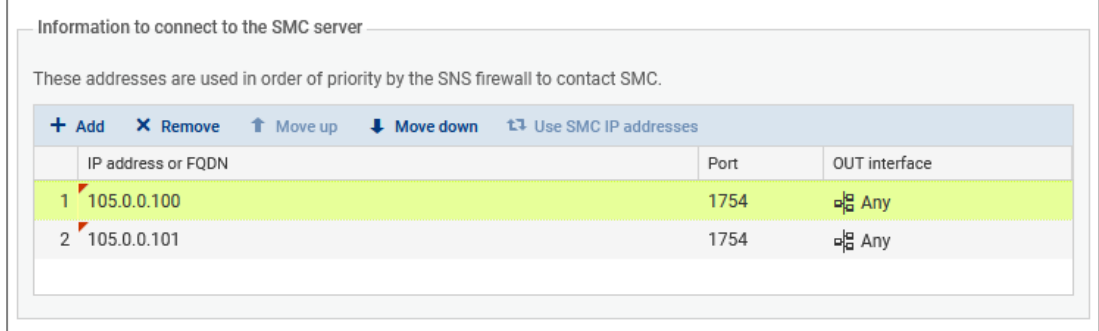

In the example above, the main node has the address 105.0.0.100 and the backup node has the address 105.0.0.101.

The command smc-import-firewalls makes it possible to generate several connecting packages simultaneously. For more information, refer to the section [Importing](#page-28-0) firewalls in [command](#page-28-0) line.

## 13.6 Disabling and enabling redundancy again

To permanently stop redundancy, disable synchronization between both nodes, then modify the connecting packages so that the firewalls can no longer connect to the backup node.

In other cases, such as when a backup of the SMC server's configuration is being restored, you must temporarily disable synchronization, then enable it again. In this case, the connecting packages do not need to be modified. For more information on restoring backups, refer to the section [Managing](#G%C3%A9rer2) SMC backups and SNS firewalls.

## <span id="page-159-0"></span>13.6.1 Disabling synchronization

- 1. Connect to the main node in SSH.
- 2. Run the following command: smc-redundancy --disable.

#### 13.6.2 Editing connecting packages

Once synchronization has been disabled between both nodes, we recommend that you generate new connecting packages for each firewall connected to SMC, by indicating the IP address of the only SMC server to which they must now connect.

In this way, the firewalls will no longer attempt to connect to the former backup node with a configuration that is no longer synchronized or which may have been deleted.

## 13.6.3 Enabling synchronization again

To enable synchronization between two nodes again after it has been temporarily disabled:

- 1. Connect to the main node in SSH.
- 2. Run the following command: smc-redundancy --enable.

# 13.7 Updating SMC

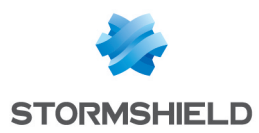

To update your SMC servers when redundancy has been set up, follow the steps below in this order:

- 1. Shut down the backup node.
- 2. Update the main node as explained in the section [Updating](#page-149-0) the SMC server.
- 3. Wait for the update to end and for firewalls to reconnect.
- 4. Start the backup node and update it.

We recommend that you perform updates in time slots that do not coincide with the synchronization of both nodes. For more information, refer to the section [Understanding](#page-156-0) [synchronization](#page-156-0) between two nodes.

During updates, nodes cannot be synchronized in order to avoid data loss.

## 13.8 Managing SMC and SNS firewall backups

If you wish to restore the backup of an SMC configuration while redundancy is enabled, follow the steps below:

- 1. Disable synchronization between both nodes according to the relevant [procedure](#page-159-0).
- 2. Restore the backup on each node. The backup must originate from the node that is to be restored. For more information, please refer to the section Saving and [restoring](#page-146-2) the SMC server [configuration](#page-146-2).
- 3. Once the backups have been restored on both nodes, ensure that both servers have restarted and have the same configuration.
- 4. After the backup has been restored, both nodes will have the same IP address. Change the address range to restore the initial IP configuration.
- 5. Enable synchronization again according to the relevant [procedure](#page-159-0).#Réactive

If you have enabled redundancy and automatic backups of the server's and firewalls' configurations, backups made by one node cannot be retrieved on the other node.

## 13.9 Using the SMC Active Update server when redundancy is enabled

SMC can be used as an Active Update distribution point.

If you wish to use this feature and redundancy has been enabled, follow the procedure indicated in Using the SMC Active [Update](#page-52-0) server on each firewall cluster by indicating the information of each node. Firewalls will then have the IP addresses and certificates with which they can use both nodes as Active Update distribution points.

If you wish to manually update the Active Update databases using the Update bases now button in the web administration interface, or via the databases' download script, this operation must be performed on both nodes. For more information, see the section [Downloading](#page-50-0) Active Update [databases.](#page-50-0)

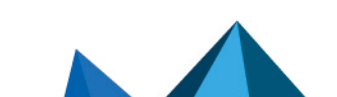

*Page 161/173 sns-en-SMC-administration\_guide-v3.5.3 - 01/05/2024*

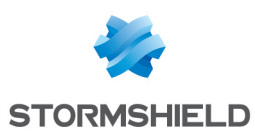

# 14. Enabling and managing SMC's public API

SMC has a standard REST API with which your SMC servers can be used and queried through uour own orchestration tools.

All SMC features are not yet available in the public API. It will be enriched as new versions are released.

The public API is not enabled by default. Only the SMC super administrator can enable it.

Authentication over the public API is secured by API keys that administrators generate. These keys have read/write or read-only privileges as well as a validity period that can be configured.

All operations performed via the public API are recorded in audit logs.

To make it easier to use the API, OpenAPI documentation is available on the SMC server through the address *https://<@SMCIP>/docs/papi* or via the link shown in the SMC web interface.

Documentation can also be found on Stormshield's Technical [Documentation](https://documentation.stormshield.eu/SMC/v3/fr/Content/API_doc/index.htm) website.

#### **n** NOTE

In case of intensive use of the API, i.e., several write requests within a few seconds, while other users are using the administration web interface at the same time, the performance of SMC may be impacted. Some requests may fail.

Likewise, if you plan a regular intensive use, we recommend that you disable configuration consistency checking to avoid impacting SMC performance. For more information, see the section Verifying [configuration](#page-39-0) consistency.

#### 14.1 Enabling the public API

SMC's public API is disabled by default.

Only the super administrator can enable or disable it from the SMC web administration interface.

When the public API is enabled:

- access to routes on the API is allowed,
- access to documentation about the API is allowed,
- <sup>l</sup> the super administrator can grant permissions to create and revoke API keys to other administrators,
- administrators with the relevant privileges can create and revoke API keys.

To enable the public API:

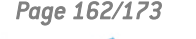

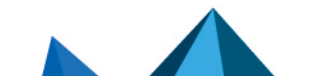

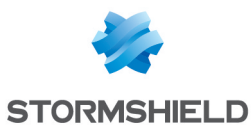

- 1. In Maintenance > SMC server, show the Public API tab,
- 2. Select Enable Public API.

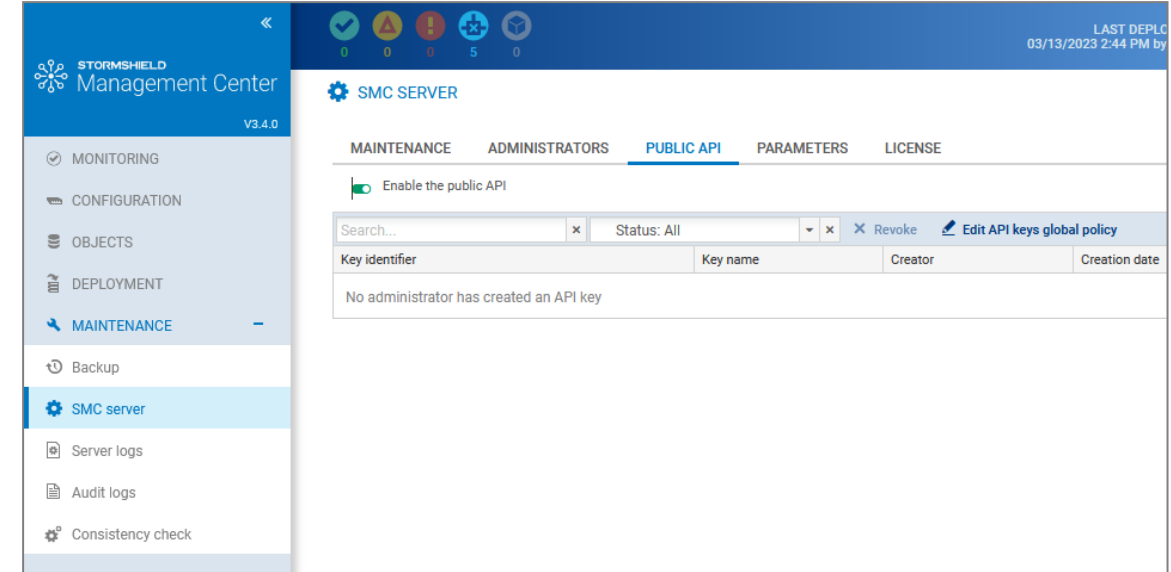

The Public API tab displays the API keys created by other administrators. The super administrator cannot create API keys, but can revoke them. For more information on revoking keys, refer to [Revoking](#page-164-0) API keys.

## <span id="page-162-0"></span>14.2 Allowing administrators to create and revoke API keys

An API key is required for authentication on a public API. Administrators can create API keys in the SMC web administration interface, by setting read/write or read-only permissions for the keys, as well as an expiry date. For more information on creating keys, refer to [Creating](#page-163-0) API [keys.](#page-163-0)

The API keys created must be added to the *Authorization* header in each API request.

#### **EXAMPLE OF AN API REQUEST**

```
In command line: curl -H "Authorization: Bearer <API_KEY>" https://<IP_
SMC>/api/v1/firewalls
```
Permissions to create and revoke API keys are granted by the super administrator, in administrators' profiles.

## **t** NOTE

The super administrator cannot create API keys.

To grant an administrator permissions to create and revoke API keys:

- 1. In Maintenance > SMC server, show the Administrators tab,
- 2. Double-click on the profile of an administrator,
- 3. Select API keys creation/revocation in Access privileges.

This option is grayed out if the public API is disabled.

## <span id="page-162-1"></span>14.3 Editing the API key global policy

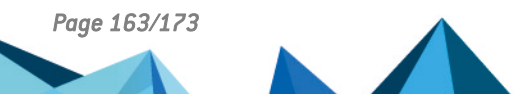

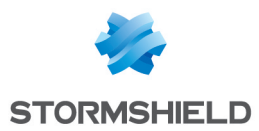

The super administrator can set a default validity period for API keys. When another administrator creates a key, the validity period set by the super administrator will then be suggested by default in the Expiry date field, which the administrator can edit.

To edit the API key global policy:

- 1. In Maintenance > SMC server, show the Public API tab,
- 2. Click on Edit the API key global policy.
- 3. Set the validity period suggested by default to administrators when they create a key, and apply. This period cannot exceed 25 years.

## <span id="page-163-0"></span>14.4 Creating API keys

Administrators who hold the API keys creation/revocation privilege can create the API keys to use for authentication on the public API. For more information on this privilege, refer to [Allowing](#page-162-0) [administrators](#page-162-0) to create and revoke API keys.

These keys contain an ID, name, expiry date and read/write or read-only permission. They are required for every public API request.

To create a key:

- 1. In Maintenance > SMC server, show the API keys tab. Keys that have already been created will be listed along with their information.
- 2. Click on Add a key.

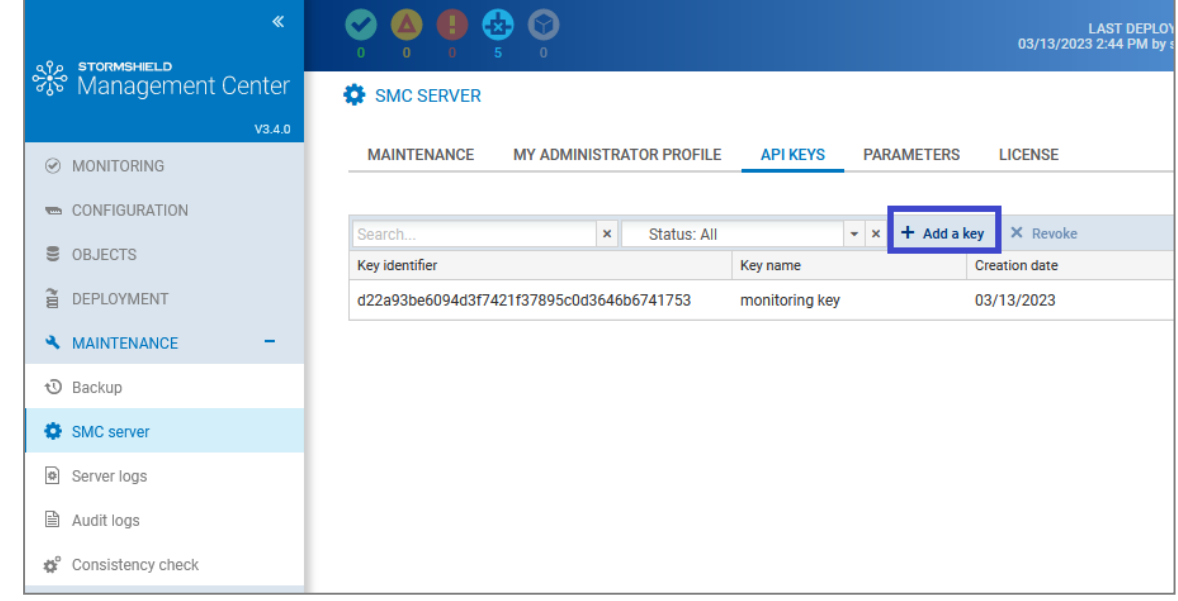

- 3. Enter a name and expiry date. The default validity period is set by the super administrator. For more information, refer to the section [Editing](#page-162-1) the API key global policy.
- 4. In the Usage field, select the desired option. You cannot select Write if you do not hold this permission yourself in SMC as an administrator.
- 5. When you click on Apply, the key will not be saved in the database. It must be copied and stored in a safe place as it will no longer be available later.

API keys can be used in API documentation to test requests:

1. Click on the See API documentation link in the API keys tab in Administrator view, or in the Public API tab in Super administrator view.

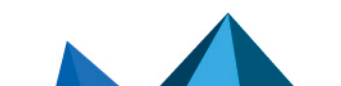

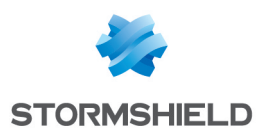

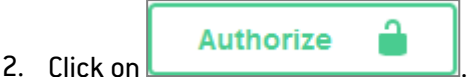

- 3. Enter the API key in the Value field.
- 4. Click on Authorize then on Close.

When the profile of an SMC administrator is deleted, API keys associated with this administrator will be automatically deleted if they had been revoked earlier. For more information on revocation, see the next section.

## <span id="page-164-0"></span>14.5 Revoking API keys

The super administrator can revoke all API keys and administrators can revoke the API keys that they created themselves. When API keys are revoked, you can no longer use them to submit requests on the API.

As super administrator:

- 1. In Maintenance > SMC server, show the Public API tab,
- 2. Select the key to revoke in the grid,
- 3. Click on Revoke.

As super administrator, if you wish to delete the profile of an administrator, you must first revoke the API keys associated with them. Profiles cannot be deleted if the administrator still holds active keys.

Similarly, an administrator's Read/Write privilege in SMC cannot be withdrawn if this administrator holds active API keys that also have the Read/Write privilege. The keys in question must be revoked first.

As administrator:

- 1. In Maintenance > SMC server, show the API keys tab.
- 2. Select the key to revoke in the grid,
- 3. Click on Revoke.

# 15. Further reading

Additional information and answers to questions you may have are available in the [Stormshield](https://kb.stormshield.eu/acl_users/credentials_cookie_auth/require_login?came_from=https%3A//kb.stormshield.eu/en/network-security/smc-management-center) [knowledge](https://kb.stormshield.eu/acl_users/credentials_cookie_auth/require_login?came_from=https%3A//kb.stormshield.eu/en/network-security/smc-management-center) base (authentication required).

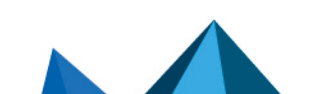

*Page 165/173 sns-en-SMC-administration\_guide-v3.5.3 - 01/05/2024*

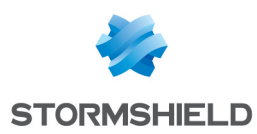

# Appendix A. Details of smc-xxx commands

This section sets out the list of commands specific to SMC that can be used in the command line interface to manage the server. To find out how to log on to the command line interface, refer to the section [Connecting](#page-7-0) to the command line interface.

There are other smc-xxx commands that were not mentioned in this list as they are solely intended for the internal operations of the server.

The set of smc-xxx commands replaces the fwadmin-xxx commands used in 2.5 and lower versions. These commands will continue to be available and operational but will be removed in future versions.

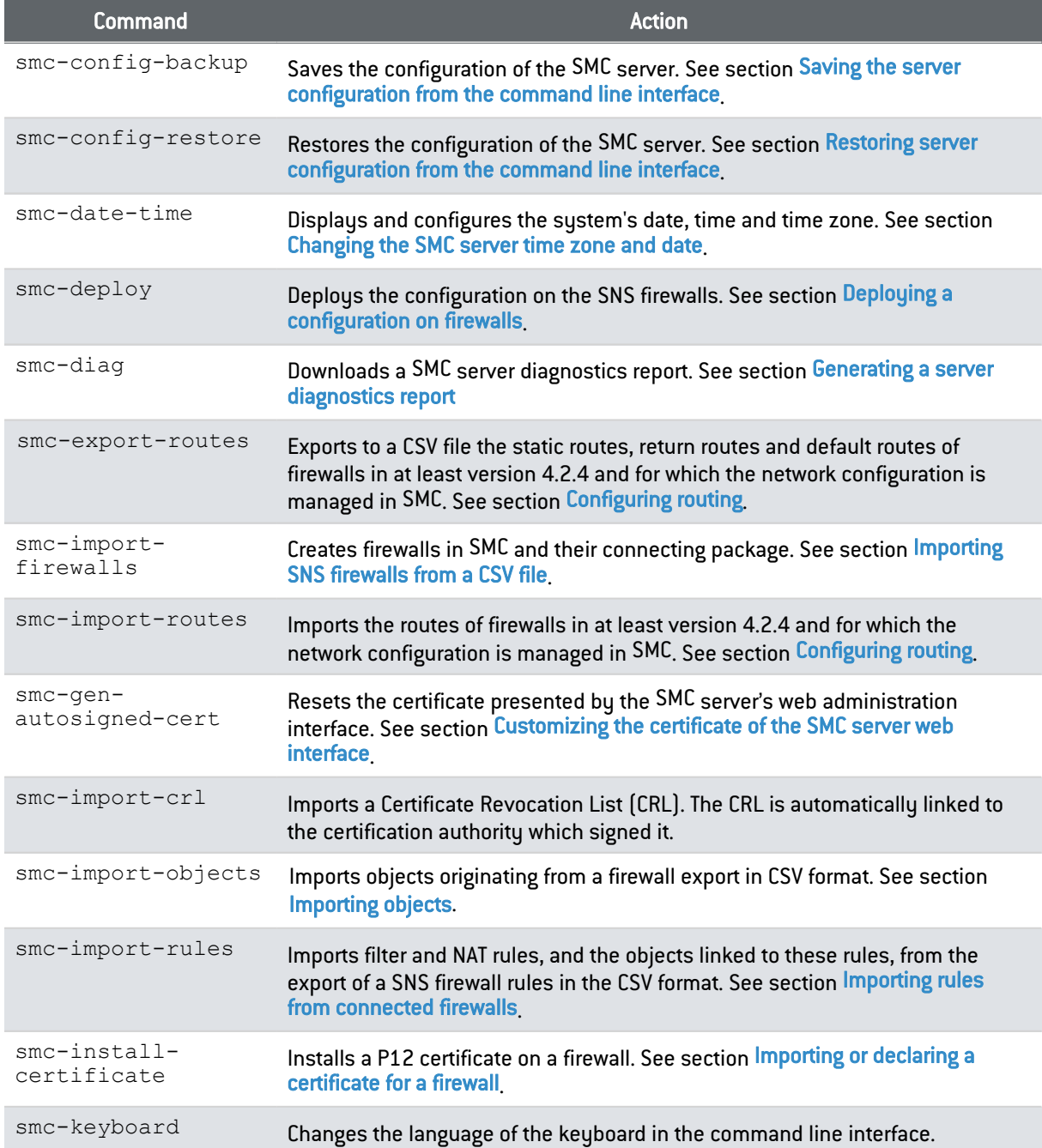

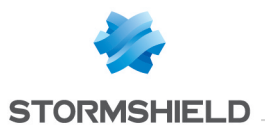

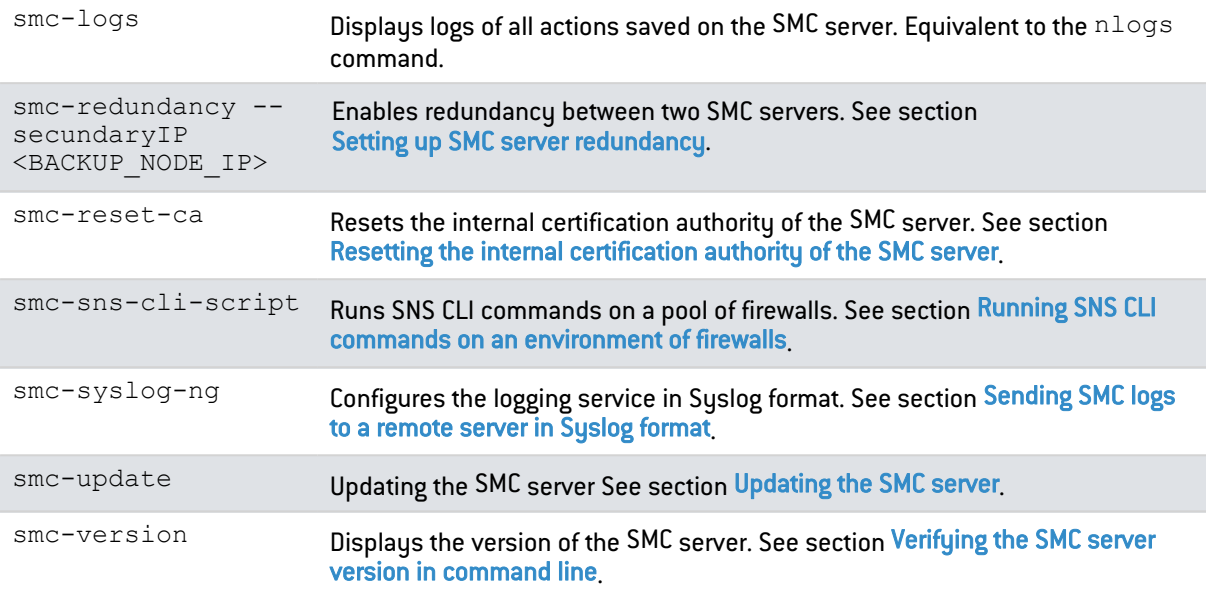

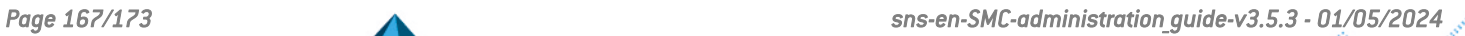

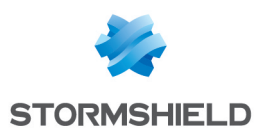

# Appendix B. Details of SMC\_XXX environment variables

This section maps the names of environment variables prior to 3.4.0 and the names from

version 3.4.0 onwards.

There are other variables that were not mentioned in this list as they are solely intended for the internal operations of the server.

Older FWADMIN\_XXX variables will continue to be available and operational but will be removed in future versions.

Environment variables are configured in the /data/config/fwadmin-env.conf.local file. To find out what each variable does, refer to the relevant sections in the *SMC Administration guide* or the Stormshield [Knowledge](https://kb.stormshield.eu/) base.

- Variables with names that end with " ENABLED" must contain the boolean values "true" or "false".
- Variables with names that end with " INT" must contain numbers. Check that the value matches the corresponding unit if there is one.
- In all other cases, the variable values are considered character strings.
- If the variable is not defined, the default value is the value chosen by SMC.

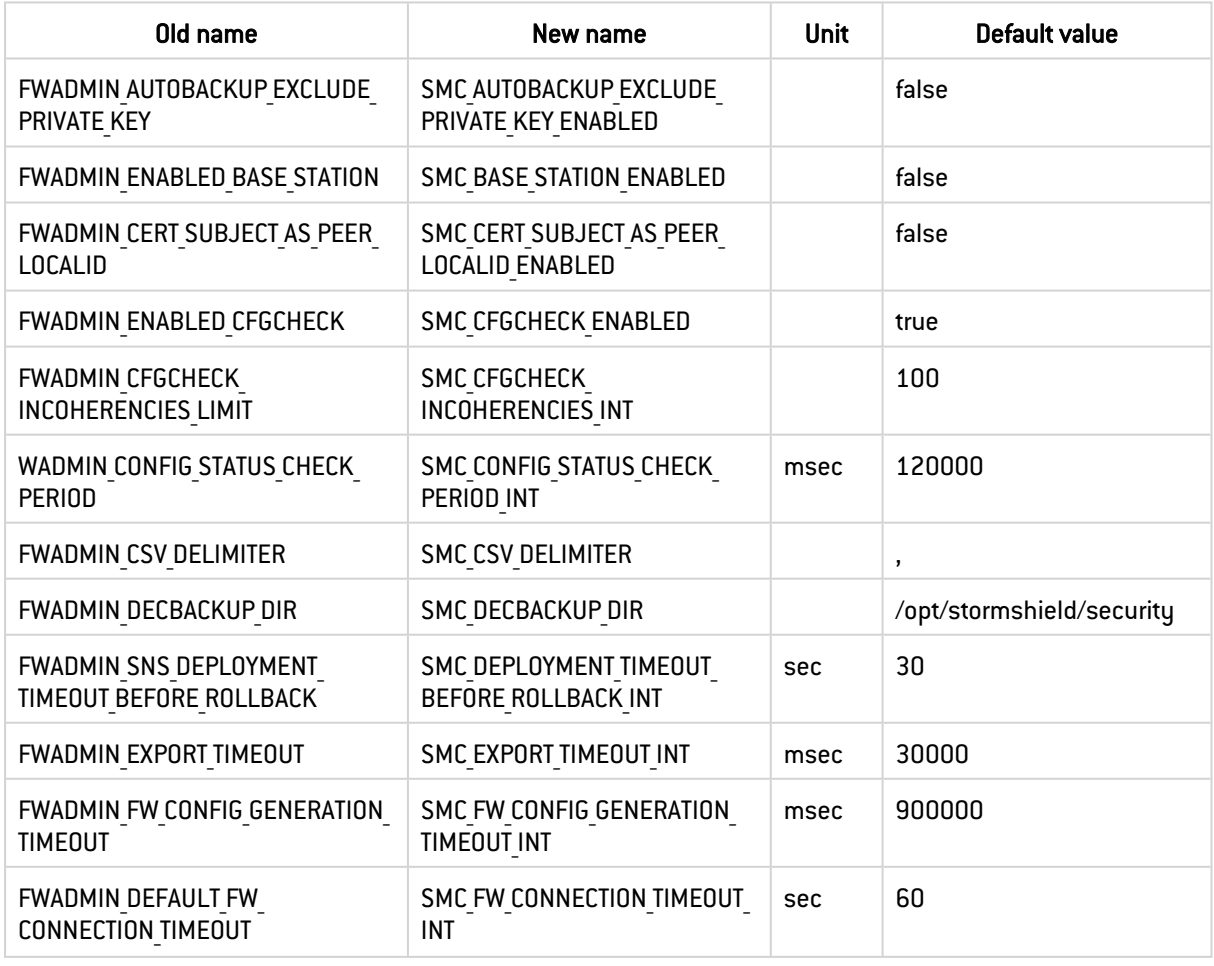

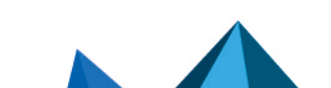

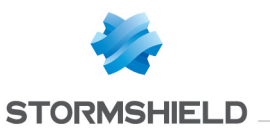

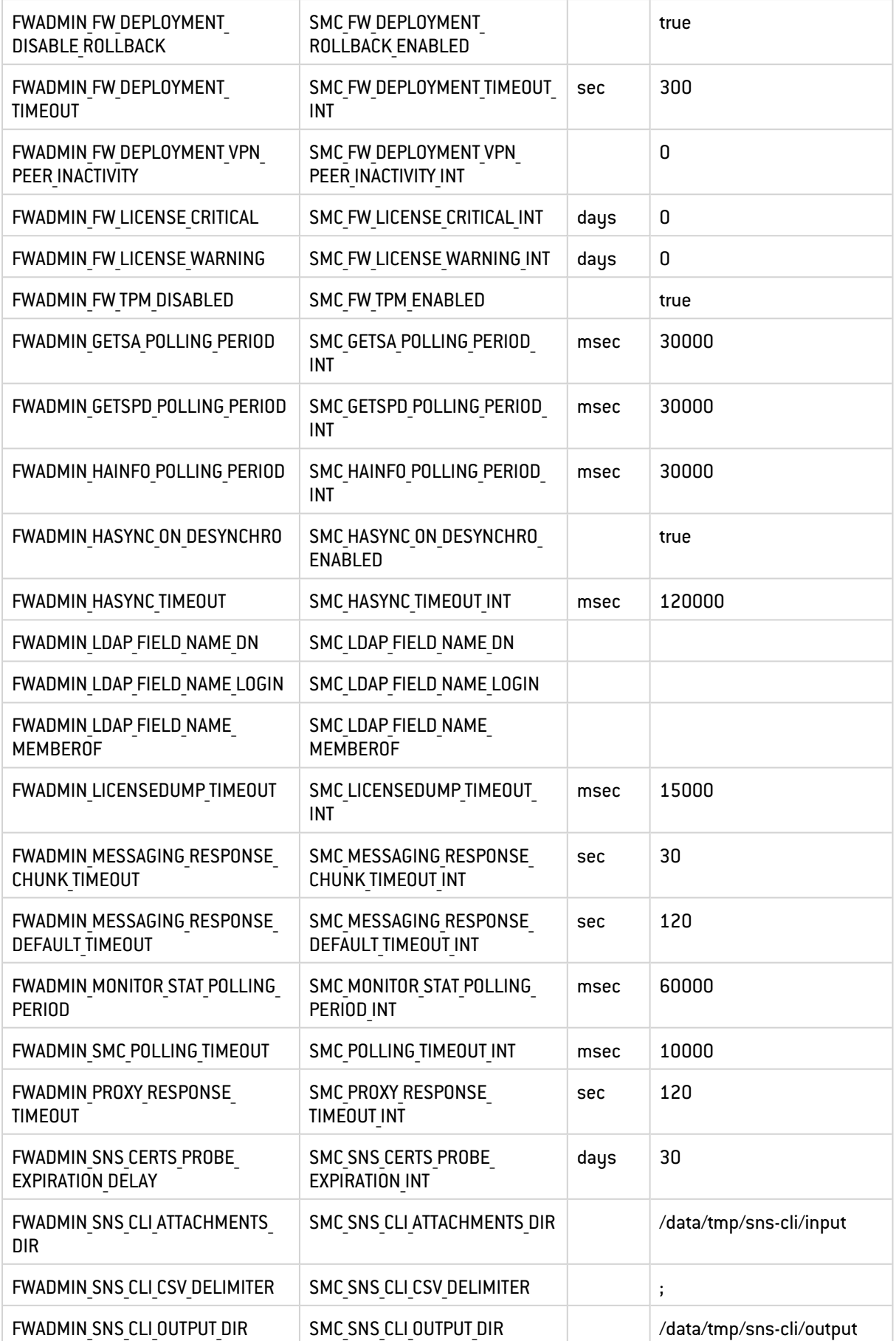

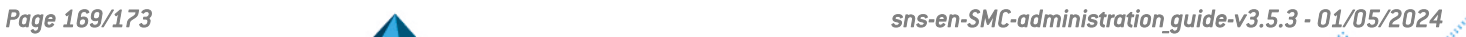

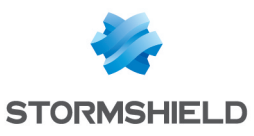

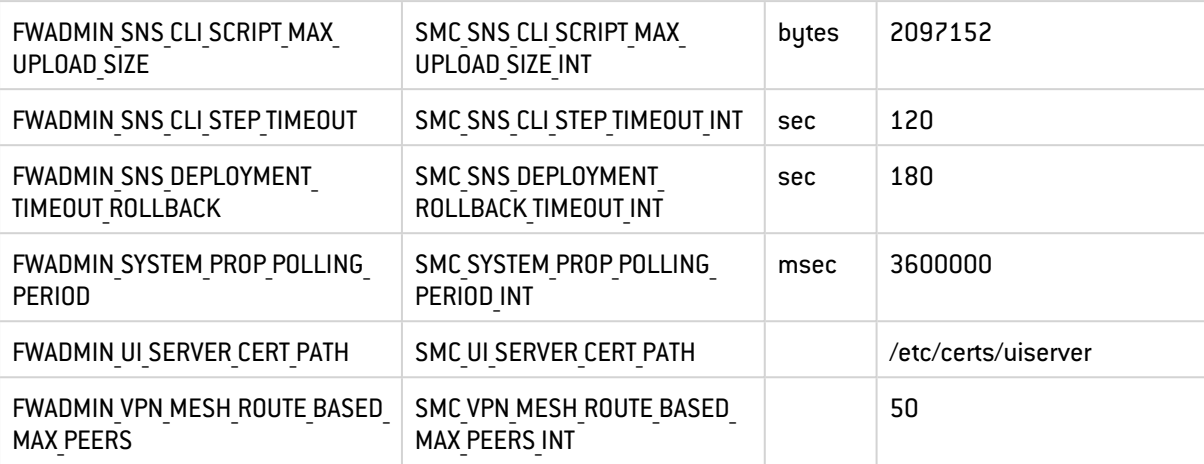

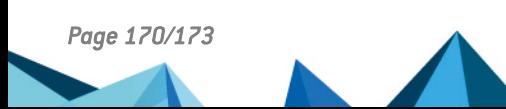

*Page 170/173 sns-en-SMC-administration\_guide-v3.5.3 - 01/05/2024*

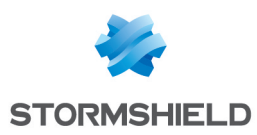

# Appendix C. Compatibility of SMC/SNS firewalls

The SMC server manages SNS firewalls from version 3.7.

This table recaps the lowest versions of SNS firewalls required in order to be compatible with the following SMC features:

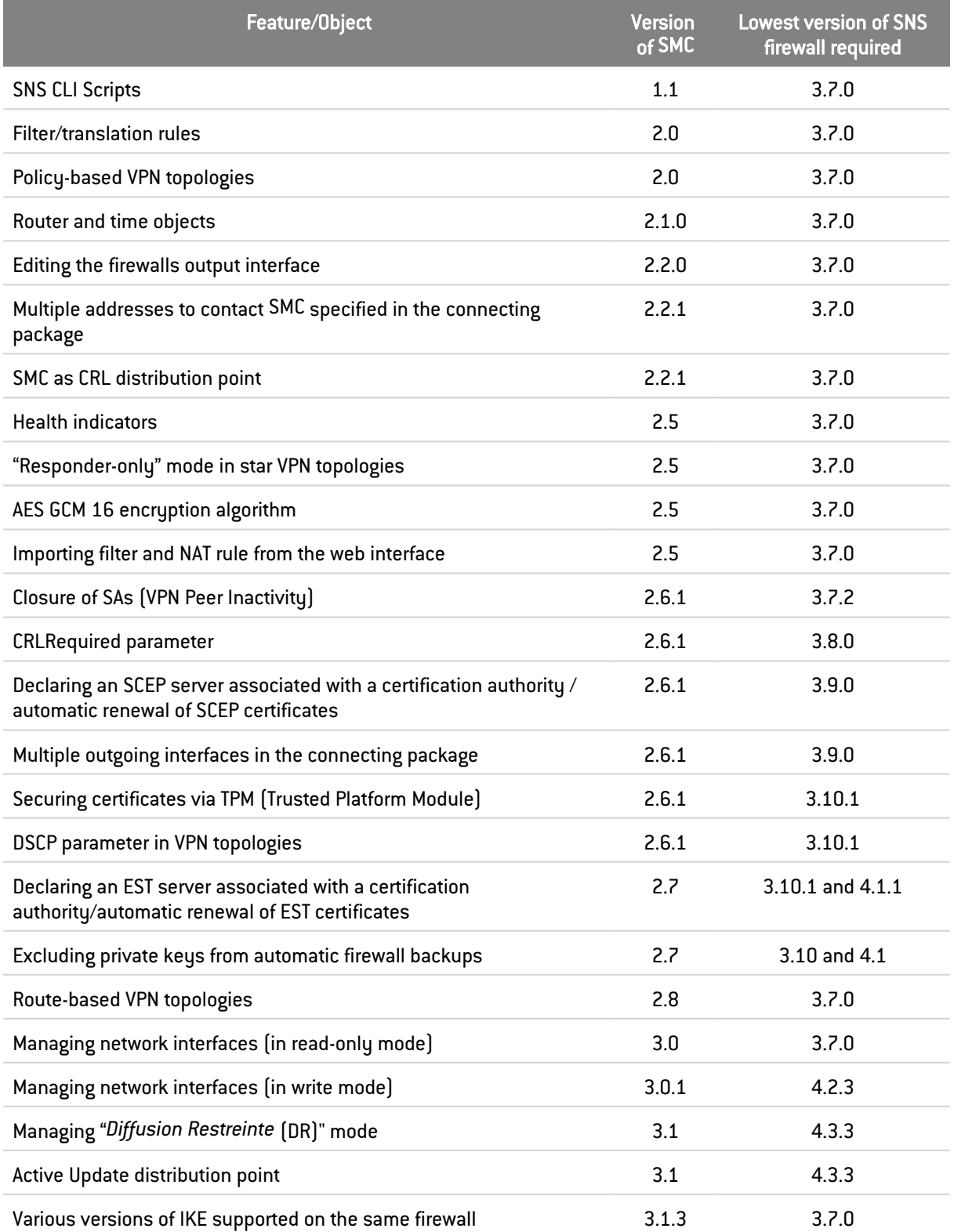

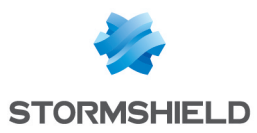

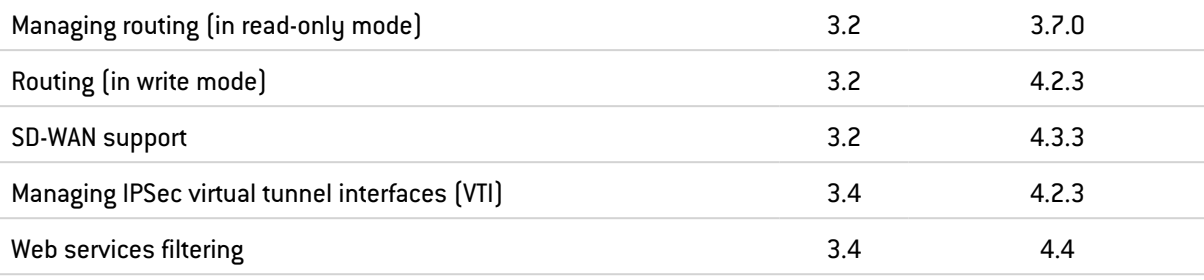

## **O** NOTE

To be able to monitor the status of VPN topologies containing firewalls of version 4.2 or higher, you need to use an SMC server of version 2.8.1 or higher.

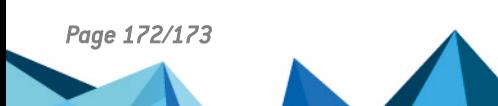

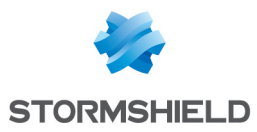

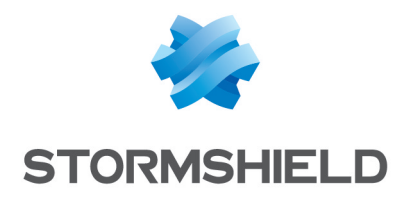

documentation@stormshield.eu

*All images in this document are for representational purposes only, actual products may differ.*

*Copyright © Stormshield 2024. All rights reserved. All other company and product names contained in this document are trademarks or registered trademarks of their respective companies.*

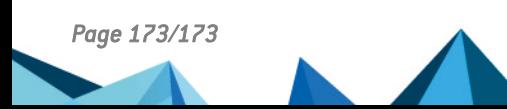

*Page 173/173 sns-en-SMC-administration\_guide-v3.5.3 - 01/05/2024*